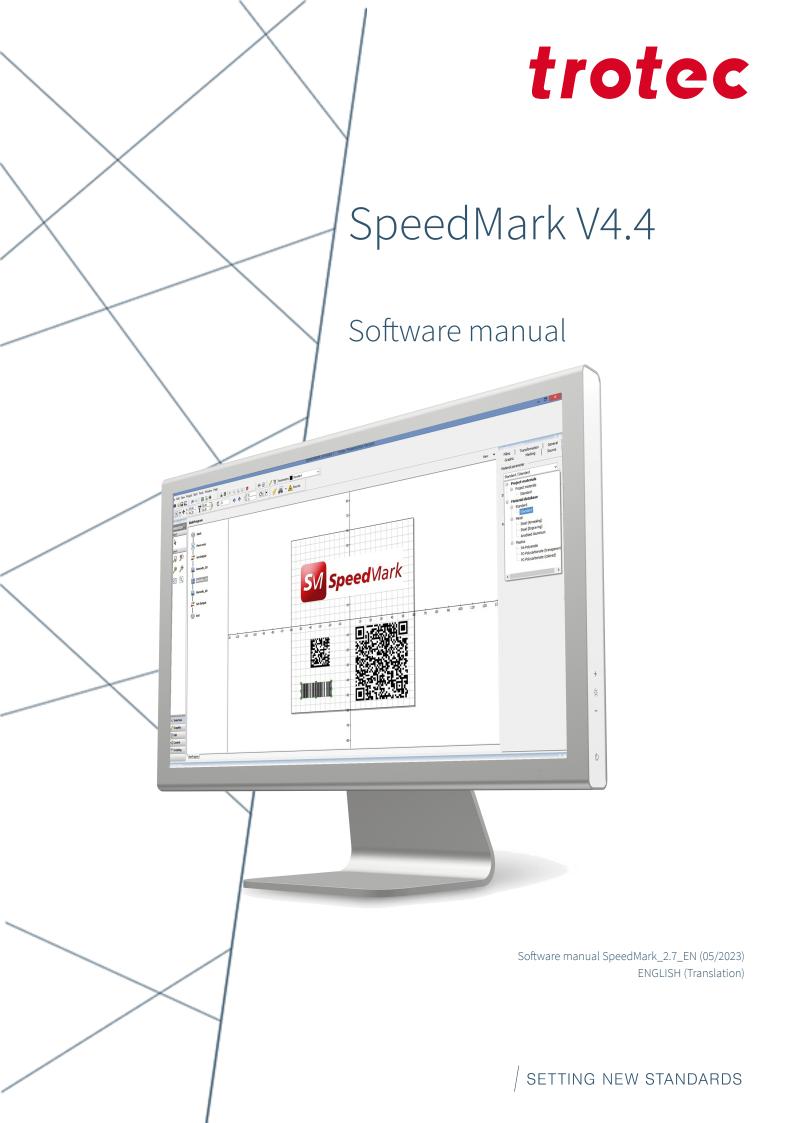

AT Trotec Laser GmbH +43 7242 239-7070 service-at@troteclaser.com

# CA

Trotec Laser Canada

+1 800 663 1149-902 techsupport@troteclaser.ca

# Œ

(GB)

#### Trotec Laser Deutschland GmbH

+49 89 322 99 65-13
service-de@troteclaser.com

# Trotec Laser UK

+44 0191 4188 110 service-uk@troteclaser.com

# MX

High Speed Laser Systems S. de R.L. de C.V.

% +52 55 5351-7252
mexico@troteclaser.com

US

### Trotec Laser Inc.

+1 866 226 8505, Option 2 support@troteclaser.com

# AU Trotec Laser Pty Ltd

\$\$ +61 26413-5904
service@troteclaser.com.au

# CH

### Trotec Laser AG

+41 32387-1611 service-ch@troteclaser.com suisse@troteclaser.com

### ES Trotec Laser España

+34 93 102 50 50 soporte@troteclaser.com

(T) Trotec Laser Srl

+39 02 9475 5447 supporto.tecnico@troteclaser.com

# 

Trotec Laser B.V. +31 850 70 51 55 support@troteclaser.nl

(ZA) Rubber Stamp & Engraving

\$\$ +27 875 509-335
support@trodat.co.za

BE

#### Trotec Laser België Trotec Laser Belgique

+31 850 70 51 55 support@troteclaser.nl

CN Trotec Laser GmbH

+86 189 500 735 62 china@troteclaser.com

# (FR)

Trotec Laser France SAS

+33 1 72 62 20 94 techsupport.fr@troteclaser.com

(JA) Trotec Laser Japan Corporation

Tokyo: +81 42 313 0740
 Osaka: +81 6 6180 2200
 service-jp@troteclaser.com

PL Trodat Polska Sp. z o.o.

+48 22 339 35 39 serwis\_pl@trodat.net

## Trotec Laser (XIAMEN) CO., LTD.

#5 GuAn Road South, MaXiang Town XiangAn District, XiaMen, China

#### Trotec Laser GmbH

Freilingerstraße 99 4614 Marchtrenk, Austria

### General contact to Technical Support:

Tel.: +43 7242 239-7000 E-mail: techsupport@troteclaser.com

#### WWW.TROTECLASER.COM

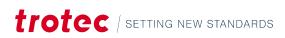

| Technical Changes | Technical specifications are subject to change without notice.<br>Trotec Laser GmbH reserves the right to improve or modify any of the products without prior<br>notice.                                                                                                    |
|-------------------|----------------------------------------------------------------------------------------------------|
| © Copyright       | This documentation with all illustrations is intellectual property of Trotec Laser GmbH. The entire documentation is given to the user for personal use only. Reproduction, translation or any distribution to third parties is not permitted without the prior consent of Trotec Laser GmbH. Any breach of law will be prosecuted. |

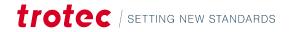

# Content

| 1 | Gene  | eral Inform      | mation                                           |    |  |
|---|-------|------------------|--------------------------------------------------|----|--|
|   | 1.1   | Informa          | ition about this manual                          |    |  |
|   | 1.2   | Explana          | ition of symbols                                 |    |  |
|   | 1.3   | Liability        | and warranty                                     |    |  |
|   | 1.4   | Comput           | ter requirements                                 | 13 |  |
| 2 | Safet | Safety           |                                                  |    |  |
|   | 2.1   | •                | d use                                            |    |  |
|   | 2.2   | Not inte         | ended use                                        |    |  |
| 3 | First | Stens            |                                                  |    |  |
| • | 3.1   | •                | tion of the SpeedMark Software                   |    |  |
|   | 3.2   |                  | ; the SpeedMark Software                         |    |  |
| 4 |       | 0                |                                                  |    |  |
| 4 | 4.1   |                  | lark programs                                    |    |  |
|   | 4.1   | 3peed M<br>4.1.1 | Basic SpeedMark program for simple laser marking |    |  |
|   |       | 4.1.1            | Dynamic SpeedMark program                        |    |  |
|   |       | 4.1.2            |                                                  |    |  |
|   | 4.2   |                  | Main-Program and associated sub-programs         |    |  |
|   | 4.2   | 4.2.1            | Flow diagram with Flow chart                     |    |  |
|   |       | 4.2.1            | Drawing interface                                |    |  |
|   |       | 4.2.2            | Graphic properties                               |    |  |
|   | 4.3   |                  | polbar functions                                 |    |  |
|   | 4.3   | 4.3.1            | Select and zoom tools                            |    |  |
|   |       | 4.3.2            | Graphic elements                                 |    |  |
|   |       | 4.3.2            | Graphic elements                                 |    |  |
|   |       | 4.3.4            | Control elements                                 |    |  |
|   |       | 4.3.4            | Programming elements                             |    |  |
|   |       | 4.3.6            | Favourites                                       |    |  |
|   | 4.4   |                  | nd toolbar functions                             |    |  |
|   | 1. 1  | 4.4.1            | File menu                                        |    |  |
|   |       | 4.4.2            | Edit menu                                        |    |  |
|   |       | 4.4.3            | View menu                                        |    |  |
|   |       | 4.4.4            | Project menu                                     |    |  |
|   |       | 4.4.4            | Start menu                                       |    |  |
|   |       | 4.4.6            | Tools menu                                       |    |  |
|   |       | 4.4.7            | Windows menu                                     |    |  |
|   |       | 4.4.8            | Help menu                                        |    |  |
|   |       | i. T.O           | нер пени                                         | JT |  |

# Content

|   | 4.5   | Context                  | Context menu functions                     |    |
|---|-------|--------------------------|--------------------------------------------|----|
|   | 4.6   | Shortcuts                |                                            |    |
| 5 | Editi | ng graphi                | ic elements                                |    |
|   |       |                          |                                            |    |
|   |       | 5.1.1                    | Creating a graphic element                 |    |
|   |       | 5.1.2                    | Selecting elements                         |    |
|   |       | 5.1.3                    | Changing the view in the drawing interface |    |
|   |       | 5.1.4                    | Editing graphic elements                   |    |
|   |       | 5.1.5                    | Editing graphic elements with the mouse    |    |
|   |       | 5.1.6                    | Graphic properties                         |    |
|   |       | 5.1.7                    | Graphic properties of multiple elements    |    |
|   |       | 5.1.8                    | Free transformation                        |    |
|   | 5.2   | Creating                 | g and editing graphic elements             |    |
|   |       | 5.2.1                    | Line                                       |    |
|   |       | 5.2.2                    | Ellipse/Circle                             |    |
|   |       | 5.2.3                    | Arc                                        |    |
|   |       | 5.2.4                    | Rectangle                                  |    |
|   |       | 5.2.5                    | Text                                       |    |
|   |       | 5.2.6                    | Outline text                               |    |
|   |       | 5.2.7                    | Barcode 1D                                 |    |
|   |       | 5.2.8                    | Barcode 2D                                 |    |
|   |       | 5.2.9                    | Vector Graphic (DXF, PDF)                  |    |
|   |       | 5.2.10                   | Raster graphic (BMP)                       | 61 |
|   |       | 5.2.11                   | Import                                     | 64 |
|   | 5.3   | Groupin                  | ng elements                                | 65 |
|   | 5.4   | Editing I                | Basic Graphic Properties                   |    |
|   |       | 5.4.1                    | Filling                                    |    |
|   |       | 5.4.2                    | Cleaning                                   |    |
|   |       | 5.4.3                    | Line width                                 |    |
|   |       | 5.4.4                    | Transformation                             |    |
|   |       | 5.4.5                    | Marking                                    | 74 |
|   |       | 5.4.6                    | Source                                     |    |
| 6 | Mark  | ing with                 | the laser                                  |    |
|   | 6.1   | Creating                 | g a test program                           |    |
|   | 6.2   | Border marking           |                                            | 77 |
|   | 6.3   | Normal program execution |                                            |    |
|   | 6.4   |                          | nark                                       |    |
|   |       | 6.4.1                    | Setting up the workpiece                   |    |
|   |       | 6.4.2                    | Marking in quickmark mode                  |    |
|   |       | 6.4.3                    | Power                                      |    |

# trotec | setting new standards

|   |      | 6.4.4                                         | Options                                                  |     |  |  |
|---|------|-----------------------------------------------|----------------------------------------------------------|-----|--|--|
|   |      | 6.4.5                                         | Marking information                                      |     |  |  |
|   | 6.5  | Individu                                      | Jal zero offset                                          |     |  |  |
| 7 | Mate | rial parar                                    | meter manager                                            |     |  |  |
|   | 7.1  | Manage global material database               |                                                          |     |  |  |
|   | 7.2  | Manage                                        | local project material parameter                         | 84  |  |  |
|   | 7.3  | Define r                                      | 87                                                       |     |  |  |
|   |      | 7.3.1                                         | Active, Name                                             |     |  |  |
|   |      | 7.3.2                                         | Marking mode                                             |     |  |  |
|   |      | 7.3.3                                         | Laser system parameters                                  |     |  |  |
|   |      | 7.3.4                                         | Quality - Delay parameters                               |     |  |  |
|   |      | 7.3.5                                         | Advanced                                                 |     |  |  |
|   | 7.4  | Ordering                                      | g entries of the material database                       | 92  |  |  |
|   |      | 7.4.1                                         | Restrictions                                             |     |  |  |
|   |      | 7.4.2                                         | Alphabetic sorting                                       |     |  |  |
|   | 7.5  | Exportir                                      | ng material parameters                                   |     |  |  |
|   | 7.6  | Applying                                      | g material parameters to graphic elements                |     |  |  |
|   |      | 7.6.1                                         | Setting material parameters using graphic properties     |     |  |  |
|   |      | 7.6.2                                         | Setting material parameters using the toolbar            |     |  |  |
|   | 7.7  | Determi                                       | ine ideal material parameters                            |     |  |  |
|   |      | 7.7.1                                         | Fixed power                                              |     |  |  |
|   |      | 7.7.2                                         | Fixed marking speed                                      |     |  |  |
|   |      | 7.7.3                                         | Fixed frequency                                          |     |  |  |
| 8 | Desk | tops and                                      | user rights control                                      |     |  |  |
|   | 8.1  | Initial user rights                           |                                                          |     |  |  |
|   | 8.2  | Adjusting the SpeedMark user interface layout |                                                          |     |  |  |
|   | 8.3  |                                               |                                                          |     |  |  |
|   |      | 8.3.1                                         | Creating and selecting desktops using the toolbar        |     |  |  |
|   |      | 8.3.2                                         | Creating and managing desktops using the desktop manager |     |  |  |
|   | 8.4  | SpeedM                                        |                                                          |     |  |  |
|   | 8.5  | User groups                                   |                                                          |     |  |  |
|   | 8.6  | Access rights                                 |                                                          |     |  |  |
|   | 8.7  | Users                                         |                                                          |     |  |  |
|   | 8.8  | Basic user rights settings                    |                                                          |     |  |  |
| 9 | Conf | iguring S                                     | peedMark                                                 | 106 |  |  |
|   | 9.1  | General                                       | properties                                               |     |  |  |
|   |      | 9.1.1                                         | General                                                  |     |  |  |
|   |      | 9.1.2                                         | Auto-Start                                               |     |  |  |
|   |      | 9.1.3                                         | Marking                                                  |     |  |  |
|   |      | 9.1.4                                         | Language                                                 |     |  |  |

|    |               | 9.1.5      | Advanced                          |  |  |
|----|---------------|------------|-----------------------------------|--|--|
|    | 9.2           | Default f  | file path                         |  |  |
|    | 9.3           | Default p  | properties of graphic elements    |  |  |
|    | 9.4           | User inte  | erface                            |  |  |
|    | 9.5           | Laser sy:  |                                   |  |  |
|    | 9.6           | System of  | configuration                     |  |  |
|    | 9.7           | Compor     | nents                             |  |  |
|    | 9.8           | Addition   | nal components                    |  |  |
|    |               | 9.8.1      | Component type IO-Input           |  |  |
|    |               | 9.8.2      | Component type IO-Output          |  |  |
|    |               | 9.8.3      | Component type exhaust            |  |  |
|    | 9.9           | System     | profiles                          |  |  |
| 10 | Grap          | hic opera  | tions                             |  |  |
|    | 10.1          | Segmen     | tation                            |  |  |
|    |               | 10.1.1     | Setup segmentation                |  |  |
|    |               | 10.1.2     | Managing marking segments         |  |  |
|    |               | 10.1.3     | Adding marking segments           |  |  |
|    |               | 10.1.4     | Execution of the marking segments |  |  |
|    |               | 10.1.5     | Linear segmentation               |  |  |
|    |               | 10.1.6     | Rotary engraving                  |  |  |
|    |               | 10.1.7     | Advanced settings                 |  |  |
|    | 10.2          | Graphic    | array                             |  |  |
|    | 10.3          | Deep en    | graving                           |  |  |
|    | 10.4          | Focus sh   | nift                              |  |  |
| 11 | 3D Projection |            |                                   |  |  |
|    |               | 11.1.1     | Operating principle               |  |  |
|    |               | 11.1.2     | Requirements                      |  |  |
|    |               | 11.1.3     | Restrictions                      |  |  |
|    |               | 11.1.4     | Activate 3D projection            |  |  |
|    |               | 11.1.5     | Configure 3D projection           |  |  |
|    |               | 11.1.6     | Import, export 3D object          |  |  |
|    |               | 11.1.7     | Deactivate 3D projection          |  |  |
|    | 11.1          | Projectio  | on types                          |  |  |
|    |               | 11.1.1     | Inclined plane                    |  |  |
|    |               | 11.1.2     | Ball                              |  |  |
|    |               | 11.1.3     | Cylinder                          |  |  |
|    | 11.2          | Mark 3D    | boundary                          |  |  |
|    | 11.3          | Advance    | ed settings                       |  |  |
| 12 | Seria         | l data and | d dynamic graphic element content |  |  |
|    | 12.1          |            | umber                             |  |  |

|    | 12.2  | Expressi  | ons                           |  |
|----|-------|-----------|-------------------------------|--|
|    | 12.3  | Dynamic   | c loading of vector graphics  |  |
|    | 12.4  | Serienda  | atei                          |  |
|    | 12.5  | Time sta  | amp                           |  |
| 13 | Contr | ol eleme  | nts                           |  |
|    | 13.1  | Start ele | ment                          |  |
|    | 13.2  | Input wi  | ndow                          |  |
|    | 13.3  | Dialog w  | vindow                        |  |
|    | 13.4  | Value se  | lection                       |  |
|    | 13.5  | File sele |                               |  |
|    | 13.6  | Counter.  |                               |  |
|    | 13.7  | Variable  | editor                        |  |
|    | 13.8  | Wait for  | signal                        |  |
|    | 13.9  | Set I/O c | output                        |  |
|    | 13.10 | Serial (R | S232)                         |  |
|    | 13.11 | TCP com   | nmunication                   |  |
|    | 13.12 | Delay     |                               |  |
|    | 13.13 | Move ax   | is                            |  |
|    | 13.14 | Absaugu   | ing steuern                   |  |
|    | 13.15 | Border r  | der marking                   |  |
| 14 | Basic | flow cha  | rt programming                |  |
|    | 14.1  | General.  |                               |  |
|    | 14.2  | Variables |                               |  |
|    | 14.3  | Basic pro | ogramming elements            |  |
|    |       | 14.3.1    | Basic element properties      |  |
|    |       | 14.3.2    | Creating conditions           |  |
|    |       | 14.3.3    | Branch                        |  |
|    |       | 14.3.4    | Incremental loop              |  |
|    |       | 14.3.5    | Conditional loop              |  |
|    |       | 14.3.6    | Programm end                  |  |
|    |       | 14.3.7    | Program abort                 |  |
|    |       | 14.3.8    | Comment/Note                  |  |
|    | 14.4  | Debug p   | programs                      |  |
|    |       | 14.4.1    | Breakpoints                   |  |
|    |       | 14.4.2    | Incremental program execution |  |
|    |       | 14.4.3    | Actual variable values        |  |
|    |       | 14.4.4    | Displaying Error Messages     |  |
|    | 14.5  | Dynamic   | c positioning                 |  |
|    | 14.6  | Pre- and  | l post program                |  |

| 15 | Simpl | e scripti | ng                               |  |
|----|-------|-----------|----------------------------------|--|
|    | 15.1  | Advance   | ed programming elements          |  |
|    | 15.2  | Scriptin  | g                                |  |
|    | 15.3  | Master p  | programs and sub-programs        |  |
|    |       | 15.3.1    | Adding or inserting sub-programs |  |
|    |       | 15.3.2    | Managing sub-programs            |  |
|    |       | 15.3.3    | Specifying transfer parameters   |  |
|    |       | 15.3.4    | Opening a sub-program            |  |
| 16 | Modu  | les and o | components                       |  |
|    | 16.1  | Compor    | nent list                        |  |
|    | 16.2  | Compor    | nents Window                     |  |
|    | 16.3  | TLC2 las  | ser controller                   |  |
|    |       | 16.3.1    | Functional range of module       |  |
|    |       | 16.3.2    | Configuration                    |  |
|    |       | 16.3.3    | SpeedMark windows                |  |
|    | 16.4  | Laser Si  | mulator                          |  |
|    |       | 16.4.1    | Functional range of module       |  |
|    |       | 16.4.2    | Laser simulator configuration    |  |
|    |       | 16.4.3    | SpeedMark windows                |  |
|    | 16.5  | Servida   | axis control                     |  |
|    |       | 16.5.1    | Functional range of module       |  |
|    |       | 16.5.2    | Configuration                    |  |
|    |       | 16.5.3    | SpeedMark windows                |  |
|    | 16.6  | Relop I/  | 0                                |  |
|    |       | 16.6.1    | Functional range of module       |  |
|    |       | 16.6.2    | Configuration                    |  |
|    |       | 16.6.3    | SpeedMark windows                |  |
|    | 16.7  | B&R Mo    | dbus TCP IO                      |  |
|    |       | 16.7.1    | Functional range of module       |  |
|    |       | 16.7.2    | Configuration                    |  |
|    |       | 16.7.3    | SpeedMark windows                |  |
|    | 16.8  | RunScre   | een                              |  |
|    |       | 16.8.1    | Functional range of module       |  |
|    |       | 16.8.2    | Configuration RunScreen          |  |
|    |       | 16.8.3    | SpeedMark windows                |  |
|    | 16.9  | COM Po    | rt                               |  |
|    |       | 16.9.1    | Functional range of module       |  |
|    |       | 16.9.2    | Configuration                    |  |
|    |       | 16.9.3    | SpeedMark windows                |  |
|    | 16.10 | TCP mo    | dule                             |  |

# trotec | setting new standards

# Content

|    |            | 16.10.1                 | Functional range of module      |     |  |
|----|------------|-------------------------|---------------------------------|-----|--|
|    |            | 16.10.2                 | Configuration TCP               |     |  |
|    |            | 16.10.3                 | SpeedMark windows TCP           |     |  |
|    | 16.11      | Axis simulator          |                                 |     |  |
|    |            | 16.11.1                 | Functional range of module      |     |  |
|    |            | 16.11.2                 | Configuration                   |     |  |
|    |            | 16.11.3                 | SpeedMark windows               |     |  |
| 17 | Extensions |                         |                                 |     |  |
|    | 17.1       | Configura               | ation of extensions             |     |  |
|    | 17.2       | Extensior               | ns window                       |     |  |
|    | 17.3       | Program                 | selection extension             |     |  |
|    |            | 17.3.1                  | Functional range of extension   |     |  |
|    |            | 17.3.2                  | Configuration extensions        |     |  |
|    |            | 17.3.3                  | SpeedMark windows               |     |  |
| 18 | Direct     | Mark                    |                                 |     |  |
|    | 18.1       | What is [               | DirectMark                      |     |  |
|    | 18.2       | Starting 1              | the DirectMark Software         |     |  |
|    | 18.3       | Creation                | of content to mark              |     |  |
|    |            | 18.3.1                  | Preparations in graphic program |     |  |
|    |            | 18.3.2                  | DirectMark Print Properties     |     |  |
|    | 18.4       | Marking with DirectMark |                                 |     |  |
|    | 18.5       | DirectMa                | ark Options                     |     |  |
|    |            | 18.5.1                  | Single Options                  |     |  |
|    |            | 18.5.2                  | Advanced options                |     |  |
|    | 18.6       | Rotary engraving        |                                 |     |  |
| 19 | Apper      | ndix                    |                                 | 224 |  |
|    | 19.1       | Utilities               |                                 |     |  |
|    |            | 19.1.1                  | Speedmarker Diagnostics         |     |  |
|    | 19.2       | Barcodes                | S                               |     |  |
|    |            | 19.2.1                  | Barcode 1D list                 |     |  |
|    |            | 19.2.2                  | Barcode 2D list                 |     |  |
|    | 19.3       | Commar                  | nd line parameters              |     |  |
|    | 19.4       | PDF-Imp                 | ort                             |     |  |
|    |            | 19.4.1                  | Prerequisites                   |     |  |
|    |            | 19.4.2                  | Restrictions                    |     |  |

# 1 General Information

For the sake of readability, gender-neutral endings are not used in this operation manual. It is hereby expressly stated that all parts of the text where natural persons or groups of persons are mentioned refer to people of all genders.

# 1.1 Information about this manual

### Before beginning any work on the machine, read this manual completely and carefully. Keep the manual for further consultation close to the machine.

This manual must be read and observed before commissioning and operating the software and the corresponding laser system. Failing to observe individual points listed in this manual may result in personal injury and/or material damage to property. This software may only be used to operate systems containing devices and spare parts included in the scope of supply or the replacement or wear and tear parts list. Ancillary devices must be calibrated to meet the safety and operational requirements of the base machine (please contact your dealer or the manufacturer with any queries).

# 1.2 Explanation of symbols

Important technical safety notes and instructions in this manual are indicated by symbols. It is important to observe and follow these notes and instructions on workplace safety. Avoid accidents, personal injury and material damage to property by acting with extreme caution.

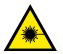

### Warning Laser

This symbol warns of potentially dangerous situations related to the laser beam. Failure to observe the safety instructions leads to risk of serious injury.

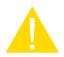

### Caution

This symbol indicates a potentially hazardous situation which, if not avoided, could result in minor or moderate injury.

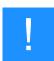

#### Notice

This symbol indicates potential risks of damage to the supported product (or to property).

In addition, non-observance may result in damage, malfunction or failure of the machine.

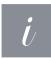

#### Information

This symbol indicates tips and information which must be observed for efficient and trouble-free handling of the product.

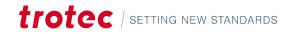

# 1.3 Liability and warranty

Warranty periods specified in the manufacturers "warranty terms and conditions" shall be binding for the buyer. If no warranty periods are specified, the general terms and conditions of sale, delivery and payment apply.

All information, illustrations, tables, specifications and diagrams contained in this operating manual have been carefully compiled according to the current state of technology. No liability is accepted with regard to errors, missing information and any resulting damage or consequential loss.

Strict compliance with the safety procedures described in this operating manual and extreme caution when using the equipment are essential for avoiding and reducing the possibility of personal injury or damage to the equipment. The manufacturer shall not be liable for any damage and or faults resulting from nonobservance of instructions in this manual.

Nonobservance of the operation, maintenance and service instructions described within this manual absolves Trotec Laser GmbH from any liability in case of a defect.

Furthermore, Trotec Laser GmbH shall accept no liability whatsoever for damage caused by the use of non-original parts and accessories.

Additionally, Trotec Laser GmbH shall not be held responsible for any personal injury or property damage, of an indirect or specific nature, consequential loss, loss of commercial profits, interruption to business, or loss of commercial information resulting from use of the equipment described in this manual.

It is strictly prohibited to make any alterations, to prepare translations, decompile, disassemble, reverse engineer or copy the software.

Trotec Laser GmbH reserves the right to update any of the information, illustrations, tables, specifications and diagrams contained in this operating manual with regard to technical developments at any time without notice.

# 1.4 Computer requirements

When using a more powerful computer, the graphics are generated and displayed faster, and the computing times and the times for data transfer to the laser are reduced.

#### The following recommendation represents the minimum requirements:

- Operating system:
- Windows 7<sup>®</sup> 32/64-bit or Windows 10<sup>®</sup> 64-bit
- 1024 MB RAM, 200 MB hard disk
- Pentium<sup>®</sup> 1 GHz processor or AMD Athlon<sup>™</sup> XP
- 1024 x 768 monitor resolution or greater
- 24-bit colour graphics card
- Serial port (COM port), (Alternatively a USB-to-COM converter is available)
- Computer mouse
- The requirements can vary depending on the type of laser system

trotec / setting new standards

### COMPATIBILITY

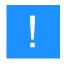

### Notice

Software with the same version number (first two digits) must be used for various Trotec software components to work together smoothly. The last digit of the version number is irrelevant (X.X.X). Example: SpeedMark 3.7.x will only function with TLC2 module 3.7.x.

# 2 Safety

#### TO AVOID POSSIBLE HARM READ AND FOLLOW THESE INSTRUCTIONS.

The SpeedMark software is at the current development status at the time of delivery with your Trotec laser system from the Galvo product line.

The machine is built at the time of it's development and production according to applicable, established technical rules and is considered to be safe to operate.

Dangers can be caused by the machine if the machine:

- is operated by unqualified personnel,
- the personnel have not been trained,
- the machine is used improperly or not as intended,
- or if the machine is used for other intended purposes.

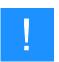

### Notice

Always read and follow the operating instructions of the Trotec laser system you have purchased.

# 2.1 Intended use

#### The SpeedMark software described in this manual is used with Trotec laser systems of the Galvo product line.

The system must be operated, maintained and repaired only by trained personnel familiar with the designated field of use and the dangers of the machine!

The marking process may only be carried out when the machine is properly adjusted (see also the operating instructions of the Trotec laser system you have purchased).

The intended use of this machine also includes that all personnel involved in installation, set-up, operation maintenance and repair of the machine must have read and understood the operating manual and in particular the "Safety" section, and comply with the instructions.

#### Organisational measures:

- Personal protective equipment
- Inspection of the laser protection wall
- Laser safety instructions/laser safety training
- Monitoring by Laser Safety Officer

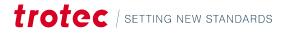

# 2.2 Not intended use

Use of the machine in areas other than those described in the intended use or in this document is considered contrary to the intended use and is prohibited. The manufacturer accepts no liability for any resulting personal injury and/or damage to property. The operator alone is liable for all damage caused by improper use.

Non-observance of the operating, maintenance and servicing instructions described by the manufacturer in the operating instructions excludes the manufacturer's liability in the event of a defect.

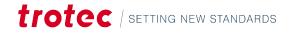

# 3 First Steps

# 3.1 Installation of the SpeedMark Software

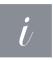

### Information

The SpeedMark software is designed to simplify the operation of your laser. It may be used to control all laser functions via the computer and set all parameters. Constant communication between the SpeedMark software and the laser ensure a smooth working process.

The following installation instructions provide a brief overview of the SpeedMark software installation process. Detailed operating instructions for Windows<sup>®</sup> can be found in the Windows<sup>®</sup>user guide.

- 1. Start Windows®
- 2. Start the SpeedMark Setup-Program.
- 3. The programme guides you through the menu-driven installation routine and then copies all the necessary files to your hard disk for more information on upgrading and uninstalling the SpeedMark software, see "Installation Manual".
- ✓ The installation process is complete.

## 3.2 Starting the SpeedMark Software

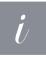

### Information

To start the SpeedMark software, the set-up program adds an icon to the Windows Desktop<sup>®</sup> and the Start menu. SpeedMark may be started using either of these.

### **FILE ASSOCIATIONS**

On the first start SpeedMark will establish file associations with project files (.sprx). This will be visible in windows explorer by special file icons (SpeedMark logo). These files can then be opened in SpeedMark by simply double clicking them. If the program is already running and has an active project, SpeedMark will ask the user for a desired action (save, discard, cancel), if there are unsaved changes. Afterwards the current project is closed and the double-clicked one will get loaded.

#### LICENSING

Trotec SpeedMark will be delivered with a license key for the usage of this application. If you have not received the appropriate keys please contact the dealer of your laser system. The license codes can be registered after starting SpeedMark via menu point Help  $\rightarrow$  Software registration.

#### **INITIAL USER RIGHTS**

By default SpeedMark is shipped with limited user rights to avoid accidental changes of the configuration.

# First Steps

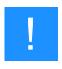

#### Notice

SpeedMark is configured with an initial administrator password. Please change this password to protect your system from unauthorized access (see chapter Initial user rights).

### SCOPE OF APPLICATION OF SOFTWARE

#### The SpeedMark software may be used to:

- Control the supplied laser system.
- Mark vector and bitmap images.
- Create your own graphics.
- Create dynamic user programs.
- Implement user programs.
- Control external hardware.

# 4 User interface

This chapter of the user manual explains the design and structure of the SpeedMark user interface in detail. It includes all the functions controlled using the menus and toolbars.

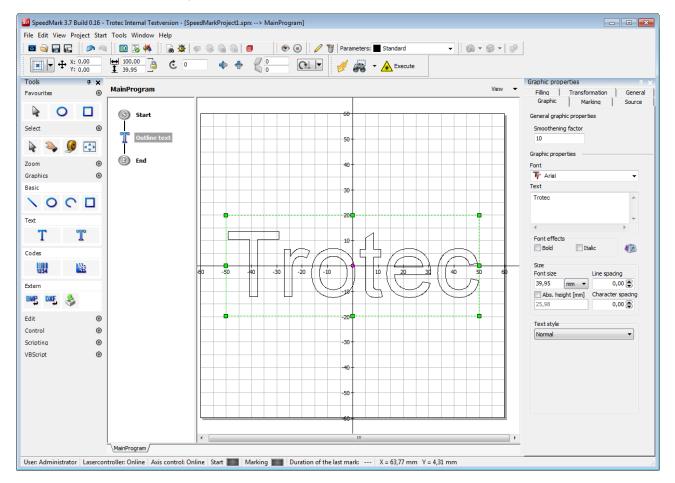

The user interface pictured above represents a standard view of the SpeedMark software - for adjustement of various SpeedMark views see chapter "Desktops and User Rights Control".

#### It basically consists of the following areas:

- Main menu
- Toolbars
- Window for drawing and importing graphics.
- Window for editing the drawing and programming elements.

# 4.1 SpeedMark programs

This chapter provides a brief introduction to the structure and design of the SpeedMark programs. A more detailed description of each concept is contained in the following chapters. Contrary to other laser marking applications,

# User interface

SpeedMark files are known as programs. This name takes into account that within SpeedMark it is possible not only to specify the flow of marking processes in series, but also create a dynamic flow using the programming constructs.

### 4.1.1 Basic SpeedMark program for simple laser marking

The following example illustrates a basic SpeedMark program used to mark 4 graphics and a text with the laser.

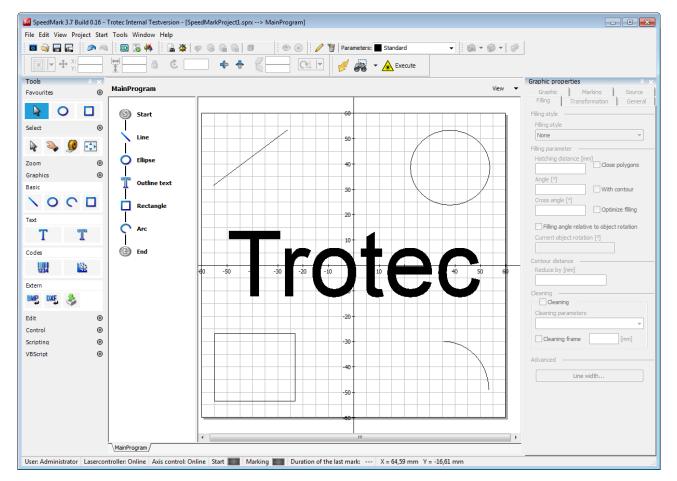

As illustrated by the flow chart, the first the line and the circle are marked, followed by the text and then the rectangle and the arc. The flow may be adjusted by changing the order of the individual elements.

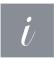

#### Information

The user does not require any programming knowledge to perform this type of laser marking. All steps can be carried out with confidence and ease using fixed, defined elements.

### 4.1.2 Dynamic SpeedMark program

The following example illustrates a dynamic SpeedMark program which uses settings to mark 4 lines and a text.

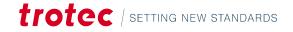

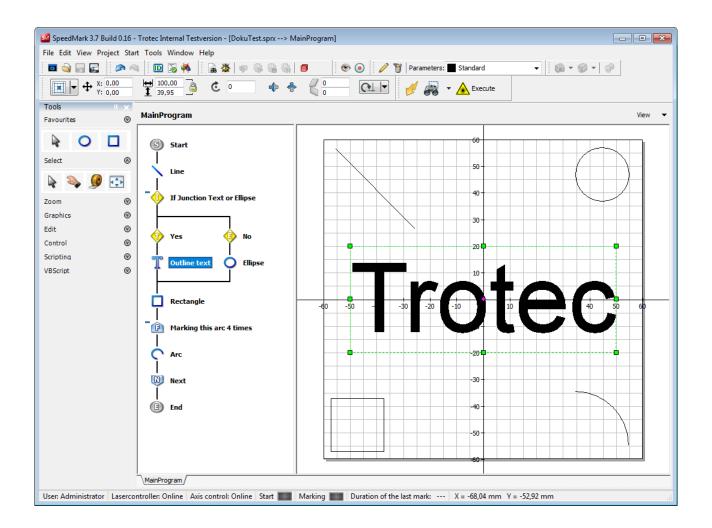

As illustrated by the flow chart, just one line is marked to start with. Then SpeedMark checks whether the text should be marked or not. Based on this decision, the text or the line is marked next. Then another line is marked. In the next grinding element, the line is then marked four times.

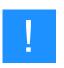

#### Notice

Rudimentary programming knowledge offers a distinct advantage with this type of laser marking. However, programming knowledge is not a requirement for the basic operation of the SpeedMark flow control.

More detailed descriptions of the use of dynamic programs can be found in Chapters "Basic flow chart programming" and "Simple Scripting".

### 4.1.3 Main-Program and associated sub-programs

In SpeedMark it is possible to store graphic markings and flows in sub-programs which not only help maintain clarity in the master program but also allow dynamic programming.

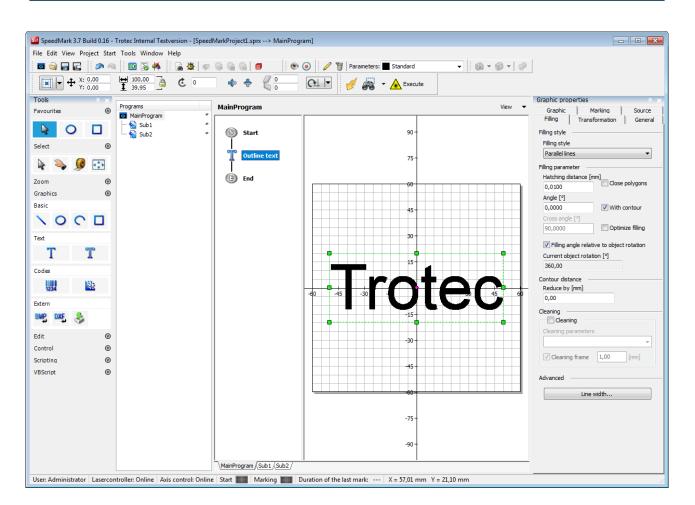

In this instance, the master program illustrated above has two sub-programs which may be used by the master program.

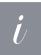

## Information

Advanced programming knowledge offers an advantage with this type of laser marking. This type of programming is mainly used in industrial environments employing repetitive tasks of long duration.

More detailed descriptions of the use of master programs in combination with sub-programs can be found in Chapter "Simple Scripting".

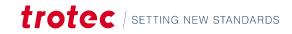

# 4.2 User interface windows

# 4.2.1 Flow diagram with Flow chart

The flow diagram illustrates the current flow chart of a SpeedMark program. Each program contains a start and at least one end node. It is possible to add as many graphic, control or programming elements in between as required.

This type of illustration provides a quick and simple overview of the way and order in which programs are processed and marked.

Elements containing sub-elements are marked with 📟 and can be collapsed (e.g., to

improve clarity on the flow chart). Collapsed elements are tagged with 中 . Clicking on the respective items toggles the state.

Programming elements can be used to introduce a dynamic flow to programs.

# 4.2.2 Drawing interface

The SpeedMark drawing interface stores all the graphic elements to be marked by the laser.

Graphics can be positioned easily using the grids and rulers.

trotec / setting new standards

The outer rectangular border indicates the actual working area and field size of the laser system. This border is determined by the calibration. Any graphics located outside this boarder cannot be marked by the laser.

All the graphic elements stored in the drawing interface can be edited using the mouse. A more detailed description of how to edit elements can be found in Chapter "Editing Graphic Elements".

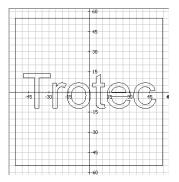

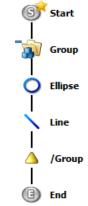

## 4.2.3 Graphic properties

All SpeedMark graphic elements can be edited using the graphic properties in the Graphic properties window.

The properties of each individual element can be adjusted in the Graphic tab (the example on the right contains those of a linear element). The entries in the Graphic tab will therefore differ according to the graphic element selected.

The other tabs such as Marking, Source, Filling, Transformation and General contain common graphic element properties which remain the same for all elements. Any properties which cannot be applied to graphic elements (e.g., filling for lines) are greyed out.

All changes are confirmed by pressing "Enter" or on exit of the input field.

# 4.3 Tools toolbar functions

The Tools toolbar can be used to create new elements on the drawing interface and in the flow chart. The elements are grouped into categories.

#### Tools Favourites ⌀ PDF 2 Select 0 444 2 Zoom ø Ø Graphics Ø Edit Ø Control Scripting ø VBScript $\odot$

### 4.3.1 Select and zoom tools

Mit Hilfe der Auswahlwerkzeuge können verschiedene Aktionen zur Veränderung der Ansicht der Zeichenoberfläche durchgeführt werden.

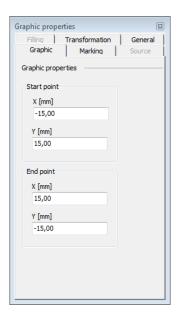

| Werkzeug   | Name          | Beschreibung                                                                                                    |
|------------|---------------|----------------------------------------------------------------------------------------------------|
| 4          | Select        | Selects one or more elements                                                                                       |
| 2          | Hand          | Drags and drops the drawing interface into a new position                                                          |
|            | Measure       | Provides the possibility to measure objects on the drawing area                                                    |
| $\searrow$ | Next View     | Switches to the next zoom view. If there is no further zoom view, this will not function                           |
| ۶          | Previous View | Switches back to the previous zoom view                                                                            |
| Þ          | Magnify       | Magnifies the zoom on the drawing interface. This is referenced according to the centre of the drawing interface   |
| P          | Demagnify     | Demagnifies the zoom on the drawing interface. This is referenced according to the centre of the drawing interface |
| <b>₹</b> ₽ | Window Size   | Zooms in to the drawing interface to display the entire editing field                                              |
| Q          | Selected      | Zoom in on all selected graphic elements                                                                           |

# 4.3.2 Graphic elements

Graphic elements can be used to create a variety of graphical elements on the drawing interface. These elements can be generated in both the drawing interface as well as the flow chart. - More information on the editing and application of graphic elements can be found in Chapter "Editing Graphic Elements".

| Element  | Name           | Description                                               |
|----------|----------------|-----------------------------------------------------------|
| <b>\</b> | Line           | Creates a line on the drawing interface.                  |
| 0        | Ellipse/Circle | Creates a circle or an ellipse on the drawing interface.  |
| S        | Curve          | Creates a curve on the drawing interface.                 |
|          | Rectangle      | Creates a rectangle on the drawing interface.             |
| T        | Text           | Creates a text element on the drawing interface.          |
| T        | Outlinetext    | Creates an outline text element on the drawing interface. |
| 1234     | Barcode 1D     | Creates a barcode on the drawing interface.               |
| <u>株</u> | Barcode 2D     | Creates a data matrix on the drawing interface.           |

# User interface

| 0.0 | Vector Graphic                                                   | Creates a vector graphic element imported from an existing file into the drawing interface.                              |
|-----|------------------------------------------------------------------|----------------------------------------------------------------------------------------------------|
| PDF | Vector Graphic from PDF<br>(must be unlocked in the<br>licenses) | Creates one or more vector graphic elements from an existing PDF file into the drawing interface.                        |
|     | Raster Graphic                                                   | Creates a raster graphic element imported from an existing file.                                                         |
| \$  | Import                                                           | Creates a raster graphic element imported from an existing import file.<br>An import file may be one of several formats. |

### 4.3.3 Graphic operations

The graphic operation tools are used to apply special operations on graphic elements.

| Tool     | Name           | Description                                                                                                    |
|----------|----------------|----------------------------------------------------------------------------------------------------|
| <u></u>  | Graphic array  | All graphics within this element are multiplied in a grid.                                                     |
| <u>*</u> | Deep engraving | Allows the marking of a graphic multiple times inclusively rotation of the filling and adoption of the z-axis. |
| 7        | Focus Shift    | Allows the marking of graphics on different focus levels.                                                      |

## 4.3.4 Control elements

SpeedMark programs use the control elements to react to external events such as I/O values, user inputs, etc. These elements can only be created in the flow chart - More information on the editing and application of control elements can be found in Chapter "Control elements".

| Element  | Name            | Description                                                                            |  |
|----------|-----------------|----------------------------------------------------------------------------------------|--|
|          | Input Window    | Allows the user to enter configurable input values via the keyboard or barcode scanner |  |
| R)       | Dialog window   | Information window to present user messages, inclusive Yes/No/Cancel queries.          |  |
| <b>P</b> | Value selection | Allows to select an entry from a configurable value list                               |  |
|          | File selection  | Selection of a filename                                                                |  |
| 88       | Counter         | Counter element to control the marking executions                                      |  |

| Element     | Name               | Description                                                                    |  |
|-------------|--------------------|--------------------------------------------------------------------------------|--|
| (x)         | Variable editor    | Element for handling dynamic data                                              |  |
| E           | Wait forFor Signal | Waits for a configured signal from an I/O input or the user to press a button. |  |
| 2           | Set I/O Output     | Sets an I/O output for a configured I/O card                                   |  |
|             | Serial (RS232)     | Sends or receives data via a configured serial port component                  |  |
| Ì           | TCP communication  | Sends or receives data via a configured TCP component                          |  |
| 4           | Delay              | Delays program execution for a set period                                      |  |
| *           | Move axis          | Moves selected axis                                                            |  |
| ø           | Control exhaust    | Controlling the exhaust                                                        |  |
| <i>6</i> 78 | Border marking     | Starts border marking and waits for a signal from the operator                 |  |
| <b>"</b>    | Print              | Prints the currently visible drawing area                                      |  |
|             | Reading codes      | Code detection allows a simple detection of codes.                             |  |

# 4.3.5 Programming elements

Programming elements give SpeedMark programs a dynamic component. These elements can only be created in the flow chart - More information on the editing and application of programming elements can be found in Chapter "Simple Scripting".

| Element | Name                   | Beschreibung                                                                                                    |
|---------|------------------------|----------------------------------------------------------------------------------------------------|
|         | Calculation/Allocation | Enables the creation of program structures in the SpeedMark script language for the calculation and allocation of variables |
|         | Comment/Note           | Adds a comment to a program                                                                                                 |
| ₿       | Program End            | Jumps to the program end element                                                                                            |
| ₽       | Program abort          | Aborts a program                                                                                                    |

# User interface

| Element | Name                         | Beschreibung                                                                 |
|---------|------------------------------|------------------------------------------------------------------------------|
| ٩       | Branch                       | Creates branches for adding alternative program flow                         |
| <u></u> | Multiple branch              | Evaluates a value and jumps depending on it to one of multiple program flows |
| P       | Incremental Loop             | Creates loops with preset start and end values and increments                |
| *       | Conditional Loop             | Creates loops which end according to a specified condition                   |
| C       | Jump Label                   | Defines a jump label within a program                                        |
| G       | Jump to Jump Label           | Jumps to a jump label                                                        |
| G       | Jump to Sub-Routine          | Carries out a sub-routine                                                    |
| R       | Jump Back out of Sub-Routine | Returns out of the sub-routine                                               |
| C       | Sub-Program                  | Opens a sub-program                                                          |
| E       | External Program             | Opens an external program                                                    |

### 4.3.6 Favourites

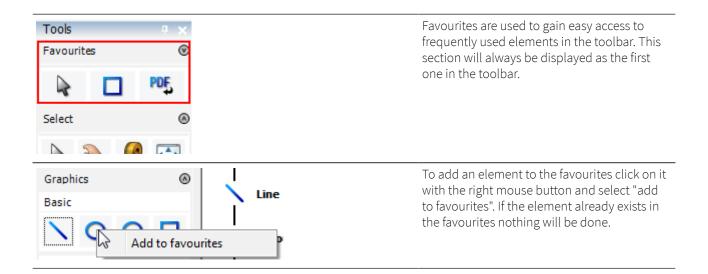

| Favourites | ⊚ <sup>MaliiProgram</sup> | To remove an entry from the favourites section, right-click on it and select "remove |
|------------|---------------------------|--------------------------------------------------------------------------------------|
|            | Remove from favourites    | from favourites"<br>Entries in the Favourites section can be                         |
| C 1 1      |                           | reordered by drag and drop.                                                          |

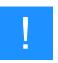

## Notice

Favourites are saved with the desktop! It is not done automatically. So be sure to save the according desktop each time they are altered. Another way to save them (if only one desktop is used) is to enable "save desktop on exit" in the program settings.

# 4.4 Menu and toolbar functions

| File Edit View Project Start Tools Window Help                                                                                         | The main menu is displayed at the very top of the program window by default.             |
|----------------------------------------------------------------------------------------------------|------------------------------------------------------------------------------------------|
|                                                                                                    | The most often used functions can be accessed via the standard toolbars using the mouse. |
| User Administrator Essecontroller: Online Asis control: Online Start 🌉 Marking 🛄 Duration of the last mark:s X = 70,40 mm Y = 17,30 mm | The status bar contains the status of various programs.                                  |

### 4.4.1 File menu

| Menu item                      | Symbol   | Description                                                                                  |
|--------------------------------|----------|----------------------------------------------------------------------------------------------|
| New/ New project               | •        | Creates a new master program in SpeedMark.                                                   |
| New/ New project from template |          | Creates a new program based on a template file The calibration tools can also be found here. |
| New/ New Sub-Program           |          | Adds a new sub-program to an existing master program.                                        |
| Open                           |          | Opens a master program or sub-program                                                        |
| Save                           |          | Saves the current master or sub-program                                                      |
| Save As                        | X.       | Saves the current master or sub-program under another name or directory                      |
| Save as template               | ·        | Saves the current program as a template file                                                 |
| Close                          | ·        | Closes the current program                                                                   |
| Print                          | <b>S</b> | Prints the currently visible drawing area                                                    |
| Recently used                  |          | List of last 5 projects that were open in Speedmark, so they can be reloaded easily          |

# User interface

| Menu item | Symbol                                       | Description |
|-----------|----------------------------------------------|-------------|
| Quit      | Quits SpeedMark and closes all open programs |             |

### 4.4.2 Edit menu

| Menu item                        | Symbol | Description                                                                                                    |  |
|----------------------------------|--------|----------------------------------------------------------------------------------------------------|--|
| Undo                             |        | Undoes the last action performed on a graphic element.                                                                                           |  |
| Redo                             | 2      | Redoes the last Undo action performed on a graphic element.                                                                                      |  |
| Cut                              | *      | Cuts an element from the flow chart or drawing interface and places it on the clipboard for future use.                                          |  |
| Сору                             |        | Copies an element from the flow chart or drawing interface and placed it on the clipboard.                                                       |  |
| Einfügen                         | ñ      | Insert                                                                                                    |  |
| Delete                           | ×      | Deletes an element from the flow chart or drawing interface.                                                                                     |  |
| Select All                       |        | Selects all elements in the flow chart and the drawing interface.                                                                                |  |
| Select All Graphics              |        | Selects all graphic elements in the flow chart and the drawing interface.                                                                        |  |
| Toggle visible                   | ۲      | Toggles the state "Visible" for all selected graphics                                                                                            |  |
| Toggle active                    | 0      | Toggles the state "Active" for all selected graphics                                                                                             |  |
| Graphic position locked          | 1      | Makes the graphic unselect able in the drawing area, thus preventing unwanted changes. (only in popup menu!)                                     |  |
| Graphic operations/ Grid<br>copy |        | Creates copies of all selected graphics in a grid.                                                                                               |  |
| Align/Left                       |        | Aligns all selected graphic elements to the left-hand most element.                                                                              |  |
| Align/Centre                     |        | Aligns all selected graphic elements to the central vertical axis. The centre being the vertical centre of all selected elements.                |  |
| Align/Right                      |        | Aligns all selected graphic elements to the right-hand most element.                                                                             |  |
| Align/Top                        |        | Aligns all selected graphic elements to the upper most element.                                                                                  |  |
| Align/Centre                     |        | Aligns all selected graphic elements to the central horizontal axis. The central being the horizontal centre of all selected elements.           |  |
| Align/Bottom                     |        | Aligns all selected graphic elements to the bottom most element.                                                                                 |  |
| Properties                       | 1      | Opens the properties dialog of a selected element. A graphic element properties dialog is usually located at on the right-hand side of SpeedMark |  |

### POPUP MENU

Most of these actions are also available in the popup menu (right click on an object). But some of them make only sense on certain elements or under special circumstances. Because of this it may happen, that some actions are only available

in the popup menu or are en-/disabled (e.g., creation of marking segments is only valid when segmentation is active at all).

### 4.4.3 View menu

| Menu item           | Description                                                                                                    |
|---------------------|----------------------------------------------------------------------------------------------------|
| Project admin       | Displays the Project Management window containing the programs currently open.                                                                                                    |
| Graphic properties  | Displays the graphic properties for a selected graphic element                                                                                                    |
| Flow chart          | Displays the flow chart for the current selected program                                                                                                    |
| Free Transformation | Displays the Free Transformation dialog for editing one or more selected graphic elements.                                                                                                    |
| Project materials   | Displays the material manager for the current project material parameters                                                                                                    |
| Material database   | Displays the material manager for the global material database                                                                                                    |
| Tools               | <ul> <li>Defines the layout and content to the tool selection bar (on the left):</li> <li>Favourites</li> <li>Select</li> </ul>                                                                                                    |
|                     | <ul> <li>Zoom</li> <li>Graphics</li> <li>Edit</li> <li>Control</li> <li>Scripting</li> <li>AdvancedScripting</li> <li>Layout switches the design of the tool selection bar (outlook style or grouped style).</li> </ul>                                                      |
| Toolbars            | The Toolbars menu item contains all tool bars available within<br>SpeedMark: <ul> <li>Standard</li> <li>Execute</li> <li>Debug</li> <li>Marking parameters selection</li> <li>Project</li> <li>Undo/Redo</li> <li>Graphic status</li> <li>Vision</li> <li>Measure</li> </ul> |
| Debug windows       | <ul> <li>The Debug Window menu item consists of several windows for controlling dynamic programs:</li> <li>Variable Monitoring</li> <li>Error Messages</li> <li>Compiler reports</li> </ul>                                                                                  |

| Menu item                         | Description                                                                                                    |
|-----------------------------------|----------------------------------------------------------------------------------------------------|
| Operator windows                  | The Operator Window menu item contains all windows used during on-<br>going operation:                                                                                                    |
|                                   | Execute Program                                                                                                    |
|                                   | Internal RunScreen                                                                                                    |
|                                   | Program Log                                                                                                    |
|                                   | Program Messages                                                                                                    |
|                                   | Execution counter                                                                                                    |
|                                   | Execution info                                                                                                    |
|                                   | These operator windows are supported by the windows of individual components, modules and program extensions.                                                                                                    |
| Program extensions                | Displays a list of all windows of all installed program extensions                                                                                                    |
| Vision                            | Handles all options and settings regarding the camera module of SpeedMark (if installed):                                                                                                    |
|                                   |                                                                                                    |
|                                   | <ul> <li>Toggle video background</li> </ul>                                                                                                    |
|                                   | <ul><li> loggle video background</li><li>Show main camera</li></ul>                                                                                                    |
|                                   |                                                                                                    |
|                                   | Show main camera                                                                                                    |
|                                   | <ul><li>Show main camera</li><li>Show secondary camera</li></ul>                                                                                                    |
|                                   | <ul> <li>Show main camera</li> <li>Show secondary camera</li> <li>camera snapshot</li> </ul>                                                                                                    |
| Component windows                 | <ul> <li>Show main camera</li> <li>Show secondary camera</li> <li>camera snapshot</li> <li>Hide captured image</li> </ul>                                                                                                    |
| Component windows<br>System error | <ul> <li>Show main camera</li> <li>Show secondary camera</li> <li>camera snapshot</li> <li>Hide captured image</li> <li>Camera quick settings</li> <li>Displays a list of components and their available windows depending on the</li> </ul> |

# 4.4.4 Project menu

| Menu item                   | Symbol | Description                                                                                                    |
|-----------------------------|--------|----------------------------------------------------------------------------------------------------|
| Segmentation                | *      | Performs segmentation on the current graphic elements for usage with a movement axis.                                                                                             |
| Registration mark detection | ۲      | Activates and defines the regmark detection of the current project. The regmarks help to align the graphics with the help of the camera images.                                   |
| Variables list              | D      | In SpeedMark it is possible to set variables as place holders for use within dynamic programs - see also Chapter "Variables".                                                     |
| Syntaxprüfung               | 2      | When dynamic programs are used, this menu item can<br>determine whether the syntax of all dynamic components has<br>been defined correctly - see also Chapter "Simple Scripting". |
| Pre- und Postprogramm       |        | Enables additional pre- and postprogram for the current marking project.                                                                                                    |

### 4.4.5 Start menu

| Menu item              | Symbol     | Description                                                                                     |
|------------------------|------------|-------------------------------------------------------------------------------------------------|
| Quick mark             | 2          | Opens the Quick mark dialog for performing a one-off laser marking - see also "Border marking". |
| Mark borders           | <i>8</i> 8 | Draws a rectangular border round all graphic elements with the laser pointer.                   |
| Execute                | A          | Executes the master program and all associated sub-programs.                                    |
| Simulate               |            | Simulates the master program and all associated sub-programs.                                   |
| Debug                  | <b>₩</b>   | Starts the program in debug mode. Interrupts the program flow at specified breakpoints.         |
| Individual Instruction | <b>\$</b>  | Executes an individual program instruction.                                                     |
| Continue program       | <b>*</b>   | Continues the program until the next breakpoint without interruption.                           |
| Stop program           | 4<br>      | Stops the program.                                                                              |
| Pause program          | <u></u>    | Pauses the program. The program can be continued using "Continue Program".                      |
| Switch Breakpoint      | •          | Sets or removes a breakpoint in a program instruction.                                          |
| Remove All Breakpoints | R          | Removes all breakpoints.                                                                        |

# 4.4.6 Tools menu

| Menu item                              | Description                                                                                                    |
|----------------------------------------|----------------------------------------------------------------------------------------------------|
| Switch User                            | Switches the current user using a login if the user rights control is activated.                                                   |
| Switch desktop                         | Switches between the saved desktop layouts and provides the possibility to save the current one.                                   |
| User Rights and Desktops               | Allows the configuration of user rights control - see "Desktops and User Rights Control".                                          |
| Program Extensions                     | Opens the Program Extensions dialog for configuring the installed extensions - see "Extensions".                                   |
| Laser system configuration             | Opens the Components dialog to configure the installed modules and their associated components - see "Laser System Configuration". |
| Axis control                           | All configured axes can be reset or controlled.                                                                                    |
| Scripted RunScreen                     | Enables the user to create a user interface via advanced scripting that can be run afterwards.                                     |
| Konfiguration sichern/wiederherstellen | Alle Konfigurationsdateien werden in einer Datei gesichert und können auch aus dieser wiederhergestellt werden.                    |

# User interface

| Menu item       | Description                                                                     |
|-----------------|---------------------------------------------------------------------------------|
| Settings        | Opens the SpeedMark configuration dialog - see "Configuring SpeedMark".         |
| System profiles | Makes it possible to switch quickly between various system settings (profiles). |

# 4.4.7 Windows menu

| Menu item            | Symbol | Description                                           |
|----------------------|--------|-------------------------------------------------------|
| Arrange Horizontally |        | Arranges the windows next to one another horizontally |
| Arrange Vertically   |        | Arranges the windows under one another vertically     |
| Cascade              |        | Overlaps the windows on top of one another            |
| Minimize All         |        | Minimises all windows                                 |

# 4.4.8 Help menu

| Menu item             | Symbol | Description                                                                                                    |
|-----------------------|--------|----------------------------------------------------------------------------------------------------|
| Software registration |        | Registering of the SpeedMark software                                                                                      |
| Create service file   |        | Generates a file with all the necessary data to examine a machines state (e.g., for bug analysis)                          |
| Start TeamViewer      |        | Starts the external program TeamViewer to enable technical help through the Trotec support (Internet connection necessary) |
| About SpeedMark       | ١      | Displays the start dialog containing the version of SpeedMark in use                                                       |

# 4.5 Context menu functions

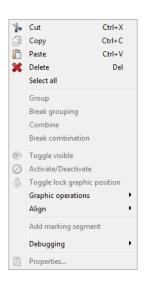

The SpeedMark context menu can be opened by clicking the right mouse button. This applies to elements selected in both the flow chart and the drawing interface. The individual functions are either activated or deactivated depending on the element selected.

# 4.6 Shortcuts

### GENERAL

| Ctrl+F4 | Exit SpeedMark    |
|---------|-------------------|
| Ctrl+L  | Changing the user |

#### PROJECTS

| Ctrl+N       | New project               |
|--------------|---------------------------|
| Ctrl+Shift+N | New project from template |
| Ctrl+O       | Open project              |
| Ctrl+S       | Save                      |
| Ctrl+Shift+S | Save as                   |

### LASER CONTROL

| F8  | Quick mark                          |
|-----|-------------------------------------|
| F9  | Border marking                      |
| F10 | Border marking positioning graphics |
| F11 | Border marking selected graphics    |
| F12 | Execute                             |

### EDIT GRAPHIC ELEMENTS

| Ctrl+Z                               | Undo                             |
|--------------------------------------|----------------------------------|
| Ctrl+Y                               | Redo                             |
| Ctrl+X                               | Cut                              |
| Ctrl+C                               | Сору                             |
| Ctrl+V                               | Paste                            |
| Del                                  | Delete                           |
| Ctrl+A                               | Select all graphic elements      |
| Alt+1                                | Switch to flow chart             |
| Alt+2                                | Switch to drawing interface      |
| Alt+3                                | Switch to free transformation    |
| Alt+Enter                            | Switch to graphic properties     |
| Pfeiltasten (Ablaufdiagramm)         | Switch between the elements      |
| Pfeiltasten (Zeichenoberfläche)      | Move graphic element 1 mm        |
| Ctrl+Pfeiltasten (Zeichenoberfläche) | Move graphic element 0,2 mm      |
| Ctrl+T                               | Center selected graphic elements |

### **CREATE GRAPHIC ELEMENTS**

| Alt+V | Create vector graphic |
|-------|-----------------------|
| Alt+R | Create raster graphic |
| Alt+B | Create barcode 1D     |
| Alt+D | Create barcode 2D     |
| Alt+T | Create outline text   |

### ZOOM GRAPHIC ELEMENTS

| Ctrl+"+"      | Zoom in                           |
|---------------|-----------------------------------|
| Ctrl+"-"      | Zoom out                          |
| Ctrl+0 (Null) | Zoom to window                    |
| Alt+0 (Null)  | Zoom to selected graphic elements |

### MARKIERPARAMETER

| F2 | Open material database   |
|----|--------------------------|
| F3 | Open project materials   |
| F4 | Open parameter selection |

### FUNCTION KEYS OVERVIEW

| F1 | F2               | F3               | F4              | F5 | F6 | F7 | F8        | F9                   | F10                 | F11                   | F12     |
|----|------------------|------------------|-----------------|----|----|----|-----------|----------------------|---------------------|-----------------------|---------|
|    | Materialdatabase | Projectmaterials | Parameterselect |    |    |    | Quickmark | Bordermark<br>(alle) | Bordermark<br>(pos) | Bordermark<br>(selek) | Execute |

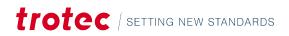

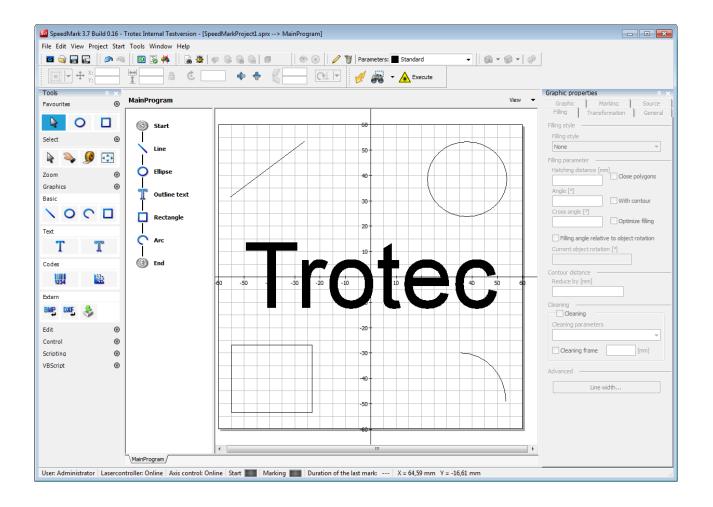

# 5.1 General

## 5.1.1 Creating a graphic element

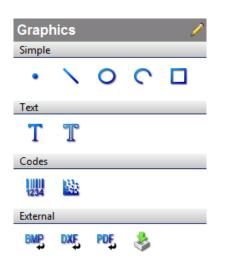

The Tools toolbar can be used to create new elements on the drawing interface and in the flow chart.

Clicking on section Graphics opens a list containing all the graphic elements available. A graphic element is selected by clicking on the respective element once with the mouse. The cursor then changes, and the element can be inserted in the flow chart or drawing interface.

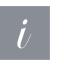

### Information

Double-clicking on a graphic element enables an element to be inserted several times on the drawing interface. Click once with the mouse and it immediately reverts to the Select tool once the element has been inserted in the drawing interface.

However, if you do not want to insert the selected element, simply reselect the Select tool.

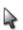

### CREATING AN ELEMENT IN THE FLOW CHART

To create a graphic element in the flow chart, click on the graphic element to be created and move the mouse cursor to the place in the chart where the element should be inserted.

The currently selected insertion position will be marked by a green rectangle. Areas containing an invalid insertion position are indicated by a mouse cursor in the form shown here.

Once the insertion position has been confirmed by a single click, a settings dialog opens for the respective graphic element in which the basic graphic properties may be adjusted before the element is inserted.

# S Start Outlinetext Linie Ende

### CREATING A GRAPHIC ELEMENT ON THE DRAWING INTERFACE

To create a graphic element on the drawing interface, click on the graphic element to be created and move the mouse cursor to the place where the element should be inserted. Once the insertion position has been confirmed, a single click opens the settings dialog for the respective graphic element in which the basic graphic properties may be adjusted before the element is inserted.

An additional insertion method (click-drag-drop) is available for the following graphic elements:

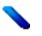

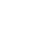

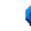

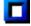

### Example line:

- 1. Click on the start position of the line with the mouse on the drawing interface but do not release the mouse button.
- 2. Continue to move the mouse cursor to the end position of the line.
- 3. Then release the mouse button.

#### 5.1.2 Selecting elements

The Select tool can be used to select elements in both the flow chart and the drawing interface.

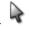

### The Select tool provides several options for selecting elements in the flow chart and the drawing interface:

- Make a single selection by clicking on an element in the flow chart or drawing interface •
- Make a multiple selection by dragging a selection rectangle over the drawing interface •
- Make a multiple selection by selecting the individual graphic elements on the drawing interface while holding down • the Shift key
- Make a multiple selection by selecting the individual graphic elements on the flow chart while holding down the Shift key

#### 5.1.3 Changing the view in the drawing interface

To better edit the graphic elements, the drawing interface can be adjusted to suit the editing requirements using the Zoom and Drag functions.

| 2        | Hand          | Drags and drops the drawing interface into a new position                                                           |
|----------|---------------|----------------------------------------------------------------------------------------------------|
| $\sim$   | Zoom          | Zooms in to an area selected with this tool                                                                         |
| $\gg$    | Next view     | Switches to the next zoom view. If there is no further zoom view, this will not function                            |
|          | Previous view | Switches back to the previous zoom view                                                                             |
| Þ        | Magnify       | Magnifies the zoom on the drawing interface. This is referenced according to the centre of the drawing interface    |
| Þ        | Demagnify     | Demagnifies the zoom on the drawing interface. This is referenced according to the centre of the drawing interface. |
| <b>₩</b> | Window size   | Zooms in to the drawing interface to display the entire editing field                                               |
| Q        | Selected      | Zoom in on all selected graphic elements                                                                            |

### THE TOOLS AND TOOLBARS DESCRIBED BELOW CAN BE USED FOR THIS PURPOSE:

# Selected graphic elements can be move on the drawing area with the cursor keys. There are three possible combinations:

- Cursor keys: normal mode moves objects 1mm by default
- CTRL+cursor keys: fine mode moves objects 0,1mm by default
- SHIFT+cursor keys: fast mode moves objects 10mm by default

### 5.1.5 Editing graphic elements with the mouse

The position, size, rotation angle and shearing of graphic elements can be adjusted directly using the mouse. This is

done using the Select tool. Graphic elements must be selected before adjustments can be made.

The illustration to the right shows a selected text element with the selection markers. Selecting an element automatically superimposes nine selection points (squares and a central circle) which are used in conjunction with the mouse cursor to adjust the element.

It is necessary to switch to rotation mode to rotate or shear an element. This is done by clicking an already selected graphics a second time. Rotation mode can be recognized easily by the arrows near the selection points depicting the underlying transformation operation. It is not possible to move the rotation point (the centre of the selection will always be used as the reference point of the rotation/shearing action). If needed this behaviour can be achieved via the transformation bar.

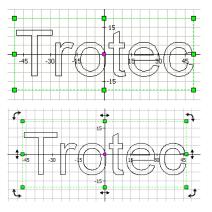

Clicking on an element again, that is already in rotation mode, it will switch back to move mode.

### DRAGGING GRAPHIC ELEMENTS

Graphic elements may be dragged by using the mouse cursor in conjunction with the element's central selection point. The mouse cursor then changes its form to the mouse drag cursor.

The graphic element can be moved to a new position by clicking and holding down the mouse button while dragging

the mouse. Releasing the mouse button confirms the new position.

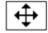

### ADJUSTING THE SIZE OF GRAPHIC ELEMENTS

It is possible to adjust the size of graphic elements by using the mouse cursor in conjunction with one of the outer selection points. The mouse cursor then changes accordingly to one of the following forms:

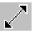

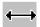

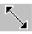

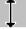

The size of the graphic element can be adjusted by clicking and holding down the mouse button while dragging the mouse. Releasing the mouse button confirms the new size.

### **ROTATING GRAPHIC ELEMENTS**

Rotating an element is done by grabbing one of the edge selections points while in rotation mode. Hold the mouse button and rotate to the desired angle then release the mouse button to apply the change.

### SHEARING GRAPHIC ELEMENTS

Shearing a selection is done like rotation. Grab one of the line selection points while in rotation mode. Keeping the mouse button pressed and moving the mouse performs the shearing. Release of the mouse button applies the change.

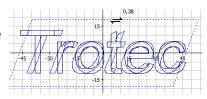

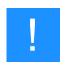

### Notice

It is not possible to shear a radial text (will pop up an according message).

### LOCKING OF GRAPHIC`S POSITION

To prevent unintended editing of certain graphics it is possible to lock their position on the drawing area. There are three possible ways to enable this mode.

Context menu (in the flow chart or in the drawing area)

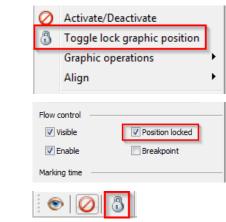

Graphic properties (Tab General)

Toolbar

To remove such a lock, all affected graphics must be selected in the flowchart, then they can be unlocked via one of the three methods described above.

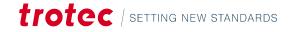

### 5.1.6 Graphic properties

| Graphic prope | erties         | X          |
|---------------|----------------|------------|
| Filling       | Transformation | General    |
| Graphic       | Marking        | Source     |
| Graphic prop  | erties         |            |
| -Start point  |                |            |
| X [mm]        |                |            |
| -15,00        |                |            |
| Y [mm]        |                |            |
| 15,00         |                |            |
|               |                |            |
| End point     |                |            |
| X [mm]        |                |            |
| 15,00         |                |            |
| Y [mm]        |                |            |
| -15,00        |                |            |
|               |                |            |
|               |                |            |
|               |                |            |
|               |                |            |
|               |                |            |
| Graphic prope | erties         |            |
|               |                | General    |
| Graphic       | Marking        | Source     |
| Graphic prop  | erties         |            |
| -Start point  |                |            |
| X [mm]        |                |            |
| а             |                |            |
| Y [mm]        | "a" is no va   | lid value! |
| 15,00         |                |            |
| 13,00         |                |            |

In addition to using the mouse cursor to edit the graphic elements, it is also possible to adjusting the properties in the Graphic Properties window.

This window can be used to specify and adjust additional graphic element properties.

SpeedMark checks the plausibility of all changes made to the input values before they are applied. If an error is found, it will be displayed as in the illustration on the right.

### 5.1.7 Graphic properties of multiple elements

Doing a multiselect of graphic elements restricts which fields can be set via the graphic properties dialog.

### The following tabs will stay active and can be changed:

- Marking
- Filling
- Transformation (without "dynamic transformation")

| Graphic properties                       | 4 X                             |
|------------------------------------------|---------------------------------|
| Filling     Transfo       Graphic     Ma | rmation General<br>rking Source |
| Material parameter –                     |                                 |
| Standard / Standard                      | i 👻                             |
| Vektor                                   | -                               |
| Intensity adjustment                     |                                 |
| Power [0%]                               | Speed [0%]                      |
|                                          |                                 |
| Parameter settings –                     |                                 |
| Material group                           | Material                        |
| Standard                                 | Standard                        |
| Name                                     | Quality                         |
| Power [%]                                | Speed [mm/s]                    |
| Frequency [kHz]                          | Passes                          |
| Pulse duration [ns]                      |                                 |

Properties that are equal in all selected elements will be displayed normally. Different values will be made visible depending on the field type:

| Combobox                                                                             | empty or cyan background and shows value of first<br>element |  |  |
|--------------------------------------------------------------------------------------|--------------------------------------------------------------|--|--|
| Edit/Labels                                                                          | empty or invalid value (e.g., NaN)                           |  |  |
| Checkbox                                                                             | filled box (not checked, filled as a whole)                  |  |  |
| Changes will be made on each selected graphic individually, if the affected property |                                                              |  |  |
| is supported by the element (e.g., filling will be ignored by a line).               |                                                              |  |  |

5.1.8 Free transformation

If not already open, the "Free Transformation" function can be opened using the View "Free transformation" menu item.

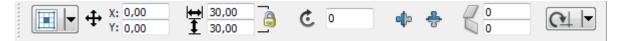

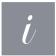

### Information

The "Free transformation" function also supports the editing of multiple selections of graphic elements. It groups the elements together and applies all operations as if to one individual element.

The transformation functions are essentially divided into different groups:

|                  | Anchor point | The anchor point defines from which point of a graphic transformation operation should be performed.                                                                                                    |
|------------------|--------------|----------------------------------------------------------------------------------------------------|
|                  | Position     | To adjust the position, the X and Y values simply need to be changed.                                                                                                    |
| ₩ 30,00<br>30,00 | Size         | The size of the graphic elements can be adjusted in the<br>Size section by adjusting the height and width values. The<br>Proportional symbol is used to specify whether the entered<br>values should be automatically recalculated according to the<br>aspect ratio. |
| ¢ 0              | Rotation     | In order to adjust the rotation, the angle of rotation must be specified in Grad. It is also possible to enter negative angles.                                                                                                    |
| <b>\$</b>        | Mirroring    | Graphic elements can be mirrored directly using the "Horizontal Mirroring" and "Vertical mirroring" buttons.                                                                                                    |

|                                                       | Shearing          | Adjusting the shearing simply requires the adjustment of the values in the Horizontal shear and Vertical shear input fields.                                                                                                    |
|-------------------------------------------------------|-------------------|----------------------------------------------------------------------------------------------------|
| X [mm] Y [mm]<br>0,00 0,00<br>Angle [°]<br>0,00 Apply | Advanced rotation | To adjust the rotation a Rotation Point must first be defined<br>by specifying a value in the X and Y input fields. The angle of<br>rotation is also specified. It is also possible to enter negative<br>angles. Pressing the "Apply" button then applies these<br>adjustments to the graphic elements. |

# 5.2 Creating and editing graphic elements

The following graphic elements are available in SpeedMark:

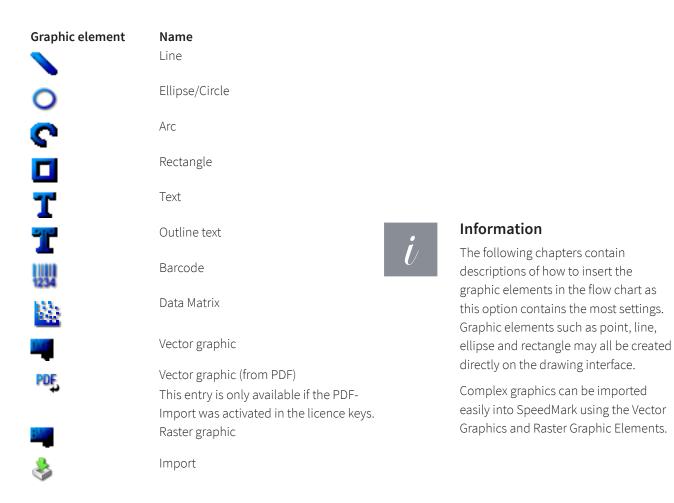

### 5.2.1 Line

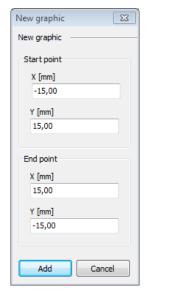

| Filling<br>Graphic  | Transformation<br>Marking | General<br>Source |
|---------------------|---------------------------|-------------------|
| Graphic prope       | erties                    |                   |
| Start point         |                           |                   |
| X [mm]              |                           |                   |
| -15,00              |                           |                   |
| Y [mm]              |                           |                   |
| 15,00               |                           |                   |
| End point<br>X [mm] |                           |                   |
| 15,00               |                           |                   |
| Y [mm]              |                           |                   |
| -15,00              |                           |                   |
|                     |                           |                   |

Inserting a line opens the "New Graphic" dialog in which it is possible to specify the exact start and end points. The Graphic Properties window may be used to adjust these values retrospectively.

### 5.2.2 Ellipse/Circle

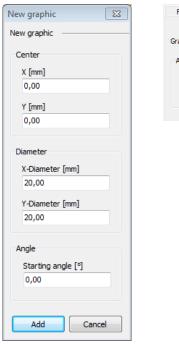

| Filling Graphic | Transformation<br>Marking | General<br>Source |
|-----------------|---------------------------|-------------------|
| Graphic proper  | ties                      |                   |
| Angle           |                           |                   |
| Starting an     | gle [°]                   |                   |
| 0,00            |                           |                   |
|                 |                           |                   |

Inserting an ellipse/circle opens the "New Graphic" dialog in which it is possible to specify the centre, the diameter, and the starting angle. The Graphic Properties window may be used to retrospectively adjust the starting angle only. The other properties may be adjusted via the Transformation window. The starting angle of the ellipse/circle element is used to specify the point from which the laser should begin marking the element. This can be essential in timecritical applications to optimise flow. The default setting of 0° is usually sufficient  $\rightarrow$  represents the furthest right-hand point on the graphic element.

### 5.2.3 Arc

| New graphic        | - 23 |
|--------------------|------|
| New graphic        |      |
| Center             |      |
| X [mm]             |      |
| 0,00               |      |
|                    |      |
| Y [mm]             | _    |
| 0,00               |      |
| Diameter           |      |
| X-Diameter [mm]    |      |
| 20,00              |      |
|                    |      |
| Y-Diameter [mm]    | _    |
| 20,00              |      |
| Angle              |      |
| Starting angle [°] |      |
| 0,00               |      |
|                    |      |
| End angle [°]      | _    |
| 270,00             |      |
| Arc closed         |      |
|                    |      |
| Add Cance          |      |
|                    |      |

| Filling        | Transformation | General |  |  |
|----------------|----------------|---------|--|--|
| Graphic        | Marking        | Source  |  |  |
| Graphic proper | ties           |         |  |  |
| Angle          |                |         |  |  |
| Starting an    | gle [°]        |         |  |  |
| 0,00           | 0,00           |         |  |  |
| End angle [    | •]             |         |  |  |
| 90,00          |                |         |  |  |
| 🔲 Arc close    | ed             |         |  |  |

Inserting an arc opens the "New Graphic" dialog in which it is possible to specify the centre, diameter, starting/end angle, and the arc closure. The Graphic Properties window may be used to retrospectively adjust the starting/end angle and the arc closure only. The other properties may be adjusted via the Transformation window.

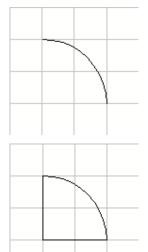

The starting angle of the arc element is used merely to specify the point from which the arc begins, and the end angle is used to specify the point where the arc ends (please refer to the illustration to the right with a starting angle of 0° and an end angle of 90°).

Activating the "Arc closed" checkbox specifies whether the arc is closed and therefore displayed as a segment. In this form a vector filling may also be applied to the arc.  $\rightarrow$  when the arc closure is deactivated, so are all the filling settings.

### 5.2.4 Rectangle

| New graphic 🛛 🕅 |  |
|-----------------|--|
| New graphic     |  |
| Center          |  |
| X [mm]          |  |
| 0,00            |  |
| Y [mm]          |  |
| 0,00            |  |
|                 |  |
| Size            |  |
| Width [mm]      |  |
| 20,00           |  |
| Height [mm]     |  |
| 20,00           |  |
|                 |  |
| Add Cancel      |  |
|                 |  |

| Filling Graphic | Transformation<br>Marking | General<br>Source |
|-----------------|---------------------------|-------------------|
| Graphic proper  | ties                      |                   |
|                 |                           |                   |
|                 |                           |                   |
|                 |                           |                   |
|                 |                           |                   |
|                 |                           |                   |
|                 |                           |                   |
|                 |                           |                   |

Inserting a rectangle opens the "New Graphic" dialog in which it is possible to specify the centre and the size. The Graphic Properties window does not contain any specific properties although these may be adjusted via the Transformation window.

### 5.2.5 Text

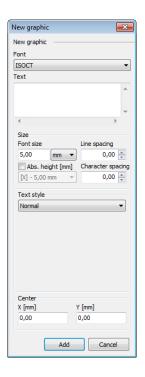

| Graphic Marking Source<br>raphic properties<br>ont<br>SOCT ▼<br>ext<br>Text                                                                                                    | Graphic Marking Source<br>raphic properties<br>ant<br>SOCT •<br>ext<br>Text<br>Size<br>Soon size<br>Size<br>Soon size<br>Line spacing<br>S,00 mm •<br>O,00 $\frac{1}{2}$<br>O,00 $\frac{1}{2}$                                                                                                    | Graphic Marking Source raphic properties ont ISOCT  ext Text                                                                                                    | Graphic Marking Source raphic properties ont ISOCT  ext Text                                                                                                    | Graphic Marking Source<br>iraphic properties<br>ont<br>ISOCT ▼<br>ext<br>Text<br>↓<br>Size<br>Font size<br>Size<br>Size<br>Line spacing<br>Size<br>Contarter spacing<br>(\5,00 mm ♥ 0,00 ♥<br>Text style                                                                                                    | Graphic Marking Source<br>iraphic properties<br>ont<br>ISOCT ▼<br>ext<br>Text<br>↓<br>Size<br>Font size<br>Size<br>Size<br>Line spacing<br>Size<br>Contarter spacing<br>(\5,00 mm ♥ 0,00 ♥<br>Text style                                                                                                    | Filling      | Transform | nation       | Gene | ra |
|----------------------------------------------------------------------------------------------------|----------------------------------------------------------------------------------------------------|----------------------------------------------------------------------------------------------------|----------------------------------------------------------------------------------------------------|----------------------------------------------------------------------------------------------------|----------------------------------------------------------------------------------------------------|--------------|-----------|--------------|------|----|
| nnt<br>SOCT ▼<br>ext<br>Text<br>4 ►<br>Size<br>Font size<br>Size<br>Line spacing<br>S,00 mm ♥<br>Abs. height [mm]<br>Character spacing<br>0,00 ±<br>0,00 ±<br>0,00 ±<br>Text style         | nt<br>SOCT                                                                                                    | ont<br>ISOCT<br>ext<br>Text<br>fent size<br>Size<br>Font size<br>Line spacing<br>5,00 mm<br>Character spacing<br>0,00 $\stackrel{+}{\Rightarrow}$<br>Text style<br>Text style                                                                                                    | ont<br>ISOCT<br>ext<br>Text<br>fent size<br>Size<br>Font size<br>Line spacing<br>5,00 mm<br>Character spacing<br>0,00 $\stackrel{+}{\Rightarrow}$<br>Text style<br>Text style                                                                                                    | ont<br>ISOCT<br>ext<br>Text<br>Text<br>Size<br>Font size<br>Size<br>Line spacing<br>5,00 mm<br>Character spacing<br>0,00<br>Text style<br>Character space of the state of the state of th                                                                                                    | ont<br>ISOCT<br>ext<br>Text<br>Text<br>Size<br>Font size<br>Size<br>Line spacing<br>5,00 mm<br>Character spacing<br>0,00<br>Text style<br>Character space of the state of the state of th                                                                                                    |              |           |              |      |    |
| nnt<br>SOCT ▼<br>ext<br>Text<br>4 ►<br>Size<br>Font size<br>Size<br>Line spacing<br>S,00 mm ♥<br>Abs. height [mm]<br>Character spacing<br>0,00 ±<br>0,00 ±<br>0,00 ±<br>Text style         | nt<br>SOCT                                                                                                    | ont<br>ISOCT<br>ext<br>Text<br>fent size<br>Size<br>Font size<br>Line spacing<br>5,00 mm<br>Character spacing<br>0,00 $\stackrel{+}{\Rightarrow}$<br>Text style<br>Text style                                                                                                    | ont<br>ISOCT<br>ext<br>Text<br>fent size<br>Size<br>Font size<br>Line spacing<br>5,00 mm<br>Character spacing<br>0,00 $\stackrel{+}{\Rightarrow}$<br>Text style<br>Text style                                                                                                    | ont<br>ISOCT<br>ext<br>Text<br>Text<br>Size<br>Font size<br>Size<br>Line spacing<br>5,00 mm<br>Character spacing<br>0,00<br>Text style<br>Character space of the state of the state of th                                                                                                    | ont<br>ISOCT<br>ext<br>Text<br>Text<br>Size<br>Font size<br>Size<br>Line spacing<br>5,00 mm<br>Character spacing<br>0,00<br>Text style<br>Character space of the state of the state of th                                                                                                    | raphic propo | rtion     |              |      |    |
| SOCT   ext  Text                                                                                                    | SOCT   ext  Text                                                                                                    | SOCT  ext  Text  Fext  Size  Line spacing  S,00 mm  Character spacing  -,5,00 mm  Character spacing  -,5,00 mm  Character spacing  Text style                                                                                                    | SOCT  ext  Text  Fext  Size  Line spacing  S,00 mm  Character spacing  -,5,00 mm  Character spacing  -,5,00 mm  Character spacing  Text style                                                                                                    | SIGCT         •           ext         •           Text         •            •           Size         Line spacing           5,00         mm           Abs. height [mm]         Character spacing           [M] - 5,00 mm         0,00           Text style         •                                                                                                    | SIGCT         •           ext         •           Text         •            •           Size         Line spacing           5,00         mm           Abs. height [mm]         Character spacing           [M] - 5,00 mm         0,00           Text style         •                                                                                                    |              | lues      |              |      |    |
| ext<br>Text<br>Size<br>Font size<br>Line spacing<br>S,00 mm v 0,00 m<br>Abs. height (mm)<br>Character spacing<br>(v_1 - 5,00 mm v)<br>0,00 m<br>Text style                                 | ext<br>Text<br>Size<br>Font size<br>Soo mm<br>Abs. height [mm]<br>Character spacing<br>0,00<br>Character spacing<br>0,00<br>Text style<br>Character space of the space of the space of | ext<br>Text<br>*<br>Size<br>Font size<br>Soo mm V<br>Abs. height [mm]<br>Character spacing<br>0,00 (=)<br>Character spacing<br>0,00 (=)<br>Text style                                                                                                    | ext<br>Text<br>*<br>Size<br>Font size<br>Soo mm V<br>Abs. height [mm]<br>Character spacing<br>0,00 (=)<br>Character spacing<br>0,00 (=)<br>Text style                                                                                                    | ext<br>Text<br>*<br>Size<br>Font size<br>S,00 mm  Character spacing<br>(\[ -5,00 mm  Character spacing<br>(\[ -5,00 mm  Character spacing<br>(\[ -5,00 mm  Character spacing<br>Character spacing<br>Charact | ext<br>Text<br>*<br>Size<br>Font size<br>S,00 mm  Character spacing<br>(\[ -5,00 mm  Character spacing<br>(\[ -5,00 mm  Character spacing<br>(\[ -5,00 mm  Character spacing<br>Character spacing<br>Charact |              |           |              | _    | n  |
| Text                                                                                                    | Text         ↓           Size         Line spacing           5,00         mm ♥         0,00 ↓           Abs. height [mm]         Character spacing           [№] ~ 5,00 mm ♥         0,00 ↓           Text style         Text style                                                                                                    | Size<br>Font size Line spacing<br>5,00 mm                                                                                                    | Size<br>Font size Line spacing<br>5,00 mm                                                                                                    | Text<br>Size<br>Font size<br>5,00 mm                                                                                                    | Text<br>Size<br>Font size<br>5,00 mm                                                                                                    |              |           |              | •    |    |
|                                                                                                    |                                                                                                    |                                                                                                    |                                                                                                    |                                                                                                    |                                                                                                    |              |           |              |      |    |
| Size<br>Font size Line spacing<br>S,00 mm ▼ 0,00 m<br>Abs. height [mm] Character spacing<br>[\[ - 5,00 mm ▼ 0,00 m<br>Text style                                                           | Size<br>Font size Line spacing<br>S,00 mm ▼ 0,00 ⊕<br>Abs. height [mm] Character spacing<br>[\[ - 5,00 mm ▼ 0,00 ⊕<br>Text style                                                                                                    | Size<br>Font size Line spacing<br>5,00 mm ▼ 0,00 +<br>□ Abs. height [mm] Character spacing<br>[№] - 5,00 mm ▼ 0,00 +<br>Text style                                                                                                    | Size<br>Font size Line spacing<br>5,00 mm ▼ 0,00 +<br>□ Abs. height [mm] Character spacing<br>[№] - 5,00 mm ▼ 0,00 +<br>Text style                                                                                                    | Size<br>Font size Line spacing<br>5,00 mm ▼ 0,00 m<br>Abs. height [mm] Character spacing<br>[\[ -5,00 mm ▼ 0,00 m]<br>Text style                                                                                                    | Size<br>Font size Line spacing<br>5,00 mm ▼ 0,00 m<br>Abs. height [mm] Character spacing<br>[\[ -5,00 mm ▼ 0,00 m]<br>Text style                                                                                                    | lext         |           |              | ^    |    |
| Size<br>Font size Line spacing<br>S,00 mm ▼ 0,00 m<br>Abs. height [mm] Character spacing<br>[\[ - 5,00 mm ▼ 0,00 m<br>Text style                                                           | Size<br>Font size Line spacing<br>S,00 mm ▼ 0,00 ⊕<br>Abs. height [mm] Character spacing<br>[\[ - 5,00 mm ▼ 0,00 ⊕<br>Text style                                                                                                    | Size<br>Font size Line spacing<br>5,00 mm ▼ 0,00 +<br>□ Abs. height [mm] Character spacing<br>[№] - 5,00 mm ▼ 0,00 +<br>Text style                                                                                                    | Size<br>Font size Line spacing<br>5,00 mm ▼ 0,00 +<br>□ Abs. height [mm] Character spacing<br>[№] - 5,00 mm ▼ 0,00 +<br>Text style                                                                                                    | Size<br>Font size Line spacing<br>5,00 mm ▼ 0,00 m<br>Abs. height [mm] Character spacing<br>[\[ -5,00 mm ▼ 0,00 m]<br>Text style                                                                                                    | Size<br>Font size Line spacing<br>5,00 mm ▼ 0,00 m<br>Abs. height [mm] Character spacing<br>[\[ -5,00 mm ▼ 0,00 m]<br>Text style                                                                                                    |              |           |              |      |    |
| Size<br>Font size Line spacing<br>S,00 mm ▼ 0,00 m<br>Abs. height [mm] Character spacing<br>[\[ - 5,00 mm ▼ 0,00 m<br>Text style                                                           | Size<br>Font size Line spacing<br>S,00 mm ▼ 0,00 ⊕<br>Abs. height [mm] Character spacing<br>[\[ - 5,00 mm ▼ 0,00 ⊕<br>Text style                                                                                                    | Size<br>Font size Line spacing<br>5,00 mm ▼ 0,00 +<br>□ Abs. height [mm] Character spacing<br>[№] - 5,00 mm ▼ 0,00 +<br>Text style                                                                                                    | Size<br>Font size Line spacing<br>5,00 mm ▼ 0,00 +<br>□ Abs. height [mm] Character spacing<br>[№] - 5,00 mm ▼ 0,00 +<br>Text style                                                                                                    | Size<br>Font size Line spacing<br>5,00 mm ▼ 0,00 m<br>Abs. height [mm] Character spacing<br>[\[ -5,00 mm ▼ 0,00 m]<br>Text style                                                                                                    | Size<br>Font size Line spacing<br>5,00 mm ▼ 0,00 m<br>Abs. height [mm] Character spacing<br>[\[ -5,00 mm ▼ 0,00 m]<br>Text style                                                                                                    | 4            |           |              |      |    |
| Font size         Line spacing           5,00         mm         0,00 fm           Abs. height [mm]         Character spacing           [M] - 5,00 mm         0,00 fm           Text style | Font size         Line spacing           5,00         mm         0,00 mm           Abs. height [mm]         Character spacing           (N - 5,00 mm         0,00 mm           Text style         0,00 mm                                                                                                    | Font size         Line spacing           5,00         mm         0,00 m/m           □ Abs. height [mm]         Character spacing           [\[] - 5,00 mm         0,00 m/m           Text style         0,00 m/m                                                                                                    | Font size         Line spacing           5,00         mm         0,00 m/m           □ Abs. height [mm]         Character spacing           [\[] - 5,00 mm         0,00 m/m           Text style         0,00 m/m                                                                                                    | Font size         Line spacing           5,00 mm ▼         0,00 m/√           Abs. height [mm]         Character spacing           [V] - 5,00 mm ▼         0,00 m/√           Text style         0,00 m/√                                                                                                    | Font size         Line spacing           5,00 mm ▼         0,00 m/√           Abs. height [mm]         Character spacing           [V] - 5,00 mm ▼         0,00 m/√           Text style         0,00 m/√                                                                                                    |              |           |              |      |    |
| 5,00 mm                                                                                                    | 5,00         mm         0,00 ±           Abs. height [mm]         Character spacing           [M] - 5,00 mm         0,00 ±           Text style         0,00 ±                                                                                                    | 5,00         mm         0,00 ±           □ Abs. height [mm]         Character spacing           [M] - 5,00 mm         0,00 ±           Text style         0,00 ±                                                                                                    | 5,00         mm         0,00 ±           □ Abs. height [mm]         Character spacing           [M] - 5,00 mm         0,00 ±           Text style         0,00 ±                                                                                                    | 5,00         mm         0,00 ±           □ Abs. height [mm]         Character spacing           [X] - 5,00 mm         0,00 ±           Text style         0,00 ±                                                                                                    | 5,00         mm         0,00 ±           □ Abs. height [mm]         Character spacing           [X] - 5,00 mm         0,00 ±           Text style         0,00 ±                                                                                                    |              |           | l ine snacir | 10   |    |
| Abs. height [mm]     Character spacing       [№] - 5,00 mm     0,00 ★       Text style                                                                                                    | Abs. height [mm] Character spacing<br>(x] - 5,00 mm v 0,00 v<br>Text style                                                                                                    | Abs. height [mm] Character spacing       Ohracter spacing       Ohracter spaci | Abs. height [mm] Character spacing       Ohracter spacing       Ohracter spaci | Abs. height [mm] Character spacing       Ohracter spacing       Ohracter spaci                                                                                                    | Abs. height [mm] Character spacing       Ohracter spacing       Ohracter spaci                                                                                                    |              |           |              | -    |    |
| [X] - 5,00 mm 		 0,00                                                                                                    | [X] - 5,00 mm ▼ 0,00 ▼                                                                                                    | [X] - 5,00 mm ▼ 0,00 ▼<br>Text style                                                                                                    | [X] - 5,00 mm ▼ 0,00 ▼<br>Text style                                                                                                    | [X] - 5,00 mm ▼ 0,00 ▼<br>Text style                                                                                                    | [X] - 5,00 mm ▼ 0,00 ▼<br>Text style                                                                                                    |              |           |              |      |    |
| Text style                                                                                                    | Text style                                                                                                    | Text style                                                                                                    | Text style                                                                                                    | Text style                                                                                                    | Text style                                                                                                    |              |           |              |      |    |
|                                                                                                    |                                                                                                    |                                                                                                    |                                                                                                    |                                                                                                    |                                                                                                    |              |           |              |      |    |
| Normal                                                                                                    | Normal                                                                                                    | Normal 🔻                                                                                                    | Normal                                                                                                    | Normal v                                                                                                    | Normal 🔻                                                                                                    |              |           |              |      |    |
| Norman                                                                                                    |                                                                                                    |                                                                                                    |                                                                                                    |                                                                                                    |                                                                                                    | Normal       |           |              | •    |    |
|                                                                                                    |                                                                                                    |                                                                                                    |                                                                                                    |                                                                                                    |                                                                                                    |              |           |              |      |    |
|                                                                                                    |                                                                                                    |                                                                                                    |                                                                                                    |                                                                                                    |                                                                                                    |              |           |              |      |    |

Inserting text opens the "New Graphic" dialog in which it is possible to specify the various text parameters. All these parameters may likewise be adjusted retrospectively in the Graphic Properties window except for the Centre details (which can be adjusted via the Transformation window).

### FONT

The text element font is a so-called single line font which produces the symbols using lines  $\rightarrow$  Due to the use of single line fonts, text elements may not contain any filling.

### The following fonts are available in SpeedMark:

- ISOCT
- RomanS
- SOKOL

### TEXT

The text to be displayed can be entered in the Text input field. It is also possible to enter multiple lines of text.

### SIZE

This is used to specify the font size, and the line and character spacing. When specifying the font size, it is also possible to specify the units used for the sizing parameters. The currently configured size units (in standard mm) and the font size units in points are available for selection. The selected units are used for the both the line and character spacing parameters.

| Abs. height [mm]    | Char |
|---------------------|------|
| Reference character |      |
| X                   |      |
| Height [mm]         |      |
| 5,00                |      |

With the checkbox "Abs height" the exact text height can be defined. The reference character and the according height is the basis for the calculation of all other characters. When no reference character is defined, the height will be applied on the complete text of the text element.

### **TEXT STYLE**

A text element may be displayed in various direction styles incorporating various display format properties.

| Normal                                                                                                    | Text box                                                                                                    |
|----------------------------------------------------------------------------------------------------|----------------------------------------------------------------------------------------------------|
| The text is displayed using the specified<br>font, text, and size parameters. These<br>parameters also determine the<br>behaviour of the element in relation<br>to the overall size of the element and<br>any transformations (i.e., when the size<br>is adjusted, the size of the font adjusts<br>itself automatically as the element<br>itself has become larger otherwise the<br>text will be distorted according to the<br>scaling). | Text style         Textbox         Alignment         Shrink to X       Single lines         Shrink to X       Imit strictly         In this instance, a text box is placed around the element when it is first created (or this style applied). From this point on, this text box represents the definitive border of the element. This border is also used to calculate the alignment (left, right, centred). The textbox offers a set of scaling options, for details see "Text box scaling options". This type of text style is mainly used for markings on a workpiece of a specific size. |

| Radial text                                                                                                    |                                                                                                    |                                |
|----------------------------------------------------------------------------------------------------|----------------------------------------------------------------------------------------------------|--------------------------------|
| The radial text style is used to display the text in<br>Only the first line of multiple lines of text is disp                                                                                                    |                                                                                                    | fined by the Radius parameter. |
| <b>Circle text style Outer</b><br>The text is aligned on the outer side of the<br>virtual ring.                                                                                                    | Text style         Radial text         Radius [mm]         Angle [°]         25,00       90,00         Circle text style       Orientation         Outer       Clockwise         Delta angle [°]       0,00              |                                |
| <b>Circle text style Inner</b><br>The text is aligned on the inner side of the<br>virtual ring. Additionally, the orientation is set<br>here to counterclockwise.                                                                                                    | Text style         Radial text       ▼         Radius [mm]       Angle [°]         25,00       270,00         Circle text style       Orientation         Inner       Counterclockv ▼         Delta angle [°]       0,00 |                                |
| <b>Option Deltawinkel</b><br>The option delta angle allows the reduction of<br>the text length to a specified angle. Becomes<br>the text length greater, the text will be<br>compressed. With an angle value of 0° this<br>option is deactivated. Additionally, with the<br>button alignment it is possible to define if the<br>text should be aligned centred, left or right to<br>the angle. | Text style         Radial text       ▼         Radius [mm]       Angle [°]         15,00       90,00         Circle text style       Orientation         Outer       Clockwise         Delta angle [°]       45,00       |                                |

### 5.2.6 Outline text

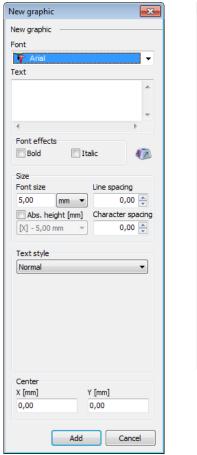

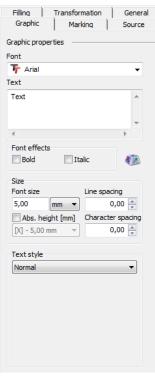

Inserting text opens the "New Graphic" dialog in which it is possible to specify the various text parameters. All these parameters may likewise be adjusted retrospectively in the Graphic Properties window except for the Centre details (which can be adjusted via the Transformation window).

### FONT

Outline Text elements may use any of the true type fonts available in your Windows® operating system.

### TEXT

The text to be displayed can be entered in the Text input field. It is also possible to enter multiple lines of text.

### SIZE

This is used to specify the font size, and the line and character spacing. When specifying the font size, it is also possible to specify the units used for the sizing parameters. The currently configured size units (in standard mm) and the font size units in are available for selection. The selected units are used for the both the line and character spacing parameters.

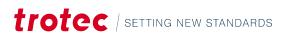

| 🗸 Abs. height [mm]  | Char  |
|---------------------|-------|
| [X] - 5,00 mm 🔻     |       |
| Reference character | ,<br> |
| Height [mm]         |       |
| 5,00                |       |

With the checkbox "Abs height" the exact text height can be defined. The reference character and the according height is the basis for the calculation of all other characters. When no reference character is defined, the height will be applied on the complete text of the text element.

### FONT EFFECTS

Outline Text elements may use bold and italic font effects. However, in this instance, bold only means that the respective font parameter for this effect is applied. To actually make an Outline Text element bolder, this text must be shaded.

### SYMBOLTABELLE

| Insert s | symbo | ol |   |    |   |   |   |   |   |   |   |      |     |   |       | 83 |
|----------|-------|----|---|----|---|---|---|---|---|---|---|------|-----|---|-------|----|
|          | !     | "  | # | \$ | % | & | 1 | ( | ) | * | + | ,    | -   |   | 1     |    |
| 0        | 1     | 2  | 3 | 4  | 5 | 6 | 7 | 8 | 9 | : | ; | <    | =   | > | ?     |    |
| @        | Α     | В  | С | D  | Е | F | G | Н | Т | J | Κ | L    | М   | Ν | 0     |    |
| Р        | Q     | R  | s | Т  | U | V | W | Х | Y | Ζ | I | ٨    | 1   | ۸ | _     |    |
| •        | а     | b  | с | d  | е | f | g | h | i | j | k | Т    | m   | n | 0     |    |
| р        | q     | r  | s | t  | u | v | w | х | у | z | { |      | }   | ~ | 0     |    |
|          |       |    |   |    |   |   |   |   |   |   |   |      |     |   |       |    |
|          |       |    |   |    |   |   |   |   |   |   |   |      |     |   |       | -  |
|          |       |    |   |    |   |   |   |   |   |   |   | Inse | ert |   | Close |    |

With the button right of the font effects it is possible to open the symbol table dialog to insert special characters into

### 12

the text field. The amount and kind of available symbols depend on the chosen font.

### **TEXT STYLE**

A text element may be displayed in various direction styles incorporating various display format properties.

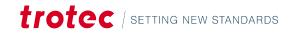

### Normal

The text is displayed using the specified font, text and size parameters. These parameters also determine the behaviour of the element in relation to the overall size of the element and any transformations (i.e., when the size is adjusted, the size of the font adjusts itself automatically as the element itself has become larger otherwise the text will be distorted according to the scaling).

### Textbox

| Textbox       |                |
|---------------|----------------|
| Alignment     |                |
|               |                |
| 🗸 shrink to X | ✓ Single lines |
| 🗸 shrink to Y | limit strictly |

In this instance, a text box is placed around the element when it is first created (or this style applied). From this point on, this text box represents the definitive border of the element. This border is also used to calculate the alignment (left, right, centred). This type of text style is mainly used for markings on a work piece of a specific size.

### **TEXTBOX SCALING OPTIONS**

The textbox provides a simple way to restrict dynamic data to a predefined size. Depending on the selected scaling options exceeding text is handled differently.

### The following options are available:

- Scale  $X \rightarrow$  scales text lines so, that they fit into the width of the text field.
- Scale  $Y \rightarrow$  scales all text lines so, that they fit into the height of the text field.
- Single lines (affects only X scaling): → calculates a X scaling factor for each line independently, so only the font of exceeding lines is shrinked. Otherwise the scaling factor of the longest line is applied to all lines.
- Limit strictly → if scaling is only active in one direction, it can happen that the text will exceed the other direction. Limit strictly will remove such lines completely from the text. Otherwise these will be marked regardless of exceeding the textbox.

### **Originale Textbox**

|                                        | Text style<br>Textbox        |
|----------------------------------------|------------------------------|
| Lorem ipsum dolor sit amet,            | Alignment                    |
| consetetur sadipscing elitr,           |                              |
| sed diam nonumy eirmod tempor invidunt | shrink to X Single lines     |
|                                        | shrink to Y 📝 limit strictly |

### Limit strictly

Will remove all exceeding lines, independently of any scaling options. This option will be disabled if X & Y scaling is active (proportional).

### Scale X

Will shrink the font size of all lines, so that they fit into the textbox width.

# Lorem ipsum dolor sit amet, consetetur sadipscing elitr, sed diam nonumy eirmod tempor invidunt

Lorem ipsum dolor sit amet,

consetetur sadipscing elitr,

### Single Lines (only active, when Scale X is active)

Will act like Scale X, but calculates the scaling factor for each line independently

Lorem ipsum dolor sit amet, consetetur sadipscing elitr, sed diam nonumy eirmod tempor invidunt

### Scale Y

Will shrink the font size of all lines, so that they fit into the textbox height.

Lorem ipsum dolor sit amet, consetetur sadipscing elitr, sed diam nonumy eirmod tempor invidunt

### Scale X & Y

Will shrink the text proportionally. This means that the text will always fit into the textbox, because of this, all other options are disabled.

|                                        | Textbox                    |
|----------------------------------------|----------------------------|
| Lorem ipsum dolor sit amet,            | Alignment                  |
| consetetur sadipscing elitr            |                            |
| sed diam nonumy eirmod tempor invidunt |                            |
|                                        | Single lines               |
|                                        |                            |
|                                        | shrink to Y limit strictly |

# Text style Textbox

| Alignment                                             |                                                              |
|-------------------------------------------------------|--------------------------------------------------------------|
| <ul><li>✓ shrink to X</li><li>✓ shrink to Y</li></ul> | <ul> <li>✓ Single lines</li> <li>☐ limit strictly</li> </ul> |
|                                                       |                                                              |

Text style

Text style

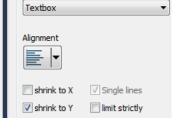

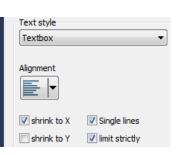

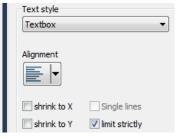

Q

¢

#### Radial text The radial text style is used to display the text in the form of a virtual ring marking defined by the Radius parameter. Only the first line of multiple lines of text is displayed. **Circle text style Outer** Text style The text is aligned on the outer side of the Radial text Ŧ virtual ring. Radius [mm] Angle [°] 25,00 90,00 Circle text style Orientation Outer Clockwise Ŧ Ŧ Delta angle [°] 0,00 Text style Circle text style Inner The text is aligned on the inner side of the Radial text Ŧ virtual ring. Additionally, the orientation is set Radius [mm] Angle [°] here to counterclockwise. 25,00 270,00 Circle text style Orientation Inner Counterclockv -Delta angle [°] 0,00 **Option Deltawinkel** Text style The option delta angle allows the reduction of Radial text Ŧ roiec the text length to a specified angle. Becomes Radius [mm] Angle [°] the text length greater, the text will be 90,00 15,00 compressed. With an angle value of 0° this Circle text style Orientation option is deactivated. Additionally, with the Outer Clockwise • • button alignment it is possible to define if the text should be aligned centred, left or right to Delta angle [°] the angle. 45,00 ς.

### 5.2.7 Barcode 1D

| New graphic 🛛 🕅                                                                                        | Filling Transformation General                                        |
|----------------------------------------------------------------------------------------------------|-----------------------------------------------------------------------|
| New graphic                                                                                            | Graphic Marking Source                                                |
| Barcode type<br>Data Matrix 🗸                                                                          | Graphic propertiesBarcode type                                        |
| Barcode                                                                                                | Data Matrix                                                           |
| ABCabc                                                                                                 | []                                                                    |
|                                                                                                    | Barcode                                                               |
| max. barcode length: none<br>Size                                                                      | ABCabc                                                                |
| Auto 🔹                                                                                                 | max. barcode length: none                                             |
| Invert       Quiet zone (times the module width)       Top       Left     1       Bottom     1       1 | Size Auto Invert Quiet zone (times the module width) Top Left I Right |
| Advanced settings                                                                                      | 1 Bottom 1                                                            |
| Center<br>X [mm] Y [mm]<br>0,00 0,00                                                                   | 1                                                                     |
|                                                                                                    | Advanced settings                                                     |
| Add Cancel                                                                                             |                                                                       |
|                                                                                                    |                                                                       |

Inserting a barcode opens the "New Graphic" dialog in which it is possible to specify the various barcode parameters.

### **BARCODE TYPE**

Use this to select the type of barcode. A list of available barcodes in SpeedMark can be found in chapter "Barcode 1D list".

### BARCODE

Use this to enter the barcode applicable for the barcode type.

### INVERT

The Invert checkbox is used to indicate whether a barcode should be displayed inverted and which quiet zone settings should be used.

### **ADVANCED SETTINGS**

Special settings depending on the chosen barcode type can be setup here.

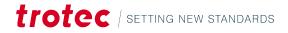

### 5.2.8 Barcode 2D

| New graphic 🛛 🕅                                             | Filling Transformation General             |
|-------------------------------------------------------------|--------------------------------------------|
| New graphic                                                 | Graphic Marking Source                     |
| Barcode type                                                | Graphic properties                         |
| Descende .                                                  | Barcode type                               |
| Barcode<br>ABCabc                                           | Data Matrix 🔻                              |
| Abcabc                                                      | Barcode                                    |
|                                                             | ABCabc                                     |
| max. barcode length: none                                   |                                            |
| Size                                                        |                                            |
| Auto                                                        | max. barcode length: none                  |
| Invert Quiet zone (times the module width) Top Left 1 Right | Size<br>Auto                               |
| 1 Bottom 1                                                  | Quiet zone (times the module width)<br>Top |
|                                                             |                                            |
| Advanced settings                                           | Borrom                                     |
| Center<br>X [mm] Y [mm]                                     | 1                                          |
| 0,00 0,00                                                   |                                            |
|                                                             | Advanced settings                          |
| Add Cancel                                                  |                                            |
|                                                             |                                            |
|                                                             |                                            |

Inserting a data matrix opens the "New Graphic" dialog in which it is possible to specify the various data matrix parameters.

### **BARCODE TYPE**

Use this to select the type of barcode. A list of available barcodes in SpeedMark can be found in chapter "Barcode 2D list".

### BARCODE

Use this to enter the barcode applicable for the barcode type.

### SIZE

The possible barcode sizes depend on the chosen barcode type and can be setup here.

### INVERT

The Invert checkbox is used to indicate whether a barcode should be displayed inverted and which quiet zone settings should be used.

### **ADVANCED SETTINGS**

Special settings depending on the chosen barcode type can be setup here.

| Advanced settings 🛛 🔫   |                        |  |  |
|-------------------------|------------------------|--|--|
| Checksum                | Compression mode       |  |  |
| Standard $\sim$         | None 🗸 🗸               |  |  |
| Encoding mode           |                        |  |  |
| Code Page $\sim$        |                        |  |  |
| Translate escape        | sequences              |  |  |
| Zelltyp                 |                        |  |  |
| Rechteckig $\checkmark$ |                        |  |  |
| Cell size X [%]         | Cell size Y [%]<br>100 |  |  |
|                         |                        |  |  |
| Encoding format         |                        |  |  |
| Default                 | ~                      |  |  |
|                         |                        |  |  |
| Apply                   |                        |  |  |

### **CELL TYPE**

| Advanc          | ed se  | ettings 🛛 🔻       |
|-----------------|--------|-------------------|
| Checksum        |        | Compression mode  |
| Standard        | $\sim$ | None $\checkmark$ |
| Encoding mode   |        |                   |
| Code Page       | $\sim$ |                   |
| Translate esc   | ape    | sequences         |
| Zelltyp         |        |                   |
| Elliptisch      | $\sim$ |                   |
| Cell size X [%] |        | Cell size Y [%]   |
| 90              |        | 90                |
| Rectangular     |        |                   |
| Encoding format |        |                   |
| Default         |        | ~                 |
|                 |        |                   |
|                 |        |                   |
|                 | Ap     | pply              |
|                 |        |                   |

### Variable cell size

The advanced setting of a Barcode offers the possibility to adjust the size of the barcode cells in X and Y (these are the information dots/lines that form the barcode). Tuning of this setting is useful when engraving plastics to get perfect results. Furthermore, it minimizes bulging effects when deep engraving metal

Additionally, shrinking the cells will speed up the marking process (smaller cells are faster done), while readability of the barcode persists (this has to be tested and tuned for the optimal trade off).

# QR-Code with cell size 100%

# QR-Code with cell size 50%

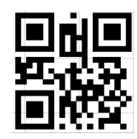

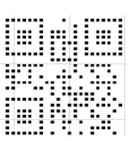

The cell type can be changed from rectangular to elliptical. This will display all cells of the 2D barcode as ellipses.

DataMatrix with elliptical cells

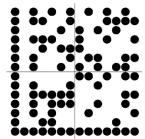

### CODING OF SPECIAL CHARACTERS

To encode special characters inside the 2D barcode the option "Translate escape sequences" must be enabled. The special character is defined as "\xhh" inside the 2D barcode text string. The sequence "\x" activates the option and "hh" stands for a hexadecimal value.

Example: To add a Group Separator (GS) inside a GS1 barcode "\x1D" must be entered which is ASCII value 29.

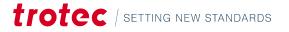

### 5.2.9 Vector Graphic (DXF, PDF)

### 0.0

The Vector Graphic element is used to import vector graphics from external programs (e.g., Corel Draw , AutoCad,  $\ldots$ )  $\rightarrow$  the import of Corel Draw files is limited to to version X3.

### PDF

As an additional format PDF4 can be used to import vector graphics  $\rightarrow$  Please refer to Appendix: "PDF-Import" for prerequisites and restrictions.

| New graphic 🛛 🕅                                | ) |  |
|------------------------------------------------|---|--|
| New graphic                                    |   |  |
|                                                |   |  |
| Source  Trotec.dxf                             |   |  |
|                                                |   |  |
| Import position                                |   |  |
| Take over graphic position                     |   |  |
| Reset position of vector graphic               |   |  |
| X [mm] Target                                  |   |  |
| 0,00                                           |   |  |
| Y [mm]                                         |   |  |
| 0,00                                           |   |  |
|                                                |   |  |
| Optimizations                                  |   |  |
| Minimum<br>Vectorlength [mm] vectorlength [mm] |   |  |
| Vectorlength [mm] graphic<br>0,05              |   |  |
| 0,05                                           |   |  |
| Plotter steps                                  |   |  |
| Plotter steps 1016                             |   |  |
|                                                |   |  |
| Layer import                                   |   |  |
| All layers                                     |   |  |
| new graphic element for each layer             |   |  |
|                                                |   |  |
| Add Cancel                                     |   |  |
| Aud Cancer                                     |   |  |

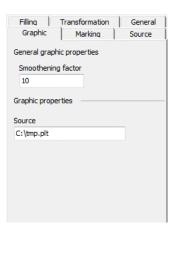

Inserting a vector graphic opens the "New Graphic" dialog in which it is possible to specify the various import parameters. It is also possible to retrospectively update the file in the Graphic Properties window.

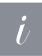

### Information

The imported vector file is then actually embedded in the SpeedMark program. This means that any changes made to the original file are not automatically applied to the data in SpeedMark. This is only possible by carrying out a manual adjustment in the Graphic Properties.

### SOURCE (NEW GRAPHIC)

A vector graphic is usually imported by entering a file name (including the full file path) or by pressing the button with the three dots to open a file selection dialog.

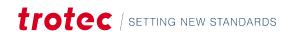

### The following vector graphic import filters are available in SpeedMark:

- AutoCAD DWG
- AutoCAD DXF
- HPGL/2
- SVG
- CGM
- Corel Draw (Corel Draw must be installed on the computer to import Corel Draw files) → If Corel Draw is not installed on the computer, you may export files from Corel Draw as .dxf files and then import them into SpeedMark.
- PDF

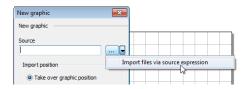

In dynamic programs, vector files are sometimes loaded based on various parameters. The arrow buttons may be used to create a vector file directly in the front end.  $\rightarrow$  Using Graphic Properties Source is described in Chapter "Source".

### **IMPORT POSITION**

Use this section to specify whether the original position of the graphic should be accepted or if a new graphic position is required.

When accepting the graphic position, the graphic's position data is extracted from the source file and used for the positioning in SpeedMark. In many cases, this can lead to the graphic being invisible if it is located far outside the operating range of the laser.

When creating a new graphic position, it is possible to specify both the insertion position and the alignment in relation to the insertion position using the position selector target.

### **OPTIMIZATIONS**

Use this to activate various SpeedMark import optimisations.

### **Minimal Vector length**

This optimisation is mainly used to reduce the number of points on a curve with many individual points. The minimal vector length defines the minimum length of a linear vector. The advantage of using this optimisation is the lower amount of memory required and reduced amount of time needed to import the file. In many cases, the import time can be cut from minutes to seconds.

### **Optimise graphic**

### If this is selected, SpeedMark optimises the graphic for laser processing:

- Deletes zero vectors (unnecessary delay times)
- Links lines to vector strokes if there are no intervals between the existing individual vectors (reduces unnecessary delay times)
- Implements vector sequencing (flow optimisation)

### **PLOTTER STEPS**

This setting is relevant to the import of HPLG files. It is used to specify the plotter steps required for importing (default value is 1016).

| Layer import                       |
|------------------------------------|
| 🔘 All layers                       |
| new graphic element for each layer |

The option "All layers" imports all vector information in one graphic element. By the option "new graphic element for each layer" the layers can be imported in separated graphic elements if the graphic file supports layer information. The layer names or layer colors are used to link the new graphic elements to the material parameters in the material database.

| Link by<br>layer name | Material<br>LayerTest / LayerTest_2 |
|-----------------------|-------------------------------------|
| detected layers       | Material parameter                  |
| ENGRAVE_1             | Engrave -                           |
| CUTTING               | Cutting                             |
| ENGRAVE_2             | Engrave                             |
| PASSMARK              | Passmark                            |
|                       |                                     |
|                       |                                     |
|                       |                                     |

### 5.2.10 Raster graphic (BMP)

The raster graphic element is used to import raster graphics from external programs (e.g., Paint, Adobe Photoshop, ...). SpeedMark supports a variety of different import filters for transferring data.

| New graphic         |         | ×        |
|---------------------|---------|----------|
| New graphic         |         |          |
| Source              |         |          |
| C:\Audi.bmp         |         |          |
| Settings            |         |          |
| dot density [dpi]   |         |          |
|                     |         |          |
| Contrast            |         |          |
|                     | 0       |          |
| brightness          |         |          |
|                     |         |          |
| Dithering           |         |          |
| Next color          |         |          |
| Execution mode      |         |          |
| Picture (greyscale) |         |          |
| Invert              |         |          |
| Advanced s          | ettings | <b>\</b> |
| Center              |         |          |
| X [mm]              | Y [mm]  |          |
| 0,00                | 0,00    |          |
| Add                 | Ca      | ancel    |

| Filling       | Transformation  | General  |
|---------------|-----------------|----------|
| Graphic       | Marking         | Source   |
| Graphic prope | erties          |          |
| Source        |                 |          |
| C:\Audi.bmp   |                 |          |
| Settings      |                 |          |
| dot density   | [dpi]           |          |
| 300           |                 |          |
| Contrast      |                 |          |
| 0             | 0               |          |
| brightness    |                 |          |
| 0             | 0               |          |
| Dithering     |                 |          |
| Stucki        |                 | <b>_</b> |
| Execution m   | ode             |          |
| Picture (gre  | eyscale)        | <b>-</b> |
| Invert        |                 |          |
| Adv           | vanced settings | <b>\</b> |

Inserting a raster graphic opens the "New Graphic" dialog in which it is possible to specify the file name of the graphic and the import position (centre). Graphic Properties can be used to retrospectively adjust the raster graphic settings in terms of pixel density, contrast, brightness, dithering and execution mode.

### SOURCE (NEW GRAPHIC)

A raster graphic is usually imported by entering a file name (including the full file path) or by pressing the button with the three dots to open a file selection dialog.

### The following raster graphic import filters are available in SpeedMark:

- Bitmap (bmp)
- JPEG (jpg, jepg)

### **SETTINGS (GRAPHIC PROPERTIES)**

Use this to adjust the main raster graphic settings to optimise them for laser marking.

### **Dot Density**

Use this to specify the pixel density in "dots per inch".

### **Contrast and Brightness**

Use this to align the contrast and brightness of the imported raster graphic to those of the laser marking.

### Dithering

This is used to describe the process of simulating colours using a reduced colour palette (e.g., converting a colour picture to a black/white graphic).

### The following dithering algorithms are available in SpeedMark:

- Next colour
- Floyd Steinberg
- Stucki
- Siera
- Jarvin, Judice & Ninke
- Stevenson & Arche
- Burkes

### **Ordered dithering**

To mark images with a laser, it is necessary to convert them to black and white. This conversion uses algorithms to calculate the result, so depending on the used one, the final image looks different. Till now solely error-diffusion algorithms were used in Speedmark, as the produce the best visual output. For some applications (e.g., print media) these fine dots do not provide satisfying result. This also applies to some laser applications.

### Because of this SpeedMark also provides the following ordered dithering algorithms:

- Bayer 4x4
- Bayer 8x8
- Bayer 16x16
- Ordered dot 6x6
- Ordered dot 8x8
- Ordered dot 16x16

Clustered dot dithering compared to a error diffusion dithering algorithm (Stucki)

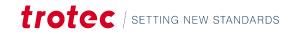

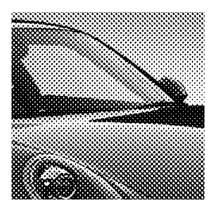

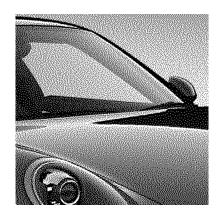

| Dithering                     |   |
|-------------------------------|---|
| Stucki                        | - |
| Burkes                        |   |
| Monochrom (Schwellwert)       |   |
| Monochrom (Bayer 4x4)         |   |
| Monochrom (Bayer 8x8)         | - |
| Monochrom (Bayer 16x16)       | - |
| Monochrom (Ordered dot 6x6)   | Ξ |
| Monochrom (Ordered dot 8x8)   | _ |
| Monochrom (Ordered dot 16x16) | Ŧ |

| Dithering            |     |
|----------------------|-----|
| Monochrom (Treshold) | •   |
| Dithering Treshold   |     |
|                      | 126 |
| 0                    |     |

Additionally, exists a Treshold conversion (like "nearest colour"), that can be parametrized by the user.

#### **Execution mode**

The execution mode determines if a graphic will be marked row by row or vectorized.

### The following options are available:

- Photo (greyscale) Graphic will be marked row by row (recommended for photos) with a constant speed.
- Logo fast (Black/White) Graphic will be vectorized and the found regions will be quickly marked with vectors (recommended for logos). In areas with no marking, the laser quickly jumps to the next vector. The vectors are sorted to reduce jump sizes.
- Logo slow (Black/White) Graphic will be vectorized and the found regions will be quickly marked with vectors (recommended for logos). In areas with no marking, the laser quickly jumps to the next vector. Vectors are not sorted.

#### Inverted

This specifies whether a raster graphic should be inverted or not.

### ADVANCED SETTINGS

| 42 | <br> |
|----|------|
| 72 |      |
|    |      |
|    |      |

For some applications, especially annealing in focus length or black marking of aluminium, it is necessary to limit the fill distance to a few micrometers. For vector graphics, this value can be easily set in the fill settings. To get the same effect for raster graphics, a pixel density up to 25,000 DPI would be necessary. The subpixel mode automatically increases the pixel density without consuming system resources. For example, to mark a 600 DPI bitmap with 25,000 DPI, a subpixel value of 42 must be entered.

### 5.2.11 Import

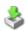

Import Graphic Element supports the import of PDF and EPS files used for raster graphic elements (this means that – contrary to the DXF/PDF-Import - the vector information is treated as a bitmap and bitmap functions will be used for engraving).

| Grafikimport                                                                        | X                                   |
|-------------------------------------------------------------------------------------|-------------------------------------|
| G v like + VectorGrafiken + EPS                                                     | ✓ 4y EPS durchsuchen                |
| Organisieren 🔻 Neuer Ordner                                                         | i – 🗌 🔞                             |
| Favoriten     Desktop     Downloads                                                 |                                     |
| <ul> <li>Zuletz besucht</li> <li>R&amp;D_SpeedMark</li> <li>Bibliotheken</li> </ul> | Es ist keine Vorschau verfügbar.    |
| <ul> <li>➡ Bilder</li> <li>➡ Dokumente</li> <li>➡ Musik</li> </ul>                  |                                     |
| Subversion                                                                          |                                     |
| Datei <u>n</u> ame: Trotec.eps                                                      | ✓ Encapsulated PostScript (*.eps, ▼ |

A file selection dialog is used to select the file for importing and the appropriate data filter.

| Graphic import wizard | - Step 1 of 1 🛛 🕅 |
|-----------------------|-------------------|
| Import DPI            |                   |
| 300                   | EPS               |
| Page                  | 1 A               |
| 1                     |                   |
| Center                |                   |
| X [mm]                | Y [mm]            |
| 0,00                  | 0,00              |
|                       |                   |
|                       | Einish Cancel     |
|                       |                   |

Use the Import Graphic Wizard to set the necessary import settings such as Import DPI, Page and Import Position (Centre). The imported graphic element is then available in SpeedMark as a raster graphic. All raster graphic settings can be found in the Chapter "Raster Graphics".

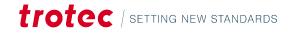

### 5.3 Grouping elements

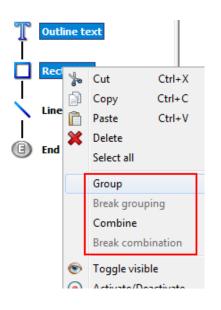

SpeedMark provides two ways of grouping elements that have different effects. Both will be described in the following chapters. Creation of the grouping can either be done via the context menu of the drawing area or the one of the flow charts.

### GROUP

A group acts like a permanent multiselecting that can be saved, reselected, and altered. It will be represented as an own image in the flowchart. There is no restriction, which elements may be added to a group – they may contain graphic elements along with e.g., control elements.

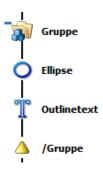

To create a group, first select the elements that should form the group. This can either be done on the drawing area or in the flowchart. At least two elements must be selected to enable the grouping. Right-clicking on the selection will bring up the context menu like depicted above. By clicking "Group" the group will be created. Changes to properties of a group will be delegated to each single element in the group (if the element support the affected one). Because of that those changes will persist even if the group is dissolved later.

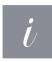

### Information

Because a group can contain any type of elements, dynamic transformation cannot be executed on a grouping element.

### COMBINATION

The combination is used to combine the filling of the elements. That means that overlapping areas will be left out. Like a group the combination can also be saved and reselected and altered and will be added as an own element in the flowchart. Because of the nature of the combination only fillable elements can be added. Any other element type will produce an error message that will describe the erroneous entry.

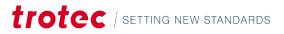

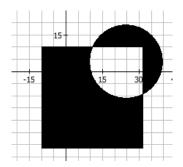

Like the group the combination is created by selecting at least two fillable elements and selecting the "Combine" action in the context menu. This can be done on the drawing area or in the flowchart. On creation the filling of all contained elements will be discarded. Because of that all elements will appear unfilled. By assigning a new filling to the combination the desired one will be created.

The combination joins together the contour of all contained elements. The elements themselves are left untouched. Any changes to the combination will not be propagated to the contained elements. Because of the elements will revert to their original settings as soon as they are excluded from the combination. The only exception is the filling that will be discarded.

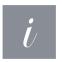

### Information

As the combination is treated as a pure graphic element, also dynamic transformation can be executed on it.

### MODIFYING GROUPED ELEMENTS

To modify elements inside a group or combination either select them directly in the flow chart or via dragging a selection in the drawing canvas. Clicking a single element on the canvas is not possible as it will always select the full grouping element. Modifying the element can be done in the usual ways (transformation, properties, or mouse).

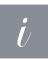

### Information

Elements in a grouping will keep the changes until they are overwritten by the group settings. The combination will revert the changes immediately (if the properties are relevant for itself (e.g., filling, distance, etc.).

### RESTRICTIONS

The mixing of grouping, combination, and special elements (Array, deep engraving) has certain restrictions. The program will give an according error message if an illegal combination is present. The following table will just give a short overview.

| Element \ Target      | Grouping     | Combination   | Array        | Deep engraving |
|-----------------------|--------------|---------------|--------------|----------------|
| Graphic<br>element    |              | Only fillable | $\checkmark$ | V              |
| Scripting/<br>Control | $\checkmark$ | ×             | ×            | ×              |

| Grouping          | V            | May only contain graphic<br>elements<br>(Non fillable elements will be<br>accepted and marked in the<br>usual way, but not integrated<br>in the combination.) | May only<br>contain<br>graphic<br>elements | May only contain graphic elements                                                                                                    |
|-------------------|--------------|----------------------------------------------------------------------------------------------------|--------------------------------------------|----------------------------------------------------------------------------------------------------|
| Combination       | $\checkmark$ | $\checkmark$                                                                                                    | $\checkmark$                               |                                                                                                    |
| Array             |              | ×                                                                                                    |                                            | ×                                                                                                    |
| Deep<br>engraving | V            | ×                                                                                                    | ×                                          | Results will be difficult to predict!<br>Inner fillings will not be rotated<br>Solution:<br>Move the inner deep engraving to a<br>grouping and add the grouping to<br>the outer deep engraving. |

# 5.4 Editing Basic Graphic Properties

| Filling | Transformation | General |
|---------|----------------|---------|
| Graphic | Marking        | Source  |

The Graphic Properties window not only offers the possibility of editing special graphic element properties, but it also provides the option of adjusting the basic parameters of all elements. As not all properties are available for each graphic element, these are greyed out or deactivated, as necessary.

### Auto data apply

If data is changed in the graphic property sheets, they will be automatically applied on leaving the input field (e.g., Tab) or by pressing "Enter".

### GENERAL

The Graphic Properties General tab contains all the basic setting of each of the individual graphic elements.

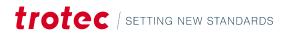

| Graphic properties | ×                    |
|--------------------|----------------------|
| Graphic Ma         | arking Source        |
| Filling Transfe    | ormation General     |
| Description        |                      |
| Title              |                      |
| Outline text       |                      |
| Note/Comment       |                      |
|                    |                      |
|                    |                      |
| ID                 |                      |
| {461CA317-C19B-4   | 40F-9D6F-EC65C1E5F1C |
| Flow control       |                      |
| Breakpoint         |                      |
| Visible            |                      |
| 🔽 Enable           |                      |
| Marking time       |                      |
| Calculated time    |                      |
| 112ms              |                      |
| Contour            |                      |
| Point count        | Length [mm]          |
| 607                | 46,54                |
| Jump count         |                      |
| 4                  |                      |
| Filling            |                      |
| Point count        | Length [mm]          |
| 0                  | 0,00                 |
| Jump count         |                      |
| 0                  |                      |
|                    |                      |

### **Description section**

The standard title is displayed in bold in the flow chart directly next to the element symbol. It is also possible to add a comment. This is likewise displayed on the flow chart below the title.

### **Behaviour section**

It determines the process flow of the graphic element. Breakpoint is used to specify whether the flow should be interrupted during debug mode or not.

**Show graphic** is used to specify whether an element is displayed on the drawing interface or not (please note, however, that this does not affect the laser marking).

**Element active** displays the element on the drawing interface although it will not be marked by the laser unless it is actively set.

**Position locked** indicates whether the element can be selected on the drawing area and thus moved/edited.

### Marking time section

Shows the calculated time for a graphic element. This is only an estimation value and will differ, especially for bitmaps, from the marking time.

**Contour and Filling sections** (is only displayed for graphic elements containing filling)

Provide basic information regarding the graphic element in terms of the number of points, number of jumps and overall vector length.

### 5.4.1 Filling

The Graphic Properties Filling tab contains all the parameters required to define the filling of a graphic element.  $\rightarrow$  This tab is only available for shadable graphic elements.

### LIMIT PREVIEW FILL LINES IN CANVAS

Filling Style is used to determine the basic type of filling. There are four filling styles available:

| Graphic properties             |
|--------------------------------|
| Graphic Marking Source         |
| Filling Transformation General |
| Fill style                     |
| Fill style                     |
| Parallel lines 🔹               |
| Filling parameter              |
| Line distance [mm]             |
| 0,1000 Close polygon           |
| Angle [°]                      |
| 0,00 Vith contour              |
| Crossangle [°]                 |
| 90,00 Optimize filling         |
| Rotate filling with object     |
| Current object angle [°]       |
| 360,00                         |
| Contour distance               |
| Reduce by [mm]                 |
| 0,00                           |
| Cleaning                       |
| Enabled                        |
| Cleaning parameter             |
|                                |
| Cleaning style                 |
| Surrounding 👻                  |
|                                |
| Advanced options               |
| 44                             |
| Advanced                       |
| Line width                     |
|                                |
|                                |

| None                                              | Filling is deactivated                                        |
|---------------------------------------------------|---------------------------------------------------------------|
| Parallel lines                                    | Filling lines are marked from left to right                   |
| Bi-directional                                    | Filling lines are marked from left to right and right to left |
| Crossed lines<br>(parallel or bi-<br>directional) | The filling resembles a definable grid                        |

# The Filling Parameters section is used to define the actual characteristics of the selected filling style in greater detail.

| Line spacing                                 | Intervals between the filling lines                                                                                                    |
|----------------------------------------------|----------------------------------------------------------------------------------------------------|
| Angle                                        | Angle of the filling lines                                                                                                    |
| Cross Angle                                  | Angle of the crossed lines for the hatched filling style                                                                                                    |
| Closed Polygon                               | This option refers to the graphics with<br>open polygons e.g., if a "C" in a text<br>should be shaded, this option forms a<br>virtual closure between the start and end<br>points of the "C" so it may be shaded. |
| With Contour                                 | Draws the contour of the underlying<br>element                                                                                                    |
| Optimize Filling                             | The filling lines are subjected to vector sequencing and flow optimisation                                                                                                    |
| Filling Angle Relative<br>to Object Rotation | The filling angle is calculated according<br>to the sum of the actual object rotation<br>and the filling angle                                                                                                    |
| Actual Object<br>Rotation                    | Displays the actual object rotation.                                                                                                    |

### LIMIT PREVIEW FILL LINES IN CANVAS

| operties of graphi                                                                                                    | ic elements                                                                                                    |                                                                                                    |
|----------------------------------------------------------------------------------------------------|----------------------------------------------------------------------------------------------------|----------------------------------------------------------------------------------------------------|
| Circle/Arc Rectangle<br>Vector graphic Raster graphic                                                                                                    | Text/Outline-Text Barcode 1D Barco<br>c Fillings Date/Time Serial number Tra                                                                                                    | de 2D<br>nsform                                                                                                    |
| Filing property<br>Filing spacing [mm]<br>Filing angle 1<br>Filing angle 2<br>Outine spacing [mm]<br>With contour<br>Close polygons<br>Optimus Biling<br>Preview filing [mm] | Value<br>0,02<br>0<br>90<br>Ves<br>No<br>0,1                                                                                                    |                                                                                                    |
|                                                                                                    |                                                                                                    |                                                                                                    |
|                                                                                                    | ОК Са                                                                                                    | ancel                                                                                                    |
|                                                                                                    |                                                                                                    |                                                                                                    |
|                                                                                                    |                                                                                                    |                                                                                                    |
| e                                                                                                    |                                                                                                    |                                                                                                    |
| el lines                                                                                                    | •                                                                                                    |                                                                                                    |
| rameter —                                                                                                    |                                                                                                    |                                                                                                    |
| stance [mm]                                                                                                    | 1                                                                                                    |                                                                                                    |
| 0 🔼 [                                                                                                    | Close polygon                                                                                                    |                                                                                                    |
|                                                                                                    |                                                                                                    |                                                                                                    |
| [9]                                                                                                    | •                                                                                                    |                                                                                                    |
| [                                                                                                    | With contour                                                                                                    |                                                                                                    |
|                                                                                                    | With contour                                                                                                    |                                                                                                    |
|                                                                                                    | Cirde/Arc Rectange Vector graphic Raster graphic Vector graphic Raster graphic Filing apports Filing apple 1 Filing angle 2 Outle spacing (mm) With contour Close polygons Octavity filing (mm) Vector filing (mm) Vector filing (mm) Vector filing (mm) Preview filing (mm) Preview filing (mm) Preview filing (mm) Preview filing film) Preview filing film Preview films film Preview films film Preview films film Preview films (mm) Preview films film Preview films film Preview film Preview film Preview films film Preview films film Preview film Preview | Vector graphic Raster graphic Filings Date/Time Serial number Tra Filing property Value Filing appearing (imi) 0,022 Filing angle 2 90 Outline spacing (imi) 0 Vith contour Ves Code polygons No Optimize Alling Preview filing (imi) 0,1  OK CC  ic Marking Source Transformation General  e e e e e e l lines  rameter stance finini |

For some applications - especially annealing in focus, creation of colors on stainless steel or black marking of anodized aluminum - it is necessary to use fill distances in the range of a few micrometers (0,001 – 0,005 mm). All these fill lines must then be calculated and displayed. To improve the performance of the SpeedMark application, the drawing of the fill lines can be limited. The maximum value can be defined in the default filling properties (in the settings menu).

A small warning sign in the properties dialog signals the user that only a limited number of fill lines is shown.

The marking process is not affected by this setting as it will always be executed with the real value.

### CONTOUR DISTANCE

The filling lines may be shortened by the value entered in the Contour distance section.

| Contour distance |  |
|------------------|--|
| Reduce by [mm]   |  |
| 0,00             |  |

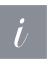

### Information

However, this function refers to the reduction of individual filling lines and not the outline itself. Because of this, it is not a real 2D-contour (which would be same space at every point between the graphics and the filling lines), instead a 1D in the direction of the filling lines.

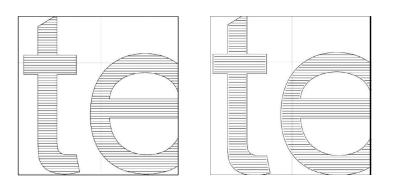

Example that shows contour lines shortened by 0,1mm (from 0mm)

### 5.4.2 Cleaning

Cleaning offers the possibility to process a graphic's area again with different marking parameters (e.g., to remove dust from the engraving area or to polish the surface).

You can set both the marking parameter set and the special cleaning style.

| Enabled      |         |   |
|--------------|---------|---|
| Cleaning pa  | rameter |   |
| Cleanin      | Ig      | • |
| Cleaning sty | /le     |   |
| Surroundin   | g       | - |
| Content      |         |   |
| Surroundin   | g       |   |
| Both         |         |   |

### **Cleaning styles**

- Content: same area as the marked graphic
- Surrounding: whole area of the graphic (bounding rectangle) minus the marked region
- Both: whole area of the graphic (bounding rectangle)

Cleaning Fill style Fill style Parallel lines • Filling parameter Fill spacing [mm] 0,1000 Angle [°] 0,00 Cross angle [°] 90,00 Rotate filling with element Cleaning border Cleaning border 10,0000 [mm] Close

Usually cleaning uses the same settings as the linked filling, but sometimes this does not yield optimal results. It is possible to use an independent set of parameters that can be defined in the advanced settings (e.g., fill style, line distance, etc.). Additionally, the cleaning area can be extended via the cleaning border size (if necessary).

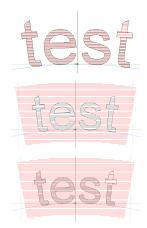

### RADIAL TEXT

Usually, the cleaning area is defined by the bounding rectangle of the graphic (plus the cleaning border size). For the radial text, this area is restricted to the segment surrounding the text (the bound segment), as it can be seen in the screenshots above. This leaves out the circle to which the text is aligned.

### 5.4.3 Line width

### BACKGROUND

### The line width produced by the laser beam for linear movements of the scanner is determined by 2 factors:

- size of the laser spot (this depends mainly on the wavelength of the laser and the focal length of the lens)
- interaction of the laser with the material

Due to these purely physical and optical factors, it has not been possible to take influence on the line width by the software. The line width option allows you to change the width of lines for a laser marking. This option affects all vectors of the vector graphic (contour, filling, cleaning).

### WOBBLE

When wobbling, the linear motion of the scanner is combined with a circular motion. The laser beam is moved spirally. Through the superposition of circular motions, the line width is enlarged. The parameter line width is the requested diameter of the circular movement. The parameter "Frequency" represents the speed of the oscillation.

| Linienbreite     | 8 |
|------------------|---|
| Line width       |   |
| Line width style | _ |
| Wobble           | • |
| Wobble           |   |
| Line width [mm]  |   |
| 0,20             |   |
| Frequency [kHz]  |   |
| 1,00             |   |
|                  |   |
|                  |   |
|                  |   |
| OK Cancel        |   |

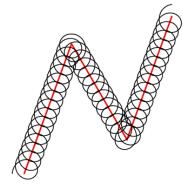

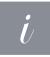

### Information

The wobble process depends on the marking speed, the line width and the wobble frequency. An increasing of the marking speed stretches the spiral movement.

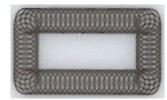

Increasing of the marking speed  $\rightarrow$ 

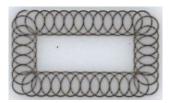

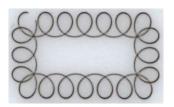

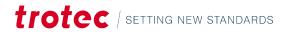

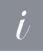

### Information

An increasing of the wobble frequency compresses the spiral movement. If the wobble frequency is too high the requested line width cannot be reached. The diameter is reducing. This is due to the high speed of the wobbling. The scanners did not reach the specified positions, due to inertia. This behaviour is independent from the marking speed. A reduction of the marking speed compresses the narrow spiral motion only.

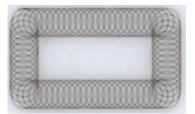

Increasing of the wobble frequency  $\rightarrow$ 

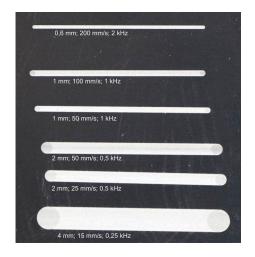

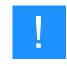

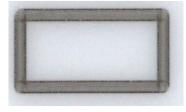

## Notice

By the superposition of linear vector movement with oscillating circular motion the entire path that the laser must travel increases significantly! To generate clean and consistently filled lines with the Wobble function the marking speed must be reduced significantly regardless of the material. Values in the range 25-300 mm/s are useful here.

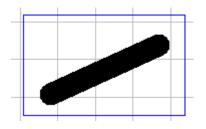

If wobble is activated the lines will be shown in the resulting width on the drawing area. This way it is easy to check if the graphics will look as intended.

### 5.4.4 Transformation

The Graphic Properties Transformation tab contains all the parameters required to transform a graphic element.

## Editing graphic elements

| Position and Size Anchor point of the graphic  Anchor point of the graphic  Position X [mm] 0,00 Y [mm] 0,00 Y [mm] 0,00 Proportional  Rotation Angle [9] 360,00 | Graphic<br>Filling |                                    | arking<br>ormation | Source<br>General |  |  |  |
|----------------------------------------------------------------------------------------------------|--------------------|------------------------------------|--------------------|-------------------|--|--|--|
| Position         Size           X [mm]         Size           V [mm]         12,52           Y [mm]         5,00           Ø Proportional         Rotation       | Position and       | d Size —                           |                    |                   |  |  |  |
| X [mm]         Width [mm]           0,00         12,52           Y [mm]         Height [mm]           0,00         5,00           ✓ Proportional                 | Anchor po          | Anchor point of the graphic        |                    |                   |  |  |  |
| X [mm]         Width [mm]           0,00         12,52           Y [mm]         Height [mm]           0,00         5,00           ✓ Proportional                 |                    |                                    |                    | 1                 |  |  |  |
| X [mm]         Width [mm]           0,00         12,52           Y [mm]         Height [mm]           0,00         5,00           ✓ Proportional                 |                    |                                    |                    | -                 |  |  |  |
| X [mm]         Width [mm]           0,00         12,52           Y [mm]         Height [mm]           0,00         5,00           ✓ Proportional                 |                    |                                    |                    |                   |  |  |  |
| X [mm]         Width [mm]           0,00         12,52           Y [mm]         Height [mm]           0,00         5,00           ✓ Proportional                 |                    |                                    |                    | 1                 |  |  |  |
| X [mm] Width [mm]<br>0,00 12,52<br>Y [mm] Height [mm]<br>0,00 5,00<br>V Proportional<br>Rotation                                                                 |                    |                                    |                    | _1                |  |  |  |
| 0,00 12,52<br>Y [mm] Height [mm]<br>0,00 5,00<br>I Proportional                                                                                                  | Position           |                                    | Size               |                   |  |  |  |
| Y [mm] Height [mm]<br>0,00 5,00<br>I Proportional<br>Rotation                                                                                                    | X [mm]             |                                    | Width [m           | m]                |  |  |  |
| 0,00 5,00<br>Proportional Rotation                                                                                                    | 0,00               |                                    | 12,52              |                   |  |  |  |
| Proportional                                                                                                    | Y [mm]             |                                    | Height [n          | nm]               |  |  |  |
| Rotation                                                                                                    | 0,00               |                                    | 5,00               |                   |  |  |  |
|                                                                                                    |                    |                                    | V Propo            | ortional          |  |  |  |
|                                                                                                    | Rotation           |                                    |                    |                   |  |  |  |
| Angle [-] 300,00                                                                                                    |                    | Anala                              | rel 260.00         |                   |  |  |  |
|                                                                                                    |                    | Angle                              | [-] 500,00         |                   |  |  |  |
| Advanced                                                                                                    | Advanced           |                                    |                    |                   |  |  |  |
|                                                                                                    |                    |                                    |                    |                   |  |  |  |
| Dynamic transformation Deactivated                                                                                                    | Dynam              | Dynamic transformation Deactivated |                    |                   |  |  |  |
|                                                                                                    |                    |                                    |                    |                   |  |  |  |

#### Anchor point

Defines the fixed point around which the transformation should occur. This point is marked in purple in the selection marker  $\rightarrow$  see Editing Graphic Elements with the Mous.

#### Position

May be adjusted by entering the appropriate values in the X and Y input fields.

#### Adjusting size

By editing the values in the Height and Width input fields. Activating the Proportional option retains the aspect ratio of the graphic element.

#### **Object Rotation**

May be adjusted by entering an appropriate angle. Negative angles may also be entered.

#### **Dynamic Transformation**

Is used in conjunction with dynamic programs and is explained in greater detail in the following chapters.

## 5.4.5 Marking

The Graphic Properties Marking tab is used to edit the necessary material parameters.

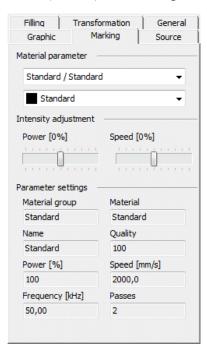

A detailed explanation of the marking parameters  $\rightarrow$  see "Material Parameter Manager".

#### section intensity

Is used to adjust laser settings like power and frequency without overwriting the material parameter settings.

#### **Parameter settings**

Shows the current parameters used for this graphic element.

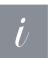

### Information

Changing the material parameter itself can be done with the button in section material parameter.

### 5.4.6 Source

| Filling       | Transformation | General |
|---------------|----------------|---------|
| Graphic       | Marking        | Source  |
| Rule for text |                |         |
|               |                |         |

The Source settings are used to link dynamic data to graphic elements. For example, it is possible to set series text functions .  $\rightarrow$  see "Serial data and Dynamic Graphic Element Content".

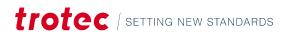

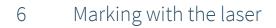

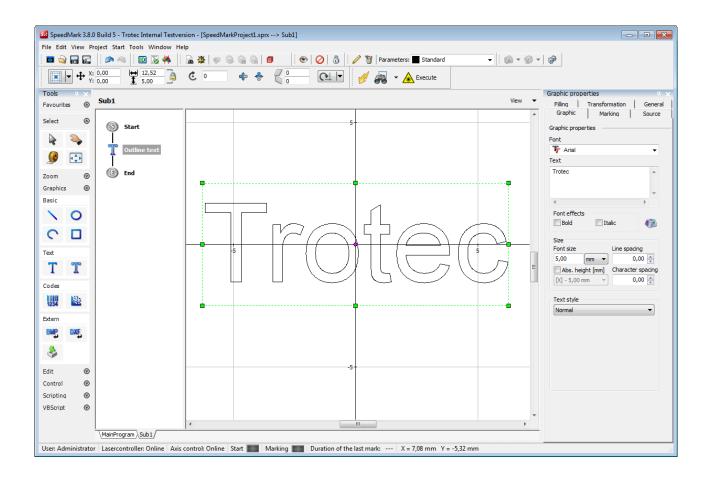

## 6.1 Creating a test program

All following procedures are based on the simple program containing the Trotec text pictured above.

#### To create the programme:

- 1. Open a new program using the File  $\rightarrow$  New  $\rightarrow$  New Project menu.
- 2. Select the Outline Text symbol and insert the text in the machining area.
- 3. Enter a text and suitable font size.
- 4. Position the text centrally with in the operating range of the laser (represented by the rectangle surrounding the Trotec text).
- 5. Save the program using the File  $\rightarrow$  "Save As menu".

 $\checkmark$  The new program is now ready for processing the workpiece.

6. Prepare a suitable workpiece for marking.

## 6.2 Border marking

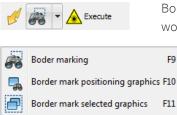

Border marking gives the possibility to mark the graphics with the pilot laser to bring the work piece to the correct position.

#### **Border marking**

The outer bound of all graphics will be highlighted.

#### Border mark selected graphics

Only the outer bound of all selected graphics will be highlighted.

#### Border mark positioning graphics

The contour of all available positioning graphics will be highlighted. If the graphic has a complex outline, the laser may be too slow to produce good results.

#### → Activate the dialogue "Border marking".

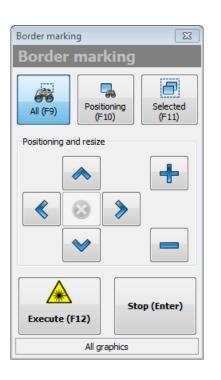

#### **Border marking**

You can change between the above-mentioned options. **Positioning and resize** 

You can adjust the graphic elements to the work piece.

## Information

When option "Selected" is active, changes in position and size are only applied on these graphic elements.

#### Execute

All graphics will be marked directly.

Stop

The border marking ends.

### **RADIAL TEXT AND SIMPLE GRAPHICS**

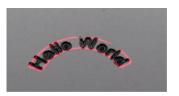

To be able to easily position radial text, those elements are handled differently. Not a rectangular outline will be shown, but instead the boundary of the text (bent segment). If a graphic is simple enough (number of vectors, jumps, etc.) also its real outline is drawn (e.g., single characters). If these limits are exceeded, the resulting border mark would be badly visible. So, the system will switch back to using the bounding rectangle.

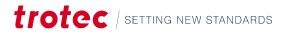

## Marking with the laser

## 6.3 Normal program execution

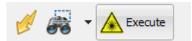

This function is used to execute an entire SpeedMark program including the program and control elements.

### START PROGRAM EXECUTION AND MARKING

The actual program execution is started either using the menu (Start  $\rightarrow$  Execute) or the F12 function key.

### **END PROGRAM**

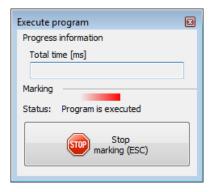

When the program execution starts, the "Execute Program" window opens. The program execution can be stopped at any time by pressing the Stop Marking button. When the program is complete, the execution is automatically interrupted. The window can be closed by clicking on the close button top right.

## 6.4 Quick mark

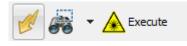

Quick mark X Set up Power Options Info ÷ Border marking >  $\odot$ Border mark graphics \_\_\_\_ Repeat automatically 100 Start marking (F12) Stop marking All graphics --- ms

This function is used to execute programs simply and quickly in SpeedMark. Its main purpose is the simple set-up of the work piece and retrieval of the relevant marking parameters. It is initiated using either the menu (Start  $\rightarrow$  Quick mark) or the F8 function key.

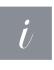

#### Information

The Quick mark function is only used to perform the marking of graphic elements. This mode is not used to mark program and control elements and will ignore any movement actions by a deep engraving element.

## 6.4.1 Setting up the workpiece

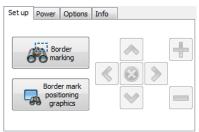

The "Border Marking" and "Border mark positioning graphics" functions are used to set up the work piece in the machining area.

The "Border Mark" function enables the XY set-up of the work piece. The pilot laser is used to draw the smallest possible rectangle for all created graphics. With the function "Border mark positioning graphics" only such elements with the material parameter property "Positioning" will be drawn with a rectangle by the pilot laser  $\rightarrow$  see "Material Parameter Manager".

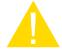

### Caution

While the pilot laser is drawing the rectangle, it is in principle safe to reposition and set up the work piece. However, you must continue to observe all laser safety guidelines.

The pilot laser may be deactivated once the work piece has been set up by pressing the button again.

## 6.4.2 Marking in quickmark mode

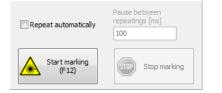

Use the Start Marking button to start the laser marking the workpiece.

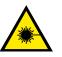

#### Warning Laser

Use the Stop marking button to interrupt the current marking process at any time.

The "Repeat" option causes SpeedMark to repeat the marking until the Stop Marking button is pressed. You can specify the pauses between the individual repetitions.

## 6.4.3 Power

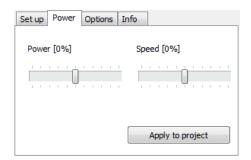

The currently defined material parameter settings can here slightly be adjusted (power and marking speed).

The button "Apply to project" will take over these adjustments to the single graphic elements.

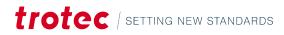

### 6.4.4 Options

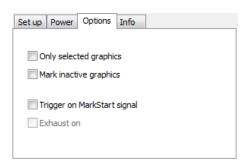

Only selected graphics
Will only mark currently selected graphics in the drawing interface.
Mark inactive graphics
Allows the marking of inactive graphics.
Trigger on MarkStart signal
Causes SpeedMark to begin marking only once the MarkStart signal is issued.
Exhaust on
Will start a connected exhaust before marking.

## 6.4.5 Marking information

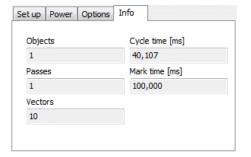

Once the marking is complete, all relevant information such as the number of marked objects, number of cycles, marked vectors, cycle time and marking time are displayed.

The cycle time indicates the total marking time including the calculation of the vectors and transfer of the data to the laser system. The marking time indicates the time the laser required to complete the actual marking.

## 6.5 Individual zero offset

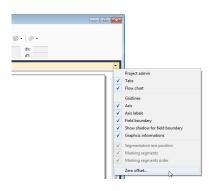

To improve the designing of marking in SpeedMark, the zero point of the marking area can be moved. This makes working with trays much easier, as it allows the drawing area to be adapted to the environment.

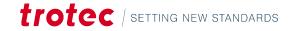

| Zero offset             |           |
|-------------------------|-----------|
| X-Offset [mm]<br>-30,00 |           |
| Y-Offset [mm]<br>30,00  |           |
| ОК                      | Abbrechen |

This option is also available for segmentation. It shows the current zero point of the mechanical axes of the SpeedMarker system and can also be freely changed.

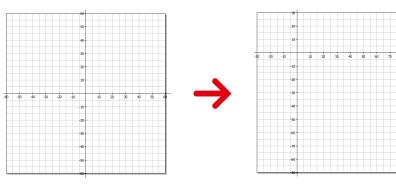

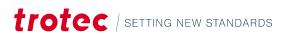

## 7 Material parameter manager

Material parameters can be used to adjust how the laser marks the workpiece. This chapter describes how the material parameters are defined and how they can then be applied to individual graphic elements.

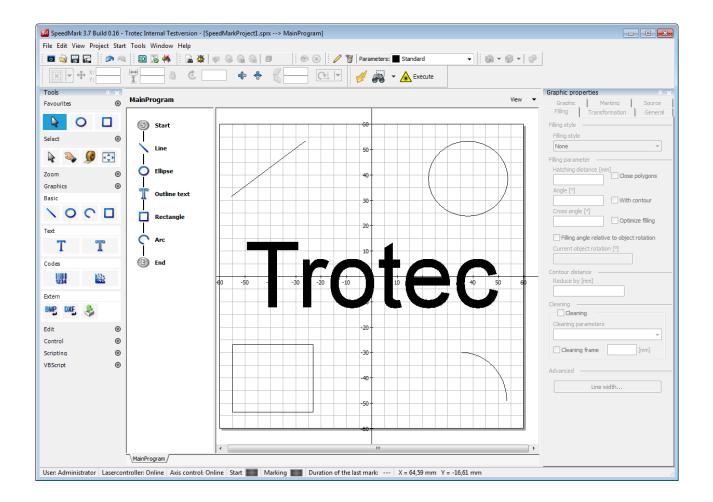

In SpeedMark there is the difference between global material database und local project material parameter:

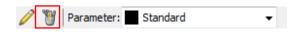

• The global material database is available for all projects. A change will affect all projects.

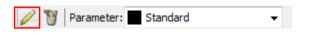

• The local project material parameter will only be saved with single projects. A change will affect only this project.

## 7.1 Manage global material database

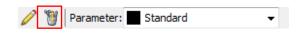

The global material database is available for all SpeedMark projects and allows the controlling of materials and the associated material parameters.

| terial parameter manager   |                   |          |                   | 2            |                         |                    |         |          |
|----------------------------|-------------------|----------|-------------------|--------------|-------------------------|--------------------|---------|----------|
|                            |                   |          |                   |              | Mate                    | rial da            | itaba   | ase 🕴    |
| Material database          | laterial          |          |                   |              |                         |                    |         |          |
|                            | Material          |          | Steel (Annealing) |              |                         |                    |         |          |
|                            | Description       |          |                   |              |                         |                    |         |          |
| Ew Matal                   |                   |          |                   |              |                         |                    |         |          |
|                            | laterial p        | paramete | r                 |              |                         |                    |         |          |
| Steel (Engraving)          | Active            | Name     | Marking mode      | Power<br>[%] | Marking speed<br>[mm/s] | Frequency<br>[kHz] | Quality | Advanced |
|                            | $\mathbf{\nabla}$ | Anneali  | ing Marking       | 100          | 120,0                   | 25,00              | 100     | P:1; Z:  |
| Plastics                   |                   | Anneali  | ing Marking       | 100          | 120,0                   | 25,00              | 100     | P:1; Z:  |
|                            |                   | Param 3  | 3 Marking         | 100          | 2000,0                  | 50,00              | 100     | P:1; Z:  |
|                            |                   | Param 4  | 4 Marking         | 100          | 2000,0                  | 50,00              | 100     | P:1; Z:  |
| PC-Polycarbonate (colored) |                   | Param 3  | 5 Marking         | 100          | 2000,0                  | 50,00              | 100     | P:1; Z:  |
|                            |                   | Param 6  | 6 Marking         | 100          | 2000,0                  | 50,00              | 100     | P:1; Z:  |
|                            |                   | Param 1  | 7 Marking         | 100          | 2000,0                  | 50,00              | 100     | P:1; Z:  |
|                            |                   | Param 8  | 8 Marking         | 100          | 2000,0                  | 50,00              | 100     | P:1; Z:  |
|                            |                   | Param 9  | 9 Marking         | 100          | 2000,0                  | 50,00              | 100     | P:1; Z:  |
|                            |                   | Param :  | 10 Marking        | 100          | 2000,0                  | 50,00              | 100     | P:1; Z:  |
|                            |                   | Param 1  | 11 Marking        | 100          | 2000,0                  | 50,00              | 100     | P:1; Z:  |
|                            |                   | Param :  | 12 Marking        | 100          | 2000,0                  | 50,00              | 100     | P:1; Z:  |
|                            |                   | Param :  | 13 Marking        | 100          | 2000,0                  | 50,00              | 100     | P:1; Z:  |
|                            |                   | Param 3  | 14 Marking        | 100          | 2000,0                  | 50,00              | 100     | P:1; Z:  |
|                            |                   | Param 3  | 15 Marking        | 100          | 2000,0                  | 50,00              | 100     | P:1; Z:  |
| 4                          |                   | Position | ning Positioning  |              |                         |                    |         |          |
| nënna 🖛                    |                   |          |                   |              | OK                      |                    | C       |          |
| Options 🛛                  |                   |          |                   |              | OK                      |                    | Cano    | tel      |

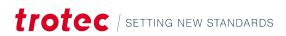

## Material parameter manager

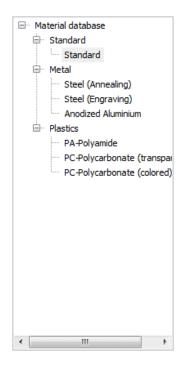

All used material parameters can be managed by the material parameter manager. If not already visible, this dialog can be opened using the View  $\rightarrow$  "Global material database menu" or the marked buttons in the picture above. All materials and the groups are presented in a tree structure for a better overview.

| Create group<br>Create materi | al     |
|-------------------------------|--------|
| Cut                           | Ctrl+X |
| Сору                          | Ctrl+C |
| Paste                         | Ctrl+V |
| Rename                        |        |
| Delete                        |        |

Materials and the according groups can be added, edited, or deleted with a context menu (right mouse button).

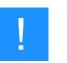

#### Notice

The material "Standard" cannot be deleted.

## 7.2 Manage local project material parameter

The local project material parameters are only available for one specific project.

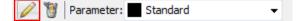

| 🐇 Take over materials          | • | Material   |          |              |              |              |                         |                    |         |          |
|--------------------------------|---|------------|----------|--------------|--------------|--------------|-------------------------|--------------------|---------|----------|
|                                |   | Material   |          | Standard     |              |              |                         |                    |         |          |
| Project materials              |   | Descript   | ion      |              |              |              |                         |                    |         |          |
| Project materials     Standard |   | Material p | paramete | er           |              |              |                         |                    |         |          |
|                                |   | Active     | Name     |              | Marking mode | Power<br>[%] | Marking speed<br>[mm/s] | Frequency<br>[kHz] | Quality | Advanced |
|                                |   |            | Vector   | r graphic    | Marking      | 100          | 2000,0                  | 50,00              | 100     | P:1; Z:; |
|                                |   |            | Param    | 2            | Marking      | 100          | 2000,0                  | 50,00              | 100     | P:1; Z:; |
|                                |   |            | Param    | 3            | Marking      | 100          | 2000,0                  | 50,00              | 100     | P:1; Z:; |
|                                |   |            | Param    | 14           | Marking      | 100          | 2000,0                  | 50,00              | 100     | P:1; Z:; |
|                                |   |            | Param    | 5            | Marking      | 100          | 2000,0                  | 50,00              | 100     | P:1; Z:; |
|                                |   |            | Param    | 6            | Marking      | 100          | 2000,0                  | 50,00              | 100     | P:1; Z:; |
|                                |   |            | Param    | 7            | Marking      | 100          | 2000,0                  | 50,00              | 100     | P:1; Z:; |
|                                |   |            | Param    | 8            | Marking      | 100          | 2000,0                  | 50,00              | 100     | P:1; Z:; |
|                                |   |            | Param    | 9            | Marking      | 100          | 2000,0                  | 50,00              | 100     | P:1; Z:; |
|                                |   |            | Param    | 10           | Marking      | 100          | 2000,0                  | 50,00              | 100     | P:1; Z:; |
|                                |   |            | Param    | 11           | Marking      | 100          | 2000,0                  | 50,00              | 100     | P:1; Z:; |
|                                |   |            | Param    | 12           | Marking      | 100          | 2000,0                  | 50,00              | 100     | P:1; Z:; |
|                                |   |            | Param    | 13           | Marking      | 100          | 2000,0                  | 50,00              | 100     | P:1; Z:; |
|                                |   |            | Param    | 14           | Marking      | 100          | 2000,0                  | 50,00              | 100     | P:1; Z:; |
|                                |   |            | Regist   | ration marks | Registration |              |                         |                    |         |          |
|                                |   |            | Positio  | ning         | Positioning  |              |                         |                    |         |          |

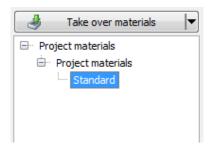

All used material parameters can be managed by the material parameter manager. If not already visible, this dialog can be opened using the View  $\rightarrow$  Project material parameter menu or the marked buttons in the picture before.

All materials and the groups are presented in a tree structure for a better overview.

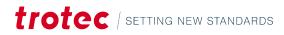

## Material parameter manager

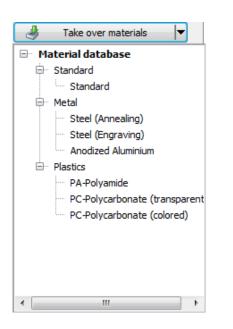

| Create material         |        |
|-------------------------|--------|
| Cut                     | Ctrl+X |
| Сору                    | Ctrl+C |
| Paste                   | Ctrl+V |
| Rename                  |        |
| Delete                  |        |
| Copy material into data | base   |

With the button "Take over materials" it is possible to copy materials from the global material database to the project material parameters.

Materials and the according groups can be added, edited, or deleted with a context menu (right mouse button).

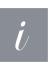

### Information

The material "Standard" cannot be deleted.

Additionally, it is possible to copy project materials to the global database.

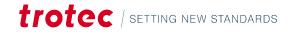

| Material  | Standard    |              |              |                         |                    |         |          |
|-----------|-------------|--------------|--------------|-------------------------|--------------------|---------|----------|
| Descripti | ion         |              |              |                         |                    |         |          |
| aterial p | arameter    |              |              |                         |                    |         |          |
| Active    | Name        | Marking mode | Power<br>[%] | Marking speed<br>[mm/s] | Frequency<br>[kHz] | Quality | Advanced |
| ~         | Standard    | Marking      | 100          | 2000,0                  | 50,00              | 100     | P:1; Z:  |
| ~         | Vector      | Marking      | 100          | 2000,0                  | 50,00              | 100     | P:1; Z:  |
|           | Param 3     | Marking      | 100          | 2000,0                  | 50,00              | 100     | P:1; Z:  |
|           | Param 4     | Marking      | 100          | 2000,0                  | 50,00              | 100     | P:1; Z:  |
|           | Param 5     | Marking      | 100          | 2000,0                  | 50,00              | 100     | P:1; Z:  |
|           | Param 6     | Marking      | 100          | 2000,0                  | 50,00              | 100     | P:1; Z:  |
|           | Param 7     | Marking      | 100          | 2000,0                  | 50,00              | 100     | P:1; Z:  |
|           | Param 8     | Marking      | 100          | 2000,0                  | 50,00              | 100     | P:1; Z:  |
|           | Param 9     | Marking      | 100          | 2000,0                  | 50,00              | 100     | P:1; Z:  |
|           | Param 10    | Marking      | 100          | 2000,0                  | 50,00              | 100     | P:1; Z:  |
|           | Param 11    | Marking      | 100          | 2000,0                  | 50,00              | 100     | P:1; Z:  |
|           | Param 12    | Marking      | 100          | 2000,0                  | 50,00              | 100     | P:1; Z:  |
|           | Param 13    | Marking      | 100          | 2000,0                  | 50,00              | 100     | P:1; Z:  |
|           | Param 14    | Marking      | 100          | 2000,0                  | 50,00              | 100     | P:1; Z:  |
|           | Param 15    | Marking      | 100          | 2000,0                  | 50,00              | 100     | P:1; Z:  |
| ~         | Positioning | Positioning  |              |                         |                    |         |          |

## 7.3 Define material parameters

A material parameter set always consists of 16 parameters with a name and an allocated colour. This colour is also the colour used to represent the graphic elements in the drawing interface.

#### The material parameters may be defined according to the following settings:

- Aktiv, Name specifies name and state
- Marking mode defines special executions modes
- Laser system parameters specifies the laser output, marking speed and frequency
- Quality this is used to specify any laser marking delay values
- Advanced specifies advanced settings e.g., repetitions

## 7.3.1 Active, Name

Defines if a material parameter is active or not. Inactive material parameters cannot be chosen for graphic elements. The name of a material parameter can be chosen individually.

## 7.3.2 Marking mode

The marking mode defines special execution settings for this material parameter.

| Marking 🔹          |
|--------------------|
| Marking            |
| BMP Auto Speed     |
| Registration marks |
| Positioning        |

#### Marking

The graphic element will be marked with the specified laser system parameters. **BMP Auto Speed** 

Die Vorschubgeschwindigkeit der Scanner wird automatisch aus der DPI der Rastergrafik und der eingestellten Laserfrequenz errechnet. Somit ist in diesem Modus eine Anpassung der Geschwindigkeit nicht möglich.

#### **Registration marks**

The graphic element will NOT be marked with the laser but serves only to set up via a camera system (For details regarding the camera please consult the additional manual "SpeedMark Vision").

#### Positioning

The graphic element will NOT be marked with the laser. It will only be used for positioning of the work piece  $\rightarrow$  see "Setting up the Workpiece".

## 7.3.3 Laser system parameters

Laser output can be defined in per cent for the purposes of laser processing. The minimum value is 0 per cent and the maximum value 100 per cent.

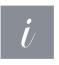

## Information

Depending on the laser system used, it may be that certain types of laser only produce an actual laser output above a certain threshold value (e.g., 20%). Please refer to the relevant values in the user manual specific to your laser system.

The Marking Speed parameter affect the behaviour of the scanner head used by your laser system. The Marking Speed specifies how fast the scanner head moves during a laser marking process.

In addition to the output, it is also possible to specify the frequency of the laser pulses. The minimum and maximum values are therefore limited by the type of laser system used.  $\rightarrow$  Values normally range between 20 kHz and 80 kHz; new lasers offer ranges between 2-200kHz.

## 7.3.4 Quality - Delay parameters

| Quick            | 100                |
|------------------|--------------------|
| Set delays manua | lly                |
| Marking [ms]     | Laser-on [ms]      |
| 0,2              | 0,1                |
| Positioning [ms] | Laser-off [ms]     |
| 0,35             | 0,16               |
| Polygon [ms]     | PosVelocity [mm/s] |
| 0,08             | 10000,0            |
|                  | ОК                 |

With the parameter quality it is easily possible to configure the delay parameters of the laser system.  $\rightarrow$ 

(Some of these descriptions have been extracted from the documentation regarding your TLC2 card. Additional information regarding the delay parameters can be found in the documentation belonging to your TLC2 card or the control card you are using.)

A value of 100 means a high quality with moderate delay values. A value to 0 increases the execution speed of a graphic element but can cause quality reduction on certain materials. Because only certain delays influence the marking speed (Marking & positioning), only these are affected by the slider.

| Material   |          |          |              |              |                         |                     |         |          |                 |
|------------|----------|----------|--------------|--------------|-------------------------|---------------------|---------|----------|-----------------|
| Materia    | al       | Standard |              |              |                         |                     |         |          | Section.        |
| Descrip    | ition    |          |              |              |                         |                     |         |          | a second of the |
| Material   | paramete | er       |              |              |                         |                     |         |          |                 |
| Activ<br>e | Name     |          | Marking mode | Power<br>[%] | Marking speed<br>[mm/s] | Frequenc<br>y [kHz] | Quality | Advanced |                 |
| ~          | Vector   | graphic  | Marking      | 100          | 2000,0                  | 50,00               | 100 🔻   | P:1; Z:; |                 |
|            | Param    | 2        | Marking      | 100          | 2000,0                  | 50,00               |         |          |                 |
|            | Param    | 3        | Marking      | 100          | 2000,0                  | 50,00               | Quick   |          | Quality         |
|            | Param    | 4        | Marking      | 100          | 2000,0                  | 50,00               |         | <u> </u> | 100             |
|            | Param    | 5        | Marking      | 100          | 2000,0                  | 50,00               |         |          |                 |
|            | Daram    | a        | Marking      | 100          | 2000 0                  | E0.00               |         |          |                 |

Additionally, to the quality parameter it is possible to setup the delay values manually by activating the checkbox "Setup delays manually". As a laser system essentially consists of two components - the laser and the scanner head - the dynamic behaviour of the scanner head must be synchronised appropriately  $\rightarrow$  A time delay results from the initial acceleration of the mirrors at the beginning of a movement.

#### The following laser and scanner delays are available:

- Positioning speed
- Marking delay
- Positioning delay
- Polygon delay
- Laser On delay
- Laser Off delay

| 0                                 | The Positioning Speed specifies how fast the scanner head moves between two markings.                  |  |  |  |  |  |
|-----------------------------------|----------------------------------------------------------------------------------------------------|--|--|--|--|--|
| Scanner delays                    | <b>Scanner delays</b>                                                                                  |  |  |  |  |  |
| Scanner delays determine the beha | Scanner delays determine the behaviour of the scanner head in relation to the movement of the mirrors. |  |  |  |  |  |

## Material parameter manager

| Marking Delay     | Although the marking speed is normally lower than the jump speed, a drag delay will occur during marking. To ensure that the mirrors have arrived at their target position before the marking process begins, a suitable value may be selected for the marking delay.                                                                                                    |
|-------------------|----------------------------------------------------------------------------------------------------|
| Positioning Delay | At the beginning of a jump between two vectors, the mirrors must first be sped<br>up to reach the preset positioning speed creating a time delay (also known as a<br>drag delay) which must be compensated for. In addition to the drag delay, another<br>delay occurs at the end of the jump as the mirrors must be brought to a complete<br>halt. Their slow reaction time causes a certain amount of oscillation around the<br>target point (settling time). A suitably high positioning delay must be selected to<br>account for the drag delay and settling time. |
| Polygon Delay     | It is not always necessary to completely stop the movement of the mirrors<br>between two consecutive vectors (e.g., the corners of a rectangle). At this point,<br>instead of a marking delay, a polygon delay is automatically inserted as the drag<br>delay and settling time are less.                                                                                                    |
|                   | e when the laser is switched on or off before or after a marking (e.g., vector stroke). The laser<br>erall marking time unless negative values are selected.                                                                                                    |
| Laser on Delay    | The laser on delay specifies how long the laser must wait before being switched on, although the scanner head has already started the marking process.                                                                                                    |
|                   | The laser on delay may be used for the following purposes:                                                                                                    |
|                   | <ul> <li>To prevent a burning effect at the start of a marking process as the scanner<br/>head must bring the mirrors up to the preset marking speed. A suitably high<br/>positive value should be selected → However, if too high a value is selected,<br/>the first part of the vector will not be marked.</li> </ul>                                                                                                    |
|                   | • Some materials take a certain amount of time to react to the laser beam. It may therefore be worthwhile pre-heating the start point of the vector before marking begins. This can be achieved by selecting a negative value → Using negative values for the laser on delay extends the overall marking time.                                                                                                    |
| Laser Off Delay   | The acceleration phase at the beginning of a scanner head movement creates a difference between the respective target and actual positions of the mirrors. As the                                                                                                    |

## PROJECT DELAY VALUE GUIDELINES

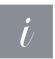

## Information

These guidelines apply primarily to the use of a TLC2 control card. Please refer to the relevant guidelines in the documentation of any other control card you may be using.

laser should not then be switched off again when the target position is reached, but when the actual position is reached, it is possible to enter a laser off delay.

#### When setting the delay values, ensure that the following guidelines are observed to avoid problems:

- The laser off delay must be longer than the laser on delay. Otherwise, laser control errors may occur. →LOffD > LOnD
- The marking delay must be greater than the difference between the laser off delay and the laser on delay.  $\rightarrow$  MarkD > LOffD LOnD

#### 7.3.5 Advanced

| Passes              | 1     |
|---------------------|-------|
| Z-Offset [mm]       | 0,00  |
| Z-Offset factor     | 1     |
| Pulse duration [ns] | 100 🔻 |
| Prepump             | 8500  |
| Color name          | Black |
| Color value R       | 0     |
| Color value G       | 0     |
| Color value B       | 0     |
|                     | ОК    |

In the advanced pop-up properties iteration can be configured. By defining a Z-Offset the Z-axis is moved automatically by this value during marking (of an element that uses that material parameter). After marking the Z-axis is moved back to the starting position (the value before the Z offset was added). This Offset defines a relative movement (not an absolute position) for the axis.

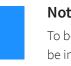

#### Notice

To be able to use this feature an automatically controlled Z-axis must be installed. Otherwise, the software cannot make the necessary adjustments.

### **Z-OFFSET FACTOR**

The Z-Offset factor is used to compensate any deviations from the intended size that are a result of the movement of the Z-axis. E.g., moving the Z-axis down, shrinks the working area and the contained elements. The factor is only used if the Z-Offset is other than 0. This offset factor cannot be calculated automatically because there are many parameters that must be regarded (original size, layout in the marking area, system configuration, etc.). So, the ideal value must be determined via tests. Be aware: values > 1 increase the final size, values < 1 decrease the final size.

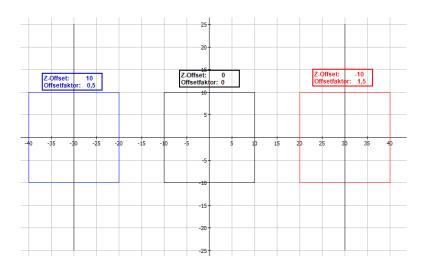

The following examples should visualize the influence of the parameters.

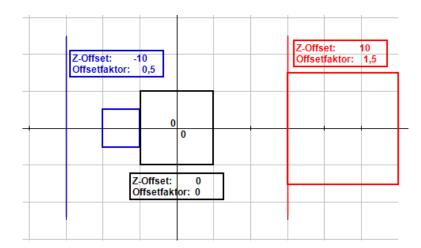

A **negative Z-Offset** moves the axis down, which shrinks the working area (and the contained elements). To compensate this, a positive offset factor must be defined.

A **positive Z-Offset** moves the axis up, which enlarges the working area (and the contained elements). To compensate this, a negative offset factor must be defined.

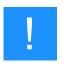

### Notice

Any scaling is done based on the centre of the working area! Because of that the Z-offset factor also "scales" the centre point of the graphics element (which subsequently influences the final position of the element).

If the system has a MOPA laser source the pulse duration and prepump can be configured. The pulse duration specifies the timing length of a laser pulse. The prepump value increases/reduces the laser energy on start of a vector.

## 7.4 Ordering entries of the material database

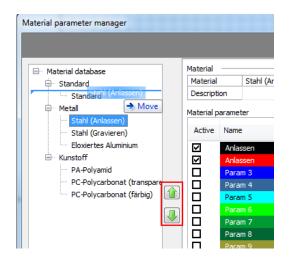

The material database offers the possibility to rearrange the groups and material entries. This can be done in the global as well as in the project database. The easiest way is reordering the entries via drag and drop (mouse), alternatively the reorder buttons on the right side of the tree can be used. Those buttons will be active if a valid move of the selected element can be done.

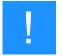

### Notice

Sometimes the mouse cursor has to be moved to the side of the desired drop target, otherwise the drop would try to create a sub element that is not possible. By trying out the different drop positions you will get used to the drag and drop behaviour quite fast.

## 7.4.1 Restrictions

Not all drop targets are valid for certain elements. This will be shown either by an according "not allowed" cursor during drag and drop or the move buttons will get disabled (will turn grey).

#### The following actions are not possible:

- Entries that originally belong to the default group (standard) can't be moved outside of this group. Materials that have later been placed into the standard group can of course be moved out again.
- Group in another group (no nesting)
- Placing a material outside of a group

## 7.4.2 Alphabetic sorting

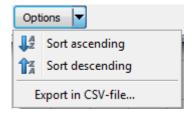

Additionally, it is possible to sort the material groups and materials ascending and descending by name. This feature is available through the options menu.

## 7.5 Exporting material parameters

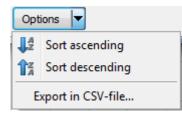

With the export option it is possible to write the whole material database into a CSV file .  $\rightarrow$  These files can be opened with a text editor or Microsoft Excel and similar programs.

## 7.6 Applying material parameters to graphic elements

Graphic element material parameters can be set in Graphic Properties and via the "Material Parameters" toolbar.

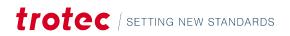

### 7.6.1 Setting material parameters using graphic properties

| Filling<br>Graphic | Transformation<br>Marking | General<br>Source |
|--------------------|---------------------------|-------------------|
| Material parar     | neter                     |                   |
| Project mai        | terials / Standard        | -                 |
| Vector             | graphic                   | -                 |

The Marking tab in Graphic Properties can be used to directly apply the material parameters to the graphic element using the material parameter combo boxes.

## 7.6.2 Setting material parameters using the toolbar

Parameter: Standard 

By using the "Parameter" combo box it is
possible to directly set the material parameters
of all selected graphic elements.

The selected parameter is also automatically allocated to any newly inserted graphic elements. The material parameter manager is easily opened using the marker symbol on the righthand side.

## 7.7 Determine ideal material parameters

SpeedMark offers various possibilities to tweak parameters to influence the engraving result. Because of that it is difficult and time consuming to test all combinations.

#### The following settings are the most important to control the engraving quality:

- Frequency (frequency of the pulses the laser fires)
- Marking speed
- Power (% of the maximum power the laser offers)

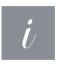

#### Information

Techniques like moving the focus plane or tuning of the quality parameters are not regarded in this chapter!

To aid in the finding of the perfect material parameters, SpeedMarks offers Templates that will test the various combinations. These resulting test matrices can be engraved in any size (depending on the working piece). The best material parameters can be easily determined by comparing the results.

| <u>F</u> ile | <u>E</u> dit <u>V</u> iev | v <u>P</u> roject <u>S</u> tart | <u>T</u> ool | s <u>W</u> indow <u>H</u> elp |                |
|--------------|---------------------------|---------------------------------|--------------|-------------------------------|----------------|
|              | New                       | ۰.                              | •            | <u>N</u> ew Program           | Ctrl+N         |
| 9            | Open                      | Ctrl+O                          |              | New program from templat      | e Shift+Ctrl+N |
|              | Save                      | Ctrl+S                          |              | New S <u>u</u> bprogram       |                |
|              | S <u>a</u> ve as          | Shift+Ctrl+S                    |              |                               |                |
|              | Sa <u>v</u> e as te       | mplate                          |              |                               |                |
|              | <u>C</u> lose             |                                 | ļ.           |                               |                |
| 4            | <u>P</u> rint             |                                 |              |                               |                |
|              | Quit                      |                                 |              |                               |                |

These templates can be found in "File"  $\rightarrow$  "New"  $\rightarrow$  "New program from template".

| Projekt von Vorlage erste | llen                        |                          |                  | ×         |
|---------------------------|-----------------------------|--------------------------|------------------|-----------|
| 😋 🕞 🗢 📕 🖉 ProjectT        | emplates 🕨 MarkingParameter | <b>▼ </b> <sup>4</sup> 7 | Search MarkingPa | rameter 🔎 |
| Organize 👻 New fold       | ler                         |                          | ==               | - 🗌 🔞     |
|                           | Name                        |                          | Date modified    | Туре      |
|                           | FreqSpeedMatrix90.sptx      |                          | 11.06.2015 12:12 | SPTX File |
|                           | FreqSpeedMatriv100 sptv     |                          | 11 06 2015 12-12 | SPTX File |

The files for the material parameters are located in the folder "MarkingParameter". There are two sorts of templates: one with fixed values and the others with dynamic value ranges. The first type can be found in the subdirectory "constant values", the dynamic ones in the directory depicted below. Constant matrices offer a better execution time and can be resized quite simple. Therefore they are very useful for a first and quick impression. Finetuning the parameters can then be done with the dynamic ones.

To do a dynamic parameter finding, simply open the according template and execute the program. It will guide you through the necessary steps (values, bordermarking, etc.). There are three types of constant templates that will be described in the following chapters.

## 7.7.1 Fixed power

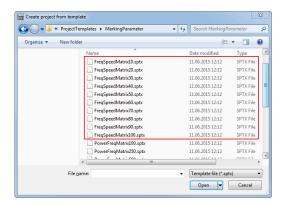

The values for frequency and marking speed are varied in a predefined range.

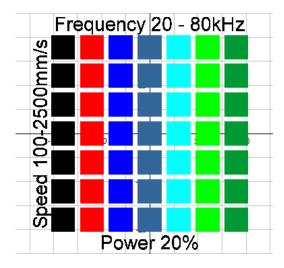

The value in this template type filename depicts the fixed power value (in %).

## 7.7.2 Fixed marking speed

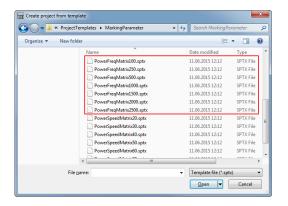

The values for frequency and power are varied in a predefined range..

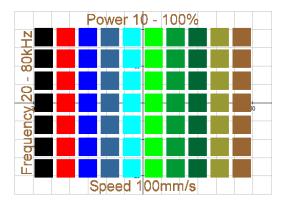

The value in this template type filename depicts the fixed marking speed value (in mm/s).

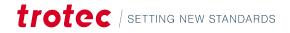

## 7.7.3 Fixed frequency

| 🕖 🗢 🕌 « ProjectTemp   | olates 🕨 MarkingParameter | <b>- - i j</b> | Search MarkingPo     | trameter  |
|-----------------------|---------------------------|----------------|----------------------|-----------|
| Irganize 👻 New folder |                           |                | 800                  | - 🗆 🌘     |
|                       | Name                      |                | Date modified        | Туре      |
|                       | PowerFreqMatrix500.sptx   |                | 11.06.2015 12:12     | SPTX File |
|                       | PowerFregMatrix1000.sptx  |                | 11.06.2015 12:12     | SPTX File |
|                       | PowerFregMatrix1500.sptx  |                | 11.06.2015 12:12     | SPTX File |
|                       | PowerFreqMatrix2000.sptx  |                | 11.06.2015 12:12     | SPTX File |
|                       | PowerFreqMatrix2500.sptx  |                | 11.06.2015 12:12     | SPTX File |
|                       | PowerSpeedMatrix20.sptx   |                | 11.06.2015 12:12     | SPTX File |
|                       | PowerSpeedMatrix30.sptx   |                | 11.06.2015 12:12     | SPTX File |
|                       | PowerSpeedMatrix40.sptx   |                | 11.06.2015 12:12     | SPTX File |
|                       | PowerSpeedMatrix50.sptx   |                | 11.06.2015 12:12     | SPTX File |
|                       | PowerSpeedMatrix60.sptx   |                | 11.06.2015 12:12     | SPTX File |
|                       | PowerSpeedMatrix70.sptx   |                | 11.06.2015 12:12     | SPTX File |
|                       | PowerSpeedMatrix80.sptx   |                | 11.06.2015 12:12     | SPTX File |
| 4                     |                           |                |                      | +         |
| File <u>n</u> am      | e:                        | •              | Template file (*.spt | x) -      |
|                       |                           |                | Open -               | Cancel    |

The values for marking speed and power are varied in a predefined range.

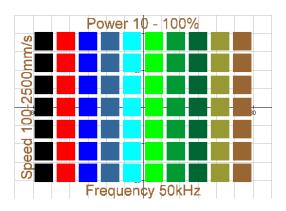

The value in this template type filename depicts the fixed frequency value (in kHz).

# 8 Desktops and user rights control

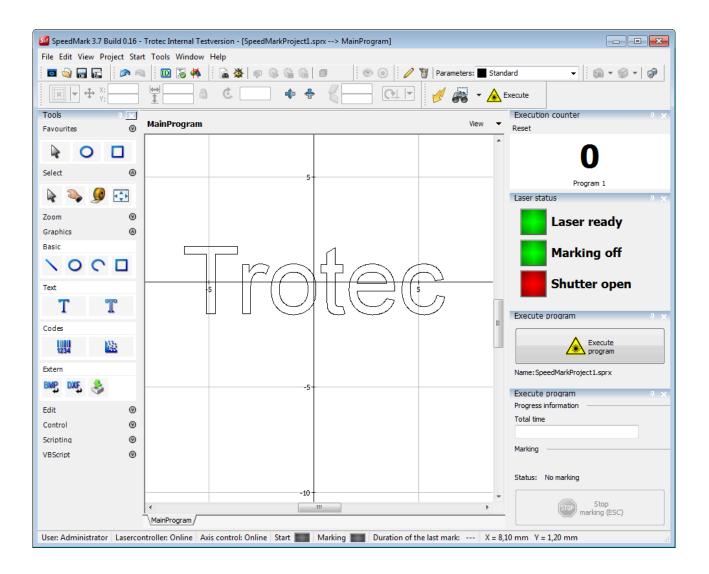

In SpeedMark it is possible to adjust the user interface to your personal requirements by moving, opening, and closing individual windows (docking). Using the SpeedMark desktop it is possible to save the thus configured user interfaces and open them later for use in other applications.

## 8.1 Initial user rights

By default, SpeedMark is shipped with limited user rights to avoid accidental changes of the configuration .

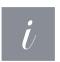

## Information

When upgrading from a previous SpeedMark version this presetting may be differ. In this case contact your system administrator.

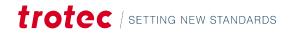

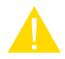

## Caution

SpeedMark is configured with an initial administrator password. Please change this password to protect your system from unauthorized access.

### To change the user rights and the existing passwords a change to the administrator user is necessary:

- Menu  $\rightarrow$  Tools  $\rightarrow$  Switch user
- User: Administrator
- Password: admin

After this user switch all actions described in the following chapters can be performed.

All predefined users:

| User          | Passwort | Kommentar                               |  |
|---------------|----------|-----------------------------------------|--|
| Administrator | admin    | has all system rights                   |  |
| User          | user     | is permitted to use all laser functions |  |
| Operator      | operator | can execute laser jobs                  |  |

## 8.2 Adjusting the SpeedMark user interface layout

## **OPEN AND CLOSE WINDOWS**

SpeedMark windows can be opened and closed using the View menu. Open windows are indicated by the tick on the left-hand side of the menu item.

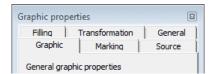

It is also possible to close a window directly on the user interface by clicking on the X next to the window title.

## DOCKING AND MOVING WINDOWS

All open windows can be moved by clicking with the mouse directly on the window title in the user interface. These windows can be moved freely around the user interface and docked on the sidebars.

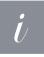

#### Information

The "Flow Diagram" window is the only window which cannot be moved as it is linked directly to the drawing interface. However, it is still possible to open and close this window.

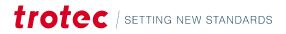

## 8.3 Managing customised user interfaces using the desktops

The Desktop Manager can be used to save user interface layouts for use in other applications (as described in the previous chapter).

## 8.3.1 Creating and selecting desktops using the toolbar

The menu item Tools->Switch desktop can be used to select the standard desktop and previously saved desktops (e.g., operator), and to save current desktops.

#### This menu consists of three parts:

- Standard desktop
- List of previously created desktops
- Save desktop

| Edit desktops | 8 |
|---------------|---|
| Desktops      |   |
| Name          |   |
| R&D           |   |
| Description   |   |
| R&D-Desktop   |   |
|               |   |
|               |   |
|               |   |
| OK Cancel     |   |

"Save Desktop" can be used to save the current user interface as a desktop. The adjacent dialog may be used to assign a name and description to the created desktop. The desktop is created by pressing the OK button.

Every newly created desktop is then added to the desktop list and is available for selection.

## 8.3.2 Creating and managing desktops using the desktop manager

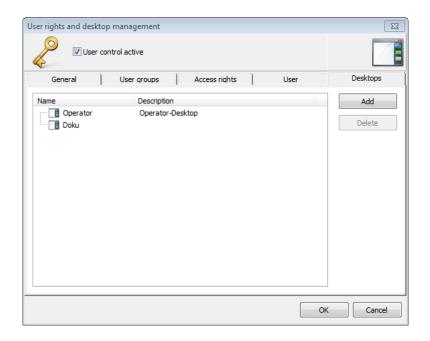

Via the menu: Tools  $\rightarrow$  User managements and desktops... it is possible to open the Desktop Management dialog. This dialog displays all the desktops currently available. The Add button is used to add the current user interface as a new desktop.

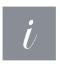

### Information

If you want to create a user interface without the Desktop toolbar, you can do this using the Add button. It is not possible to do this using the Desktop toolbar.

The Delete button can be used to delete existing desktops.

## 8.4 SpeedMark windows

All SpeedMark windows can be opened and closed using the menu items on the View main menu.

| Programs    |   |
|-------------|---|
| MainProgram | * |
| — ┪ Sub 1   | * |
| — 🙀 Sub2    | * |
| 🗕 🔛 Sub3    | * |
|             |   |
|             |   |

#### **Project management**

The Project Management window lists the master program and assigned subprograms. The second column displays the file paths.

## Desktops and user rights control

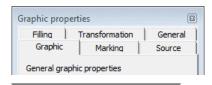

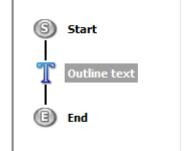

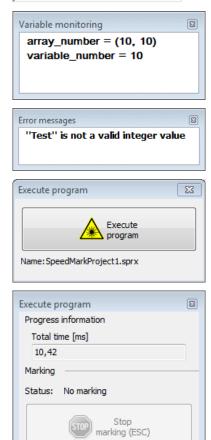

#### **Graphic properties**

The Graphic Properties window displays all the data relating to a selected graphic element. It may also be used to adjust all the relevant properties.

#### Flow chart

The Flow Diagram window displays the entire program flow. It is also possible to adjust the structure of the flow by inserting elements.

#### **Controlling variables**

The Variable Monitoring window displays the values of all the defined variables during the debugging process (only when pause or breakpoint).

#### Error messages

Error messages caused by the program are displayed in this window.

#### Execute program

The Execute Program window executes the current SpeedMark program.

#### Internal runscreen

Is used to interrupt the current program. It displays the overall flow time when the program is complete.

#### **Program messages**

Über den Programmbefehl "AddProgramMessage" können Meldungen an dieses Fenster ausgegeben werden.

#### Programm log

8

\* +

8

The "AddProgramMessage" program command can be used to issue program messages in this window.

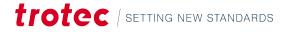

Program messages

Program log

Barcode 12345 was marked

 Warning
 22.06.2015
 13:00:55
 Barcode
 12:45
 was mail

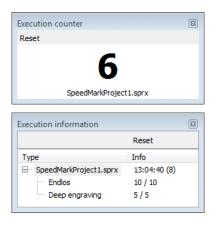

#### **Execution counter**

The execution counter shows the current program execution or the value of the current execution counter element.

#### **Execution info**

The execution info shows various information of the current running marking program.

## 8.5 User groups

Via the menu: Tools  $\rightarrow$  User Rights and Desktops it is possible to open the User Rights Management dialog.

| General | Desktops                                                 |  |  |                         |
|---------|----------------------------------------------------------|--|--|-------------------------|
| Name    | Description<br>Group of ac<br>Group of us<br>Group of op |  |  | Add<br>Change<br>Delete |

The user rights control is based on the user groups. The user groups Administrator, Developer, User and Operator are provided as standard.

#### Add Button

Can be used to add new user groups.

#### **Edit Button**

Can be used edit existing user groups.

#### **Delete Button**

Can be used to delete existing user groups. However, this is only possible if the user group does not have any users allocated to it. It is also not possible to delete the Administrator user group.

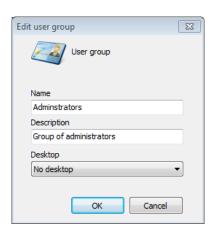

#### It is possible to specify the following user group properties:

- User group name
- User group description
- Desktop

The Desktop option is used to assign existing desktops to the user group.

## Desktops and user rights control

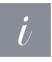

### Information

If one of the users of this user group now registers with SpeedMark, it automatically switches to this set desktop.

## 8.6 Access rights

| General L        | lser groups | Acce     | ess rights | User                             | Desktops        |
|------------------|-------------|----------|------------|----------------------------------|-----------------|
| ser group        |             |          |            |                                  |                 |
| dminstrators     |             |          |            |                                  |                 |
| Access right     |             | Active   | Visible    | Description                      |                 |
| 🖃 🥜 System       |             |          |            | System rights                    |                 |
| - 🥜 Start SpeedM | lark        | 1        |            | User is permitted t              | o start Speed   |
| 🖉 🖉 Quit SpeedM  | ark         | 1        | đ          | User is permitted to quit SpeedN |                 |
| 🖹 🥜 File         |             | <b>1</b> | đ          | File rights                      |                 |
| 🖨 🥜 New          |             | <b>a</b> | Ś          | Creation of new pr               | ograms          |
| - 🥜 New prog     | ram         | 1        | S.         | User is permitted t              | o create a ne   |
| 🖉 🦉 New prog     | ram from te | <b>1</b> | 1          | User is permitted t              | o create a ne   |
| 🦳 🥜 New subp     | rogram      | 1        | S.         | User is permitted t              | o create a ne   |
| 🧼 🥜 Open         |             | <b>1</b> | S.         | User is permitted t              | o ope a progr   |
| - P Save         |             | 1        | S.         | User is permitted t              | o save a file   |
| - 🖉 Save as      |             | 1        | S.         | User is permitted t              | o save a prog 🚽 |
|                  | 111         | •        | •          |                                  | E.              |

The Access rights tab is used to define the rights of individual user groups in detail. It can be used to specify whether menu items should be activated or deactivated and whether menu items should be visible or invisible.

## 8.7 Users

| User co            | ontrol active         |                 |          |          |
|--------------------|-----------------------|-----------------|----------|----------|
| General            | User groups           | Access rights   | User     | Desktops |
| Name               | Description           | User gr         | oup      | Add      |
| Administrator User | Administrator<br>User | Admins<br>Users | strators | Change   |
| Operator           | Operator              | Operat          | tors     | Delete   |
|                    |                       |                 |          |          |
|                    |                       |                 |          |          |
|                    |                       |                 |          |          |
|                    |                       |                 |          |          |
|                    |                       |                 |          |          |
|                    |                       |                 |          |          |
|                    |                       |                 |          |          |

#### Users tab

SpeedMark users may be created and edited. Add button Adding new users. Edit button Existing users can be edited. Delete button Existing users can be deleted.

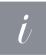

## Information

However, this is not possible for the final user of the Administrator user group.

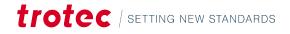

| Edit user           |
|---------------------|
| User                |
| Name                |
| Administrator       |
| Full name           |
| Administrator       |
| Password            |
| •••••               |
| Password repetition |
| ••••                |
| User group          |
| Adminstrators 👻     |
| ☑ Active            |
| OK Cancel           |

#### The following properties may be specified for a user:

- Username
- Full name of user
- Password
- Assigned user groups
- User status (active/inactive)

## 8.8 Basic user rights settings

| ser rights and d                                                | esktop ma  | anagement   |               |      | X        |  |
|-----------------------------------------------------------------|------------|-------------|---------------|------|----------|--|
| User control active                                             |            |             |               |      |          |  |
| General                                                         |            | Jser groups | Access rights | User | Desktops |  |
| Default user lo                                                 | igin       |             |               |      |          |  |
| Ilser Administrator                                             |            |             |               |      |          |  |
| (On selection there is no password check on start of SpeedMark) |            |             |               |      |          |  |
| <b></b> Passw                                                   | ord requir | ed on login |               |      |          |  |
|                                                                 |            |             |               |      |          |  |
|                                                                 |            |             |               | Ok   | Cancel   |  |

The basic user rights settings are used to define user control behaviour in more detail.

### Standard user login

Option is used to specify a user registered automatically when SpeedMark starts.

#### Password required on login

Option specifies whether a user must enter a password when registering or not.

| 9 | Configuring SpeedMark |
|---|-----------------------|
|   |                       |

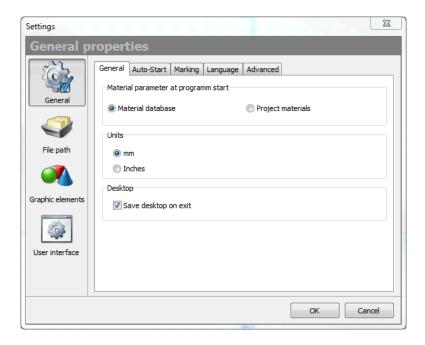

The basic SpeedMark settings can be opened via the Tools  $\rightarrow$  Settings menu. This dialog can be used to set and adjust all basic SpeedMark settings.

## 9.1 General properties

## 9.1.1 General

| General | Auto-Start     | Marking I   | Language | Advanced |           |  |
|---------|----------------|-------------|----------|----------|-----------|--|
| Materia | al parameter   | at programm | n start  |          |           |  |
| Mat     | terial databas | e           |          | Project  | materials |  |
| Units   |                |             |          |          |           |  |
| () m    | m              |             |          |          |           |  |
| 🔘 Ir    | nches          |             |          |          |           |  |
| Deskto  | p              |             |          |          |           |  |
| V Si    | ave desktop o  | on exit     |          |          |           |  |
|         |                |             |          |          |           |  |
|         |                |             |          |          |           |  |
|         |                |             |          |          |           |  |
|         |                |             |          |          |           |  |
|         |                |             |          |          |           |  |

The selection of the initial marking parameter can be done in section material parameter at program start.

## Units

Are used to specify whether the SpeedMark interface should display millimetres or inches. As SpeedMark always saves and processes all measurements in millimetres it is easy to perform a conversion during operation.

### 9.1.2 Auto-Start

| General | Auto-Start     | Marking    | Language     | Advanced                      |      |
|---------|----------------|------------|--------------|-------------------------------|------|
| Auto-9  | Start          |            |              |                               |      |
| Load    | project on st  | art        |              |                               |      |
|         |                |            |              |                               | 2    |
| V E     | xecute projec  | t at progr | am start (no | t active with Scripted RunScr | een) |
|         |                |            |              |                               |      |
| Exec    | ute Scripted I | RunScreen  | at startup   |                               |      |
|         |                |            |              |                               | 2    |
|         |                |            |              |                               |      |

The Auto-Start section is used to specify whether a SpeedMark program should be loaded and executed automatically when SpeedMark starts up. The program name and path may be entered directly into the editing field or inserted from a file selection dialog using the "Open file" button (on the right-hand side of the editing field).

### 9.1.3 Marking

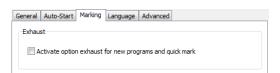

In the section exhaust the default setting for the exhaust is defined.

### 9.1.4 Language

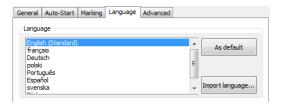

SpeedMark supports two languages as standard: English and German. To switch languages, the relevant language should be selected and then the "Standard" button pressed to set it as the new default language.

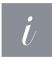

### Information

As SpeedMark does not allow the language to be switched during operation, SpeedMark must be rebooted for the change to take effect. Additional languages can be added by pressing the button "Import language.

trotec | setting new standards

## 9.1.5 Advanced

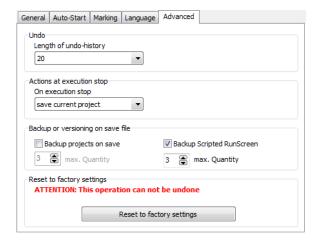

The Undo option is used to specify how many undo steps should be saved in SpeedMark when editing graphic elements.

However, this history is deleted entirely when SpeedMark is closed and is not available after a reboot.

With the button "Reset to factory settings" it is possible to reset all made changes.

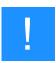

#### Notice

Please check if all laser specific configuration files are backed up because it is not possible to undo this operation.

## 9.2 Default file path

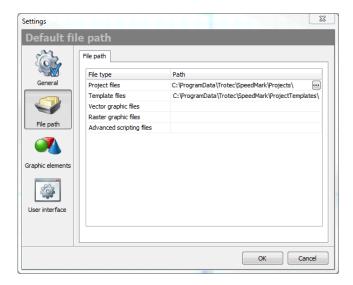

The default file path option allows the definition of paths which will be used in file open and file save operations.

#### This is possible for the following file types:

- Project files
- Template files
- Vector graphic files
- Raster graphic files

If no file path is defined, the last known path will be used for this file type.

# 9.3 Default properties of graphic elements

| m .             | vector graphic | Raster grap |            | Date/Tir | ne Serial numb | er Transform |
|-----------------|----------------|-------------|------------|----------|----------------|--------------|
|                 | Circle/Arc     | Rectangle   | Text/Outli |          | Barcode 1D     | Barcode 2D   |
| General         | Circle-/Arc pr | operty      |            | Value    |                |              |
|                 | Diameter (ho   |             | 2          | 25,4     |                |              |
|                 | Diameter (ve   |             |            | 25,4     |                |              |
|                 | Start angle    |             | 0          |          |                |              |
| File path       | Delta angle    |             | 9          | 90       |                |              |
| The paul        | Fill style     |             | ١          | None     |                |              |
| raphic elements |                |             |            |          |                |              |
| Jser interface  |                |             |            |          |                |              |

The default properties of graphic elements allow the specification of default values which will be used when creating new graphic elements.

# This is possible for the following elements and graphic properties:

- Circle/Arc
- Rectangle
- Text/Outline-Text
- Barcode
- Datamatrix
- Vector graphic
- Raster graphic
- Filling
- Date/Time
- Serial text

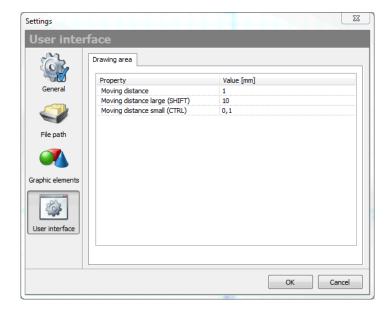

# 9.4 User interface

In the section user interface defaults for the user interaction with SpeedMark can be defined.

#### Tab Drawing area

Moving distance defines the amount by which selected graphic elements should be moved on the drawing area when cursor keys are used.

# 9.5 Laser system configuration

| System    | n configuration | SpeedM | lark Vision | Components | Additional components | Syster 4 | Ι |
|-----------|-----------------|--------|-------------|------------|-----------------------|----------|---|
| Syster    | m component     |        | Compone     | nt         |                       |          |   |
| P         | LaserController |        | TLC         |            | ~                     |          |   |
| WinScreen |                 |        | Internal F  | RunScreen  |                       |          |   |
|           | MarkStart input |        | MarkStar    | tDoor      |                       |          |   |
| 2         | MarkBusy outpu  | ıt     | MarkBusy    | ,          |                       |          |   |
| ۲.        | AutomaticMode   | input  |             |            |                       |          |   |
| 3         | Emergency stop  | input  | Emergen     | cyStop     |                       |          |   |
| ×         | X-axis          |        |             |            |                       |          |   |
| ×         | Y-Achse 1       |        |             |            |                       |          |   |
|           | Y-Achse 2       |        |             |            |                       |          |   |
| X         | Z-axis          |        | Z_Axis      |            |                       |          |   |
| ق         | A-axis          |        | RGV         |            |                       |          |   |
| J         | B-axis          |        |             |            |                       |          |   |
| Ż         | Exhaust         |        | Atmos       |            |                       |          |   |
|           | Label feeder    |        |             |            |                       |          |   |
|           |                 |        |             |            |                       |          |   |
|           |                 |        |             |            |                       |          |   |
|           |                 |        |             | OK         |                       |          |   |

The dialog for configuring the laser system can be opened with short cut F3 or via the menu Tools  $\rightarrow$ Laser system configuration.

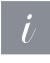

#### Information

If this operation is locked by user rights, change to the administrator level (see "Initial user rights").

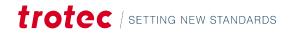

## 9.6 System configuration

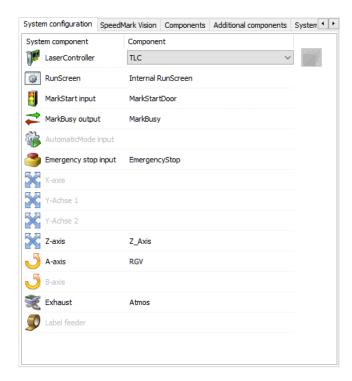

On the tab system configuration all available components (like TLC2 Laser controller) can be registered

These registered components can be used for special tasks like MarkStart monitoring, controlling the exhaust and so on.

#### The following component types are available:

- LaserController Controls the laser
- RunScreen Dialog control during program execution
- MarkStart-Eingang External signal to start marking
- MarkBusy-Ausgang Sets the marking busy signal
- AutomaticMode-Eingang Controls the automatic program execution
- X-Axis Axis for planar segmentation
- Y-Axis 1 Axis for planar segmentation
- Y-Axis 2 Axis for planar segmentation
- Z-Axis Axis for distance to work piece
- A-Axis Axis for rotary
- B-Axis Axis for rotary
- Exhaust Controlling the exhaust from SpeedMark

To register component, they must be defined. This will be described in the following sections of this document.

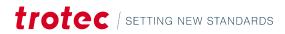

# 9.7 Components

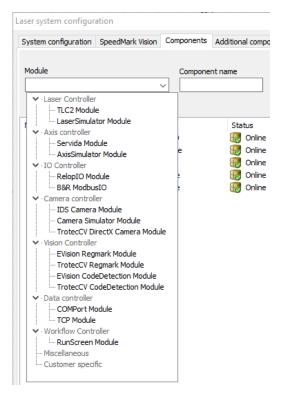

This dialog is used to add new components, modify existing ones and delete those no longer required. In order to add a new component, a component name must be entered, and the appropriate module selected. As SpeedMark features a lot of components that can be used and configured, the components are divided into logical groups. This way it is easy to identify the according group and pick the wanted component from there. Add a new component by clicking on the plus symbol.

| System configuration  | SpeedMark Vision | Components | Additiona | al components | System 🔸 🕨 |
|-----------------------|------------------|------------|-----------|---------------|------------|
|                       |                  |            |           |               | - +        |
| Module Component name |                  |            |           | ×             |            |
|                       |                  |            |           |               | 8          |
| Name                  | Module           |            | Sta       | tus           |            |
| 102                   | B&R ModbusIO     |            |           | Online        |            |
| IO1                   | RelopIO Module   |            |           | Online        |            |
| TLC                   | TLC2 Module      |            |           | Online        |            |
| Z_Axis                | Servida Module   |            | 15        | Online        |            |
| RGV                   | Servida M        | Iodule     |           | Online        |            |

Once the components have been added, they can be fully configured by double-clicking on them see "Modules and Components".

Components can be deleted by selecting the components then clicking on the Delete symbol.

# 9.8 Additional components

| System configuration | SpeedMark Vision | Components | Additional components | System 🔸 🕨 |
|----------------------|------------------|------------|-----------------------|------------|
| Component name       | Component t      |            |                       | -          |
| Component name       | IO-input         | ype        | •                     | ×          |
|                      |                  |            |                       | 1          |
| Name                 | Type             |            | Status                |            |
| MarkStart            | IO-input         |            | 🐻 ок                  |            |
| MarkBusy             | IO-output        |            | 🐻 ок                  |            |
|                      | Exhaust          |            | 🔜 ок                  |            |

This kind of components can be defined additionally to normal components within SpeedMark.

They are special in that way that they use functional parts of normal hardware components.

With this structure it is possible to connect a single IO-Input like MarkStart with a physical IO-Input of a hardware component. In most cases that will be the TLC2-card, but it also could be the IO-Input of a Relop-IO-card. Due to this abstraction within SpeedMark a MarkStart is available and the real origin of the signal can be configured.

# trotec | setting new standards

#### 9.8.1 Component type IO-Input

| Configuration - MarkStart |
|---------------------------|
| IO-input                  |
| SIM - MarkStart           |
| Debouncing [ms]           |
| 500                       |
| Load Save Cancel          |

For an IO-Input additional component it is possible to choose an IO-Input from the combo box IO-Input. The combo box provides all available inputs from all hardware components.

### 9.8.2 Component type IO-Output

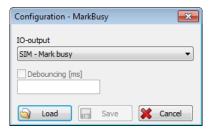

For an IO-Output additional component it is possible to choose an IO-Output from the combo box IO-Output. The combo box provides all available outputs from all hardware components.

#### 9.8.3 Component type exhaust

| Configuration - Amtos                 | <b>—</b> ×                  |  |  |  |  |  |
|---------------------------------------|-----------------------------|--|--|--|--|--|
| Settings<br>Startup time [ms]<br>1000 | Shutdown time [ms]<br>10000 |  |  |  |  |  |
| Signals<br>Exhaust On/Off             | -                           |  |  |  |  |  |
| SIM - Exhaust on                      | SIM - Exhaust on            |  |  |  |  |  |
| Exhaust ready                         |                             |  |  |  |  |  |
| SIM - Exhaust ready 🔻                 |                             |  |  |  |  |  |
| Exhaust filter                        |                             |  |  |  |  |  |
| SIM - Exhaust filter 🔹                |                             |  |  |  |  |  |
|                                       |                             |  |  |  |  |  |
| 🔄 Load 📄 S                            | Save 🔀 Cancel               |  |  |  |  |  |

The configuration of an exhaust allows the definition of the necessary signals as well as the behaviour during program execution.

## 9.9 System profiles

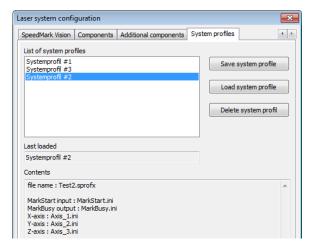

The system profiles offer the possibility to save the whole configuration of the laser system. This includes all configfiles and components with their individual settings. Use this feature to quickly change between different system setups or hardware components (e.g., other lenses). Mark a saved profile to see the details of the saved system.

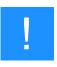

#### Notice

Profiles save the system state now they are created. So, to be of use, the whole system must be configured to make up a valid and useful profile (laser system, axis, distortion correction, etc.). Otherwise, each step that was not configured must be done again after the load of a profile.

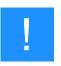

#### Notice

If a new profile is loaded the zero point of any axis (especially Z) might me set to the saved zero point, but the axis will not be moved that location! This must be done manually at some point before starting to engrave with the new configuration!

| Switch user                 | Ctrl+L | 6 | 🔹 💿 💿 🥖 🐧                    |
|-----------------------------|--------|---|------------------------------|
| Switch <u>d</u> esktop      | •      | ÷ |                              |
| User management and desk    | tops   | 5 |                              |
| Program extensions          |        |   |                              |
| Laser system configuration  |        |   |                              |
| <u>A</u> xis control        | •      |   |                              |
| Scripted RunScreen          | •      |   |                              |
| Backup and restore configur | ation  |   |                              |
| S <u>e</u> ttings           | Ctrl+J |   |                              |
| System profiles             | •      |   | <u>S</u> ystemprofil #1      |
|                             |        |   | Systemprofil #3              |
|                             |        |   | Sys <u>t</u> emprofil #2     |
|                             |        |   | Last loaded: Systemprofil #2 |

Saved profiles can easily be switched by selecting it in the menu entry "Tools" →"system profiles". The last loaded system profile is shown at the end of the menu. Please note that the current configuration may differ from this system profile.

# 10 Graphic operations

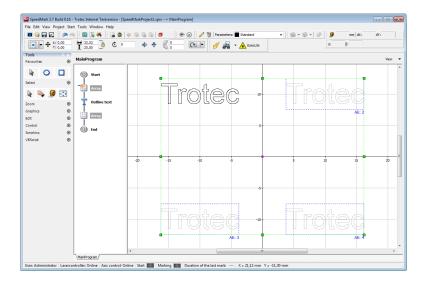

With graphic operations it is possible to change the execution of graphic elements:

- Segmentation
- Deep engraving
- Array

## 10.1 Segmentation

There are two types of segmentation: The Linear segmentation and the Rotary engraving. In case of a linear segmentation, the galvo head or the workpiece is moved by a mechanical feed axis. This increases the possible marking area. In case of a rotary engraving, the marking surface is located on a circumference. The circumference can be marked by rotating the workpiece.

#### 10.1.1 Setup segmentation

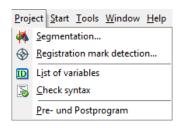

The segmentation can be configured via menu point Project  $\rightarrow$ Segmentation. First the checkboxes for the X and/or Y direction must be activated, depending on whether a 1D or 2D segmentation is required.

## Graphic operations

| Segmentation  | ×           |
|---------------|-------------|
| Segmentation  |             |
| ▼ X-direction | V-direction |
| X-Axis 👻      | Y-Axis 💌    |

The desired axis is selected in the list. The X, A or B axes are available for the X direction. For the Y direction, the Y, A, or B axis. E.g., the X and Y axes must be selected for a 2D linear segmentation. A combination of two rotary axes is not possible. In the general settings will be defined which axis will be used for the motion. The available axis must be configured before usage .

SpeedMark automatically detects if the used axis is a rotation or planar axis .

### 10.1.2 Managing marking segments

| <b>+</b> = , | 0         | ) <i>%</i> | 1          | • ↓    |   |
|--------------|-----------|------------|------------|--------|---|
| Index 🔺      | х         | Y          | Width      | Height |   |
| 1            | -93,42    | 20,72      | 118,05     | 111,01 |   |
| 2            | 38,31     | 22,67      | 118,83     | 114,92 |   |
|              |           |            |            |        | - |
|              |           |            |            | ŀ.     |   |
| Marking segn | nent size | Maxim      | um size (G | Galvo) |   |

The marking segment list window can be shown via menu point View  $\rightarrow$  Operator Windows  $\rightarrow$  Marking Segments.

| Menu item            | Symbol | Description                                                                                                    |
|----------------------|--------|----------------------------------------------------------------------------------------------------|
| Add                  | ÷      | Adds a new marking segment to list by entering position and size.                                                    |
| Delete               | -      | Deletes selected marking segment                                                                                     |
| Edit                 | 1      | Edits the properties of the selected marking segment                                                                 |
| Add by mouse drawing | Ø      | Adds a new marking segment by drawing a rectangle on the canvas.<br>This mode is stopped by clicking the icon again. |
| Сору                 |        | Adds a copy of the selected marking segment                                                                          |
| Start wizard         | *      | Starts the marking segment creation wizard                                                                           |
| Delete all           |        | Deletes all marking segments in list                                                                                 |
| Move up              | Î      | Changes the order of the marking segments                                                                            |
| Move down            | ↓      | Changes the order of the marking segments                                                                            |

### 10.1.3 Adding marking segments

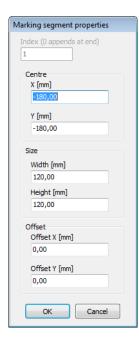

All graphics are divided manually into marking segments. The marking segments can be created in the following ways:

- Manually by adding it with 🖶 and entering the values
- Manually by using the mouse mode
- Via the wizard

#### WIZARD

| Marking segmente offset |               |  |  |
|-------------------------|---------------|--|--|
| Offset X [mm]           | Offset Y [mm] |  |  |
| ОК                      | Cancel        |  |  |

With the help of the creation wizard, an equidistant grid can be generated over the entire working area. The start point for the generation of the grid can be shifted by adding an offset.

Wizard generated grid without an offset

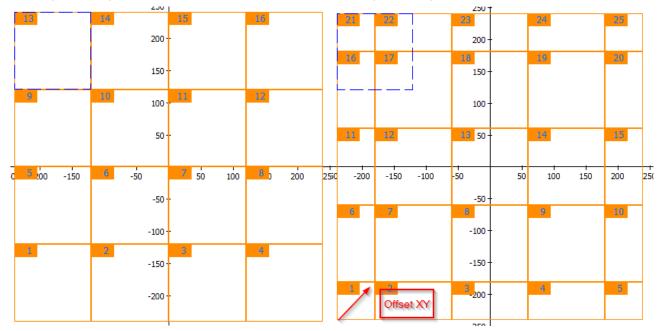

Wizard generated grid with an offset in X and Y

## Graphic operations

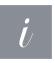

#### Information

The wizard can only be used with an empty marking segment list.

#### MARKING SEGMENTS

Each marking segment is shown in the canvas and the order is symbolised by a small number.

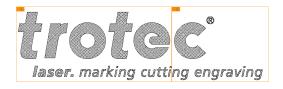

Selected marking segments (displayed in green) can also be moved by pressing CTRL+arrow keys on the keyboard.

Each marking segment can be edited afterwards by clicking  $\checkmark$ . Additionally, this way an offset for each segment can be defined. The offset setting of each marking segment shifts the moved axis position during execution. The marking content is not affected. Smaller (absolute) positioning errors of the axis system can be corrected that way.

The drawing surface menu can be used to switch both the numbering and the display of the marking segments themselves on and off.

#### 10.1.4 Execution of the marking segments

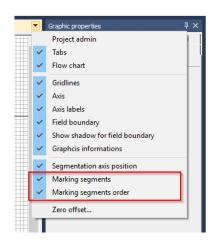

For a segmentation, each marking segment is executed in the order specified. The axes are moved to the centre of the marking segments. Then the marking content is executed in the order of the flowchart.

In the example below the axes will move to the first marking segment (number 1). Then the first part of the ellipse and afterwards the Text 1 is executed, because Text 1 comes after the ellipse in flowchart. Next the axes move to second marking segment (number 2). Here Text 2 and then the rest of ellipse will be executed, because Text 2 comes before the ellipse in flowchart.

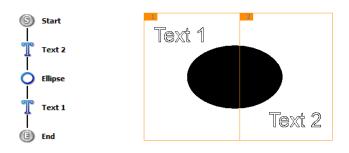

#### SPECIAL TREATMENTS

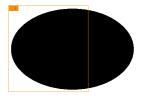

All graphic parts that are not contained in a marking segment are ignored. The marking segments acting like a die cutter. Not cutted parts are ignored without any error message. A special case are here raster graphics. If a raster graphic completely fits into the marking segment the graphic is not divided and executed altogether. If not, the raster graphic is executed line by line. The line feed is performed by the mechanical axes instead of the galvo.

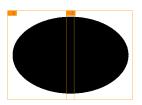

Overlapping parts are only marked in the first segment where they are encountered (list order) and are removed from the other segments.

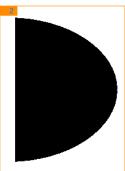

If marking segments overlap, the overlap is executed from the first segment in order. The example shows the resulting segment (number 2).

#### 10.1.5 Linear segmentation

| Segmentation                                                         |                                             |
|----------------------------------------------------------------------|---------------------------------------------|
| Segmentation                                                         |                                             |
| ▼ X-direction V-direct                                               | tion                                        |
| X-Axis V-Axis                                                        | •                                           |
| Diameter [mm]                                                        |                                             |
| 20,00                                                                |                                             |
|                                                                      |                                             |
| Advanced settings                                                    |                                             |
| Planar Rotary engraving Advanced s                                   | ettings                                     |
|                                                                      |                                             |
| Wizard settings                                                      |                                             |
| Grid width [mm]                                                      |                                             |
| 120,00                                                               |                                             |
| Grid height [mm]                                                     |                                             |
| 120,00                                                               |                                             |
|                                                                      |                                             |
| Marking type X                                                       | Marking type Y                              |
| <ul> <li>Head will be moved</li> <li>Object will be moved</li> </ul> | Head will be moved     Object will be moved |
| Object will be moved                                                 | Object will be moved                        |
|                                                                      |                                             |
|                                                                      |                                             |
|                                                                      |                                             |
|                                                                      |                                             |
|                                                                      |                                             |
|                                                                      |                                             |
|                                                                      |                                             |
|                                                                      |                                             |
|                                                                      |                                             |
|                                                                      | OK Cancel                                   |
|                                                                      |                                             |

The size of the marking field results from the travel distance of the axes (limits) and the size of the galvo marking field. The grid size values are used for the marking segment creation wizard. In a 1D segmentation one dimension of a marking segment is the galvo size. This behaviour can be disabled by checking the "always 2D segments" option in the marking segment manager window. With this option enabled 2D marking segments can also be created in a 1D segmentation. By splitting the graphics in free regions (without overlapping content) the final segmentation result can be greatly improved.

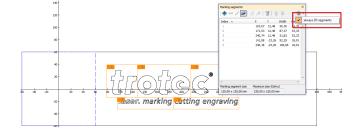

The marking type specifies if the laser head or the object is being moved by the defined axis.

### 10.1.6 Rotary engraving

|                                           | × |
|-------------------------------------------|---|
| Segmentation                              |   |
| V-direction                               |   |
| A-Axis                                    |   |
| Diameter [mm]                             |   |
| 20,00                                     |   |
| Advanced settings                         | * |
| Planar Rotary engraving Advanced settings |   |
|                                           |   |
| Segment size [mm] S<br>0,87               |   |
| Segment angle [°]                         |   |
| 5,00 Segment angle [*]                    |   |
| D.O.F. of segment [mm]                    |   |
|                                           |   |
| Marking type Axis position                |   |
|                                           |   |
| Rotary auto focus [mm]                    |   |
| 96,00                                     |   |
|                                           |   |
| OK Cancel                                 |   |

The size of the marking field results from the diameter input. The size of the marking segments is limited. This is done by segment size, segment angle or depth of field. These three values describe a circular arc and are interdependent. Changing one value will change the two other values.

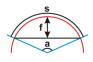

#### The following graphic illustrates this:

- "s" segment size in mm
- "a" segment angle in °
- "f" depth of field of the segment in mm

Furthermore, the position of the rotary axis with respect to the marking field must also be defined. The direction of rotation is changed via the marking type (internal or external marking). The "Autofocus" option moves an existing Z axis to the focus point depending on the diameter. The entered value matches the Z height of the axis of rotation to which the workpiece rotates.

### 10.1.7 Advanced settings

| Advance | ed settings             |                                     | * |
|---------|-------------------------|-------------------------------------|---|
| Planar  | Rotary engraving        | Advanced settings                   |   |
| Bitma   | p lines per segment     |                                     |   |
|         | 1                       |                                     |   |
| 27 At   | and of everytion m      | ove back to position before marking |   |
|         |                         |                                     |   |
| Re      | eset all axis to zero p | position at start of segmentation   |   |
| M Mo    | ove axis independen     | tiy                                 |   |
| Sort    | segments in             |                                     |   |
| 0,      | ( © Y                   |                                     |   |
|         |                         |                                     |   |
|         |                         |                                     |   |
|         |                         |                                     |   |
|         |                         |                                     |   |
|         |                         |                                     |   |
|         |                         |                                     |   |
|         |                         |                                     |   |

The advanced settings allow to configure the segmentation better.

The Bitmap Lines per Segment parameter is used to improve the throughput speed. If this value is increased, several bitmap lines per axes move are marked. The number of axis movements is thereby reduced.

In addition, you can specify how the system should behave at the beginning and at the end of the segmentation. A movement to the zero point of the axes can improve the result because the segmentation always takes place from the same origin. With the determination of the sorting, a possible fast axis can be preferred.

## 10.2 Graphic array

| 🌌 Graphic array   |                                       |                         |                             |                  | ×      |
|-------------------|---------------------------------------|-------------------------|-----------------------------|------------------|--------|
| Graphic array     | Excludes (0)                          | General                 |                             |                  |        |
| Raster            |                                       |                         |                             |                  |        |
| Cou               | int horizontal                        |                         | 2                           |                  |        |
|                   | ount vertical                         |                         | 2                           |                  |        |
| Offs              | et horizontal                         |                         | 20,00 🕃                     | [mm]             |        |
| 0                 | ffset vertical                        |                         | 20,00                       | [mm]             |        |
| Execution se      | quence                                |                         |                             |                  |        |
| R III             | E                                     | xecution s              | equence                     |                  | T      |
| Behaviour or      | n serial data                         |                         |                             |                  |        |
| ▼ Apply<br>(Seria | serial data to (<br>I data will not b | every grap<br>e updater | bhic separa<br>d in the pre | ately<br>eview ) |        |
|                   |                                       |                         |                             |                  |        |
| L                 |                                       | ж                       | Apply                       | ·                | Cancel |

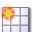

The graphic operation array can be selected from the toolbar graphic operations .

The graphic operation array can be selected from the toolbar graphic operations .

Use the array element to mark the same graphic element multiple times in a rectangular grid. The raster defines the count and the offset of the array elements.

The execution flow specifies how the elements should be marked. In the section "Behaviour on serial data" will be defined if the serial function should be called for every single element of the array or should be called only once for the whole array.

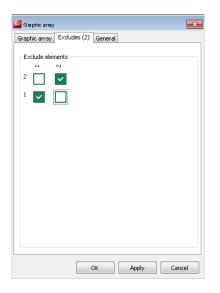

On the tab sheet Excludes it is possible to exclude single cells of the array from being marked.

All cells with a hook will be marked. Cells without a hook won't be marked. In the drawing area all excluded cells will not be shown as well. An exception is the cell which contains the original graphics. This cell will be marked with "Excluded" if this is the case.

## 10.3 Deep engraving

 $\overset{}{\overset{}}{\overset{}}$  The graphic operation deep engraving is as well selected by the toolbar graphic operations.

The iteration count defines the deepness of the engraving.

In the section filling it is possible to define the rotation angle and when it should be applied. This is important to optimize the surface quality of the deep engraving (smooth, not rippled).

The option mark contour of the filling settings can be overwritten. Additionally, with the axis control it is possible to move the z-axis.

## 10.4 Focus shift

| SVI | Fokus Sl  | hift    |  |          | × |
|-----|-----------|---------|--|----------|---|
| Fok | us Shift  | General |  |          |   |
| ľ   | Fokus Shi | ft      |  |          |   |
|     | Ebene     | Name    |  | Z-Offset |   |
|     | 1         | Level 1 |  | -10,00   |   |
|     | 2         | Level 2 |  | 10,00    |   |
|     |           |         |  |          |   |
|     |           |         |  |          |   |
|     |           |         |  |          |   |
|     |           | _       |  |          |   |

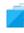

The graphic operation focus shift is selected by the toolbar graphic operations.

Each level is defined by a Z-offset. Levels can be easily added and deleted. The levels are processed in the order in which they were defined.

On execution, the optical axis is moved to the new Z-offset value and then the elements contained in the level are processed. Execution then continues with the next level.

This element controls only the optical axis - not the mechanical Z axis.

# Graphic operations

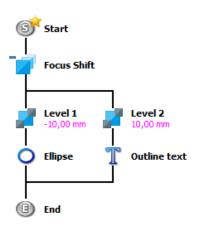

In the flowchart, the individual levels are symbolized by paths. Each path contains the name of the layer as well as the Z-offset. The graphics can then be added to each path according to the Z-level.

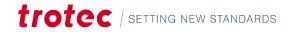

# 11 3D Projection

#### When marking on a 3D object with a 2D laser marker, the following problems occur:

- The marking is not the same everywhere because the laser can only work in focus in a small area (depth of field).
- If the difference in Z-height becomes too great, marking cannot be done (marking disappears).
- The graphics appear geometrically distorted on the object.

#### With 3D projection, the graphics of the 2D drawing surface are projected onto a 3D object:

- The 2D graphic data is converted into 3D graphic data so that the resulting 3D marking appears on the workpiece without distortion.
- The Z-focus position is always readjusted so that work is carried out in focus at every location on the 3D object.

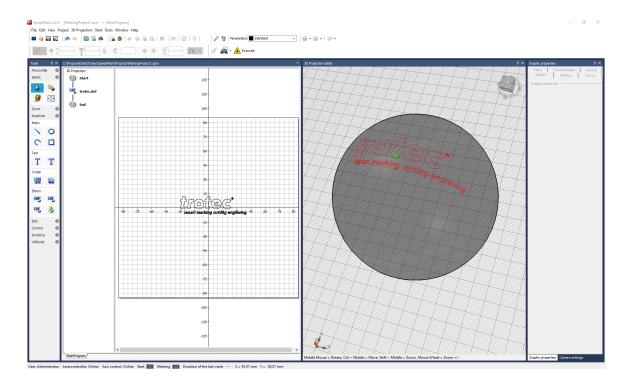

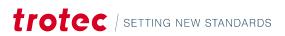

### 11.1.1 Operating principle

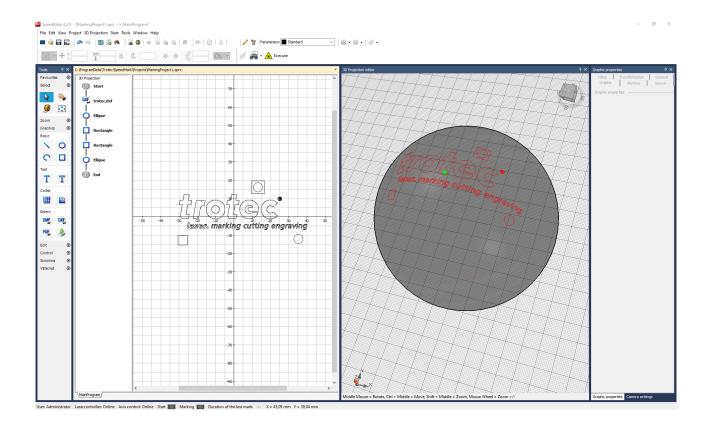

The 2D drawing surface is unrolled onto the 3D object like a sheet of paper. The 2D origin (0,0) corresponds to the green tag point on the 3D object.

The size, position, content etc. of the 2D graphics on the drawing surface thus have a direct influence on the 3D result.

Changing the 3D tag point (location on the object) only affects the 3D result, not the 2D drawing area.

The graphics always appear in the 3D preview without filling, as these are only calculated for marking.

#### 11.1.2 Requirements

#### The following requirements must be met:

- A SpeedMarker LWS with XYZ axis system
- A SpeedMarker DS must be installed in the LWS.
- 3D licence key for the SpeedMark software

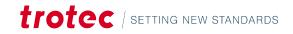

#### 11.1.3 Restrictions

The 3D projection cannot be used together with the following SpeedMark features:

- Segmentation
- Registration mark recognition
- Deep engraving element
- Raster graphic element
- FocusShifter element

### 11.1.4 Activate 3D projection

SpeedMark 4.2.0 - [MarkingProject1.sprx --> MainProgram] File Edit View Project 3D Projection Start Tools Window Help New 3D object ... 0 • -2 Edit 3D object ... Import 3D object ... Export 3D object ... μx Tools Marking C:\P Deactivate 3D projection Favourites  $\odot$ Please select a projection target  $\times$ Inclined plane Cylinder Sphere Cancel

- 1. Create your 2D graphics in SpeedMark as usual.
- Then click on the menu item "3D Projection" -> "New 3D Object...".
- 3. Now select a 3D basic shape.

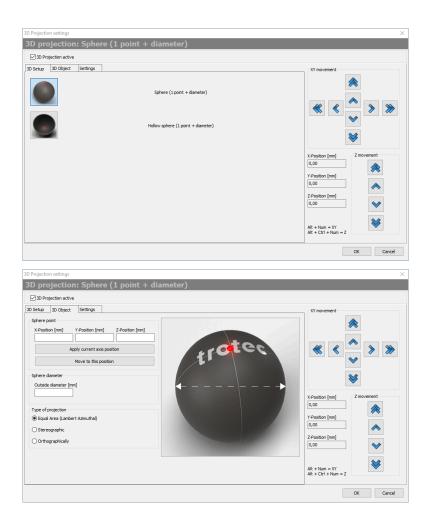

 In the next step, select the type of 3D object (sphere or hollow sphere in the example).

5. Now configure the 3D object and close the dialogue with "OK".

You can see the result in the 3D preview. The 3D projection thus affects all the graphics in the current programme, not the other programmes in the project. This allows you to combine different 3D projections in one SpeedMark project. Create a sub-programme for each projection and activate the 3D projection mode in it.

## 11.1.5 Configure 3D projection

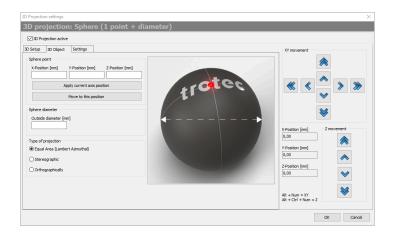

# Depending on the 3D object type, different data is required for the creation:

- 1. To define a point on the 3D object, move the xyz-axes of the LS to that position.
- 2. Make sure that the pilot laser and the focus laser overlap (the laser is then in focus at this position).
- 3. To move the xyz-axes, use the menu on the right.

You can move the axes individually here (arrow buttons). The current xyz-position is displayed on the right-hand side.

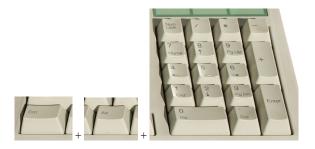

# Another possibility is the procedure via keyboard:

- 1. To do this, press the "Alt" key and the desired arrow key on the numeric keypad.
- 2. By pressing the "Alt", "Ctrl" key and arrow keys on the numeric keypad, the z-axis can be moved.
- 3. Then take over the current position by pressing the button "Take over current axis position" on the left side.

You can return to this position at any time by pressing the "Move to this position" button.

## 11.1.6 Import, export 3D object

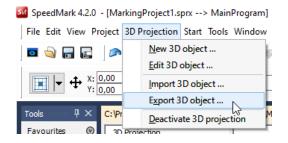

You can also export your configured 3D object to a file. This allows it to be reused in other sub-programmes or SpeedMark projects.

The information of the 3D object is exported into a \*.sp3D file. Only the current 3D configuration is saved in the file - not the 3D graphic data.

## 11.1.7 Deactivate 3D projection

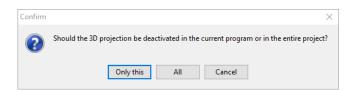

By pressing the menu item "Deactivate 3D projection" you can deactivate the 3D mode in the current programme or in the entire project (all programmes).

## 11.1 Projection types

The following projection types are currently supported.

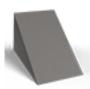

Inclined plane

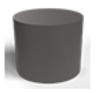

Cylinder

trotec | setting new standards

## 3D Projection

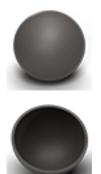

Ball

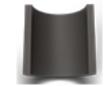

Hollow cylinder

Hollow sphere

## 11.1.1 Inclined plane

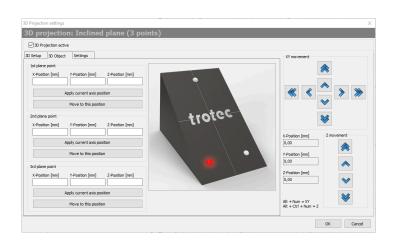

3D projection: Inclined plane (3 points) 3D Projection activ 3D Setup 3D Object Settings 1st plane poir X-Position [mm] Y-Position [mm] Z-Position [mm] Apply current axis pos Move to this posi trotec 2nd plane poin X-Position [mm] Y-Position [mm] Z-Position [mm] Apply current axis position Move to this position Y-Posit 0,00 3rd plane point Z-Position [mm] 0,00 X-Position [mm] Y-Position [mm] Z-Po Apply current axis po Alt + Num = XY Alt + Ctrl + Num = Z Move to this position OK Cancel 3 points are needed to configure a plane in space.

The location of the points also determines the position of the graphic on the 3D object. The 2nd and 3rd plane points determine how the 2D x-direction is mapped onto the 3D object.

These two points must point in the same direction as the bottom edge of your 3D marking result.

If these two points are swapped, the graphic is mirrored on the 3D object.

If the points are not exactly on the lower edge, there will be a rotation.

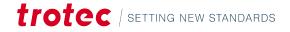

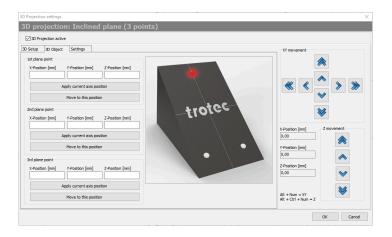

For the first point, select any point on the upper edge of the marking result.

The y- and z-direction results automatically. The 3D tag point then lies in the centre of the rectangle spanned by the 3 points.

## 11.1.2 Ball

#### 11.1.2.1 Ball 1 point and diameter

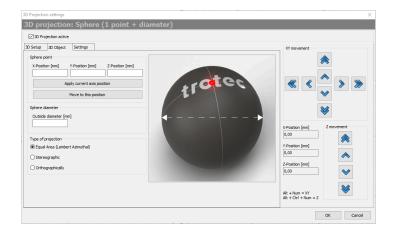

For the configuration of a sphere in space, 1 point and an outer diameter are required. For this point, select the uppermost point of your spherical shape.

This is then also automatically the 3D tag point.

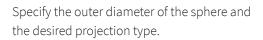

#### Type of projection

- Equal area (Lambert Azimuthal) All areas of the graphic are correctly displayed.
- Stereographic Graphic is displayed true to angle.
- Orthographically Projection is normal to the sphere on a tangential plane → Graphic is projected vertically.

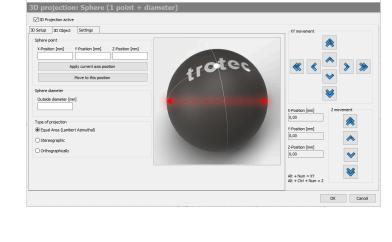

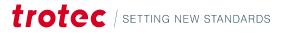

### 11.1.2.2 Hollow ball (1 point and diameter)

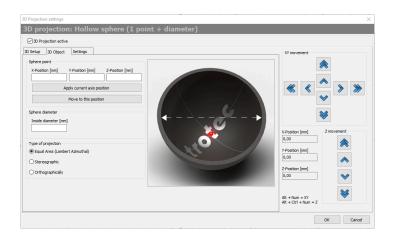

For the configuration of a hollow sphere in space, 1 point and an inner diameter are required.

For this point, select the lowest point within your hollow sphere shape.

This is then also automatically the 3D tag point.

Further specify the inner diameter of the hollow sphere and the desired projection type.

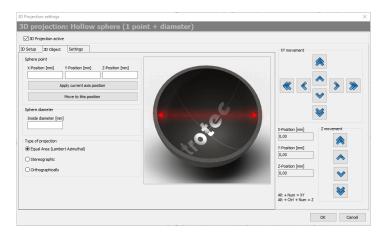

## 11.1.3 Cylinder

#### 11.1.3.1 Cylinder (2 points + diameter)

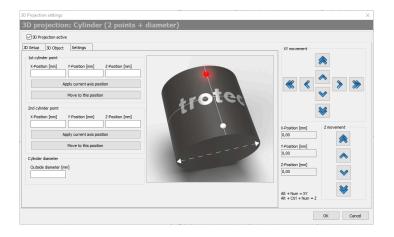

For the configuration of a cylinder in space, 2 points and an outer diameter are required. Specify two points on the cylinder workpiece that are highest and aligned with the cylinder axis.

# trotec | setting new standards

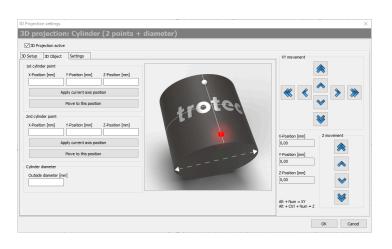

The 3D Tag point is obtained from the center of the line passing through these two points.

Continue to specify the outside diameter of the cylinder.

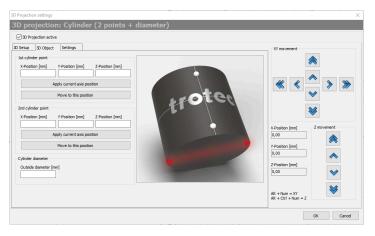

11.1.3.2 Hollow cylinder (2 points + diameter)

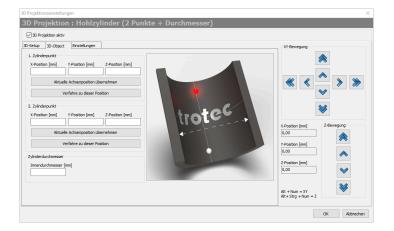

For the configuration of a hollow cylinder in space, 2 points and an inner diameter are required.

For this purpose, specify two points within the hollow cylinder workpiece that are lowest and in alignment with the hollow cylinder axis.

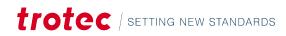

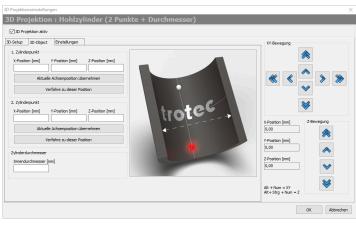

2 Projektionstellungen ★

 SD Projektion : Hohizylinder (2 Pankte + Durchmesser)

 SD Projektion atw

 Defense in the state in the state i

# 11.2 Mark 3D boundary

With the function Mark 3D Boundary you can generate a preview rectangle on your 3D object. The laser system is moved to the tag point position and the outer boundaries of the graphics are displayed with the pilot laser.

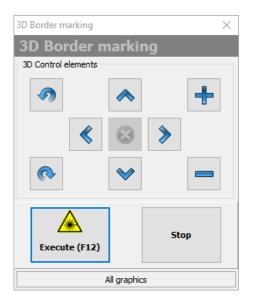

With the help of the direction buttons you can change the position of the tag point. The next possible position on the 3D object is used for each step.

This means that the direction buttons cannot be used to move (maneuver) freely in space. The system always follows the surface shape.

With rand reduced. In addition, they can also be rotated to the left or right.

# The 3D Tag point is obtained from the center of the line passing through these two points.

Furthermore, specify the inner diameter of the hollow cylinder.

With and the graphics are enlarged or reduced. In addition, they can also be rotated to the left or right.

## 11.3 Advanced settings

Here you can transform the 2D drawing area with all graphics - rotation, xy-mirroring and displacement.

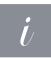

#### Information

Set transformations are not displayed in the 2D drawing area. They only take effect shortly before the 2D graphic data is converted into 3D graphic data, i.e. before projection.

| 3D Projection active                                                                                     |                                                  |                                                    |
|----------------------------------------------------------------------------------------------------|--------------------------------------------------|----------------------------------------------------|
| ietup         30 Object         Settings           dd transformation         Rotation           Rotation | Mirror<br>   Flip horizontal<br>   Flip vertical | XY movement                                        |
| X-Offset [mm]  0,00  Y-Offset [mm]  0,00  movement type                                                  | Y movement type                                  | X-Position [mm]<br>0,00<br>Y-Position [mm]<br>0,00 |
| Head will be moved     Object will be moved                                                              | Head will be moved     Object will be moved      | Z-Position [mm]<br>[0,00                           |
|                                                                                                    |                                                  | Alt + Num = XY<br>Alt + Ctrl + Num = Z             |

# Settings made here only affect the current program:

- Each program can have a projection with different "Advanced Settings".
- You can define the type of your xyaxes if your system is not a standard LWS.
- The settings "Head is moved" or "Object is moved" have an effect on the direction of movement of the axes.

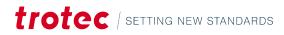

# 12 Serial data and dynamic graphic element content

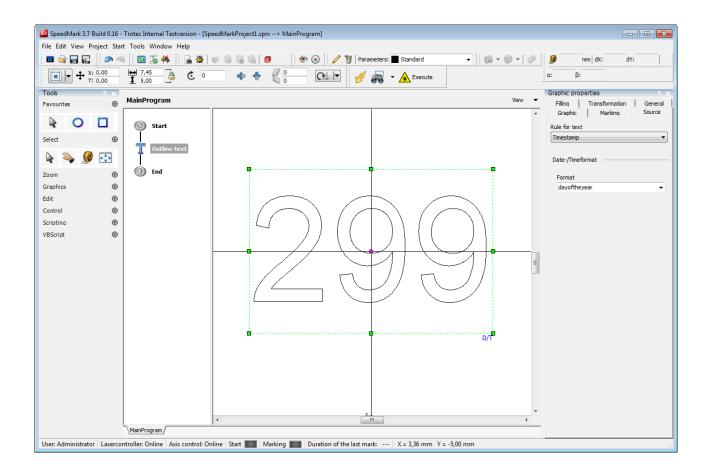

The Serial text and dynamic element content functions may be used to extend the content of a specific graphic element using a variable component. This allows the creation of SpeedMark programs capable of reacting to external circumstances during operation.

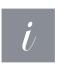

#### Information

By means of the variable editor, these contents can also be loaded in advance and then used by several elements see "Variable editor".

A graphic element must be selected to select dynamic graphic element content. Then the Source tab can be used to select the relevant content type.

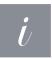

#### Information

The types of content available for selection depend on the graphic element selected. e.g. graphic elements such as rectangles or lines do not possess any content types.

#### The following types of content are available for selection depending on the graphic element selected:

- Serial number
- Expressions
- File expressions

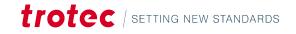

- Serial file
- Time stamp

## 12.1 Serial number

Serial number may be selected for the content source of text elements. The current text is then replaced by the current serial number.

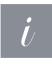

#### Information

SpeedMark currently only supports whole decimal numbers as serial text.

| Graphic properties             |
|--------------------------------|
| Filling Transformation General |
| Graphic Marking Source         |
| Rule for text                  |
| Serial number 🔹                |
| Serial number                  |
| Serial number parameter        |
| Current value 1                |
| Start value 1                  |
| End value 100                  |
| Increment 1                    |
| End value infinite             |
| Format                         |
| %d 🗸                           |
| Result 1                       |
| Optional actions               |
| On End value                   |
| Reset to start value 🔻         |
| On program start               |
| Keep current value 🔹           |
|                                |

Before applying the Serial Text function, it is necessary to specify the parameters such as start value, increments and end value. It is also possible to specify that the end value is infinite.

The presentation format a serial number can be selected in the Format section of the Serial Text settings. Via the dropdown a list of predefined format strings can be accessed. Further it is possible to adapt a format mask, by simply change it in the edit field.

The appearance of the formatting is displayed in the "Results" field for preview purposes. It is also possible to request help with formatting using the button containing a question mark.

Optional Actions allow actions to be carried out on specific events:

#### **On End Value**

- Reset to start value.
- Ask User
- End program

#### **On Program Start**

- Reset current value to start value.
- Keep current value.
- Ask for start value.

## 12.2 Expressions

| Graphic properties          |      |  |
|-----------------------------|------|--|
| Filling Transformation Gene | eral |  |
| Graphic Marking Sour        | ce 📔 |  |
| Rule for text               |      |  |
| Expression                  |      |  |
| Expression                  |      |  |
| Expression                  | _    |  |
|                             | ^    |  |
|                             | -    |  |
| ۰ F                         |      |  |
| Variable assistent          |      |  |

The Expressions source content makes it possible to replace the content of a graphic element with the content of a variable or a calculated value - see "Simple scripting".

To aid operation, a Variable Wizard is available to quickly request a list of all available variables - For more information on variable types see "Variables".

# 12.3 Dynamic loading of vector graphics

| Graphic properties                |
|-----------------------------------|
| Filling Transformation General    |
| Graphic Marking Source            |
| Rule for text                     |
| File expression 💌                 |
|                                   |
| File expression                   |
| File expression                   |
| ^ ·                               |
|                                   |
|                                   |
|                                   |
| <u>ج</u>                          |
| Variable assistent                |
|                                   |
|                                   |
| Insert                            |
|                                   |
| File settings                     |
| Reload file only on changes       |
| Apply existing transformations on |
| graphic                           |
| Layer import                      |
| All lavers                        |
| Special Layer                     |
| Layer name                        |
| Layer Home                        |
|                                   |
|                                   |
|                                   |

The File Print Out source content is available for vector graphic type graphic elements and allows the dynamic import of various vector graphics while a SpeedMark program is running.

A valid file name must be added to the File Print Out field in the form of a variable of a calculated string. As with Print Out, a Variable Wizard is also available. It is also possible to specify whether an import should only be carried out if changes are made to the file. That means that SpeedMark checks whether the current imported graphic has changed its format in any way before a new import is carried out.

Under certain circumstances, this can significantly affect the execution speed of the created program.

## 12.4 Seriendatei

| Filling Graphic  | Transformation<br>Marking | General<br>Source |
|------------------|---------------------------|-------------------|
| Rule for text    |                           |                   |
| Serial file      |                           | •                 |
| Serial text file |                           |                   |
| Serial text      | file parameter            |                   |
| Se               | elect file and data       |                   |
| File             |                           |                   |
|                  |                           |                   |

The Expressions source content makes it possible to replace the content of a graphic element with the content of a CSV file (that means, the data columns must be separated by a special character.

This character must be selected during the import dialog. The files should be saved as .TXT or .CSV.

With the button "Select file and data" the wizard for selection of file and data will be started.

| Serial text file selection           |                                                   |
|--------------------------------------|---------------------------------------------------|
| File selection Data selection Finish | File selection<br>Select an appropriate data file |
|                                      | File selection<br>File:<br>C:\SerialData.txt      |
|                                      |                                                   |
|                                      |                                                   |
|                                      | < <u>Back</u> <u>N</u> ext > Cancel               |

On this page the file selection is performed.

With the data selection the delimiter and the column can be selected.

| Serial text file selectio                         |                                                   |
|---------------------------------------------------|---------------------------------------------------|
| <b>File selection</b><br>Data selection<br>Finish | File selection<br>Select an appropriate data file |
|                                                   | File selection<br>File:<br>C:\SerialData.txt      |
|                                                   |                                                   |
|                                                   |                                                   |
|                                                   |                                                   |
|                                                   | < <u>B</u> ack <u>N</u> ext > Cancel              |

| Serial text file selection |                                                    |
|----------------------------|----------------------------------------------------|
| File selection             | Finish<br>Take over of settings                    |
|                            | Row selection Start import at row: Row 1: "Trotec" |
|                            | Line increment                                     |
|                            |                                                    |
|                            |                                                    |
|                            | < <u>B</u> ack <u>Einish</u> Cancel                |

On the last page the start row and the line increment are defined.

After finishing the wizard all settings are visible in the graphic properties.

| l text file                |          |  |
|----------------------------|----------|--|
| Serial text file parameter |          |  |
| Select file and data       |          |  |
| ile                        |          |  |
| C:\SerialData.txt          |          |  |
| Column                     | Column 1 |  |
| Start row                  | Row 1    |  |
| Increment                  | 1        |  |
| Current row                |          |  |
| Current row 1              |          |  |
| Optional actions           |          |  |
| n end of file              |          |  |
| Ask user                   |          |  |
| n program start            |          |  |
| (eep current row           |          |  |

Optional actions allow actions to be carried out on specific events:

#### **On File Value**

- Reset to start row.
- Ask User
- End program

#### **On Program Start**

- Reset current row to start row
- Keep current row
- Ask for start value

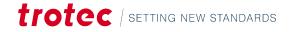

## 12.5 Time stamp

| Graphic prope            | erties                    |                   |  |
|--------------------------|---------------------------|-------------------|--|
| Filling<br>Graphic       | Transformation<br>Marking | General<br>Source |  |
| Rule for text            |                           |                   |  |
| Date-/Timeformat         |                           |                   |  |
| Format<br>davoftheyear 👻 |                           |                   |  |
|                          |                           |                   |  |

Time stamp may be selected for the content source of text elements. The current text is then replaced by today's date.

It is also possible to specify the presentation format by using the Format combo box.

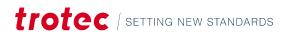

# 13 Control elements

Control elements may be used by SpeedMark programs while in progress to communicate with either the user or a connected system to exchange data and react to events.

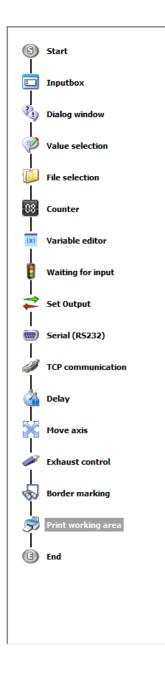

Each of the property's dialogs can be opened by double-clicking the mouse.

#### The following control elements are available:

- Inputbox
- Dialog windows
- Value selection
- File selection
- Counter
- Variable editor
- Waiting for signal
- Set IO-Output
- Serial (RS232)
- TCP communication
- Delay
- Move axis
- Exhaust control
- Border marking
- Print working area

## 13.1 Start element

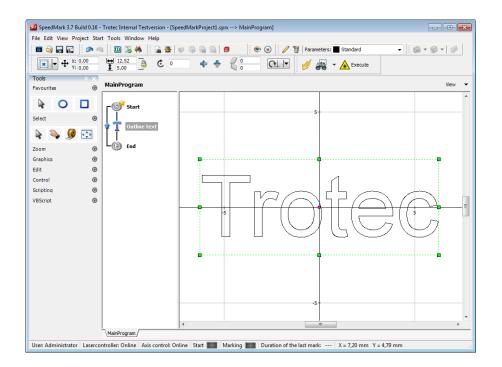

With the start element it is possible to set up the behaviour of programs at the start and end phase.

#### **OPTIONS OF THE START ELEMENT**

| 🐼 Element properties                    |  |  |  |
|-----------------------------------------|--|--|--|
| Start Note                              |  |  |  |
| Parameter list                          |  |  |  |
| Program settings                        |  |  |  |
| V Automatic program loop                |  |  |  |
| Passes [0 = Infnite]                    |  |  |  |
| 0                                       |  |  |  |
| Start exhaust on program start          |  |  |  |
| Set mark busy signal at startup         |  |  |  |
| Automatic program start at start signal |  |  |  |
| Message                                 |  |  |  |
| Program is waiting for MarkStart signal |  |  |  |
|                                         |  |  |  |
|                                         |  |  |  |
|                                         |  |  |  |
| OK Apply Cancel                         |  |  |  |
|                                         |  |  |  |

The automatic program loop repeats the program if it is not cancelled or till the pre-set number of passes was reached.

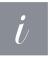

#### Information

The start element will be marked with a "star" symbol and a loop arrow from the end element to the start element will be added to signal that the program loop is active.

The option "Start exhaust at program start" sends according to commands to the exhaust. Correct exhaust configuration is necessary.

The MarkBusy signal can be automatically set with the subsequent option.

The option automatic program starts at start signal waits with program execution until a MarkStart signal comes. In combination with automatic program loop it is very easy to work off a staple of work pieces.

## Control elements

## 13.2 Input window

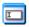

The input window control element allows the user to enter configurable input values via the keyboard or barcode scanner, for example.

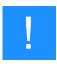

#### Notice

A target input variable must be defined before the input window can be used.

| Elementeigenschaften                                                                                                    | ×                                                                          |  |
|----------------------------------------------------------------------------------------------------|----------------------------------------------------------------------------|--|
| Eingabefenster Allgemein                                                                                                    |                                                                            |  |
| Fenstertitel                                                                                                    | Eingabeaufforderung                                                        |  |
| Eingabefenster Eingabe                                                                                                    |                                                                            |  |
| Zielvariable 🗸                                                                                                    |                                                                            |  |
| Standardwert                                                                                                    | Wert der Zielvariablen<br>übernehmen                                       |  |
| Eingabemaske                                                                                                    |                                                                            |  |
| Eingabemaske                                                                                                    | Maskentest<br>Testeingabe                                                  |  |
| ☑ Literalzeichen speichern Eingabeergebnis                                                                                                    |                                                                            |  |
| Leerzeichen als _                                                                                                    |                                                                            |  |
|                                                                                                    | Dialog anzeigen                                                            |  |
| Beispielmasken                                                                                                    |                                                                            |  |
| Durchwahl         -2010           Bankleitzahl         508 57           PLZ, deutsch         D-632           PLZ, international         CH-50           Datum         30.11           Zeit, kurz         13:45           Zeit, lang         19:30           Personalnummer         555-5 | 01 50 000\000\00<br>25 D-00000<br>1000 >cc-99999<br>.93 190/90/00<br>90:00 |  |
| ОК                                                                                                    | Übernehmen Abbrechen                                                       |  |

It is also possible to specify the window title and a description of the input field.

To be able to check the entries in the front end, it is possible to create an input mask.

he button containing a question mark may be used to request detailed information about input masks.

It is also possible to perform test inputs to validate the input mask. The program execution is then interrupted during the program execution and an input dialog opens in which it is possible to perform the user input. The result of the input is then saved in the target variables for future use.

## 13.3 Dialog window

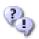

The dialog window control element allows displaying configurable messages to the user.

| Element pr | roperties             | x  |
|------------|-----------------------|----|
| Dialog Ad  | dvanced General       |    |
| Window ti  | itle                  |    |
| SpeedMa    | ark                   |    |
| Message    |                       |    |
| This is a  | message for the user! |    |
|            |                       |    |
|            |                       |    |
| Туре       |                       | ור |
| Stand      | dard 🛕 😢 😢 🚺          |    |
| Buttons    |                       | 5  |
| 🔽 ОК       | Yes                   |    |
| Cano       | cel 📃 No              |    |
|            |                       |    |
|            | OK Apply Cancel       |    |

#### It is possible to define the message type like:

- Standard
- Confirmation
- Warning
- Information
- Error

#### As well as the shown buttons:

- OK
- Cancel
- Yes
- No

The program execution is then interrupted during the program execution and a message box is shown.

In tab advanced a variable can be defined which gets the value of the pressed button. Also it is possible to display a dynamic message by defining an appropriate variable

| Dialog         | Advanced      | General              |
|----------------|---------------|----------------------|
| Chec           |               | ssed (optional)      |
| OK =           | = 1, Cancel = | = 2, Yes = 6, No = 7 |
| -Dyna<br>Varia | -             | text (optional)      |
| Varia          | able replaces | the message text     |
|                |               |                      |
|                |               |                      |
|                |               |                      |

## 13.4 Value selection

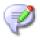

The value selection control element creates a window with a value list the user can choose on single value.

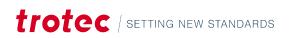

## Control elements

| Element properties        | ×        |
|---------------------------|----------|
| Value selection General   |          |
| Window title              |          |
| Value selection           |          |
| Description of value list |          |
| Value selection           |          |
| Value list                | _        |
| Value1<br>Value2          | <b>~</b> |
|                           |          |
|                           |          |
|                           | -        |
| Index of default value    |          |
| 16                        | 5        |
| Variable                  |          |
|                           | -        |
|                           |          |
|                           | _        |
| OK Apply Can              | el       |

All values of the list must be defined in its own row. With "Index of default value" it is possible to define the default selected value of the list.

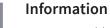

A target variable must be defined before the value selection window can be used.

## 13.5 File selection

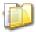

The file selection control element creates a window where the user can choose a filename.

| Element properties              |
|---------------------------------|
| File selection Advanced General |
| Window title                    |
| Select file                     |
| Туре                            |
| Open dialog                     |
| Save dialog                     |
| Variable                        |
| OK Apply Cancel                 |

| • Open dialog |  |
|---------------|--|
|---------------|--|

The following file selection types are possible:

Save dialog

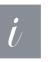

#### Information

A target variable must be defined before the file selection window can be used.

| 1 🚍   |
|-------|
| æ     |
|       |
| exits |
|       |

# In tab advanced it is possible to define a filter for file extensions in the following form:

<Description1>|<Filter1>|<Description2>|<Filter2>|... Additionally, it is possible to define a default directory.

#### 13.6 Counter

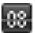

The control element counter enables the simple creation of a counting possibility within SpeedMark programs. The internal counter will be incremented by the increment value at every call within the flow chart.

| Element properties      | <b>X</b> |
|-------------------------|----------|
| Counter General         |          |
| Current value           |          |
| 0                       | *        |
| Increment               |          |
|                         | 1        |
| Optional actions        |          |
| On program start        |          |
| Keep current value      | -        |
| Link with variable      |          |
| Counter variable        |          |
| Apply value of variable |          |
| Set value of variable   |          |
| OK Apply                | Cancel   |

With the optional action "On program start" can be determined if the internal counter should be saved or resetted. Additionally, it is possible to link the internal counter to a variable.

#### 13.7 Variable editor

Dynamic content (e.g., serial numbers, time stamps, etc.) as described in chapter "Serial data and Dynamic Graphic Element Content" is only available to the specific element (e.g. text, barcode, etc.).

(x)

The control element variable editor allows for simple creation and editing of variable values. These variables are not bound to a specific element in the program flow. Because of that it is possible to use them multiple times at any position in the program.

#### The following edit options are available:

- Set value
- Timestamp
- Serial number
- Serial file

With the button "Create variable" it is possible to create new variables for the current marking program (The usage is limited to text variables).

#### VALUE/EXPRESSION

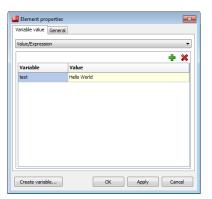

With set value it is possible to assign a constant value to selected variables. Calculated expressions are not possible as all values are interpreted as text.

#### TIMESTAMP

| Element propertie  |                                | <b>_</b> 2 |
|--------------------|--------------------------------|------------|
| ariable value Gene | ral                            |            |
| Date/time          |                                | •          |
|                    |                                | + 🗙        |
| Variable           | Date format                    |            |
| test               | <ul> <li>dd.mm.yyyy</li> </ul> |            |
|                    |                                |            |
|                    |                                |            |
|                    |                                |            |
|                    |                                |            |
|                    |                                |            |
|                    |                                |            |
|                    |                                |            |
|                    |                                |            |
|                    |                                |            |
| Create variable    | ОК Ар                          | olv Cancel |

#### SERIAL NUMBER

| 🜌 Element pro  | perties |              |                    | <b>.</b>           |
|----------------|---------|--------------|--------------------|--------------------|
| Variable value | General |              |                    |                    |
| Serial number  |         |              |                    | •                  |
| Start value    | 1       | *            | Increment          | 1                  |
| Start value    | 1       |              | End value          | 100                |
| On program st  | art     |              | On End value       | End value infinite |
| Keep current   | value   | -            | Reset to start val | lue 🔻              |
| Variable       |         | Serial numbe | er format          | + 🗙                |
| test           |         | %.4d         |                    |                    |
|                |         |              |                    |                    |
| Create variab  | ole     |              | OK A;              | pply Cancel        |

With timestamp it is possible to assign the current timestamp to selected variables with a defined format.

Timestamp formats can be chosen either via list or manual user input.

With serial number it is possible to assign a serial number to selected variables with a defined format.

Serial number formats can be chosen either via list or manual user input. The serial number will be updated according to the settings on every execution.

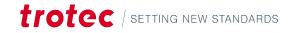

## Control elements

#### SERIAL FILE

| /ariable value Gen     | eral        |                |
|------------------------|-------------|----------------|
| Serial data file       |             | •              |
| Select serial file and | choose data |                |
|                        | SerialDa    | ata.txt        |
| On program start       |             | On end of file |
| Keep current row 👻     |             | ▼ Ask user ▼   |
| Start import at row    |             | Row increment  |
| 1                      |             | 1              |
| Separator              |             | Current value  |
| ;                      |             | 1              |
| Variable               | File colum  | n              |
| Column 1               | Column 1: " | FirstName"     |
| Column2                | Column 2: 1 | LastName"      |
|                        | Column 3: " | Address"       |

With serial number it is possible to assign the content of a text file. Every column of the file can be associated to a variable. On every execution the content of the next row will be assigned to the variables .

### 13.8 Wait for signal

Waits for a configured signal from an I/O input or the user presses a button. If it is only necessary to wait for the user to press a button, the Keyboard option must be selected in the Hardware combo box.

| Signa         | Caption                               | Signal |   |
|---------------|---------------------------------------|--------|---|
| 1             | General alarm                         | LOW    | - |
| 1             | Shutter open                          | HIGH   |   |
|               | Reset                                 | HIGH   |   |
|               | Emergency stop                        | HIGH   | = |
|               | Exhaust ready                         | HIGH   |   |
|               | Exhaust filter                        | HIGH   |   |
|               | Reserved                              | HIGH   |   |
|               | Reserved                              | HIGH   |   |
|               | Input 9                               | HIGH   |   |
|               | Input 10                              | HIGH   |   |
|               | Input 11                              | HIGH   |   |
| Messa<br>Prog | age<br>ram is waiting for MarkStart s | signal |   |

It is also possible to configure a suitable output message in the Message field. Otherwise, all cards with system-configured I/O inputs can be selected in the Hardware combo box.

When selecting multiple inputs, both signal settings must be met before SpeedMark executes the program.

#### The signal inputs may be checked for:

- HIGH
- LOW
- Side HIGH/LOW
- Side LOW/HIGH

## 13.9 Set I/O output

## 7

This control element sets an I/O output of a system-configured I/O card. It is possible to set one or more outputs

## Control elements

| Elemen | nt properties 🧾           | ٢ |
|--------|---------------------------|---|
| Set ou | tput General              |   |
| Hardv  | ware                      |   |
| SIM :  | : LaserSimulator Module 🔹 |   |
| Outpu  | uts                       |   |
|        | Caption Value             |   |
|        | Latch IPG                 |   |
|        | SW Running                |   |
|        | Pilot Laser               |   |
|        | Focus Laser               |   |
|        | Enable emission           |   |
|        | GeneralAlarm out          |   |
|        | Exhaust on                |   |
|        | Mark busy                 |   |
|        | Output 9                  |   |
| 2      | Output 10 😑               |   |
|        | Output 11                 |   |
| 2      | Output 12                 |   |
|        | Output 13                 |   |
|        | Output 14                 |   |
|        | Output 15                 |   |
|        | Output 16                 |   |
|        |                           |   |
|        |                           |   |
|        |                           |   |
|        |                           | 7 |
|        | OK Apply Cancel           |   |

If the dot under Value is set to green, the output is set to HIGH. If the dot under Value is set to grey, the output is set to LOW. The output values are set by simply clicking on the dot.

## 13.10 Serial (RS232)

#### -----

The control element Serial (RS232) allows the sending and receiving of data via a serial port. (This port must be defined as described in chapter "Modules and Components" and in chapter "COM Port")

| Element properties                        | x |
|-------------------------------------------|---|
| Serial (RS232) Extended receiving General |   |
| Connection                                |   |
|                                           |   |
| Receive data                              |   |
| Settings                                  |   |
| Target variable                           |   |
| ▼                                         |   |
| Timeout [ms] (0=endless)                  |   |
| 2000                                      |   |
|                                           |   |
|                                           |   |
|                                           |   |
| OK Apply Cancel                           |   |

All received data will be written in the target variable.

| Serial | (RS232) Extended receiving General                                                                                          |
|--------|----------------------------------------------------------------------------------------------------|
| Ter    | minal character at the end of the message (optional)                                                                        |
| Ter    | minal chararcter                                                                                                    |
| <      | CR>                                                                                                    |
| V      | Delete terminal character automatically from messag                                                                         |
| Re     | ceive status indicator (optional)                                                                                           |
| Var    | riable for receiving status                                                                                                 |
|        | <b></b>                                                                                                    |
| Re     | automatically set to 0 when the<br>ceiving was not successful in the given timeframe,<br>nerwise 1 for successful reception |

Serial (RS232) Extended sending General
Connection

Receive data

Settings
Source variable

Text

 Serial (RS232)
 Extended sending
 General

 Append terminal character automatically (optional)

 Terminal character

 <CR>

In tab extended receiving a terminal character and variable for receiving status can be defined.

When sending the data can be written manually into the input field text or be defined in a source variable - When using a source variable, the value in input field text is ignored.

In tab "extended sending" a terminal character can be defined.

## 13.11 TCP communication

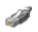

The control element TCP communication allows the sending and receiving of data via network. (This TCP port must be defined as described in chapter "Modules and Components" and in chapter "TCP Module")

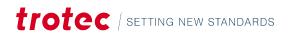

## Control elements

| Element properties |                    |           | ×   |
|--------------------|--------------------|-----------|-----|
| TCP communication  | Extended receiving | General   |     |
| Connection         |                    |           |     |
|                    |                    |           | •   |
| Receive            | data 🧣             | Send data |     |
| Settings           |                    |           |     |
| Target variable    |                    |           |     |
| Timeout [ms] (0=   | endless)           | -         |     |
| 2000               |                    |           |     |
|                    |                    |           |     |
|                    |                    |           |     |
|                    | OK Apply           | Can       | cel |

All received data will be written in the target variable.

In tab extended receiving a terminal character and variable for receiving status can be defined.

| CP communication                                    | Extended receiving                                                  | General          |  |
|-----------------------------------------------------|---------------------------------------------------------------------|------------------|--|
| -Terminal characte                                  | r at the end of the me                                              | ssage (optional) |  |
| Terminal chararcte                                  | er                                                                  |                  |  |
| <cr></cr>                                           |                                                                     |                  |  |
| Delete terminal character automatically from messag |                                                                     |                  |  |
| -Receive status inc                                 | dicator (optional)                                                  |                  |  |
| Variable for receiving status                       |                                                                     |                  |  |
|                                                     |                                                                     | •                |  |
| Is automatically se<br>Receiving was not            | et to 0 when the<br>t successful in the give<br>uccessful reception | en timeframe,    |  |

| TCP communication | Extende | d sending | General |      |
|-------------------|---------|-----------|---------|------|
| Connection        |         |           |         |      |
|                   |         |           |         | •    |
| Receive           | data    | 9         | Send d  | lata |
| Settings          |         |           |         |      |
| Source variable   |         |           |         |      |
|                   |         |           |         | •    |
| Text              |         |           |         |      |
|                   |         |           |         |      |
|                   |         |           |         |      |

| TCP communication  | Extended sending    | General      |     |
|--------------------|---------------------|--------------|-----|
| Append terminal o  | haracter automatica | lly (optiona | al) |
| Terminal chararcte | er                  |              |     |
| <cr></cr>          |                     |              | •   |

When sending the data can be written manually into the input field text or be defined in a source variable (When using a source variable, the value in input field text is ignored).

In tab "extended sending" a terminal character can be defined.

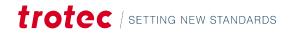

### 13.12 Delay

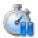

The Delay control element delays program execution for a set period.

| Element | properties | <b>—</b> |
|---------|------------|----------|
| Delay   | General    |          |
| Delay   | [ms]       |          |
| 1000    |            |          |

This value may be specified in the Time field. This control element is usually used when external systems (e.g., axes) require specific time spans before proceeding with the actual marking.

#### 13.13 Move axis

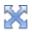

The move axis control element allows a simple control of connected axis.

| Move axis     |                         |             | ×            |
|---------------|-------------------------|-------------|--------------|
| Move axis Ger | neral                   |             |              |
| X-Axis        |                         | Unit        | Current      |
|               | relative                | mm 🗸        | Apply 🔽      |
| Y-Achse 1     | relativ                 | Einheit 🗸   | Übernehmen 🔽 |
| Y-Achse 2     | relativ                 | Einheit 🗸 🗸 | Übernehmen 🔽 |
| Z-Axis        | - relative              | Unit v      | Apply 🔽      |
| A-Axis        | - relative              | Unit<br>° ∨ | Apply 🔽      |
| B-Axis        | - relative              | Unit<br>• V | Apply        |
| Floating poin | t values are only valid | l with '.'  |              |
| Move all axis |                         | OK Appl     | y Cancel     |

With "current positon - apply" it is possible to take over the current value of the axis position into the input field.

Additionally, it is possible by clicking the arrow on the Apply-Button to get the current position of the axis. If a value is written into the target position field, clicking Start moves the axis to the given position.

| Apply -              |               |
|----------------------|---------------|
| Target position [mm] | Position [mm] |
| 0,00                 | 0,00          |
| Start                |               |

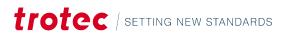

## 13.14 Absaugung steuern

| Exhaust properti | es |       | ×      |  |
|------------------|----|-------|--------|--|
| Exhaust Gener    | al |       |        |  |
| Exhaust<br>Start |    |       |        |  |
| ) End            |    |       |        |  |
|                  |    |       |        |  |
|                  |    |       |        |  |
|                  |    |       |        |  |
|                  |    |       |        |  |
|                  | OK | Apply | Cancel |  |

The exhaust control element allows a simple control of a connected exhaust.

## 13.15 Border marking

| Element properties                                             | <b>—</b>    |  |  |  |
|----------------------------------------------------------------|-------------|--|--|--|
| Border marking General                                         |             |  |  |  |
| Type of border marking<br>all graphics<br>Positioning graphics |             |  |  |  |
|                                                                |             |  |  |  |
| Stop                                                           | action with |  |  |  |
| Hardware                                                       |             |  |  |  |
| Keyboard (any key)                                             | •           |  |  |  |
| Signal                                                         |             |  |  |  |
| Caption                                                        | Signal      |  |  |  |
|                                                                |             |  |  |  |

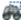

T

The control element Border marking allows the break the execution of the program to adjust a work piece.

It can be determined on which signal the execution resumes.

## 14 Basic flow chart programming

SpeedMark not only allows the basic marking of graphics using a laser, it also affects the flow of a program. Basic programming methods can extend SpeedMark programs using a dynamic component with very little effort.

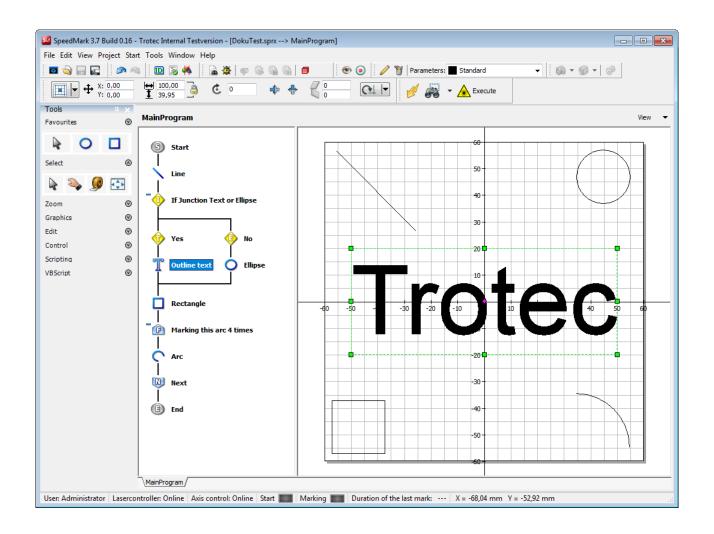

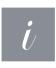

#### Information

Rudimentary programming knowledge offers a distinct advantage with this type of laser marking. However, programming knowledge is not a requirement for the basic operation of the SpeedMark flow control.

## 14.1 General

The Tools toolbar can be used to create new control and programming elements in the flow chart.

## Basic flow chart programming

Information

In the SpeedMark default settings, the Tools toolbar is positioned vertically. However, it is presented horizontally in this document for ease of illustration.

| Tools    |    | 4 × |
|----------|----|-----|
| Favourit | es | Ø   |
| 2        |    | PDF |
| Select   |    | 0   |
| N S      |    |     |

Such elements can be created simply by clicking on the respective symbol. Such elements can be created simply by clicking on the respective symbol. Then move the mouse to the flow diagram and insert the element by clicking the mouse on the desired position.

The arrows positioned next to each element in the toolbar are used to access additional elements.

All available control and programming elements are located on the toolbar beginning with the traffic light symbol (Wait for Signal). An arrow is located next to each symbol and clicking once on an arrow opens a list containing all the graphic elements available for this group.

### 14.2 Variables

Variables are used in SpeedMark to transfer information from one control or programming element to the next.

| List of variables |                       |                      | ×    |
|-------------------|-----------------------|----------------------|------|
| Variable name     | Type<br>Integer •     | Dimensions           | + ×  |
| Name              | Туре                  | Number of dimensions |      |
| Text              | Text                  |                      |      |
| Number            | Integer               |                      |      |
| Floating_decimal  | Floating-point number |                      |      |
|                   |                       |                      |      |
|                   |                       |                      |      |
|                   |                       |                      |      |
|                   |                       |                      |      |
|                   |                       |                      |      |
|                   |                       | ОК Са                | ncel |

All defined variables are available throughout the program.

That means that you may, for example, calculate an X position, save it in a variable and then transfer it to a graphic element for dynamic positioning.

The "List of Variables" dialog pictured above may be opened directly using the (Project  $\rightarrow$  of Variables) menu. This dialog contains options for creating, editing, and deleting variables.

#### **CREATING VARIABLES**

To create variables, enter a unique name for the variable in the Variable Name field. Then select a suitable variable type from the adjacent list.

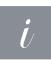

## Information

A variable name may only be allocated once within a SpeedMark program.

SpeedMark supports the following types of variable:

| Туре                  | Description                                  |  |
|-----------------------|----------------------------------------------|--|
| Integer               | 4-byte integer (-231 231-1)                  |  |
| Text                  | String consisting of ASCII/ANSI symbols      |  |
| Floating-point number | 8-byte real number (5.0*10-324 1.7*10308)    |  |
| Integermatrix         | Matrix consisting of integer values          |  |
| Text matrix           | Matrix consisting of text                    |  |
| Floating-point matrix | Matrix consisting of floating decimal values |  |

Clicking on the green plus symbol adds a new variable to the list which is then available for other applications.

#### **EDITING VARIABLES**

To edit variables, select the variable in the list by double-clicking with the mouse. All property values for the variables are then transferred to the Variable Name, Variable type, and Dimension fields.

The type and dimension of the selected variable may now be edited (it is not possible to edit the variable name). The changes are then accepted by clicking on the "Apply" button.

To change the variable name, select the variable you want to edit. Then click with the right mouse button on the selection and select "Edit Variable Name" from the context menu.

#### **DELETING VARIABLES**

Variables can be deleted simply by selecting the variable to be deleted from the list, then clicking on the red X symbol.

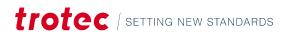

## 14.3 Basic programming elements

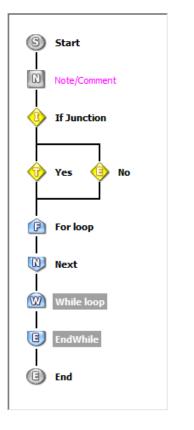

The programming elements give SpeedMark programs a dynamic component. You can open the properties dialog for each of the elements with a double click.

#### Information

[/

This chapter describes only the basic programming elements. All advanced programming elements are described in detail in Chapter "Simple Scripting".

#### 14.3.1 Basic element properties

| For        | nent properties<br>General |  | _ |   |
|------------|----------------------------|--|---|---|
| Capti      | n L                        |  |   |   |
| For        |                            |  |   |   |
| Note/      | Comment                    |  |   |   |
|            |                            |  |   |   |
|            |                            |  |   |   |
| Con        | rol                        |  |   |   |
| <b>E</b>   | reakpoint                  |  |   |   |
| <b>V</b> E | lement is active           |  |   |   |
|            |                            |  |   |   |
|            |                            |  |   |   |
|            |                            |  |   | _ |

The Basic Element Properties tab is used to specify whether the element should have a breakpoint (see chapter "Debug programs"), whether the element is active and which title and comment should be displayed.

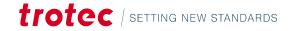

#### 14.3.2 Creating conditions

Conditions are used in branches and certain loops to specify the exact program. The design of such conditions is described in this chapter and applied in the subsequent chapters.

## Conditions can be used to check variables against fixed values or other variables using relational operators. A condition must always be entered using the following format:

[Variable/Value] [Relational Operator] [Variable/Value] e.g., Variable > 3

| Relational Operator | Function                                                                                      |
|---------------------|-----------------------------------------------------------------------------------------------|
| =                   | The condition is true if the values to the left and the right of the operator are equal.      |
| >                   | The condition is true if the value on the left is greater than that on the right.             |
| <                   | The condition is true if the value on the left is less than that on the right.                |
| >=                  | The condition is true if the value on the left is greater than or equal to that on the right. |
| <=                  | The condition is true if the value on the left is less than or equal to that on the right.    |

#### It is also possible to combine individual conditions using Boolean operators and parentheses.

[Condition1] [Boolean-Operator] [Condition2] e.g. (Variable > 3) And (Variable < 4)

| Boolean Operator | Function                                                                                                    |
|------------------|----------------------------------------------------------------------------------------------------|
| Not              | Negates the result of the condition to which Not is applied. e.g. Not $(2 > 3) \rightarrow$ gives a true result                                                            |
| And              | Combines the results of two conditions, whereby both conditions must be true for the total result to be true. e.g. $(2 > 1)$ And $(5 > 2) \rightarrow$ gives a true result |
| Or               | Combines the results of two conditions, whereby one condition must be true for the total result to be true. e.g. $(2 > 1)$ Or $(2 > 5) \rightarrow$ gives a true result    |
| Xor              | Combines the results of two conditions, whereby one condition must be unequal to the other for the total result to be true. e.g. $(2 > 1)$ xor $(2 > 5)$                   |

#### 14.3.3 Branch

| 🜃 Element properties |
|----------------------|
| If-Then-Else General |
| Condition<br>I > 1   |
| OK Apply Cancel      |

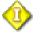

The Branch elements may be used to easily implement alternative program flows. The If-Then-Else field can be used to specify the path the program should take.

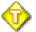

If the condition is fulfilled, SpeedMark carries out the Then branch.

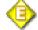

If the condition is not fulfilled, SpeedMark carries out the Else branch.

#### 14.3.4 Incremental loop

| 🜃 Element prop | erties |    |       | ×      |
|----------------|--------|----|-------|--------|
| For General    |        |    |       |        |
| Loop variable  |        |    |       |        |
| loop_var       |        | •  |       |        |
| Start value    |        |    |       |        |
| 1              |        |    |       |        |
|                |        |    |       |        |
|                |        |    |       |        |
|                |        |    |       |        |
| Last value     |        |    |       |        |
| 10             |        |    |       |        |
|                |        |    |       |        |
|                |        |    |       |        |
|                |        |    | <br>  | <br>   |
| Increment      |        |    |       |        |
| 1              |        |    |       |        |
|                |        |    |       |        |
|                |        |    |       |        |
|                |        |    |       |        |
|                |        |    |       |        |
|                |        | OK | Apply | Cancel |

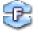

The Incremental Loop enables a repetition of the part of the program within the loop with definable parameters. To set the incremental loop, a loop variable must be specified (by selecting in the Loop Variable combo box) A start value, an end value and the increments of the loop must then be entered.

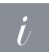

#### Information

The start value, end value and increments may also be variables.

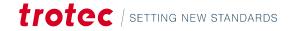

#### 14.3.5 Conditional loop

| Elen   | nent properties |  |
|--------|-----------------|--|
| While  | General         |  |
| Condit | tion            |  |
| 100]   | p_value < 3     |  |
| •      | Þ               |  |
|        | OK Apply Cancel |  |

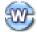

The Conditional loop enables a repetition of the part of the program within the loop providing the given condition is true. If the given condition is no longer valid, the program will continue after the loop.

#### 14.3.6 Programm end

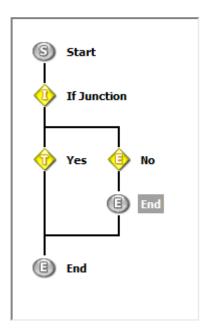

## 몔

The Program end element ends the program immediately at that position and does not execute any following program elements. It is therefore possible, for example, to use branches and loops to trigger a premature abortion of the program in certain instances.

#### 14.3.7 Program abort

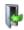

In comparison to the program end element the program abort cancels the execution in every case, where the program end element is only jumping the program end.

#### 14.3.8 Comment/Note

| 🌌 Elen | nent propert | ties |       | ×     |
|--------|--------------|------|-------|-------|
| Note   |              |      |       |       |
| Note/0 | Comment      |      |       |       |
| Note   | /Comment     |      |       |       |
|        |              |      |       |       |
|        |              |      |       |       |
|        |              | ОК   | Apply | ancel |
|        |              |      |       |       |

N

This programming element creates a comment in a SpeedMark program. This is used to provide information on the flow of such a program for any other SpeedMark users working with it. A suitable text can be entered in the Element Properties window.

#### 14.4 Debug programs

# To support the development of SpeedMark programs, SpeedMark provides several program debugging functions:

- Incremental program execution
- Breakpoints
- Window for displaying current variable values
- Window for displaying any error messages

#### Symbols before Debug Mode is activated

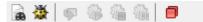

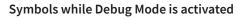

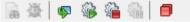

#### 14.4.1 Breakpoints

SpeedMark stops the current program execution when it reaches breakpoints and the program developer can evaluate the current progress, view variable values and investigate any errors.

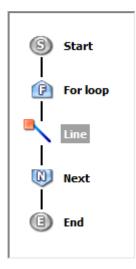

Before you can add a breakpoint to a program, you must select an element in the flow diagram.

Then select the Switch Breakpoint function from the main menu (Start), the context menu or the toolbar.  $\rightarrow$  Re-executing the function deletes the breakpoint again.

ð

Sets or removes a breakpoint in a program instruction.

#### R

Removes all breakpoints.

All elements containing a breakpoint are displayed in the flow diagram with a simple red breakpoint symbol.

#### 14.4.2 Incremental program execution

#### ð

The Debugging function is used to activate the SpeedMark Debug Mode. The program execution runs to the first breakpoint or until any Program End is found.

SpeedMark stops the program execution at the first breakpoint it finds as per the instructions of the breakpoint.

Ş

The Single Program Instruction function executes the current element in the flow diagram, jumps to the next element without executing it and waits for the next user input.

#### ÷

Continue Program causes SpeedMark to continue with the program without interruption until the next breakpoint.

#### 4

Stops the program and ends the execution.

#### ÷

Pauses the program. The program can be continued using "Continue Program".

#### 14.4.3 Actual variable values

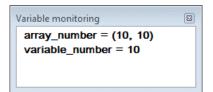

While SpeedMark is in Debug Mode, it is possible to request all current variable values. The associated window can be opened using Menu  $\rightarrow$  View  $\rightarrow$  Debug windows  $\rightarrow$  Variable Monitoring.

#### 14.4.4 Displaying Error Messages

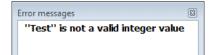

It is possible to display error messages in SpeedMark during and after the execution of a program. The associated window can be opened using Menu  $\rightarrow$  View  $\rightarrow$  Debug windows  $\rightarrow$  Error Messages.

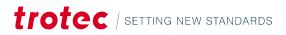

## 14.5 Dynamic positioning

| Dynamic transformatio                     | n 💌           |
|-------------------------------------------|---------------|
| V Dynamic transformation                  | on            |
| Dynamic position —                        |               |
| X [mm]                                    | Y [mm]        |
| VAR_XPOS -                                | VAR_YPOS -    |
| PosType                                   | Target anchor |
| Target point                              |               |
| Relative                                  |               |
| Dynamic size                              |               |
| Width [mm]                                | Height [mm]   |
| VAR_WIDTH 👻                               | VAR_HEIGHT    |
| Dynamic rotation —                        |               |
| Angle VAR_ANG                             | LE 🔻          |
| Rotation type                             |               |
| Anchor point                              | Fixed point   |
| Anchor point                              | Fixed point   |
|                                           | X [mm]        |
|                                           | -             |
|                                           | Y [mm]        |
|                                           | <b></b>       |
| Transformation change                     | s             |
| Reset to initial pos                      | sition        |
| Floating point values only valid with '.' | are           |
| OK A                                      | oply Cancel   |
|                                           |               |

#### POSITION

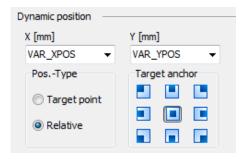

#### Dynamic positioning uses variables to dynamically adjust the:

- Position
- Size
- Rotation

of graphic elements while a SpeedMark program is running. The dynamic transformation of each graphic element is specified in the Transformation tab in Graphic Properties

| Advanced               |           |
|------------------------|-----------|
| Dynamic transformation | Activated |
|                        |           |

If no variables have been entered in the respective combo boxes, these values will not be changed.

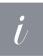

#### Information

The last section, Transformation Changes, is used to specify whether SpeedMark should retain the applied changes or reset them once the program has finished.

A combo box in Dynamic Positioning (the upper section of the dialog) is used to set the X and Y variables.

It is possible to specify whether these variable values should be given a specific target as their position or whether they refer to a relative shift in the current position.

The Target Anchor Point is used to specify which of the graphic element's anchor points should be used as the reference for the positioning.

#### SIZE

| Dynamic size — |   |             |   |
|----------------|---|-------------|---|
| Width [mm]     |   | Height [mm] |   |
| VAR_WIDTH      | • | VAR_HEIGHT  | • |

#### ROTATION

| Dynamic rotation |             |
|------------------|-------------|
| Angle VAR_ANG    | LE 👻        |
| Rotation type    |             |
| Anchor point     | Fixed point |
| Anchor point     | Fixed point |
|                  | X [mm]      |
|                  | <b></b>     |
|                  | Y [mm]      |
|                  |             |

The size of the graphic element may also be dynamically adjusted by selecting variables from the combo boxes.

To execute a dynamic rotation, it is possible to select a variable from the "Angle" combo box.

It is also possible to specify whether a graphic element should be rotated around an anchor point or a fixed point (also variable).

## 14.6 Pre- and post program

With the option pre- and post program, it is possible to insert a control flow before and after the actual program execution.

The option will be activated through Menu  $\rightarrow$  Project  $\rightarrow$  Pre- and post program.

#### **PRE-PROGRAM**

It is not possible to insert graphics into the pre program. This section serves only for initializing the system before the actual program execution.

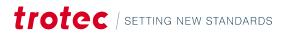

|                     |             |                                   | dMarkProject1.sprx> Pre main program]                                          |      |
|---------------------|-------------|-----------------------------------|--------------------------------------------------------------------------------|------|
|                     |             | t Tools Window Help               |                                                                                |      |
| 🖸 🄄 🔚               |             | L 🖸 🔂 👫 🛛 🚘 🌺 🖣                   | 👒 🍇 🚳 📄 👘 🔗 👘 🧨 👹 Parameters: 🖬 Standard 🗸 👘 🐨 🚱 🕶 🚱                           |      |
| <b>■</b> +          | X:          |                                   |                                                                                |      |
| Tools<br>Favourites | • ×<br>⊗    | Programs                          | Pre main program                                                               | View |
|                     | _           | Pre main program *                |                                                                                |      |
|                     |             | Post main program                 | S Start                                                                        |      |
| Select              | (8)         |                                   |                                                                                |      |
|                     | 🔎 💿         |                                   | Final Set Output                                                               |      |
| • • 4               | -           |                                   | Move axis                                                                      |      |
| Zoom<br>Graphics    | 0<br>0      |                                   |                                                                                |      |
| Graphics<br>Edit    | ⊌<br>⊗      |                                   | Dialog window                                                                  |      |
| Control             | ©<br>⊗      |                                   |                                                                                |      |
| User                |             |                                   | End                                                                            |      |
| 🗖 🔥 🤇               | 🤌 📁         |                                   |                                                                                |      |
|                     |             |                                   |                                                                                |      |
| 00                  |             |                                   |                                                                                |      |
| Communication       |             |                                   | Pre main program                                                               |      |
| 1 🚅 🛙               | iiii 🥔      |                                   |                                                                                |      |
| <u>Å</u>            |             |                                   |                                                                                |      |
|                     |             |                                   |                                                                                |      |
| Devices             |             |                                   |                                                                                |      |
| ×                   | <i>~</i>    |                                   |                                                                                |      |
| Misc                |             |                                   |                                                                                |      |
| Ś                   | <i>Ş</i>    |                                   |                                                                                |      |
| Scripting           | 0           |                                   |                                                                                |      |
| VBScript            | ©           |                                   |                                                                                |      |
|                     |             |                                   |                                                                                |      |
|                     |             |                                   |                                                                                |      |
|                     |             |                                   | \MainProgram/                                                                  |      |
| la ser A destinista | ator Larras | ntrollen Online Avis control: Ord | ne Start III Marking III Duration of the last mark: X = -55,67 mm Y = 13,82 mm |      |

#### POST-PROZESSING

It is not possible to insert graphics into the post program. This section serves only for shutting down the system after the actual program execution.

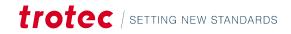

| SpeedMark 3.7 Build 0.16 -   | Trotec Internal Testversion - [Spee     | tdMarkProjectLsprx> Post main program]                                                                                            | - • •  |
|------------------------------|-----------------------------------------|----------------------------------------------------------------------------------------------------|--------|
| File Edit View Project Star  | rt Tools Window Help                    |                                                                                                    |        |
| 🗖 🔄 🚍 💽 🖉 🖉                  | L 🔟 🗟 👫 🔒 🌺 👳                           | 🛚 🏐 🎬 🗐 💿 😔 🧨 🦉 Parameters: 🔳 Standard 🗾 🗸 🎯 🔻 🎯 👻                                                                                |        |
| ₩ ♥ ¥:                       |                                         | 🗣 🖶 🧲 🖂 🖂 🖉 🧭 🗸 Execute                                                                                                    |        |
| Tools • ×<br>Favourites ·    | Programs<br>Pre main program *          | Post main program                                                                                                    | View 👻 |
| <b>₽ 0</b>                   | MainProgram     Post main program     * |                                                                                                    |        |
| Select 🛞                     |                                         |                                                                                                    |        |
| 💊 💊 🕖 🔂                      |                                         | Exhaust control                                                                                                    |        |
| Zoom 💿                       |                                         | Move axis                                                                                                    |        |
| Graphics 💿                   |                                         | Set Output                                                                                                    |        |
| Edit 🛛                       |                                         |                                                                                                    |        |
| Control 🛞<br>User            |                                         | End End                                                                                                    |        |
| 🖸 🍕 🤌 📁                      |                                         |                                                                                                    |        |
| 88                           |                                         |                                                                                                    |        |
| Communication                |                                         | Post main program                                                                                                    |        |
|                              |                                         |                                                                                                    |        |
|                              |                                         |                                                                                                    |        |
| Devices                      |                                         |                                                                                                    |        |
| × 🖉                          |                                         |                                                                                                    |        |
| Misc                         |                                         |                                                                                                    |        |
| <b>&amp;</b> <i>\$</i>       |                                         |                                                                                                    |        |
| Scripting 🛞                  |                                         |                                                                                                    |        |
| VBScript 💿                   |                                         |                                                                                                    |        |
|                              |                                         |                                                                                                    |        |
|                              |                                         |                                                                                                    |        |
| Usen Administrator Lasorse   | ntroller: Online Axis control: Onli     | MainProgram/           ne         Start         Marking         Duration of the last mark: ··· X = -55,67 mm         Y = 13,82 mm |        |
| User. Authinistrator Laserco | nationel. Online   Adis condrol: Onlin  | The start and marking and builded of the last marks X = -5,07 mm + = 15,02 mm                                                     |        |

## 15 Simple scripting

It is possible to fully automate SpeedMark programs using the advanced programming elements.

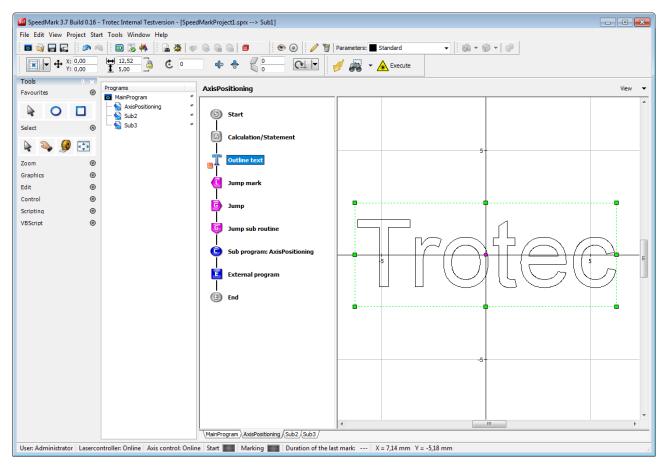

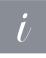

#### Information

Advanced programming knowledge offers an advantage with this type of laser marking. This type of programming is mainly used in industrial environments employing repetitive tasks of long duration.

## 15.1 Advanced programming elements

#### CALCULATION/ ALLOCATION

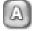

The Calculation/Allocation element is used to create flow scripts in the SpeedMark script language. This makes it possible to modify variables and access external files and components such as the laser or I/O cards. A detailed specification of the SpeedMark script language and further explanations regarding the application of this element can be found in Chapter "Scripting".

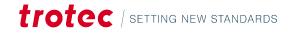

| M Element properties                    | <b>—</b>        |
|-----------------------------------------|-----------------|
| Calculations/Statements General         |                 |
| Source code                             | Code snippets 🗨 |
| 1 VARNUMBER = 1<br>2 VARTEXT = "Trotec" |                 |
| Options V                               | OK Apply Cancel |
|                                         |                 |

#### JUMP LABEL

| 🌌 Elen | nent properties |
|--------|-----------------|
| Label  | Note            |
| Jump   | label           |
| Jump   | mark            |
|        |                 |
|        | OK Apply Cancel |

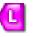

A jump label may be used to specify a position within a SpeedMark program to which it is possible to make a direct jump. These are sometimes required when it is necessary to jump back to the beginning from various positions within large scripts.

#### JUMP TO JUMP LABEL

| Element | t properti | es |       |     | ×   |
|---------|------------|----|-------|-----|-----|
| Goto    | General    |    |       |     |     |
| Jump t  | arget      |    |       |     |     |
| Jump    | mark       |    | -     |     |     |
|         |            |    |       |     |     |
|         |            |    |       |     |     |
|         |            |    |       |     |     |
|         |            |    |       |     |     |
|         |            |    |       |     |     |
|         |            |    |       |     |     |
|         |            |    |       |     |     |
|         |            |    |       |     |     |
|         |            |    |       |     |     |
|         |            |    | <br>  |     |     |
|         |            | ОК | Apply | Can | cel |
|         |            |    |       |     |     |

#### JUMP TO SUB-ROUTINE

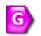

It is possible to use the Jump-to-Jump Label element in conjunction with the Jump Label programming element introduced in the previous chapter to jump directly to the jump label.

This element may be inserted at any point in the flow diagram. The Jump Target combo box is used to select the target Jump Label.

| Element properties | ×  |
|--------------------|----|
| Gosub General      |    |
| Jump target        |    |
| Jump mark -        |    |
|                    |    |
|                    |    |
|                    |    |
|                    |    |
|                    |    |
|                    |    |
|                    |    |
|                    |    |
|                    |    |
|                    |    |
|                    |    |
|                    | _  |
| OK Apply Canc      | el |

## G

This is used to jump to a sub-routine in the flow diagram. This is marked with a jump label.

In contrast to Jump to Jump Label, this saves the current position. It is therefore possible to return to this initial position using the following element (Jump Back out of Sub-Routine) on completion and continue with processing.

#### JUMP BACK OUT OF SUB-ROUTINE

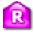

Is used to jump back out of the sub-routine.

#### SUB-PROGRAM

| Element properties                     |
|----------------------------------------|
| Call General                           |
| Sub program                            |
| AxisPositioning -                      |
| Dynamic selection of sub program       |
| ۲                                      |
| Oynamic import of program file (*.ofc) |
|                                        |
| Parameter<br>10, VarText               |
|                                        |
| OK Apply Cancel                        |

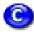

The Sub-Program programming element is used to request a subprogram.

Once the sub-program is complete, the next instruction in the program is carried out.

The Parameter field can then be used to transmit information to the sub-program.

It is also possible to dynamically request sub-programs. This is either possible through the sub program name or the filename. To do this, enter in the field a variable containing the name/path to the appropriate sub-program.

#### **EXTERNAL PROGRAM**

| Element properties                  |
|-------------------------------------|
| External General                    |
| External program                    |
|                                     |
| Parameter                           |
|                                     |
|                                     |
| Wait until program will be finished |
|                                     |
|                                     |
|                                     |
|                                     |
|                                     |
| OK Apply Cancel                     |

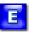

The External Program programming element is used by SpeedMark to request an external program.

It is also used to give the application command line parameters. The option exists to specify whether the SpeedMark program should wait until the external program has stopped or not.

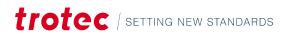

## 15.2 Scripting

| So Element properties           | <b>—</b>          |
|---------------------------------|-------------------|
| Calculations/Statements General |                   |
| Source code                     | Code snippets 🗸 🗸 |
| Source code                     | Code snippets ▼   |
|                                 |                   |
| Options V                       | OK Apply Cancel   |

SpeedMark scripts may be used to fully automate program execution.

A full description of the syntax and all functions is contained in the document entitled "SpeedMark Scripting Reference".

## 15.3 Master programs and sub-programs

| Programs    |   |
|-------------|---|
| MainProgram | * |
| — ┪ Sub 1   | * |
| — 🔬 Sub2    | * |
| 🗕 ┪ Sub3    | * |
|             |   |
|             |   |

Sub-programs are used to improve the structure of SpeedMark programs and re-use individual program sections in other SpeedMark programs.

#### 15.3.1 Adding or inserting sub-programs

A new sub-program can be added using Menu  $\rightarrow$  File  $\rightarrow$  New  $\rightarrow$  New Sub-Program. This always assigns a sub-program to a master program.

As sub-programs are saved as independent files, it is possible to assign them to other master programs as well.

By right-clicking on the master program in the Project Management window it is possible to link existing sub-programs to the master program via the menu item "Add Existing Sub-Program".

#### 15.3.2 Managing sub-programs

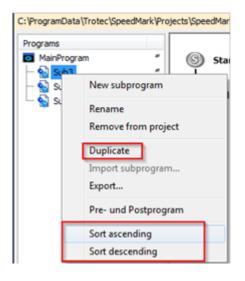

#### Duplicating

If subprograms have similar structures and/or content it is easy to create a new, similar subprogram. Using the "duplicate" function contained in the context menu will create an exact copy of the subprogram. So only the needed changes must be done afterwards.

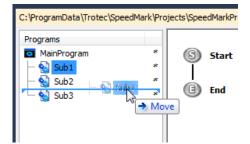

#### Sorting

Sub-programs can be rearranged manually, so that they follow the logical order (or reflect changes in the program logic). This can be done by using drag and drop (mouse). Returning to a normal sort order is also possible via the context menue that provides ascending and descending sorting by name.

#### **IMPORT AND EXPORT**

| 🗆 🔛 Su | New subprogram       |
|--------|----------------------|
|        | Rename               |
|        | Remove from project  |
|        | Duplicate            |
|        | Import subprogram    |
|        | Export               |
|        | Pre- und Postprogram |
|        | Sort ascending       |
|        | Sort descending      |

#### Export

Sub-programs can be exported via the context menue. Export is available if a subprogram is selected and will save the program as an OFC-file.

#### Import

The import can only be done when the main program is selected. It is possible to import OFC files (single subprograms) or whole SPRX files.

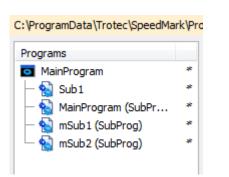

Programm-Datei (\*.ofc) Projekt-Datei (\*.sprx)

> If the SPRX contains subprograms itself, those will be imported alongside the main program. Each of the imported parts will be suffixed with SPRX-Filename to prevent any confusion because of duplicate names.

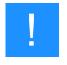

#### Notice

The material database of the imported SPRX will not be integrated into the actual project! Speedmark will try to match the parameter via name, id this is not possible the default parameter will be used!

#### 15.3.3 Specifying transfer parameters

| 🌌 Eler | nent properties              |  |
|--------|------------------------------|--|
| Start  | Note                         |  |
|        | neter list<br>umber, VarText |  |
|        | OK Apply Cancel              |  |

To dynamize sub-program requests it is possible to transfer parameters from the master program.

A list of parameters consisting of local sub-program variables is therefore defined in the sub-program start element. When the subprogram starts, the variables are populated with the values from the master program. It is also possible to transmit values from the sub-program back to the master program. The identifier "Ref" is then prefixed to the name of the variable in the parameter list.

#### Example of a parameter list:

- VarZahl, Ref VarText

In the example above, the VarText value is transmitted back to the master program on completion of the sub-program.

#### 15.3.4 Opening a sub-program

| Element properties                     |
|----------------------------------------|
| Call General                           |
| Sub program AxisPositioning            |
| O Dynamic selection of sub program     |
| < >                                    |
| Dynamic import of program file (*.ofc) |
| < >                                    |
| Parameter                              |
| 10, VarText                            |
|                                        |
| OK Apply Cancel                        |

Sub-programs can be opened by the master program and other sub-programs using the Sub-Program programming element.

All parameters to be transferred are specified in the parameter list, separated by a comma.

This makes it possible to enter both variable and fixed values.

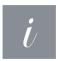

#### Information

In the case of reference parameters, a variable must be entered when the sub-program is requested.

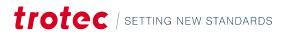

## 16 Modules and components

In SpeedMark, modules are used in combination with components to form an extension basically representing additional hardware components.

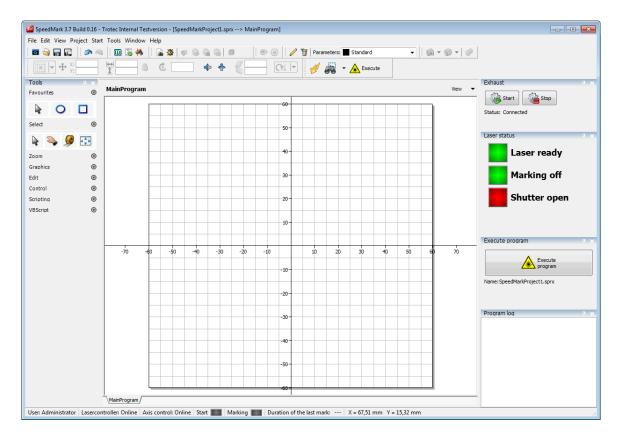

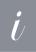

#### Information

The function - e.g., connection of a TLC2 card or Servida motor - is implemented by the module. Such modules are configured by the system when it boots. In contrast, components are used to connect SpeedMark and the installed modules. These components may then be configured accordingly in subsequent steps.

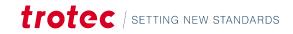

## 16.1 Component list

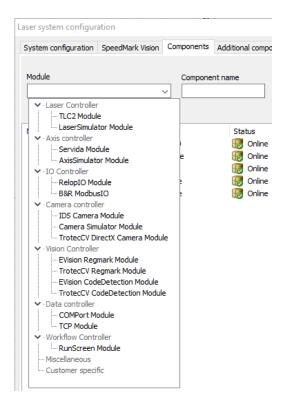

The configuration of modules and components is carried out using the Tools  $\rightarrow$  Laser system configuration.

This dialog is used to add new components, modify existing ones, and delete those no longer required.

To add a new component, a component name must be entered, and the appropriate module selected. Add a new component by clicking on the plus symbol.

Once the components have been added, they can be fully configured by double-clicking on them.

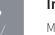

#### Information

Modules such as the laser controller only allow the definition of an individual component. For other modules such as I/O cards or motor controllers, the number of components depends on the number of in-built hardware components.

Components can be deleted by selecting the components then clicking on the Delete symbol.

#### 16.2 Components Window

Various modules and components use additional windows in SpeedMark. These can be opened and closed using Menu  $\rightarrow$  View  $\rightarrow$  [ComponentName] $\rightarrow$  [Windowlist].

## 16.3 TLC2 laser controller

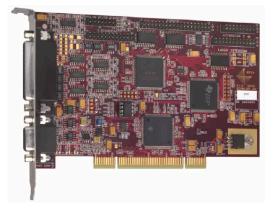

The TLC2 module and associated components control the Trotec laser system laser and scanner.

The module is integrated in SpeedMark and connects SpeedMark to the laser and scanner system, thus enabling the laser marking or engraving of the graphics created in SpeedMark on a wide range of work pieces.

#### 16.3.1 Functional range of module

#### The TLC2 module therefore fulfils the following functions:

- Laser control
- Scanner head control
- Configuration of the field correction file
- Configuration of the operating range
- Transformation of the operating range
- Control of the card I/Os
- Output of the laser system's status
- Manual control of the scanner head mirrors

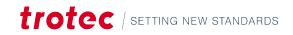

## 16.3.2 Configuration

| TLC2 Configuration                               |                                       | _ |   |  |
|--------------------------------------------------|---------------------------------------|---|---|--|
| l 16 🕄 🖬 🛁                                       |                                       |   |   |  |
| ser configuration   Marking field   IO's   Contr | FPGA Info IPG MOPA Laser (20 Watts)   |   |   |  |
| aser type                                        |                                       |   |   |  |
| Laser type                                       |                                       |   |   |  |
| IPG MOPA Laser (20 Watts)                        | <ul> <li>Advanced Settings</li> </ul> |   |   |  |
|                                                  |                                       |   |   |  |
| an head type                                     |                                       |   |   |  |
| Scan head type                                   |                                       |   |   |  |
| SCANcube 8.5 (1064 nm)                           | ✓ Advanced Settings                   |   |   |  |
|                                                  |                                       |   |   |  |
| eneral laser settings                            |                                       |   |   |  |
| Current settings                                 | Settings on open                      |   |   |  |
| Laser settings                                   | Laser settings                        |   |   |  |
| Power [%] Frequency [kHz]                        | Power [%] Frequency [kHz]             |   |   |  |
| 100 50,00                                        | 100 50,00                             |   |   |  |
| Velocity                                         | Pulse width [ns] PrePump  120         |   |   |  |
| Marking [mm/s] Positioning [mm/s]                | 120 ~ 8500                            |   |   |  |
| 2000.0 10000.0                                   | Velocity                              |   | _ |  |
| Delay                                            | Marking [mm/s] Positioning [mm/s]     |   |   |  |
| Marking [ms] Laser-On [ms]                       | 2000,0 10000,0                        |   |   |  |
| 0,40 0,15                                        | Delay                                 |   | _ |  |
| Positioning [ms] Laser-Off [ms]                  | Marking [ms] Laser-On [ms]            |   |   |  |
| 0,80 0,30                                        | 0,40 0,15                             |   |   |  |
| Polygon [ms]                                     | Positioning [ms] Laser-Off [ms]       |   |   |  |
| 0,20                                             | 0,80 0,30                             |   |   |  |
|                                                  | Polygon [ms]                          |   |   |  |
|                                                  | 0,20                                  |   |   |  |
|                                                  |                                       |   |   |  |

### CONFIGURATION CONTROL

| Tool | Name          | Description                                        |
|------|---------------|----------------------------------------------------|
|      | Open          | Tries to create a connection to the laser          |
|      | Close         | Closes the open laser connection                   |
| 1    | Configuration | Configuration of the card type                     |
|      | Save          | Saves the configuration contained in a .ini file.  |
|      | Load          | Load the configuration in the specified .ini file. |

## Modules and components

#### CARD TYPE

| TLC2 card configuration X                    | 0                           | ard type for the laser system used. For an Ethernet system, the<br>ess are already in use: |
|----------------------------------------------|-----------------------------|--------------------------------------------------------------------------------------------|
| ○ RTC4 PCI/PCIe Karte                        | 192.168.0.5                 | Ethernet laser rack                                                                        |
| RTC4 Ethernet Karte                          | 192.168.0.7<br>192.168.0.10 | Ethernet laser rack (serial interfaces)<br>LWS SPS                                         |
| IP-Adresse<br>192 . 168 . 0 . 5<br>OK Cancel | 192.168.0.50                | optional IO's                                                                              |

#### LASER TYPE (LASER CONFIGURATION)

| Lasertyp                   |                          |
|----------------------------|--------------------------|
| IPG Laser (10 und 20 Watt) | Erweiterte Einstellungen |

This specifies the type of laser used in the laser system. Different types of lasers also allow the specification of additional settings. In this case, the Advanced Settings button is activated automatically.

#### SCAN HEAD TYPE (LASER CONFIGURATION)

| Scan head type        |                   |
|-----------------------|-------------------|
| SCANcube 10 (1064 nm) | Advanced Settings |

Defines the used scan head type. Depending on the selected head advanced settings may be available.

#### CURRENT LASER SETTINGS (LASER CONFIGURATION)

| Current settings  |                    |
|-------------------|--------------------|
| Laser settings —— |                    |
| Power [%]         | Frequency [kHz]    |
| 0                 | 0,00               |
| Velocity          |                    |
| Marking [mm/s]    | Positioning [mm/s] |
| 0,0               | 0,0                |
| Delay             |                    |
| Marking [ms]      | Laser-On [ms]      |
| 0,00              | 0,00               |
| Positioning [ms]  | Laser-Off [ms]     |
| 0,00              | 0,00               |
| Polygon [ms]      |                    |
| 0,00              |                    |

The current laser settings display the actual values used in relation to the marking parameter settings.

### SETTINGS ON OPENING (LASER CONFIGURATION)

| Settings on open |                    |
|------------------|--------------------|
| Laser settings   |                    |
| Power [%]        | Frequency [kHz]    |
| 100              | 50,00              |
| Pulse width [ns] | PrePump            |
| 120 ~            | 8500               |
| Velocity         |                    |
| Marking [mm/s]   | Positioning [mm/s] |
| 2000,0           | 10000,0            |
| Delay            |                    |
| Marking [ms]     | Laser-On [ms]      |
| 0,40             | 0,15               |
| Positioning [ms] | Laser-Off [ms]     |
| 0,80             | 0,30               |
| Polygon [ms]     |                    |
| 0,20             |                    |
|                  |                    |

The Settings on opening define the marking parameter values to be used when the card is initialised.

Further information about marking parameter settings can be found in Chapter "Material Parameter Manager".

#### SCANNING LENS TYPE (MARKING FIELD)

| Scanning lens type            |   |  |
|-------------------------------|---|--|
| 160mm F-Theta-Linse (1064 nm) | - |  |

Defines the used scanning lens type

## FIELD DISTORSION (MARKING FIELD)

| Correction file                                                 |  |
|-----------------------------------------------------------------|--|
| C:\ProgramData\Trotec\Speedmark\Config\TLC2Module\SM_FL_160.ctb |  |
| Program file                                                    |  |
| C:\ProgramData\Trotec\Speedmark\Config\TLC2Module\RTC4D2.hex    |  |
| Program file                                                    |  |

In the case of the TLC2 card, field distorsion is defined using a correction file specified using the Correction File input field.

The program file is used to specify TLC2 card properties. This file is delivered with SpeedMark and the TLC2 card.

#### FIELD BORDERS (MARKING FIELD)

| Field borders             |                       |                     |                           |
|---------------------------|-----------------------|---------------------|---------------------------|
| Maximum field border size | Working area          | Field border wizard |                           |
| Width [mm]<br>128,50      | Width [mm]<br>120,00  | Field borderwizard  | Field grid for distortion |
| Height [mm]<br>128,50     | Height [mm]<br>120,00 | Pilot laserwizard   |                           |

The laser system field borders are essentially defined by the optics used. The Field Borders Wizard is used to calculate these borders incrementally.

# Modules and components

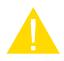

**I/O INPUTS** 

#### Caution

In order not to damage the scanner head with the mirrors, the operating range should always be slightly smaller than the maximum field borders.

The Pilot Laser Wizard is used to adjust the pilot laser so that the offset of the laser pointer position is compensated for by the actual laser beam used. This offset is determined by the difference in wave lengths of the pilot laser and the processing laser.

The button "Field grid for distortion" marks a grid to create a distortion file.

## FIELD TRANSFORMATION (MARKING FIELD)

| Field transformation — |               |                      |  |
|------------------------|---------------|----------------------|--|
| Activate field transfo | rmation       |                      |  |
| Rotation               | Shifting      | Mirroring            |  |
| Angle [°]              | X-Offset [mm] |                      |  |
| 0,0000                 | 0,00          | Horizontal mirroring |  |
|                        | Y-Offset [mm] |                      |  |
|                        | 0,00          | Vertical mirroring   |  |
|                        |               |                      |  |

The field transformation of the marking field enables the transformation of the actual marking field compared to the marking field shown in SpeedMark.

| Index | Description    | Value |
|-------|----------------|-------|
| 1     | Laser Status 1 | 0     |
| 2     | Laser Status 2 | 0     |
| 3     | Laser Status 3 | 0     |
| 4     | Laser Status 4 | 0     |
| 5     | GeneralAlarm   | ۲     |
| 6     | Shutter open   | 0     |
| 7     | Reset          | 0     |
| 8     | Emergency Stop | ۲     |
| 9     | Input 9        | 0     |
| 10    | Input 10       | 0     |
| 11    | Input 11       | 0     |
| 12    | Input 12       | 0     |
| 13    | Input 13       | 0     |
| 14    | Input 14       | 0     |
| 15    | Input 15       | 0     |
| 16    | Input 16       | ۲     |

The I/O inputs display the status of all 16 of the card's available I/O inputs.

It is possible to change the name of the inputs by double-clicking on the name.

The new names are then also available in elements such as the Wait for Signal element.

# I/O OUTPUTS

| Index | Description      | Value |
|-------|------------------|-------|
|       | Latch IPG        | 0     |
| 2     | SW Running       | •     |
| 3     | Pilot Laser      | •     |
| ŧ     | Focus Laser      | •     |
| 5     | Emission enabled | 0     |
| 6     | GeneralAlarm out | 0     |
| 7     | Reserved         |       |
| 8     | Output 8         | 0     |
| 9     | Output 9         | 0     |
| 10    | Output 10        | 0     |
| 11    | Output 11        |       |
| 12    | Output 12        | 0     |
| 13    | Output 13        | 0     |
| 14    | Output 14        | 0     |
| 15    | Output 15        |       |
| 16    | Output 16        | 0     |

The I/O outputs of all 16 of the card's I/O outputs can be set using this dialog.

An I/O output is set by clicking on the dot in the Value column (green = HIGH, grey = LOW).

It is possible to change the name of the outputs by double-clicking on the name.

The new names are then also available in elements such as the Set Signal element.

# SCANNER HEAD MANUAL CONTROL (CONTROL)

| X-Position [mm] | min | max |     |   |     |
|-----------------|-----|-----|-----|---|-----|
| 0,00            |     | 0   | Min | 0 | Max |
| Y-Position [mm] |     |     |     |   |     |
| 0,00            |     | 0   | Min | 0 | Max |
| Z-Position [mm] |     |     |     |   |     |
|                 |     | 0   | Min | 0 | Max |

This dialog is used to manually move the mirrors for test and maintenance purposes.

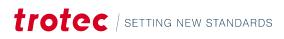

# Modules and components

### FPGA

| 6        | onfiguration                  |               |       |            |                        |       |
|----------|-------------------------------|---------------|-------|------------|------------------------|-------|
| ser con  | figuration Marking field IC   | o's Control   | FP    | GA Inf     |                        |       |
|          | ess for status request        |               |       |            |                        |       |
|          |                               |               |       |            |                        |       |
|          | OM-Interface                  |               |       |            |                        |       |
| COM3     | -                             | Configure FPG | GA CO | DM-Interfa | ce                     |       |
| PGA Sta  | tur.                          |               |       |            |                        |       |
| PGA-Ver  |                               |               |       | BCD-Swit   | -4-                    |       |
| -111.    |                               |               |       | -1         | ui                     |       |
| -111.    | -1                            |               |       | -1         |                        |       |
| ystem-S  | tatus                         |               |       | LaserStat  | tus                    |       |
| Index    | Description                   | Value         |       | Index      | Description            | Value |
| 1        | 00-Ext_Key                    | •             |       | 1          | 32-Laser_Status_1      | •     |
| 2        | 01-Ext_Abort                  | 0             |       | 2          | 33-Laser_Status_2      | •     |
| 3        | 02-Ext_Reset                  |               |       | 3          | 34-Laser_Status_3      |       |
| 4        | 03-Ext_Reserved_0             |               | Ξ     | 4          | 35-Laser_Status_4      |       |
| 5        | 04-Ext_IO_Abort               |               |       | 5          | 36-Latch               |       |
| 6        | 05                            |               |       | 6          | 27-Sync                |       |
| 7        | 06                            |               |       | 7          | 38-Laser2              |       |
| 8        | 07                            |               |       | 8          | 39-ModBoost            |       |
| 9        | 08-Int_Key                    |               |       | 9          | 40-L0_IPG              |       |
| 10       | 09-Int_Reserved_0             |               |       | 10         | 41-L1_IPG              |       |
| 11       | 10-Int_Reset                  |               |       | 11         | 42-L2_IPG              |       |
| 12       | 11                            |               |       | 12         | 43-L3_IPG              |       |
| 13<br>14 | 12-Ext_IO_Reset               |               |       | 13<br>14   | 44-L4_IPG              |       |
|          | 13                            |               |       | 14         | 45-L5_IPG              |       |
| 15<br>16 | 15                            |               |       | 15         | 46-L6_IPG<br>47-L7_IPG |       |
| 10       | 15                            |               | Ŧ     | 10         | 4/1/_1/0               |       |
| )utput-S | tatus                         |               |       | FPGA-Sta   | tus                    |       |
| Index    | Description                   | Value         |       | Index      | Description            | Value |
| 1        | 00-Ext_System_On              |               |       | 1          | 00-Mark_Start          | · ·   |
| 2        | 01-Ext_Laser_Busy             | •             |       | 2          | 01-Mark_Stop           | •     |
| 3        | 02-Int_System_On              |               |       | 3          | 02-LoopIn              |       |
| 4        | 03-Int_Laser_Busy             | 0             |       | 4          | 03-LoopOut             |       |
| 5        | 04-Int_System_Ready           |               | Ξ     | 5          | 04-PowerGood15V        |       |
| 6        | 05-Ext_System_Ready           |               |       | 6          | 05-PowerGood24V        |       |
| 7        | 06-Int_General_Alarm          | 000           |       | 7          | 06-PowerGood24VLaser   |       |
| 8        | 07-Ext_General_Alarm          |               |       | 8          | 07-LOff1Out            |       |
| 9        | 08-General_Alarm              |               |       | 9          | 08-LOff2Out            |       |
| 10       | 09-Shutter_Open               | Ŏ             |       | 10         | 09-ShutterError        |       |
| 11       | 10-Reset                      |               |       | 11         | 10-ResetPressed        |       |
| 12       | 11-Emergency_Stop             |               |       | 12         | 11                     |       |
| 13       | 12-Allow_Emission             |               |       | 13         | 12                     |       |
| 14<br>15 | 13-Mark_Busy                  |               |       | 14<br>15   | 13<br>14               |       |
| 15       | 14-Mark_Start<br>15-Mark_Stop |               |       | 15         | 14                     |       |
| 10       | 13H-Mirk_Stop                 | <u> </u>      | Ŧ     | 10         | 13                     |       |

The tab-sheet FPGA shows a detailed overview of the current state of the laser system. All signals which are processed by the TLC2-FPGA are presented in a signal overview.

## **VERSION (INFO)**

| Version                 |
|-------------------------|
| TLC2 Module Version     |
| 3.0                     |
| TLC2 DLL Version        |
| 469                     |
| TLC2 Hex Version        |
| 2441                    |
| TLC2 RTC Version        |
| 149                     |
| TLC2 Controller Version |
| 1                       |
| TLC2 serial number      |
| 259596                  |
|                         |

The Version information mask supplies all the information relating to the version of the card used.

## 16.3.3 SpeedMark windows

### LASER STATUS

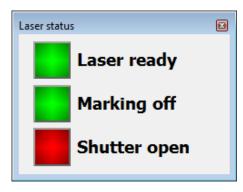

The status of the laser is displayed in SpeedMark using the Laser Status window.

#### SCANNER CONTROL

| Scanner control |     |   |     |       |
|-----------------|-----|---|-----|-------|
| move manually   |     |   |     |       |
| X-Position [mm] | min |   | max |       |
|                 |     | U | Min | 0 Max |
| Y-Position [mm] |     |   |     |       |
|                 |     | U | Min | 0 Max |
| Z-Position [mm] |     |   |     |       |
|                 |     | 0 | Min | 0 Max |
|                 |     |   |     |       |

This window is used to manually move the mirrors for test and maintenance purposes.

# 16.4 Laser Simulator

| er Simulator          |                  |            |                         |          |        |                  | ĺ        |
|-----------------------|------------------|------------|-------------------------|----------|--------|------------------|----------|
| resentation           |                  |            |                         |          | Input  |                  |          |
| Delete simulation Sav | e simulation     | Page size  | Zoom in                 | Zoom out | Index  | Bezeichnung      | Wert     |
| Delete simulation Sav | esimulation      | Page size  | 200m in                 | 200m out | 1      | General alarm    |          |
| Show axis             | Axis description | Show grid  | Show moves              |          | 2      | Shutter open     | •        |
|                       |                  | short gits |                         |          | 3      | Reset            |          |
|                       |                  |            |                         |          | 4      | Emergency stop   | •        |
|                       |                  |            |                         |          | 5      | Exhaust ready    |          |
|                       |                  |            |                         |          | 6      | Exhaust filter   | •        |
|                       |                  |            |                         |          | 7      | Reserved         | •        |
|                       |                  |            |                         |          | 8      | Reserved         |          |
|                       |                  |            |                         |          | 9      | Input 9          | •        |
|                       |                  |            |                         |          | 10     | Input 10         |          |
|                       |                  |            |                         |          | 11     | Input 11         | <u> </u> |
|                       |                  |            |                         |          | 12     | Input 12         | •        |
|                       |                  |            |                         |          | 13     | Input 13         |          |
|                       |                  |            |                         |          | 14     | Input 14         |          |
|                       |                  |            |                         |          | 15     | Input 15         |          |
|                       |                  |            |                         |          | 16     | Input 16         | •        |
|                       |                  |            |                         |          | 17     | MarkStart        | •        |
|                       |                  | 4          |                         |          |        | M LO             |          |
|                       |                  | Dte        | $\overline{\mathbb{A}}$ |          | Output |                  |          |
|                       |                  |            | . U                     |          | Index  | Bezeichnung      | Wert     |
|                       |                  | ノルレーシャ     | 57                      |          | 1      | Latch IPG        | -        |
|                       |                  |            | ~                       |          | 2      | SW Running       | •        |
|                       |                  |            |                         |          | 3      | Pilot Laser      |          |
|                       |                  |            |                         |          | 4      | Focus Laser      | •        |
|                       |                  |            |                         |          | 5      | Enable emission  | •        |
|                       |                  |            |                         |          | 6      | GeneralAlarm out |          |
|                       |                  |            |                         |          | 7      | Exhaust on       | •        |
|                       |                  |            |                         |          | 8      | Mark busy        |          |
|                       |                  |            |                         |          | 9      | Output 9         |          |
|                       |                  |            |                         |          | 10     | Output 10        | •        |
|                       |                  |            |                         |          | 11     | Output 11        |          |
|                       |                  |            |                         |          | 12     | Output 12        | •        |
|                       |                  |            |                         |          | 13     | Output 13        |          |
|                       |                  |            |                         |          | 14     | Output 14        | Ŏ        |
|                       |                  |            |                         |          |        |                  |          |
|                       |                  |            |                         |          | 15     | Output 15        | •        |

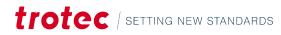

# Modules and components

The LaserSimulator module and associated components allows the usage of SpeedMark without laser system for testing purposes or work preparation.

## 16.4.1 Functional range of module

#### The LaserSimulator module therefore fulfils the following functions:

- Simulation of a laser via the same interface TLC2 is using
- Graphical representation of the marking process
- Configuration of the operating range
- Control of the I/Os
- Output of the laser system's status

#### 16.4.2 Laser simulator configuration

| Laser Simulator configuration | <b>—X</b> — |
|-------------------------------|-------------|
| <b>-</b>                      |             |
| Configuration Simulation      |             |
| Working area                  |             |
| Width [mm]                    |             |
| 120,00                        |             |
| Height [mm]                   |             |
| 120,00                        |             |
| Frequency range               |             |
| min. Frequency [kHz]          |             |
| 20,00                         |             |
| max. Frequency [kHz]          |             |
| 80,00                         |             |

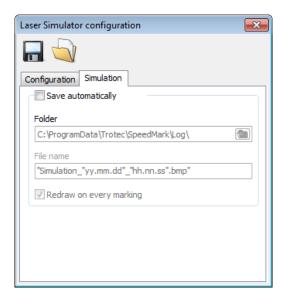

#### CONFIGURATION CONTROL

| Tool | Name | Description                                        |
|------|------|----------------------------------------------------|
|      | Save | Saves the configuration contained in a .ini file.  |
|      | Load | Load the configuration in the specified .ini file. |

#### WORKING AREA

In this section it is possible to define the size of the working area. These values will be used by SpeedMark to calculate the size of the drawing interface.

## AUTOMATIC SIMULATION SAVES

It is possible to automatically save simulations as bitmap files.

## 16.4.3 SpeedMark windows

### LASER STATUS

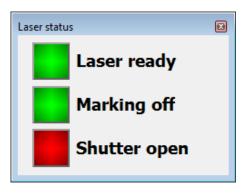

The status of the laser is displayed in SpeedMark using the Laser Status window.

16.5 Servida axis control

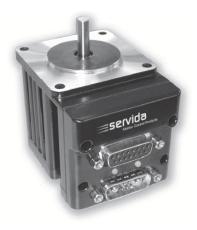

The Servida module and associated components support the control of Servida motors used to control axial and curved engravings.

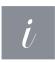

#### Information

All rights to the name Servida and the associated drive systems are retained by the Servida Corporation. Further information about Servida drives can be found in the relevant documentation.

The motors can be controlled manually and by using the scripting functions.

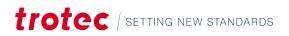

## 16.5.1 Functional range of module

#### The Servida module fulfils the following functions:

- Initialisation of the motors
- Control of the motors using scripting functions
- Manual control of the motors

## 16.5.2 Configuration

#### CONFIGURATION CONTROL

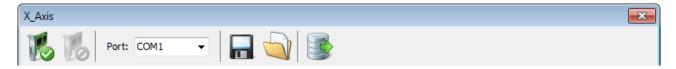

| Tool         | Name            | Description                                         |
|--------------|-----------------|-----------------------------------------------------|
| 16           | Open            | Tries to establish a connection to a Servida motor  |
| 10           | Close           | Closes an open connection                           |
| Port: COM1 - | COM-Port        | COM port used to communicate with the Servida motor |
| -            | Save            | Saves all configurations                            |
|              | Load            | Loads all configuration settings                    |
|              | Load Parameters | Load template parameters                            |

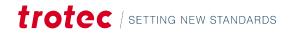

#### **GENERAL SETTINGS**

| General settings Control   |                            |                            |
|----------------------------|----------------------------|----------------------------|
| Axis type                  | Max position error         | Deactivate hardware limits |
| oplanar  ortation          | 400                        | Positive                   |
| 0,                         | PWM limit [%]              | Negative                   |
| Encoder resolution [Inc/R] | 80                         | Hand button                |
| 4000                       | Engine brake active        | Active                     |
| Slope [mm/R]               |                            | Swap                       |
| 100,00                     | Temperature                | Inverted                   |
| ,                          | Temperature [°C]           |                            |
| Gear factor                |                            | Info                       |
| 75                         | Marchanna for              | CPU:                       |
| Commutation mode           | Max temperature [°C]<br>85 | Version:                   |
| Trapezoid 🔹                |                            |                            |

| Setting                    | Description                                                                         |
|----------------------------|-------------------------------------------------------------------------------------|
| Axis Type                  | Specification of axis type. The available options are planar axis or rotation axis. |
| Encoder Resolution         | Number of motor steps per revolution or per mm (planar)                             |
| Slope                      | Slope of the thread in mm per rotation                                              |
| Gear Factor                | Transfer factor of gears                                                            |
| Max. Position Error        | Maximum position error (drag error) in motor steps                                  |
| PWM Limit                  | Powerlimit                                                                          |
| Engine break active        | For motors with engine break                                                        |
| Max. Temperature           | Maximum motor temperature for cut off                                               |
| Deactivate Hardware Limits | Activates/deactivates limit switch signals                                          |
| Hand button                | Activate or swap hand buttons or invert signals                                     |
| Info                       | Additional motor information                                                        |

\_

## CONTROL

| lotion           | Software           | limits        | Reference             |         | Status                    |
|------------------|--------------------|---------------|-----------------------|---------|---------------------------|
| ve speed [mm/s]  | Limits             | Limits active |                       | /s]     | In motion                 |
| 20,0             | Min positi         | on [mm]       | 5,0                   |         | In Position               |
| and speed [mm/s] | 0,00               | on fining     | Acceleration          | 1       | InPos-TimeOut             |
| 10,0             |                    | · []          | 100                   |         | Historical positive limit |
| cceleration      | Max posit          | ion (mmj      | Disastian             |         | Historical negative limit |
| 100              |                    |               | Direction<br>negative | ve      | Index report available    |
| I D              | Offset [m          | m]            | positiv               |         | Position wrap around      |
|                  | 0,00               |               |                       |         | Position error            |
|                  |                    | positions     | Refe                  | rencing |                           |
| - A              |                    |               | Index dista           | nce:    | Motor off                 |
|                  | Zer                | o position    |                       |         | Index active              |
| nPos-Window [mm] |                    |               |                       |         | Positive limit active     |
| ),10             |                    |               |                       |         | Negative limit active     |
| nPos-Timer [ms]  |                    |               |                       |         | Array index error         |
| 1000             |                    |               |                       |         | Syntax error              |
| Tar              | jet pos. [mm]      | Position [mn  | n]                    |         | PWM limit                 |
|                  |                    |               |                       |         | EEPROM checksum           |
| Tar              | ger position [inc] | Position [In  | c]                    |         |                           |
|                  |                    | 0             | -                     |         | Reset                     |
|                  | <b>C</b> 11        |               |                       |         |                           |
|                  | Start              | 5             | top                   |         |                           |
|                  |                    |               |                       |         |                           |
| 0,0              | )                  |               | 300,00 L              |         |                           |
| Inputs/Outputs   |                    |               |                       |         |                           |
| Interlock        |                    | Ready         | ,                     |         |                           |
| Endswitch        | POSITIVE           | Endsw         | itch NEGATIVE         |         |                           |
|                  | mode               |               |                       |         |                           |
| Automatic        |                    |               |                       |         |                           |

| Setting                 | Description                                               |
|-------------------------|-----------------------------------------------------------|
| Move speed (Motion)     | Motor move speed in mm per second or rotations per second |
| Hand speed (Motion)     | Motor move speed in mm per second or rotations per second |
| Acceleration (Movement) | Acceleration of the motor                                 |
| Ρ                       | Proportionality factor                                    |
| 1                       | Integral factor                                           |
| D                       | Differential factor                                       |

| IL                         | Integral limit                                                                                                   |
|----------------------------|----------------------------------------------------------------------------------------------------|
| A                          | Acceleration feed forward                                                                                        |
| InPos-Fenster              | Tolerance range for positioning                                                                                  |
| InPos-Timer                | Delay time for positioning                                                                                       |
| Software limits activated  | Activates the software limits (position borders) of the motor.                                                   |
| Min. Position              | The smallest position which can be reached in ° or mm (planar)                                                   |
| Max. Position              | The greatest position which can be reached in ° or mm (planar)                                                   |
| Offset                     | The zero-point offset of the positions in ° or mm (planar)                                                       |
| Invert Positions           | Inverts the motor positions                                                                                      |
| Zero Point                 | Sets the current motor position to the zero point (modifies the offset value)                                    |
| Speed (Referencing)        | Maximum motor speed in mm per second or rotations per second during referencing                                  |
| Acceleration (Referencing) | Acceleration of the motor during referencing                                                                     |
| Direction                  | Direction of the reference movement (positive or negative limit switch)                                          |
| Referencing                | Starts referencing                                                                                               |
| Index Interval             | Interval in motor steps after a successful referencing between the limit switch and the first index marker found |
| Status                     | Motor status signals                                                                                             |
| Reset                      | Resets the motor status signals                                                                                  |
| Target position            | The target of the next movement in ° or mm (planar)                                                              |
| Position                   | Current motor position in ° or mm (planar)                                                                       |
| Start                      | Starts the movement to target position                                                                           |
| Stop                       | Stops the current movement                                                                                       |
| <<                         | Fast movement in a negative direction                                                                            |
| <                          | Slow movement in a negative direction                                                                            |
| >                          | Fast movement in a positive direction                                                                            |
| >>                         | Slow movement in a positive direction                                                                            |
| Inputs/Outputs             | Current input and output status                                                                                  |

## 16.5.3 SpeedMark windows

### MANUAL AXIS CONTROL

| X_Axis - axis control |               |  |  |  |
|-----------------------|---------------|--|--|--|
| Target pos. [mm]      | Position [mm] |  |  |  |
| Start No motor detect | Stop 🔊 🔊      |  |  |  |
|                       |               |  |  |  |

This window is used to manually adjust the motor position in SpeedMark.

# 16.6 Relop I/O

The Relop I/O module and associated components support the control of a Relop I/O card by SpeedMark.

## 16.6.1 Functional range of module

#### The Relop I/O module fulfils the following functions:

- Initialisation of a Relop I/O card
- Provision of functions for accessing the I/O ports

# 16.6.2 Configuration

| 1           |               |                |             |          |           |          |       |          |   |      |
|-------------|---------------|----------------|-------------|----------|-----------|----------|-------|----------|---|------|
| 1           | Card index:   | 0              | -           | -        |           |          |       |          |   |      |
| O's         |               |                |             |          |           |          |       |          |   |      |
| L<br>D 1 (D |               |                |             |          |           |          |       |          |   | <br> |
| Port (Ou    |               |                |             |          | Port (Inp |          |       |          | _ |      |
| index       | name          | value          | inverted    |          | index     | name     | value | inverted |   |      |
| 1           | Output 1      |                |             |          | 1         | Input 1  |       |          |   |      |
| 2           | Output 2      |                |             |          | 2         | Input 2  |       |          |   |      |
| 3           | Output 3      |                |             |          | 3         | Input 3  |       |          |   |      |
| 4           | Output 4      |                |             |          | 4         | Input 4  |       |          |   |      |
| 5           | Output 5      |                |             |          | 5         | Input 5  |       |          |   |      |
| 6           | Output 6      |                |             |          | 6         | Input 6  |       |          |   |      |
| 7           | Output 7      |                |             |          | 7         | Input 7  |       |          |   |      |
| 8           | Output 8      |                |             |          | 8         | Input 8  |       |          |   |      |
| 9           | Output 9      | <u> </u>       |             |          | 9         | Input 9  |       |          |   |      |
| 10          | Output 10     |                |             |          | 10        | Input 10 |       |          |   |      |
| 11          | Output 11     |                |             |          | 11        | Input 11 |       |          |   |      |
| 12          | Output 12     |                |             |          | 12        | Input 12 |       |          |   |      |
| 13          | Output 13     |                |             |          | 13        | Input 13 |       |          |   |      |
| 14          | Output 14     | •              |             |          | 14        | Input 14 |       |          |   |      |
| 15          | Output 15     |                |             |          | 15        | Input 15 | •     |          |   |      |
| 16          | Output 16     |                |             |          | 16        | Input 16 | •     |          |   |      |
|             |               |                |             |          |           |          |       |          |   |      |
| Basic s     | ettings       |                |             | Auto tes | t         |          |       |          |   |      |
| Teltislis   | zing value    |                |             | Delay [m | ns]       |          |       |          |   |      |
| 0           | ang value     |                |             | 250      |           | Start    |       |          |   |      |
| U           |               | Accept signa   | al settings |          |           |          |       |          |   |      |
| Deinitia    | alizing value |                |             |          |           |          |       |          |   |      |
| 0           |               | Accept signa   | al settings | 1        |           |          |       |          |   |      |
|             |               | - incorpe sign |             | J        |           |          |       |          |   |      |
|             |               |                |             |          |           |          |       |          |   |      |
|             |               |                |             |          |           |          |       |          |   |      |
| line        |               |                |             |          |           |          |       |          |   |      |

### CONFIGURATION CONTROL

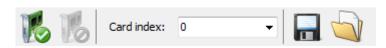

| Tool                    | Name  | Description                                                   |
|-------------------------|-------|---------------------------------------------------------------|
| 16                      | Open  | Tries to establish a connection to the I/O card.              |
| 10                      | Close | Closes an open connection.                                    |
| 🚺 % Card index: 0 🔹 🔚 🥎 | Card  | Card Index is used to specify which card to communicate with. |
|                         | Save  | Saves all configurations.                                     |

# Modules and components

### SETTINGS

| Setting                | Description                                                                                                    |
|------------------------|----------------------------------------------------------------------------------------------------|
| Output Port Index      | Displays the switching status of all 16 outputs. The individual outputs can be switched manually by clicking on the grey or green dots.                                                                                     |
| Output Port Index      | Displays the index number of each output.                                                                                                    |
| Output Port Name       | Displays the name of each output. This name can be modified. Select an output, move<br>the mouse over the name field, then click once with the left mouse button. The name is<br>now highlighted in blue and can be edited. |
| Invert Output Port     | Negates individual or all outputs.                                                                                                    |
| Input Port             | Displays the switching status of all 16 inputs.                                                                                                    |
| Input Port Index       | Displays the index number of each input.                                                                                                    |
| Input Port Name        | Displays the name of each input. This name can be modified. Select an input, move the mouse over the name field, then click once with the left mouse button. The name is now highlighted in blue and can be edited.         |
| Invert Input Port      | Negates individual or all outputs.                                                                                                    |
| Initialisation Value   | Defines the switching status of the outputs when the card is opened.                                                                                                    |
| Deinitialisation Value | Defines the switching status of the outputs when the card is closed.                                                                                                    |
| Auto Test Delay        | Carries out a test on the card in which all outputs and inputs are switched in turn. The delay is used to set the time between the switching operations.                                                                    |

## 16.6.3 SpeedMark windows

The Relop I/O module use two windows in SpeedMark. One window for the Output-Port and another for the Input-Port.

# 16.7 B&R Modbus TCP IO

The B&R-Modbus module and associated components support the control of a B&R Modbus TCP IO controller by SpeedMark.

# 16.7.1 Functional range of module

#### The B&R-Modbus module fulfils the following functions:

- Initialisation of a B&R-Modbus controller
- Provision of functions for accessing the I/O ports

# 16.7.2 Configuration

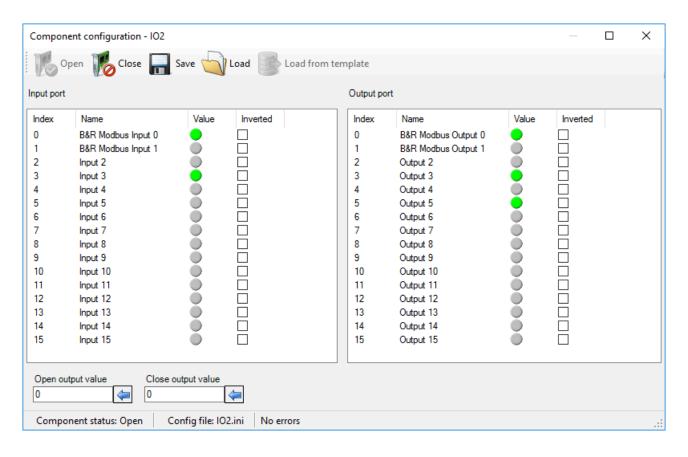

### CONFIGURATION CONTROL

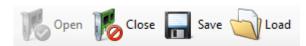

| Tool | Name  | Description                                                  |
|------|-------|--------------------------------------------------------------|
| 16   | Open  | Tries to establish a connection to the B&R Modbus controller |
| 10   | Close | Closes an open connection                                    |
|      | Save  | Saves all configurations                                     |
|      | Load  | Loads all configuration settings                             |

### SETTINGS

| Setting | Description |
|---------|-------------|
|---------|-------------|

# Modules and components

| Output Port            | Displays the switching status of all 16 outputs. The individual outputs can be switched manually by clicking on the grey or green dots.                                                                                     |
|------------------------|----------------------------------------------------------------------------------------------------|
| Output Port Index      | Displays the index number of each output.                                                                                                    |
| Output Port Name       | Displays the name of each output. This name can be modified. Select an output,<br>move the mouse over the name field, then click once with the left mouse button.<br>The name is now highlighted in blue and can be edited. |
| Invert Output Port     | Negates individual or all outputs.                                                                                                    |
| Input Port             | Displays the switching status of all 16 inputs.                                                                                                    |
| Input Port Index       | Displays the index number of each input.                                                                                                    |
| Input Port Name        | Displays the name of each input. This name can be modified. Select an input,<br>move the mouse over the name field, then click once with the left mouse button.<br>The name is now highlighted in blue and can be edited.   |
| Invert Input Port      | Negates individual or all outputs.                                                                                                    |
| Initialisation Value   | Defines the switching status of the outputs when the controller is opened.                                                                                                    |
| Deinitialisation Value | Defines the switching status of the outputs when the controller is closed.                                                                                                    |

## 16.7.3 SpeedMark windows

The B&R-Modbus module use two windows in SpeedMark. One window for the Output-Port and another for the Input-Port.

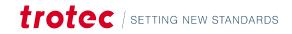

# 16.8 RunScreen

| SpeedMark - Run Screen | · · · · · · · · · · · · · · · · · · · | - • • |
|------------------------|---------------------------------------|-------|
| Laser not ready        |                                       |       |
| Marking off            |                                       |       |
| Shutter closed         |                                       |       |
| Power:                 |                                       |       |
| Frequence:             | Log file: No log file defined.        |       |
| Parameter:             |                                       | Î     |
| Input 1                |                                       |       |
|                        |                                       |       |
| Input 2                |                                       |       |
|                        |                                       |       |
|                        |                                       |       |
|                        |                                       |       |
|                        |                                       |       |
|                        |                                       |       |
|                        |                                       |       |
| Button 1 Button 2      |                                       |       |
| Button 1 Button 2      |                                       |       |
|                        |                                       |       |
| tratas                 |                                       |       |
| trotec                 | 4                                     |       |
| setting new standards  | Log                                   |       |

The RunScreen module and associated components generate a configurable dialog while a SpeedMark program is being processed.

# 16.8.1 Functional range of module

#### The RunScreen module therefore fulfils the following functions:

- Displays a dialog while a SpeedMark program is being processed.
- Configures the dialog.
- Provision of functions for adjusting the dialog while the program is being processed.

# 16.8.2 Configuration RunScreen

| Administrator-Mode          |                             |          |
|-----------------------------|-----------------------------|----------|
| 🔲 🔄                         |                             |          |
|                             |                             |          |
|                             |                             |          |
| Make input fields visible   |                             |          |
| Input field 1               | ✓ Input field 2             |          |
| Input field 4 Input field 7 | Input field 5 Input field 6 |          |
| Make buttons visible        |                             |          |
| Button 1                    | Button 2                    |          |
| Tab sheets                  |                             | $\equiv$ |
| Active tab sheet            | Tab sheet log               |          |
| Log                         | V Log visible               |          |
|                             | Tab sheet Image             | _        |
| 🔘 Image                     | Image visible               |          |
|                             | Image                       |          |
|                             |                             |          |
|                             |                             |          |

## CONFIGURATION CONTROL

| Tool     | Name | Description                      |
|----------|------|----------------------------------|
|          | Save | Saves all configurations         |
| <b>a</b> | Load | Loads all configuration settings |

## GENERAL

| Setting                     | Description                                           |
|-----------------------------|-------------------------------------------------------|
| Input Field Visible         | Sets which input field should be visible              |
| Button Visible              | Sets which button should be visible                   |
| Aktive Registerkarte        | Auswahl der aktiven Registerkarte                     |
| Registerkarte Log sichtbar  | Einstellung, ob Registerkarte Log sichtbar sein soll  |
| Registerkarte Bild sichtbar | Einstellung, ob Registerkarte Bild sichtbar sein soll |

| Bild | Auswahl des Bildes das bei Registerkarte Bild angezeigt werden soll. |
|------|----------------------------------------------------------------------|

#### PASSWORDS

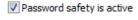

| Service             |  |
|---------------------|--|
| Old password        |  |
|                     |  |
| New password        |  |
| Repeat new password |  |
| Change              |  |

The Passwords tab is used to specify whether a password is required for the RunScreen service menu.

When a program is interrupted, the service menu opens, and active password protection ensures that the program may only be closed by entering the valid password.

| Program interrup          | pted                                         |  |  |
|---------------------------|----------------------------------------------|--|--|
| Running progr             | Running program was interrupted by the user. |  |  |
| Do you want to continue ? |                                              |  |  |
|                           |                                              |  |  |
|                           | Change to Service mode                       |  |  |
|                           | Change to Administrator mode                 |  |  |
|                           | Continue the running program                 |  |  |
|                           | Shutdown the runningl program                |  |  |

The adjacent illustration shows the RunScreen service menu. It can be used to select from various options to continue processing when a program is interrupted (ESC key).

### 16.8.3 SpeedMark windows

The RunScreen module does not support any windows in SpeedMark.

## 16.9 COM Port

The COM port module and associated components support the control of the COM ports available on the PC system.

#### 16.9.1 Functional range of module

#### The COM port module fulfils the following functions:

- Initialisation of the selected COM ports
- Provision of functions for accessing the COM ports.

# 16.9.2 Configuration

| COMPort                                            | <b>—</b>                                    |
|----------------------------------------------------|---------------------------------------------|
| Port:         COM1           Settings         Test |                                             |
| Baud rate<br>19200<br>Parity<br>None               | DTRControl Not Active RTSControl Not active |
| Data bits<br>8 	v                                  | Stop bits                                   |
|                                                    |                                             |
| Offline                                            |                                             |

## CONFIGURATION CONTROL

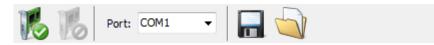

| Tool         | Name  | Description                                                  |
|--------------|-------|--------------------------------------------------------------|
| 16           | Open  | Tries to establish a connection to the COM interface         |
| 10           | Close | Closes an open connection                                    |
| Port: COM1 - | Port  | The COM port determines which COM interface to use in the PC |
|              | Save  | Saves all configurations                                     |
|              | Load  | Loads all configuration settings                             |

## SETTINGS

| Setting | Description |
|---------|-------------|
|---------|-------------|

| Baud rate   | Sets the transmission rate                                                |
|-------------|---------------------------------------------------------------------------|
| Parity      | Determines whether an even or uneven number of bits should be transmitted |
| Data Bits   | Determines the number of bits transmitted                                 |
| Stop Bits   | Determines the number of stop bits transmitted                            |
| RTS Control | Interface handshake                                                       |
| DTR Control | Interface handshake                                                       |

### 16.9.3 SpeedMark windows

The COM port module does not use any windows in SpeedMark.

# 16.10 TCP module

The TCP module and associated components support the data exchange through built in network capabilities.

## 16.10.1 Functional range of module

#### The TCP module fulfils the following functions:

- Initialisation of the selected IP address
- Testing the connection by sending and receiving data within the configuration dialog
- Test client shipped with SpeedMark setup

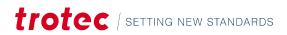

# 16.10.2 Configuration TCP

| TCP                        | <b>-</b> × |
|----------------------------|------------|
| IP: 127.0.0.1 V Port: 5000 |            |
|                            |            |
| Received                   |            |
|                            | *          |
|                            |            |
|                            |            |
|                            |            |
|                            |            |
|                            | Ŧ          |
| Sent                       |            |
| 1                          | *          |
|                            |            |
|                            | -          |
| Terminal char Clients      |            |
| Send None                  | •          |
| Offline                    |            |

# CONFIGURATION CONTROL

| ~  | -  |     |           |   |       |      | <br>_ |  |  |
|----|----|-----|-----------|---|-------|------|-------|--|--|
| 16 |    | IP: | 127.0.0.1 | - | Port: | 5000 |       |  |  |
|    | 10 |     |           |   |       |      |       |  |  |

| Tool            | Name       | Description                                        |
|-----------------|------------|----------------------------------------------------|
| 16              | Open       | Opens a channel on the PC to receive and send data |
| 10              | Close      | Closes an open connection                          |
| IP: 127.0.0.1 👻 | IP adresse | IP address of this computer                        |
| Port: 5000      | Port       | Communication port                                 |
|                 | Save       | Saves all configurations                           |
|                 | Load       | Loads all configuration settings                   |

## 16.10.3 SpeedMark windows TCP

The TCP module does not use any windows in SpeedMark.

## 16.11 Axis simulator

The axis simulator module and associated components allows the usage of SpeedMark without axis for testing purposes or work preparation.

## 16.11.1 Functional range of module

#### The axis simulator module fulfils the following functions:

- Simulation of an axis
- Definition of work area (limits)

# 16.11.2 Configuration

| XAxis           |      | × |
|-----------------|------|---|
| 🔜 🔄             |      |   |
| Configuration   | <br> |   |
| Software limits |      |   |
| Limits enabled  |      |   |
| min Position    |      |   |
| 0               |      |   |
| max Position    |      |   |
| 200             |      |   |
|                 |      |   |

### CONFIGURATION CONTROL

| Tool    | Name | Description                      |
|---------|------|----------------------------------|
|         | Save | Saves all configurations         |
| <b></b> | Load | Loads all configuration settings |

## SETTINGS

| setting        | Description                               |
|----------------|-------------------------------------------|
| Limits enabled | Determines if this axis has limits or not |
| Min Position   | Minimum position of this axis             |
| Max Position   | Maximum position of this axis             |

## 16.11.3 SpeedMark windows

The axis simulator module does not use any windows in SpeedMark.

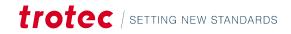

# 17 Extensions

Extensions are used to provide additional functions within SpeedMark.

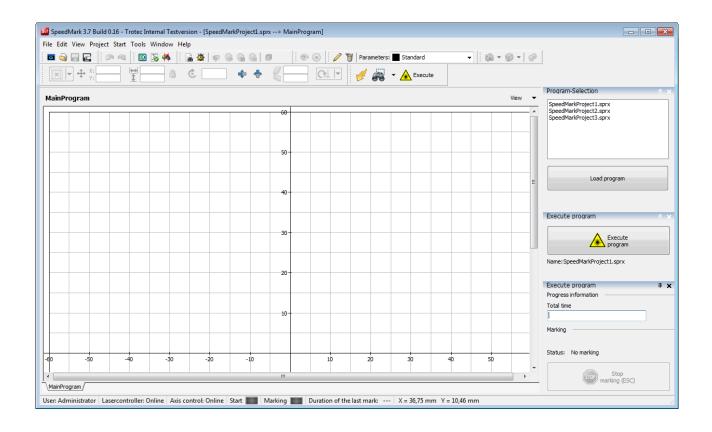

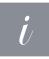

#### Information

In contrast to modules, extensions directly increase the functional range of SpeedMark. It is therefore also possible use the extension function of modules.

# 17.1 Configuration of extensions

| M Extension list         |                                                                                                    |
|--------------------------|----------------------------------------------------------------------------------------------------|
| Folder program selection | Folder selection Configured program folders C:\Development\SpeedMark\SPEEDMARK\SPEEDMARK\EXE\Projects |
|                          | Folder selection                                                                                      |
|                          | Configuration file C: \ProgramData\Trotec\SpeedMark\Config\Extensions\ProgramSelectionExtensio        |
|                          | Save Cancel                                                                                           |

The configuration of extensions is carried out using the Tools  $\rightarrow$  Program Extensions menu.

# 17.2 Extensions window

Various extensions use additional windows in SpeedMark. These can be opened and closed using Menu  $\rightarrow$  View  $\rightarrow$  Program Extensions  $\rightarrow$  [Extension]  $\rightarrow$  [Windowlist].

# 17.3 Program selection extension

The program selection extension is used to make a simple selection of SpeedMark programs from a configurable directory list.

## 17.3.1 Functional range of extension

#### The Program Selection extension fulfils the following functions:

- Selects and loads programs from a list.
- Configures the directories used to generate the program lists.

# 17.3.2 Configuration extensions

| M Extension list         |                                                                                                    |
|--------------------------|----------------------------------------------------------------------------------------------------|
| Folder program selection | Folder selection Configured program folders C:\Development\SpeedMark\SPEEDMARK\SPEEDMARK\EXE\Projects Folder selection |
|                          | Add Delete Delete invalid folders                                                                                      |
|                          | Configuration file<br>C:\ProgramData\Trotec\SpeedMark\Config\Extensions\ProgramSelectionExtensio                       |
|                          | Save Cancel                                                                                                    |

#### DIRECTORY SELECTION

Directory Selection displays a list of all configured directories which can be used to search for SpeedMark programs. The Directory Selection input field is used to specify directories which are added to the list using the "Add" button.

### **CONFIGURATION FILE**

The Configuration File input field is used to enter the directory and name of the configuration file used.

#### 17.3.3 SpeedMark windows

| Program-Selection                                                          | X |
|----------------------------------------------------------------------------|---|
| SpeedMarkProject1.sprx<br>SpeedMarkProject2.sprx<br>SpeedMarkProject3.sprx |   |
| Load program                                                               |   |
|                                                                            |   |

The Program Selection window displays a list of all the SpeedMark programs found which may then be loaded into SpeedMark using the Load Program button.

# 18 DirectMark

## 18.1 What is DirectMark

Simply control your Trotec Laser from your favorite graphic program.

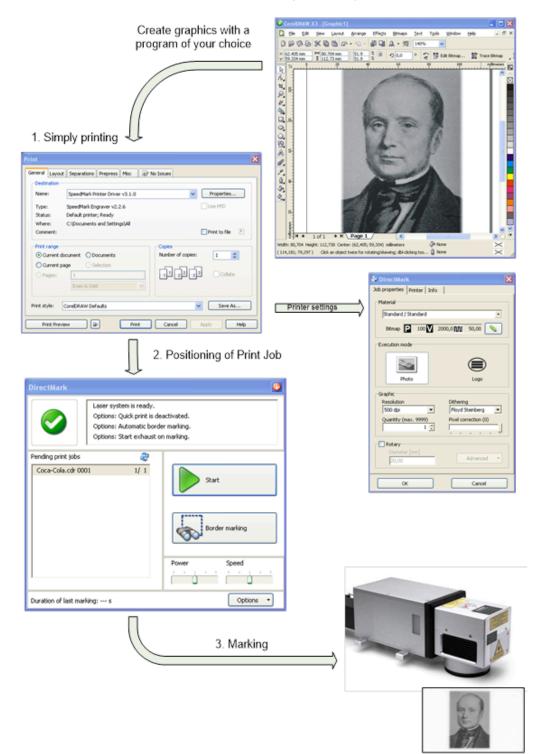

# 18.2 Starting the DirectMark Software

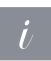

### Information

To start the DirectMark software an external program (e.g., CorelDraw) must be used, which starts the DirectMark program directly after printing.

### LICENSING

At every start, the software checks if a valid license key is available. If not provide a valid license key according to the instructions - see also "Advanced options".

#### SCOPE OF APPLICATION OF SOFTWARE

With the DirectMark software, you can print both vector and bitmap graphics from third-party programs to DirectMark and mark them with the laser.

# 18.3 Creation of content to mark

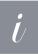

#### Information

The following examples and explanations use the graphic program CorelDraw<sup>®</sup>. But the instructions can be performed with other graphic programs as well.

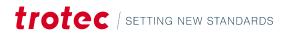

| CorelDRAW X3 - [C:\Doc           | uments and Settings\fellsner\Desktop                              | \DirectPrint Examples\Docu                 |                           |               |
|----------------------------------|-------------------------------------------------------------------|--------------------------------------------|---------------------------|---------------|
| 🔯 Eile Edit View Layo            | out <u>A</u> rrange Effe <u>c</u> ts <u>B</u> itmaps <u>T</u> ext | T <u>o</u> ols <u>W</u> indow <u>H</u> elp |                           | - 8 ×         |
| 0008856                          | ☞・瓠・圖 🖬 🌲・燦 120%                                                  | <b>₩</b>                                   |                           |               |
| Trotec 120×120                   | 20.0 mm 🎽 🔲 💷 🕮 Units: millir<br>20.0 mm 💌                        | neters 💟 💠 2,54 mm 😂                       | 0.35 mm ▲<br>ay 6.35 mm ▲ | ie 🔢 te 💦 🗮 🗄 |
| × <sup>20</sup>                  | 0 20 40<br>1                                                      | 60 80                                      | 100 120                   | millimèters   |
|                                  | Page 1                                                            |                                            |                           |               |
|                                  | n <u>rage r</u> /                                                 |                                            | <i>\$</i>                 | ×             |
| ( 147,656; 72,231 ) Next click f | for Drag/Scale; Second click for Rotate/Skew; D                   | ol-clicking tool selects all objects; Shi  | ift+click multi 🚇         |               |

## 18.3.1 Preparations in graphic program

- 1. To avoid distortions and cut of graphics, the page size within the graphics program be equal to the size of the marking field. A smaller page size is no problem.
- 2. Insert the graphic to mark as usual.
- 3. Print your graphic with the normal printing function.

Some programs (e.g., Word) have a quick print function. But with the first use of DirectMark you should use the normal print function to setup necessary printer properties.

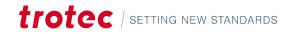

| Print                            |                                        |                             | ×               |
|----------------------------------|----------------------------------------|-----------------------------|-----------------|
| General Color                    | Composite Layout Prepress 📝 N          | lo Issues                   |                 |
| -Destination -                   |                                        |                             |                 |
| Printer:                         | DirectMark Printer Driver              | *                           | Preferences     |
| Page:                            | Match orientation (Portrait)           | ~                           | Use PPD         |
| Status:<br>Location:<br>Comment: | Ready<br>C:\Documents and Settings\All |                             | Print to file 🕑 |
| Print range                      |                                        | Copies<br>Number of copies: | 1 🗘             |
| Current pa<br>Pages:             | 1                                      | 11 22 33                    | Collate         |
|                                  | Even & Odd                             | Print as bitmap:            | 300 🔅 dpi       |
| Print style:                     | CorelDRAW Defaults                     | ~                           | Save As         |
| Print Previ                      | iew 🔛 🔛 Print                          | Cancel                      | Apply Help      |

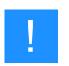

# Notice

On systems with more than one printer attached, please choose the correct one –DirectMark Printer Driver.

Within the printing dialog of your graphic program, you can setup the printer properties for the printing process.

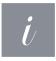

#### Information

The option "copies" is not supported by DirectMark. This setting must be configured within DirectMark printer properties.

#### 18.3.2 DirectMark Print Properties

| Printer: | DirectMark Printer Driver | ~ | Preferences |
|----------|---------------------------|---|-------------|

The DirectMark printer properties – as shown above – can be started via the button properties within the printing dialog of your graphic program.

#### **JOB PROPERTIES**

| 🎡 DirectMark 4.0.0          | ×                    |
|-----------------------------|----------------------|
| Job properties Printer Info | 3                    |
| Material                    |                      |
| Standard / Standard         | ~                    |
| Bitmap P 100 V              | 2000,0 🔟 20,00 🥖     |
| Execution mode              |                      |
|                             |                      |
| Photo                       | Logo                 |
| Graphic                     |                      |
| Resolution                  | Dithering            |
| 500 dpi $\sim$              | Stucki 🗸 🗸           |
| Amount of sub pixels        | Pixel correction (0) |
| 0                           |                      |
| Quantity (max. 9999)        |                      |
| 1                           |                      |
| Diameter [mm]               | Advanced 🗸           |
| ОК                          | Cancel               |

In the section material you can setup the used material for the work piece. The button with the pen allows editing of the material parameters .

With the execution mode you can choose between photo and logo.

In photo mode the marking will be performed row by row. In this case the execution is slower.

Black and white graphics can be marked in logo mode. The graphic will be vectorized which speeds up the marking significantly.

The section graphic is used to change the resolution (in DPI), the dithering (only photo mode), the amount of sub pixels, the pixel correction and the quantity.

With the option Rotary it is possible to process rotary jobs. Only the diameter of the work piece must be specified.

#### **PRINTER-PROPERTIES**

| 🍓 DirectMark 4.0.0                           | ×                                                     |
|----------------------------------------------|-------------------------------------------------------|
| Job properties Printer Info                  |                                                       |
| Print mode<br>Quick-Print Quick- Positioning | Size<br>Width [mm]<br>110,00<br>Height [mm]<br>110,00 |
| Material parameter                           | meter                                                 |
| Exhaust                                      |                                                       |
| Bitmap rendering                             |                                                       |
| OK                                           | Cancel                                                |

In the section print mode you can choose if Quick-Print mode or Quick-Positioning mode should be used. In Quick-Print mode DirectMark instantly starts the marking process when the graphic program has finished the creation of the print job - The marking process will only be started automatically when there are no pending failures of the system.

In Quick-Positioning mode the DirectMark print job list will be opened after the creation of the print job. In this case a positioning of the work piece can be done. The marking process will then be started manually. The size values height and width are used to define the size of the printing area. These size values must be equal or smaller to size of the real marking field. With the update button the current size of the marking field can be requested.

The material parameter can be edited by pressing the Material Parameter button. The option "Exhaust – Start automatically" will start a connected exhaust before the beginning of the marking process.

In the section bitmap rendering you can determine how the detection of bitmaps in relation to the material parameter shall be done.

#### MATERIAL PARAMETER MANAGER

| Bitmap       100       2000,0       20,00       100       P:1; Z:         PA.Polyamid       Vectors       100       2000,0       40,00       100       P:1; Z:         PC.Polycarbonat (transpare       Peram 3       Vectors       100       2000,0       40,00       100       P:1; Z:         PC.Polycarbonat (transpare       Peram 3       Vectors       100       2000,0       40,00       100       P:1; Z:         Param 5       Vectors       100       2000,0       20,00       100       P:1; Z:         Param 6       Vectors       100       2000,0       20,00       100       P:1; Z:         Param 7       Vectors       100       2000,0       20,00       100       P:1; Z:         Param 7       Vectors       100       2000,0       20,00       100       P:1; Z:         Param 8       Vectors       100       2000,0       20,00       100       P:1; Z:         Param 10       Vectors       100       2000,0       20,00       100       P:1; Z:         Param 11       Vectors       100       2000,0       20,00       100       P:1; Z:         Param 12       Vectors       100       2000,0       20                                                                                                    |                          |   |              |          |          |             |     | Mater  | ial da | itaba   | ase (   |
|----------------------------------------------------------------------------------------------------|--------------------------|---|--------------|----------|----------|-------------|-----|--------|--------|---------|---------|
| Standard       Material       Standard         Standard       Standard       Description         Metal       Stahl (Gravieren)       Stahl (Anlassen)       Standard         Eloxiertes Aluminium       Material parameter       Material parameter       Quality       Advance         PA.Polyamid       PA.Polyamid       Peram 3       Vectors       100       2000,0       20,00       100       P:1; 2:         P.C-Polycarbonat (franspare PC-Polycarbonat (farbig)       Param 4       Vectors       100       2000,0       20,00       100       P:1; 2:         Param 5       Vectors       100       2000,0       20,00       100       P:1; 2:         Param 6       Vectors       100       2000,0       20,00       100       P:1; 2:         Param 7       Vectors       100       2000,0       20,00       100       P:1; 2:         Param 8       Vectors       100       2000,0       20,00       100       P:1; 2:         Param 10       Vectors       100       2000,0       20,00       100       P:1; 2:         Param 11       Vectors       100       2000,0       20,00       100       P:1; 2:         Param 13       Vectors       100                                                                                                    | Material database        | M | Material     |          |          |             |     |        |        |         |         |
| Standard         Metal       Stahl (Gravieren)       Stahl (Anlassen)       Description         Eloxiertes Aluminium       Activ       Name       Print mode       Power       Marking speed       Frequenc       Quality       Advance         Vectors       Activ       Name       Print mode       Power       Marking speed       Frequenc       Quality       Advance         Vectors       100       2000,0       20,00       100       P:1; 2:         Vectors       100       2000,0       40,00       100       P:1; 2:         P.C-Polycarbonat (franspare       Param 3       Vectors       100       2000,0       40,00       100       P:1; 2:         Pc-Polycarbonat (färbig)       Param 4       Vectors       100       2000,0       20,00       100       P:1; 2:         Param 7       Vectors       100       2000,0       20,00       100       P:1; 2:         Param 8       Vectors       100       2000,0       20,00       100       P:1; 2:         Param 9       Vectors       100       2000,0       20,00       100       P:1; 2:         Param 12       Vectors       100       2000,0       20,00       100       P:1; 2: </td <td></td> <td>Γ</td> <td>Materia</td> <td>el le</td> <td>Standard</td> <td></td> <td></td> <td></td> <td></td> <td></td> <td></td>      |                          | Γ | Materia      | el le    | Standard |             |     |        |        |         |         |
| Metall       Material parameter         Stahl (Anlassen)       Eloxiertes Aluminium         Eloxiertes Aluminium       Standard         PA-Polyamid       Param 3         PC-Polycarbonat (transpare       Param 4         PC-Polycarbonat (färbig)       Param 5         Vectors       100       2000,0       20,00       100       P:1; 2:         Param 5       Vectors       100       2000,0       20,00       100       P:1; 2:         Param 5       Vectors       100       2000,0       20,00       100       P:1; 2:         Param 7       Vectors       100       2000,0       20,00       100       P:1; 2:         Param 7       Vectors       100       2000,0       20,00       100       P:1; 2:         Param 7       Vectors       100       2000,0       20,00       100       P:1; 2:         Param 8       Vectors       100       2000,0       20,00       100       P:1; 2:         Param 9       Vectors       100       2000,0       20,00       100       P:1; 2:         Param 10       Vectors       100       2000,0       20,00       100       P:1; 2:         Param 11       Vectors                                                                                                    |                          |   | Descrip      | ition    |          |             |     |        |        |         |         |
| Stahl (Gravieren)       Stahl (Anlassen)       Activ       Name       Print mode       Power [%]       Marking speed [mm/s]       Frequenc y [k+z]       Quality       Advance (mm/s)         Eloxiertes Aluminium       Eloxiertes Aluminium       Standard       Bitmap       100       2000,0       20,00       100       P:1; 2:         PA-Polyamid       PC-Polycarbonat (transpare PC-Polycarbonat (farbig)       Param 3       Vectors       100       2000,0       20,00       100       P:1; 2:         Param 14       Vectors       100       2000,0       20,00       100       P:1; 2:         Param 5       Vectors       100       2000,0       20,00       100       P:1; 2:         Param 7       Vectors       100       2000,0       20,00       100       P:1; 2:         Param 7       Vectors       100       2000,0       20,00       100       P:1; 2:         Param 8       Vectors       100       2000,0       20,00       100       P:1; 2:         Param 9       Vectors       100       2000,0       20,00       100       P:1; 2:         Param 11       Vectors       100       2000,0       20,00       100       P:1; 2:         Param 12       Vecto                                                                                                    |                          |   |              |          |          |             |     |        |        |         |         |
| Stahl (Anlassen)       Name       Print mode       Power [%]       Marking speed [m/s]       Frequenc [%]       Quality       Advance [%]         Eloxiertes Aluminium       Standard       Bitmap       100       2000,0       20,00       100       P:1; 2:         PA-Polyamid       PC-Polycarbonat (transpare PC-Polycarbonat (transpare PC-Polycarbonat (fårbig)       Param 3       Vectors       100       2000,0       20,00       100       P:1; 2:         Param 4       Vectors       100       2000,0       20,00       100       P:1; 2:         Param 5       Vectors       100       2000,0       20,00       100       P:1; 2:         Param 5       Vectors       100       2000,0       20,00       100       P:1; 2:         Param 7       Vectors       100       2000,0       20,00       100       P:1; 2:         Param 8       Vectors       100       2000,0       20,00       100       P:1; 2:         Param 9       Vectors       100       2000,0       20,00       100       P:1; 2:         Param 10       Vectors       100       2000,0       20,00       100       P:1; 2:         Param 13       Vectors       100       2000,0       20,00                                                                                                    |                          | M |              | paramete | r        |             |     |        |        |         |         |
| Exclusion       Standard       Birmap       100       2000,0       20,00       100       P1; f:         PA-Polyamid       PC-Polycarbonat (transpare       Param 3       Vectors       100       2000,0       40,00       100       P1; f:         PC-Polycarbonat (transpare       Param 3       Vectors       100       2000,0       40,00       100       P1; f:         PC-Polycarbonat (transpare       Param 3       Vectors       100       2000,0       40,00       100       P1; f:         Param 5       Vectors       100       2000,0       20,00       100       P1; f:         Param 6       Vectors       100       2000,0       20,00       100       P1; f:         Param 7       Vectors       100       2000,0       20,00       100       P1; f:         Param 7       Vectors       100       2000,0       20,00       100       P1; f:         Param 8       Vectors       100       2000,0       20,00       100       P1; f:         Param 90       Vectors       100       2000,0       20,00       100       P1; f:         Param 11       Vectors       100       2000,0       20,00       100       P1; f: <t< td=""><td>Stahl (Anlassen)</td><td></td><td></td><td>Name</td><td></td><td>Print mode</td><td></td><td></td><td></td><td>Quality</td><td>Advance</td></t<> | Stahl (Anlassen)         |   |              | Name     |          | Print mode  |     |        |        | Quality | Advance |
| PA-Polyamid       Peram 3       Vectors       100       2000,0       40,00       100       P:1; 2:         Pc-Polycarbonat (transpare       Param 3       Vectors       100       2000,0       20,00       100       P:1; 2:         Param 3       Vectors       100       2000,0       20,00       100       P:1; 2:         Param 4       Vectors       100       2000,0       20,00       100       P:1; 2:         Param 5       Vectors       100       2000,0       20,00       100       P:1; 2:         Param 5       Vectors       100       2000,0       20,00       100       P:1; 2:         Param 6       Vectors       100       2000,0       20,00       100       P:1; 2:         Param 7       Vectors       100       2000,0       20,00       100       P:1; 2:         Param 8       Vectors       100       2000,0       20,00       100       P:1; 2:         Param 90       Vectors       100       2000,0       20,00       100       P:1; 2:         Param 11       Vectors       100       2000,0       20,00       100       P:1; 2:         Param 12       Vectors       100       2000,0       <                                                                                                    |                          |   |              | Standar  | rd       | Bitmap      | 100 | 2000,0 | 20,00  | 100     | P:1; Z: |
| PC-Polycarbonat (transpare<br>PC-Polycarbonat (farbig)       Param 4       Vectors       100       2000,0       20,00       100       Pi1; 2:         Param 5       Vectors       100       2000,0       20,00       100       Pi1; 2:         Param 6       Vectors       100       2000,0       20,00       100       Pi1; 2:         Param 7       Vectors       100       2000,0       20,00       100       Pi1; 2:         Param 7       Vectors       100       2000,0       20,00       100       Pi1; 2:         Param 8       Vectors       100       2000,0       20,00       100       Pi1; 2:         Param 9       Vectors       100       2000,0       20,00       100       Pi1; 2:         Param 9       Vectors       100       2000,0       20,00       100       Pi1; 2:         Param 11       Vectors       100       2000,0       20,00       100       Pi1; 2:         Param 12       Vectors       100       2000,0       20,00       100       Pi1; 2:         Param 13       Vectors       100       2000,0       20,00       100       Pi1; 2:         Param 14       Vectors       100       2000,0 <t< td=""><td></td><td></td><td></td><td>Vektor</td><td></td><td>Vectors</td><td>100</td><td>2000,0</td><td>40,00</td><td>100</td><td>P:1; Z:</td></t<>              |                          |   |              | Vektor   |          | Vectors     | 100 | 2000,0 | 40,00  | 100     | P:1; Z: |
| PC-Polycarbonat (färbig)       Image: Param 5       Vectors       100       2000,0       20,00       100       P:1; 2:         Param 5       Vectors       100       2000,0       20,00       100       P:1; 2:         Param 7       Vectors       100       2000,0       20,00       100       P:1; 2:         Param 7       Vectors       100       2000,0       20,00       100       P:1; 2:         Param 7       Vectors       100       2000,0       20,00       100       P:1; 2:         Param 8       Vectors       100       2000,0       20,00       100       P:1; 2:         Param 9       Vectors       100       2000,0       20,00       100       P:1; 2:         Param 10       Vectors       100       2000,0       20,00       100       P:1; 2:         Param 11       Vectors       100       2000,0       20,00       100       P:1; 2:         Param 13       Vectors       100       2000,0       20,00       100       P:1; 2:         Param 14       Vectors       100       2000,0       20,00       100       P:1; 2:         Param 15       Vectors       100       2000,0       20,00                                                                                                    |                          |   | $\checkmark$ | Param 3  | 3        | Vectors     | 100 | 2000,0 | 40,00  | 100     | P:1; Z: |
| Param 1       Vectors       100       2000,0       20,00       100       P:1; 2:         Param 7       Vectors       100       2000,0       20,00       100       P:1; 2:         Param 7       Vectors       100       2000,0       20,00       100       P:1; 2:         Param 8       Vectors       100       2000,0       20,00       100       P:1; 2:         Param 9       Vectors       100       2000,0       20,00       100       P:1; 2:         Param 10       Vectors       100       2000,0       20,00       100       P:1; 2:         Param 10       Vectors       100       2000,0       20,00       100       P:1; 2:         Param 12       Vectors       100       2000,0       20,00       100       P:1; 2:         Param 13       Vectors       100       2000,0       20,00       100       P:1; 2:         Param 14       Vectors       100       2000,0       20,00       100       P:1; 2:         Param 15       Vectors       100       2000,0       20,00       100       P:1; 2:                                                                                                    |                          |   |              | Param 4  | 4        | Vectors     | 100 | 2000,0 | 20,00  | 100     | P:1; Z: |
| Param 7       Vectors       100       2000,0       20,00       100       P:1; Z:         Param 8       Vectors       100       2000,0       20,00       100       P:1; Z:         Param 9       Vectors       100       2000,0       20,00       100       P:1; Z:         Param 10       Vectors       100       2000,0       20,00       100       P:1; Z:         Param 11       Vectors       100       2000,0       20,00       100       P:1; Z:         Param 12       Vectors       100       2000,0       20,00       100       P:1; Z:         Param 13       Vectors       100       2000,0       20,00       100       P:1; Z:         Param 14       Vectors       100       2000,0       20,00       100       P:1; Z:         Param 15       Vectors       100       2000,0       20,00       100       P:1; Z:                                                                                                    | PC-Polycarbonat (färbig) |   |              | Param 5  | 5        | Vectors     | 100 | 2000,0 | 20,00  | 100     | P:1; Z: |
| Param 8       Vectors       100       2000,0       20,00       100       P:1, 2.         Param 9       Vectors       100       2000,0       20,00       100       P:1, 2.         Param 9       Vectors       100       2000,0       20,00       100       P:1, 2.         Param 9       Vectors       100       2000,0       20,00       100       P:1, 2.         Param 10       Vectors       100       2000,0       20,00       100       P:1, 2.         Param 11       Vectors       100       2000,0       20,00       100       P:1, 2.         Param 12       Vectors       100       2000,0       20,00       100       P:1, 2.         Param 13       Vectors       100       2000,0       20,00       100       P:1, 2.         Param 14       Vectors       100       2000,0       20,00       100       P:1, 2.         Param 15       Vectors       100       2000,0       20,00       100       P:1, 2.                                                                                                    |                          |   |              | Param 6  |          | Vectors     | 100 | 2000,0 | 20,00  | 100     | P:1; Z: |
| Param 9         Vectors         100         2000,0         20,00         100         P:1; Z:           Param 10         Vectors         100         2000,0         20,00         100         P:1; Z:           Param 10         Vectors         100         2000,0         20,00         100         P:1; Z:           Param 11         Vectors         100         2000,0         20,00         100         P:1; Z:           Param 12         Vectors         100         2000,0         20,00         100         P:1; Z:           Param 13         Vectors         100         2000,0         20,00         100         P:1; Z:           Param 14         Vectors         100         2000,0         20,00         100         P:1; Z:           Param 15         Vectors         100         2000,0         20,00         100         P:1; Z:                                                                                                    |                          |   |              | Param 7  |          | Vectors     | 100 | 2000,0 | 20,00  | 100     | P:1; Z: |
| Param 10         Vectors         100         2000,0         20,00         100         P:1; Z:           Param 11         Vectors         100         2000,0         20,00         100         P:1; Z:           Param 12         Vectors         100         2000,0         20,00         100         P:1; Z:           Param 12         Vectors         100         2000,0         20,00         100         P:1; Z:           Param 13         Vectors         100         2000,0         20,00         100         P:1; Z:           Param 14         Vectors         100         2000,0         20,00         100         P:1; Z:           Param 15         Vectors         100         2000,0         20,00         100         P:1; Z:                                                                                                    |                          |   |              | Param 8  | 3        | Vectors     | 100 | 2000,0 | 20,00  | 100     | P:1; Z: |
| Param 11         Vectors         100         2000,0         20,00         100         P:1; Z:           Param 12         Vectors         100         2000,0         20,00         100         P:1; Z:           Param 12         Vectors         100         2000,0         20,00         100         P:1; Z:           Param 13         Vectors         100         2000,0         20,00         100         P:1; Z:           Param 14         Vectors         100         2000,0         20,00         100         P:1; Z:           Param 15         Vectors         100         2000,0         20,00         100         P:1; Z:                                                                                                    |                          |   |              | Param 9  |          | Vectors     | 100 | 2000,0 | 20,00  | 100     | P:1; Z: |
| Param 12         Vectors         100         2000,0         20,00         100         P:1; Z:           Param 13         Vectors         100         2000,0         20,00         100         P:1; Z:           Param 14         Vectors         100         2000,0         20,00         100         P:1; Z:           Param 14         Vectors         100         2000,0         20,00         100         P:1; Z:                                                                                                    |                          |   |              | Param 1  | 10       | Vectors     | 100 | 2000,0 | 20,00  | 100     | P:1; Z: |
| Param 13         Vectors         100         2000,0         20,00         100         P:1; Z:           Param 14         Vectors         100         2000,0         20,00         100         P:1; Z:           Param 15         Vectors         100         2000,0         20,00         100         P:1; Z:                                                                                                    |                          |   |              | Param 1  | 11       | Vectors     | 100 | 2000,0 | 20,00  | 100     | P:1; Z: |
| Param 14         Vectors         100         2000,0         20,00         100         P:1; Z:           Param 15         Vectors         100         2000,0         20,00         100         P:1; Z:                                                                                                    |                          |   |              | Param 1  | 12       | Vectors     | 100 | 2000,0 | 20,00  | 100     | P:1; Z: |
| Param 15 Vectors 100 2000,0 20,00 100 P:1; Z:                                                                                                    |                          |   |              | Param 1  | 13       | Vectors     | 100 | 2000,0 | 20,00  | 100     | P:1; Z: |
| Desiliarian Desiliarian                                                                                                    |                          |   |              |          |          | Vectors     |     | 2000,0 | 20,00  | 100     | P:1; Z: |
| > Positioning                                                                                                    |                          |   |              | Param 1  | 15       | Vectors     | 100 | 2000,0 | 20,00  | 100     | P:1; Z: |
|                                                                                                    | >                        |   | $\checkmark$ | Position | lieren   | Positioning |     |        |        |         |         |
|                                                                                                    | Options 💌                |   |              |          |          |             |     | OK     |        | Cano    | tel     |

The material parameter manager allows the creation and editing of materials for the marking process.

# DirectMark

In the parameter table are 16 marking colors per material defined. Every color defines it own parameter settings. Single colors can be activated or deactivated.

#### The print mode defines the kind of executions for the color.

- **Bitmap**: This parameter will be used for bitmaps.
- Vectors: If a vector line (width of the line must be hairline) is found in the graphic, the corresponding color will be applied to it.
- **Positioning**: When vectors are found which have this color, then these vectors will not be marked. Instead, they can be used for positioning.

# 18.4 Marking with DirectMark

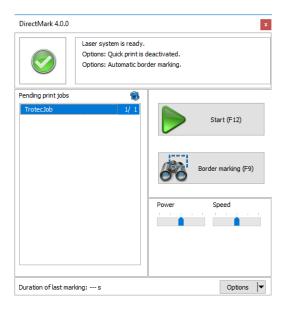

After creation of the print job by the graphic program, the data will be sent to DirectMark and is ready for marking with the laser system.

DirectMark automatically detects if a new print job is available and opens the DirectMark window.

#### OSITIONING OF PRINT JOBS

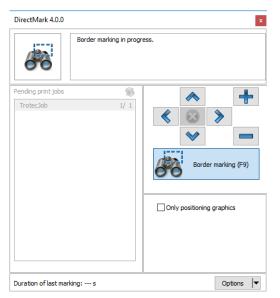

With the button Border marking it is possible to perform positioning of the print job or the work piece. It is also possible to determine if the whole bitmap should be border marked or only the positioning graphics.

With the arrow buttons it is possible to move the print job. The button in the middle resets changes already made. Move changes are applied by ending Border marking.

### MARKING ON WORK PIECESEDIT PRINT JOB LIST

| DirectMark 4.0.0      |                      | ×                   |
|-----------------------|----------------------|---------------------|
|                       | Marking in progress. |                     |
| Pending print jobs    | 1                    |                     |
| TrotecJob             | 1/ 1                 | Stop (ESC)          |
|                       |                      | Border marking (F9) |
|                       |                      | Power Speed         |
| Duration of last mark | ing: s               | Options 🔽           |

With the Start button the marking of the print job with the laser system will be started. The button Stop cancels an already running marking process. In this case the print job will not be deleted.

On marking end the print job will be deleted and is not available anymore. At the end of the marking the marking time will be shown in the bottom left of the window.

#### EDIT PRINT JOB LIST

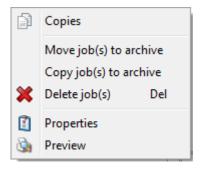

Moreover, it is possible to edit the list of pending print jobs with a right mouse button click.

| Pending print jobs | ۲   |
|--------------------|-----|
| Untitle 0001       | 1/1 |
|                    |     |
|                    |     |
|                    |     |
|                    |     |
|                    |     |
|                    |     |
|                    |     |
|                    |     |

Print jobs can be deleted, or the number of copies can be changed. Single jobs can also be copied or moved to the archive.

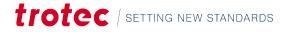

# DirectMark

## 18.5 DirectMark Options

### 18.5.1 Single Options

| ~ | Automatic border marking       |
|---|--------------------------------|
| ~ | Manually start QuickPrint jobs |
|   | Start exhaust with print job   |
|   | Use MarkStart signal           |
|   | Job archive                    |
|   | Job history                    |
|   | Z-Axis options                 |
|   | Rotary engraving options       |
|   | Advanced options               |
|   | Help >                         |

### The option "Automatic border marking" starts the border marking automatically when a print job is available. The option "Manually start QuickPrint jobs" deactivates the print mode setting of the printer properties.

The option "Start exhaust with print job" starts a connected exhaust before the beginning of the marking process. The option "Use MarkStart signal" waits with the marking process until a MarkStart signal is detected.

#### JOB ARCHIVE

| ectMark Job-Archiv<br>AudiTemplate | Ŀ |
|------------------------------------|---|
| Audi_color.cdr                     |   |
| Coca-Cola.cdr                      |   |
|                                    |   |
|                                    |   |
|                                    |   |
|                                    |   |
|                                    |   |
|                                    |   |
|                                    |   |
|                                    |   |
|                                    |   |
|                                    |   |
|                                    |   |

From the job archive it is possible to take over archived jobs back to the print job list. Archived jobs can be simple moved or copied.

All available actions can be accessed by right clicking an archive file in the list.

## JOB HISTORY

| Print job      | Duration [s] | Time stamp   | $\nabla$ | Status  |  |
|----------------|--------------|--------------|----------|---------|--|
| TrotecJob.tsf  | 0,000        | 2019.09.25 1 | 5:28:12  | Cancel  |  |
| TrotecJob.tsf  | 0,000        | 2019.09.25 1 | 5:25:51  | Cancel  |  |
| Untitled-1.tsf | 0,582        | 2019.05.20 1 | 7:06:41  | OK      |  |
| new 1.tsf      | 0,311        | 2019.05.20 1 | 7:04:59  | OK      |  |
| Unbenannt.tsf  | 0,015        | 2019.05.20 1 | 7:02:33  | OK      |  |
| TrotecJob.tsf  | 0,000        | 2019.05.20 1 | 6:58:09  | Abbruch |  |
| Untitled-1.tsf | 0,484        | 2017.11.19 1 | 1:59:16  | OK      |  |
| Untitled-1.tsf | 0,484        | 2017.11.19 1 | 1:17:09  | OK      |  |
| Untitled-1.tsf | 0,484        | 2017.11.19 1 | 1:14:30  | OK      |  |
|                |              |              |          |         |  |
|                |              |              |          |         |  |

The job history shows all jobs that have been executed. This data includes duration, time stamp and execution status.

## **Z-ACHSEN OPTIONEN**

|                | x     |
|----------------|-------|
| Move axis      |       |
| 10             | Start |
| 10,00          | Stop  |
|                |       |
|                |       |
|                |       |
| Reference axis |       |
|                | 10    |

Provides the options to move and if necessary, reference the z-axis.

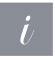

### Information

This entry is only active if an electrical z-axis is installed.

#### **ROTARY ENGRAVING OPTIONS**

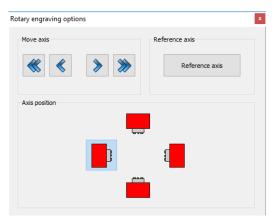

Provides the option to set up the position of the rotary engraving unit, to move and if necessary, reference the axis of the rotary unit.

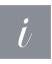

## Information

This entry is only active if a rotary engraving unit is installed.

## 18.5.2 Advanced options

| )irectMark (                                                                                          | Options           |                                                    |                       |
|----------------------------------------------------------------------------------------------------|-------------------|----------------------------------------------------|-----------------------|
| Laser syster                                                                                          | n                 | R                                                  | legistration          |
| Configu                                                                                               | ure laser system  | Mark focus<br>circle                               | Software registration |
| Language                                                                                              |                   |                                                    |                       |
| čeština<br>English (Sta<br>français<br>Deutsch<br>polski<br>Português<br>Español<br>svenska<br>Türkçe | andard)           |                                                    | As default            |
| Units                                                                                                 |                   |                                                    | L                     |
| ⊚ mm                                                                                                  | $\bigcirc$ Inches | (Changes take effect after i                       | restart)              |
| Lock access                                                                                           | ogin              | Lock laser system config<br>Lock material database | uration               |

With the advanced options it is possible to configure the laser system , change the language or perform the software registration. - After a laser system configuration DirectMark should be restarted.

## LOCK ACCESS

By default, DirectMark is shipped with limited access to avoid accidental changes of the configuration.

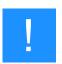

#### Notice

DirectMark is configured with an initial password. Please change this password to protect your system from unauthorized access. The initial password is "admin".

| Lock access | Lock laser system configuration     Lock material database     Lock printer settings     Lock job positioning |                    |
|-------------|----------------------------------------------------------------------------------------------------|--------------------|
| Lock access | Lock laser system configuration Lock material database Lock printer settings Lock job positioning             | Change<br>password |

Admin-mode can be enabled with the button "Login" to change or reset the locks.

Now the function groups can be locked, or the password can be changed.

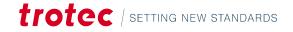

| 資 DirectMark 4.0.0            | ×                          |
|-------------------------------|----------------------------|
| Job properties Printer Info   |                            |
| Trotec Configurations Folder  |                            |
| C:\ProgramData\Trotec\        |                            |
| Printer Driver Version        | SpeedMark Printing Version |
| 2.4.0 DirectMark              |                            |
| Spool Folder                  |                            |
| C:\ProgramData\Trotec\Spe     | edmark\DirectMark\Spool\   |
| Archive Folder                |                            |
| C:\ProgramData\Trotec\Spe     | edmark\DirectMark\Work\    |
| Application Folder            |                            |
| c:\Development\SpeedMark.     | Source\EXE\                |
| Laser Application             |                            |
| DirectMarkMngr.exe            |                            |
| Laser Application Gui (Proper | ty Dialog)                 |
| DirectMarkProp.exe            |                            |
| Administr                     | ator mode                  |
| ОК                            | Cancel                     |

Within the printer properties on tab sheet "Info" it is possible to change into administrator mode – after entering the password – to change locked settings.

## 18.6 Rotary engraving

### HOW TO ACTIVATE ROTARY ENGRAVING

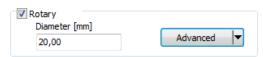

The printing dialog offers the option to activate the rotary engraving. It is essential to define the exact diameter of the working piece to prevent gaps or overlapping sections.

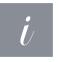

#### Information

Be aware that there is no test at this point if a rotary engraving unit is installed . Check the configuration to make sure, the job can be executed correctly!

### **ADVANCED OPTIONS**

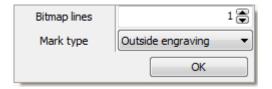

The advanced options let you define the marking type. This can either be an outside engraving (e.g., pipes) or inside engraving (e.g., rings).

## DirectMark

Bitmap lines will define the count of pixel rows that will be marked before the rotary unit moves to the next segment (by rotating the axis). Many lines speeds up the marking process but entails the risk, that focus is lost at the edges (which will be visible as a not uniform marking result). So, it is necessary for each working piece to find an acceptable tradeoff between speed and quality.

| DirectMark Options                                                                                          |                                                                                                    | ×                  |
|----------------------------------------------------------------------------------------------------|----------------------------------------------------------------------------------------------------|--------------------|
| Laser system                                                                                                | Registratio                                                                                                    | n                  |
| Configure laser system                                                                                      | Mark focus<br>circle Softv                                                                                                    | vare registration  |
| Language                                                                                                    |                                                                                                    |                    |
| Čeština<br>English (Standard)<br>français<br>Deutsch<br>polski<br>Português<br>Español<br>svenska<br>Türkçe |                                                                                                    | As default         |
|                                                                                                    |                                                                                                    | Import language    |
| Units                                                                                                    |                                                                                                    |                    |
| ● mm ○ Inches                                                                                               | (Changes take effect after restart)                                                                                                    |                    |
| Lock access                                                                                                 | Distant la companya de la companya de la |                    |
| Logout                                                                                                    | Lock laser system configuration     Lock material database     Lock printer settings     Lock job positioning                                                                                                    | Change<br>password |

### **CONFIGURING A ROTARY ENGRAVING UNIT**

 Please switch to DirectMark Advanced Options and login to access laser configuration (Default-Password: admin). Select "Configure laser system".

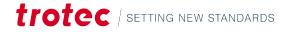

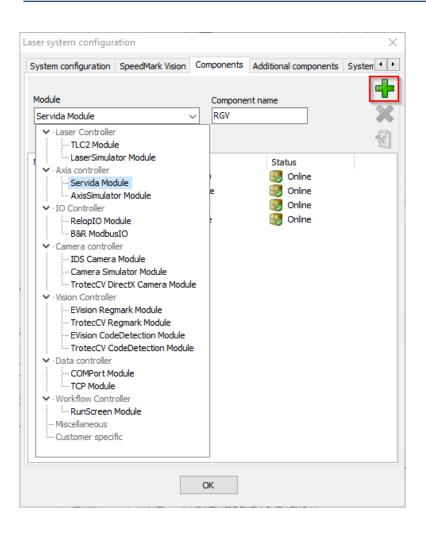

| aser system configura | ation                 |            |          |               | >        |
|-----------------------|-----------------------|------------|----------|---------------|----------|
| System configuration  | SpeedMark Vision      | Components | Addition | al components | System 1 |
| Module                |                       | Compone    | nt name  |               | +<br>×   |
| Name                  | Module                |            | Sta      | tus           |          |
| IO2                   | B&R Mode              | ousIO      |          | Online        |          |
| IO1                   | RelopIO N             | 1odule     |          | Online        |          |
|                       |                       |            |          | O III III     |          |
| TLC                   | TLC2 Mod              | ule        |          | Online        |          |
| TLC<br>Z_Axis         | TLC2 Mod<br>Servida M |            |          | Online        |          |

2. In the Tab "Components" create a new rotary unit by adding a Servida-module.

3. Open the configuration of the new component by double clicking it.

| GV                                                                                                    |                                            |                                                    | > |
|----------------------------------------------------------------------------------------------------|--------------------------------------------|----------------------------------------------------|---|
| General settings Control                                                                                                    | -   <b>-</b> - (                           |                                                    |   |
| Axis type  Image: style="background-color: blue;">     Axis type     Image: style="background-color: blue;">     Image: style="background-color: blue;">     Image: style="background-color: blue;"     Image: style="background-color: blue;">     Image: style="background-color: blue;"     Image: style="background-color: blue;"     Image: style="bac | Max position error<br>400<br>PWM limit [%] | Deactivate hardware limits<br>Positive<br>Negative |   |
| Encoder resolution [Inc/R]<br>4000<br>Slope [mm/R]<br>100                                                                                                    | 80<br>Engine brake active                  | Hand button Active Swap Inverted                   |   |
| Gear factor<br>75                                                                                                    | Temperature [°C]                           | Kein Interlock (Pin A)                             |   |
| Commutation mode<br>Trapezoid V                                                                                                    | 85                                         | Info<br>CPU:<br>Version:                           |   |

| Template Selector                                                                                                    | × |
|----------------------------------------------------------------------------------------------------|---|
| GS_1000_Z_Axis_C5<br>LWS_1300_X_Axis_C5<br>LWS_1300_Y_Axis_C5<br>LWS_1300_Z_Axis_C5<br>LWS_300_Z_Axis_C5<br>LWS_300_Z_Axis_C4<br>LWS_300_Z_Axis_C5<br>LWS_700_X_Axis_C5<br>LWS_700_Y_Axis_C5<br>LWS_700_Z_Axis_C5<br>LWS_700_Z_Axis_C5<br>LWS_700_Z_Axis_C5<br>Rotary_C5 |   |
|                                                                                                    | - |

| RGV                                                                                                    |                                                                                                    |                                                                                                    | × |
|----------------------------------------------------------------------------------------------------|----------------------------------------------------------------------------------------------------|----------------------------------------------------------------------------------------------------|---|
| General settings Control                                                                                                    |                                                                                                    |                                                                                                    |   |
| Axis type<br>or planar or rotation<br>Encoder resolution [Inc/R]<br>4000<br>Slope [°/R]<br>360<br>Gear factor<br>10<br>Commutation mode<br>Sine v | Max position error<br>400<br>PWM limit [%]<br>100<br>Engine brake active<br>Temperature<br>Temperature [°C]<br>Max temperature [°C]<br>85 | Deactivate hardware limits Positive Negative Hand button Active Swap Inverted Kein Interlock (Pin A) Motor stromlos Info CPU: Version: |   |

4. Load the rotary parameters from the according template.

Verify that the axis type is set to "rotation" afterwards.

| Axis type |          |
|-----------|----------|
| 🔘 planar  | ortation |

5. Select the COM port that connects the RGV to the PC.

6. Now save the configuration of the rotary engraving unit.

- 7. Connect the rotary engraving unit by clicking on "Open".
- 8. As the final step you have to assign the newly added RGV as the A-Axis in the System configuration tab.

Х

| → × ↑ 🔒 « Pr             | ogramData > Trotec > Speedmark > Co | onfig > Components | v Č "Cor  | nponents" durchsuchen | ۶ |
|--------------------------|-------------------------------------|--------------------|-----------|-----------------------|---|
| )rganisieren 🔻 Neue      | r Ordner                            |                    |           |                       |   |
| Components ^             | Name                                | Änderungsdatum     | Тур       | Größe                 |   |
| Pics                     | 🚰 Atmos.ini                         | 17.09.2019 10:27   | INI-Datei | 1 KB                  |   |
| Pics_Docu                | 🛒 comComPort.ini                    | 16.05.2019 16:09   | INI-Datei | 1 KB                  |   |
| 🛆 OneDrive               | 📓 csim.ini                          | 16.05.2019 16:15   | INI-Datei | 1 KB                  |   |
| OneDrive                 | 📓 EmergencyStop.ini                 | 17.09.2019 10:30   | INI-Datei | 1 KB                  |   |
| Dieser PC                | 📔 ereg.ini                          | 16.05.2019 16:16   | INI-Datei | 1 KB                  |   |
| Note: Bilder             | 📓 ids.ini                           | 16.05.2019 14:31   | INI-Datei | 1 KB                  |   |
| Desktop                  | 🥁 I01.ini                           | 09.08.2019 10:03   | INI-Datei | 2 KB                  |   |
| Dokumente                | 📓 102.ini                           | 12.08.2019 10:33   | INI-Datei | 2 KB                  |   |
| Downloads                | 📓 MarkBusy.ini                      | 17.09.2019 10:26   | INI-Datei | 1 KB                  |   |
|                          | MarkStart.ini                       | 17.09.2019 10:26   | INI-Datei | 1 KB                  |   |
| J Musik                  | MarkStartDoor.ini                   | 17.09.2019 10:26   | INI-Datei | 1 KB                  |   |
| Videos                   | 📓 RelopIO - Kopie.ini               | 07.08.2019 15:25   | INI-Datei | 2 KB                  |   |
| 🏪 Win10 Dev (C:) 🗸       | 😭 ReloplO.ini                       | 01.08.2019 14:25   | INI-Datei | 2 KB                  |   |
| Datei <u>n</u> ame: RGV. | ini                                 |                    |           |                       | _ |
| Dateityp: Finste         | ellungsdatei (*.ini)                |                    |           |                       |   |

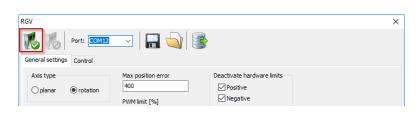

Laser system configuration

| Syster                  | m configuration | SpeedM | ark Vision | Components | Additional components | System 🔸 🕨 |
|-------------------------|-----------------|--------|------------|------------|-----------------------|------------|
| Syste                   | em component    |        | Componer   | nt         |                       |            |
|                         | LaserController |        | πc         |            |                       | 15         |
| 1                       | RunScreen       |        | Internal R | RunScreen  |                       |            |
| 8                       | MarkStart input |        | MarkStart  | tDoor      |                       |            |
| 7                       | MarkBusy outpu  | ıt     | MarkBusy   | ,          |                       |            |
| 1                       | AutomaticMode   | input  |            |            |                       |            |
| 3                       | Emergency stop  | input  | Emergeno   | cyStop     |                       |            |
| $\mathbf{x}$            | X-axis          |        |            |            |                       |            |
| $\mathbf{x}$            | Y-Achse 1       |        |            |            |                       |            |
| $\mathbf{x}$            | Y-Achse 2       |        |            |            |                       |            |
| $\overline{\mathbf{X}}$ | Z-axis          |        | Z_Axis     |            |                       |            |
| 5                       | A-axis          |        | RGV        |            | `                     | ~          |
| J                       | B-axis          |        |            |            |                       |            |
| Ż                       | Exhaust         |        | Atmos      |            |                       |            |
|                         | Label feeder    |        |            |            |                       |            |
|                         |                 |        |            |            |                       |            |
|                         |                 |        |            |            |                       |            |
|                         |                 |        |            | ОК         |                       |            |
|                         |                 |        |            |            |                       |            |

## 19 Appendix

## 19.1 Utilities

SpeedMark Utilities are a collection of utility programs which support the user outside of the actual SpeedMark software in the work with the Trotec laser system. These programs can be found under the SpeedMark installation directory in the folder Utilites.

## 19.1.1 Speedmarker Diagnostics

With SpeedMarkerDiagnostics a diagnosis of the laser system can be done step by step. The diagnosis will be started with the button "Start Diagnosis". Follow the instructions on the screen to get a correct result.

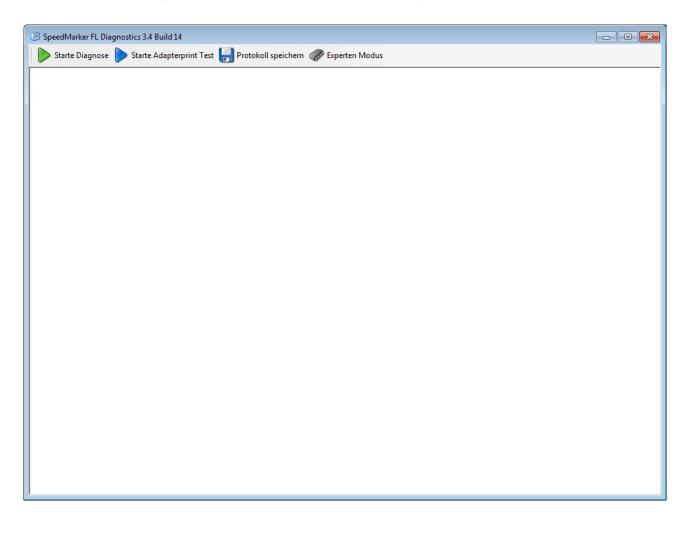

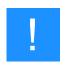

### Notice

During the usage or start of SpeedMarkerDiagnostics it is not allowed to run SpeedMark, because there would be no access to the relevant hardware components.

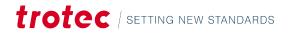

# 19.2 Barcodes

## 19.2.1 Barcode 1D list

| Code 11                    |  |
|----------------------------|--|
| Code 2 of 5 Standard       |  |
| Code 2 of 5 Interleaved    |  |
| Code 2 of 5 IATA           |  |
|                            |  |
| Code 2 of 5 Matrix         |  |
| Code 2 of 5 Data Logic     |  |
| Code 2 of 5 Industrial     |  |
| Code 39                    |  |
| Code 39 Extended           |  |
| EAN-8                      |  |
| EAN-8 + 2 Digits           |  |
| EAN-8 + 5 Digits           |  |
| EAN-13                     |  |
| EAN-13 + 2 Digits          |  |
| EAN-13 + 5 Digits          |  |
| EAN/UCC 128                |  |
| JPC 12                     |  |
| Codabar 2 Widths           |  |
| Service-ID                 |  |
| Code 128                   |  |
| Deutsche Post Leitcode     |  |
| Deutsche Post Identcode    |  |
| SBN 13 + 5 Digits          |  |
| SMN                        |  |
| Code 93                    |  |
| SSN                        |  |
| SSN + 2 Digits             |  |
| -lattermarken              |  |
| GS1 DataBar (RSS-14)       |  |
| GS1 DataBar Limited (RSS)  |  |
| GS1 DataBar Expanded (RSS) |  |
| · · · ·                    |  |

| Telepen Alpha               |  |
|-----------------------------|--|
| UCC / EAN-128 (GS1-128)     |  |
| UPC Version A               |  |
|                             |  |
| UPC Version A + 2 Digits    |  |
| UPC Version A + 5 Digits    |  |
| UPC Version E               |  |
| UPC Version E + 2 Digits    |  |
| UPC Version E + 5 Digits    |  |
| USPS PostNet 5              |  |
| USPS PostNet 6              |  |
| USPS PostNet 9              |  |
| USPS PostNet 10             |  |
| USPS PostNet 11             |  |
| USPS PostNet 12             |  |
| Plessey                     |  |
| MSI                         |  |
| SSCC 18                     |  |
| Transaction-ID              |  |
| LOGMARS                     |  |
| Pharmacode One-Track        |  |
| PZN (Pharma Zentralnummer)  |  |
| Pharmacode Two-Track        |  |
| Code 128 Subset A           |  |
| Code 128 Subset B           |  |
| Code 128 Subset C           |  |
| Code 93 Extended            |  |
| Australian Post Customer    |  |
| Australian Post Customer 2  |  |
| Australian Post Customer 3  |  |
| Australian Post Reply Paid  |  |
| Australian Post Routing     |  |
| Australian Post Redirection |  |
| ISBN 13                     |  |
| Royal Mail 4 State (RM4SCC) |  |
| EAN 14 (GTIN 14)            |  |
| NVE 18                      |  |
|                             |  |

| apanese Postal                                |
|-----------------------------------------------|
| orean Postal Authority                        |
| S1 DataBar Truncated (RSS-14 Truncated)       |
| LANET 12 digit                                |
| LANET 14 digit                                |
| ISPS Intelligent Mail® Barcode or IM® Barcode |
| lessey Bidirectional                          |
| elepen                                        |
| S1 128 (EAN/UCC 128)                          |
| FF 14 (GTIN 14)                               |
| IX – Dutch Postal Code                        |
| AFT Code                                      |
| alian Postal 2 of 5                           |
| PD                                            |
| IIBC LIC 128                                  |
| IIBC LIC 39                                   |
| IIBC PAS 128                                  |
| IIBC PAS 39                                   |

## 19.2.2 Barcode 2D list

| PDF417                                                |  |
|-------------------------------------------------------|--|
| PDF417 Truncated                                      |  |
| MaxiCode                                              |  |
| QR-Code                                               |  |
| Data Matrix                                           |  |
| Codablock-F                                           |  |
| GS1 DataBar Stacked (RSS-14 Stacked)                  |  |
| GS1 DataBar Stacked Omni directional (RSS-14 Stacked) |  |
| GS1 DataBar Expanded Stacked (RSS Expanded Stacked)   |  |
| Micro PDF417                                          |  |
| Aztec Code                                            |  |
| Micro QR-Code                                         |  |
| HIBC LIC Data Matrix                                  |  |
| HIBC PAS Data Matrix                                  |  |

# Appendix

| HIBC LIC QR-Code      |  |
|-----------------------|--|
| HIBC PAS QR-Code      |  |
| HIBC LIC PDF417       |  |
| HIBC PAS PDF417       |  |
| HIBC LIC Micro PDF417 |  |
| HIBC PAS Micro PDF417 |  |
| HIBC LIC Codablock-F  |  |
| HIBC PAS Codablock-F  |  |
| QR-Code 2005          |  |

# 19.3 Command line parameters

## COMMAND LINE STRUCTURE:

SpeedMark.exe key1:value1 key2

| Parameter                | Description                                                                         | Example                                       |
|--------------------------|-------------------------------------------------------------------------------------|-----------------------------------------------|
| user                     | Username to log on                                                                  | SpeedMark.exe user:operator password:operator |
| password                 | Password of the user<br>defined with parameter<br>user.                             | SpeedMark.exe user:operator password:operator |
| recreatematerialdatabase | Creates a new default<br>material database. Old file<br>is overwritten.             | SpeedMark.exe recreatematerialdatabase        |
| disableautostarts        | Avoids the start of any<br>project or scripted<br>runscreen defined in<br>settings. | SpeedMark.exe disableautostarts               |
| loadproject              | Loads the given marking project                                                     |                                               |
| executerunscreen         | Executes the given<br>advanced scripting project                                    |                                               |

## 19.4 PDF-Import

## 19.4.1 Prerequisites

PDF-Import in SpeedMark supports any File that meet PDF standard 1.5 or higher. Regular PDFs do not save any additional layer information, so the mapping from layer to material parameter must be done by name only. Many

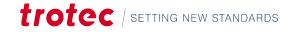

programs offer the possibility to export to PDF, but depending on the setttings and the selected PDF standard the resulting file structure looks different. SpeedMark should support all files as long as the meet the PDF standard 1.5+.

#### Following programs have been tested:

- CorelDraw X3
- CorelDraw X5
- CorelDraw X7
- Illustrator CS5

### 19.4.2 Restrictions

PDF (like DXF) in SpeedMark is used for the import of vector data (e.g. cutting lines, etc.) and for extraction of registration marks. Because of this content elements like bitmaps, texts and additional graphics information (fillings, line width, line color) are discarded by the import. Additional layer information (like layer colors) – that can be saved by 3rd-party software (e.g. CorelDraw) – do not comply with the PDF standard and are saved in proprietary structures inside the PDF file. Those informations will not be processed and used by SpeedMark.

#### Please consider the following details:

- Texts must be converted to vector data to get processed.
- Vector data that should represent special information (e.g. cutting lines) have to be placed on a separate layer.
- Layer names should be unique (because the mapping is only done by name), otherwise data from those layers will be merged in one element.
- Only the first page of a PDF will be analysed (other pages are ignored).
- The import does not follow any links to other PDFs.